# **FISCal Accounting Overview**

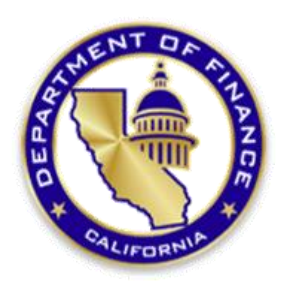

**Presented by Department of Finance March/April 2022**

1

# **Table of Contents**

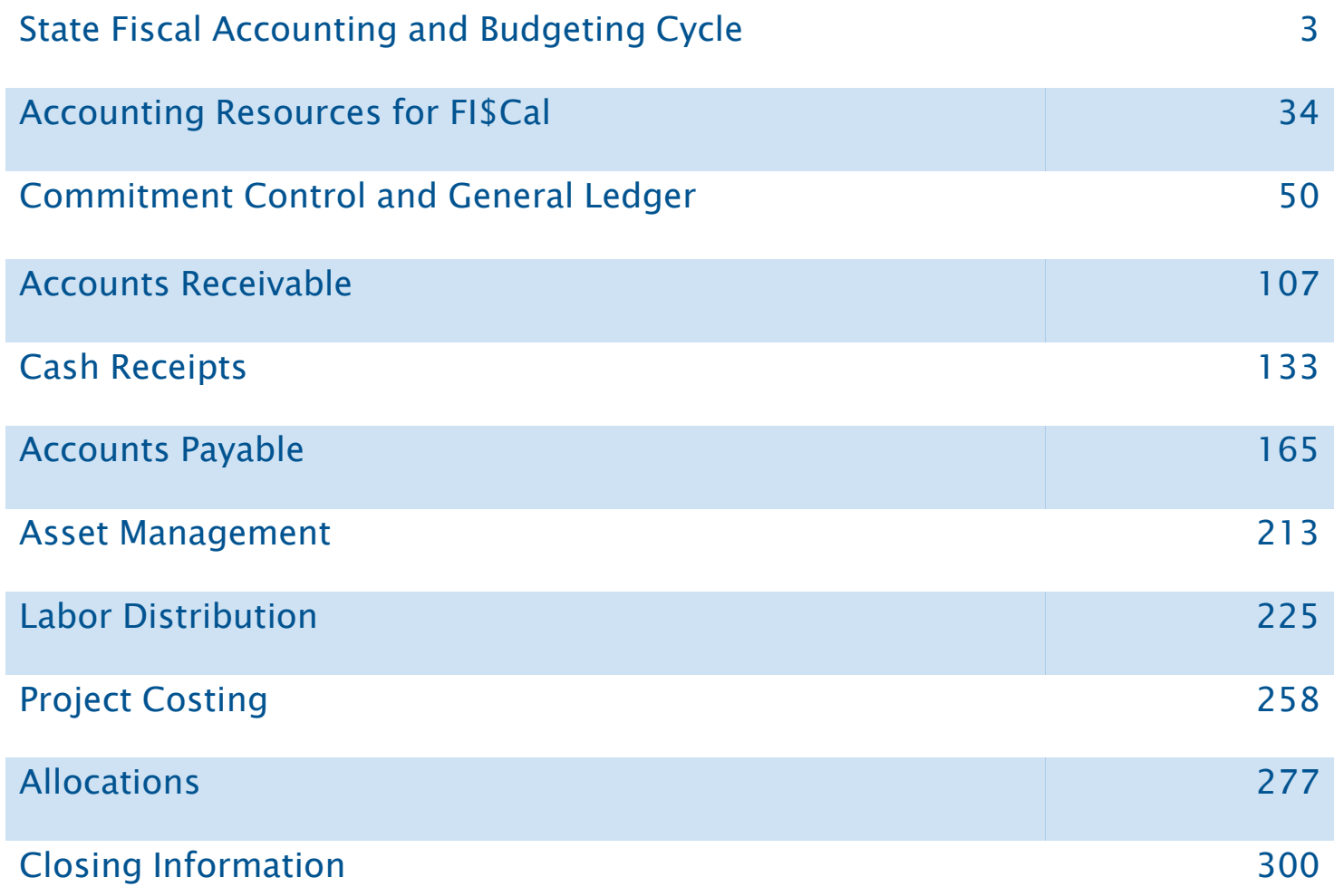

# **State Fiscal Accounting and Budgeting Cycle**

# **State Fiscal Accounting and Budgeting Cycle**

## **This segment will cover:**

State Fiscal Accounting and Budgeting Cycle

- •Overview State Fiscal Cycle
- •Accounting and Budgeting Relationship
- •Annual Budget Process
- •Budgetary/Legal Basis Accounting
- •Funds
- •GAAP Governmental Funds
- •Appropriation Controls

## **Overview** The State's Governmental Fiscal Cycle (SAM Section 7220)

### **The State's fiscal cycle consists of:**

### **Budgeting**

Budgeting involves planning, development, adoption, and execution phase of the state's budget.

### **Accounting**

Accounting is the process of assembling, analyzing, classifying, and recording data for the state's finances.

### **Reporting**

Agencies/departments prepare reports from accounting records and provide the executive branch of government, the legislature, and the public with information concerning the agency/department's financial operations and the relation of such operations to the budget*.*

### **Auditing**

Auditing is an examination and verification of the accounting records and reports to determine all transactions are properly recorded. Ensuring proper oversight and handling of money and property along with adherence and compliance to policies and procedures.

# **Budgets leads...**

# **Accounting follows!**

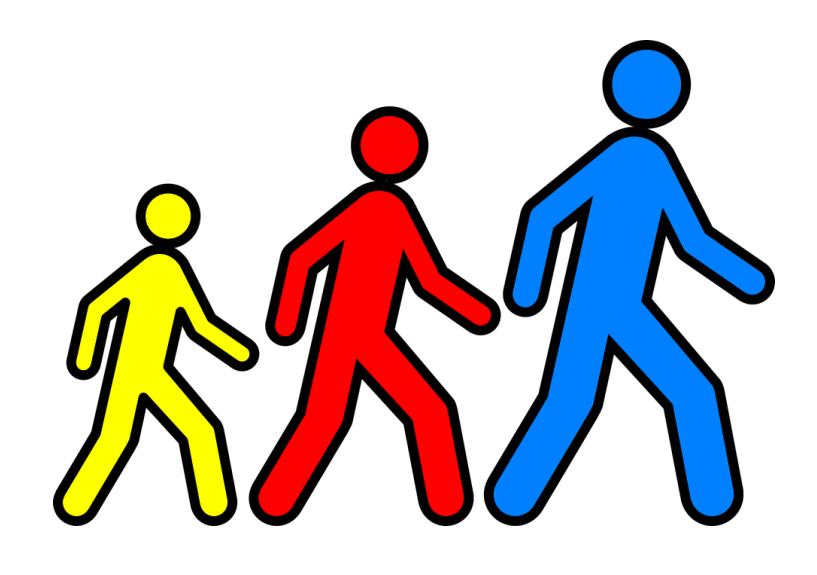

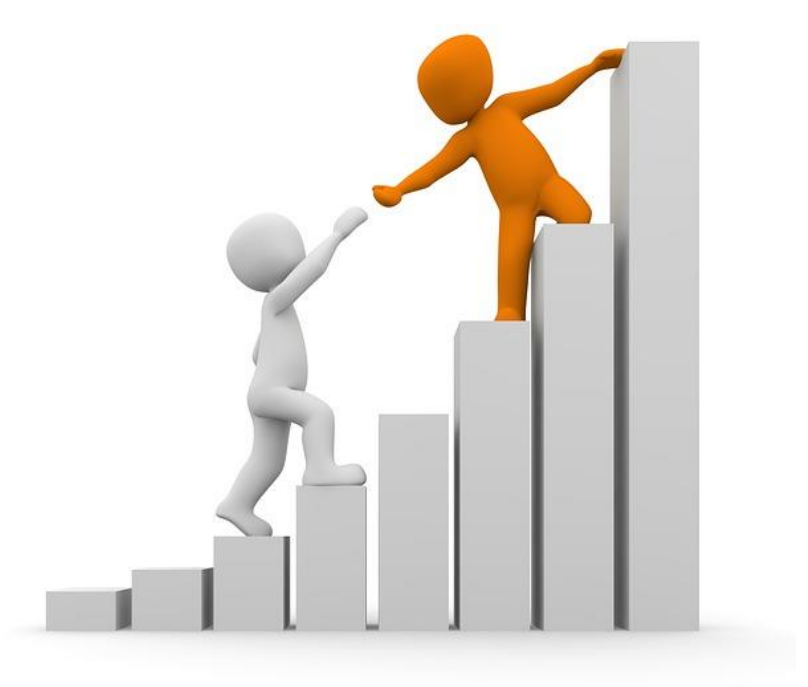

# **Differences between Accounting** and Budgeting

## **Accounting**

Deals with financial transactions that have already happened.

# **Budgeting**

Aims to predict what will happen financially in the future.

Looks backwards (What has happened)

Looks Forward (What will happen)

# The relationship between **Budgets and Accounting**

- ◆ **Both**—are involved in the planning, allocating and disbursing of government resources.
- **Accounting**—records, classifies, and interprets financial transactions based on budgeted expenditures; provides prior year activity to Budgets (e.g., Financial Statements).
- **Budgets**—plans and enacts the State's fiscal plan based on Accounting's Prior Year actuals.
- **Interrelated** both units must always be coordinated!

# The Governor's Budget defines ....

- How much an agency/department may spend
- What purposes the money may be spent
- From what funds/sources the money will come

## **Budget Bill vs. Budget Act**

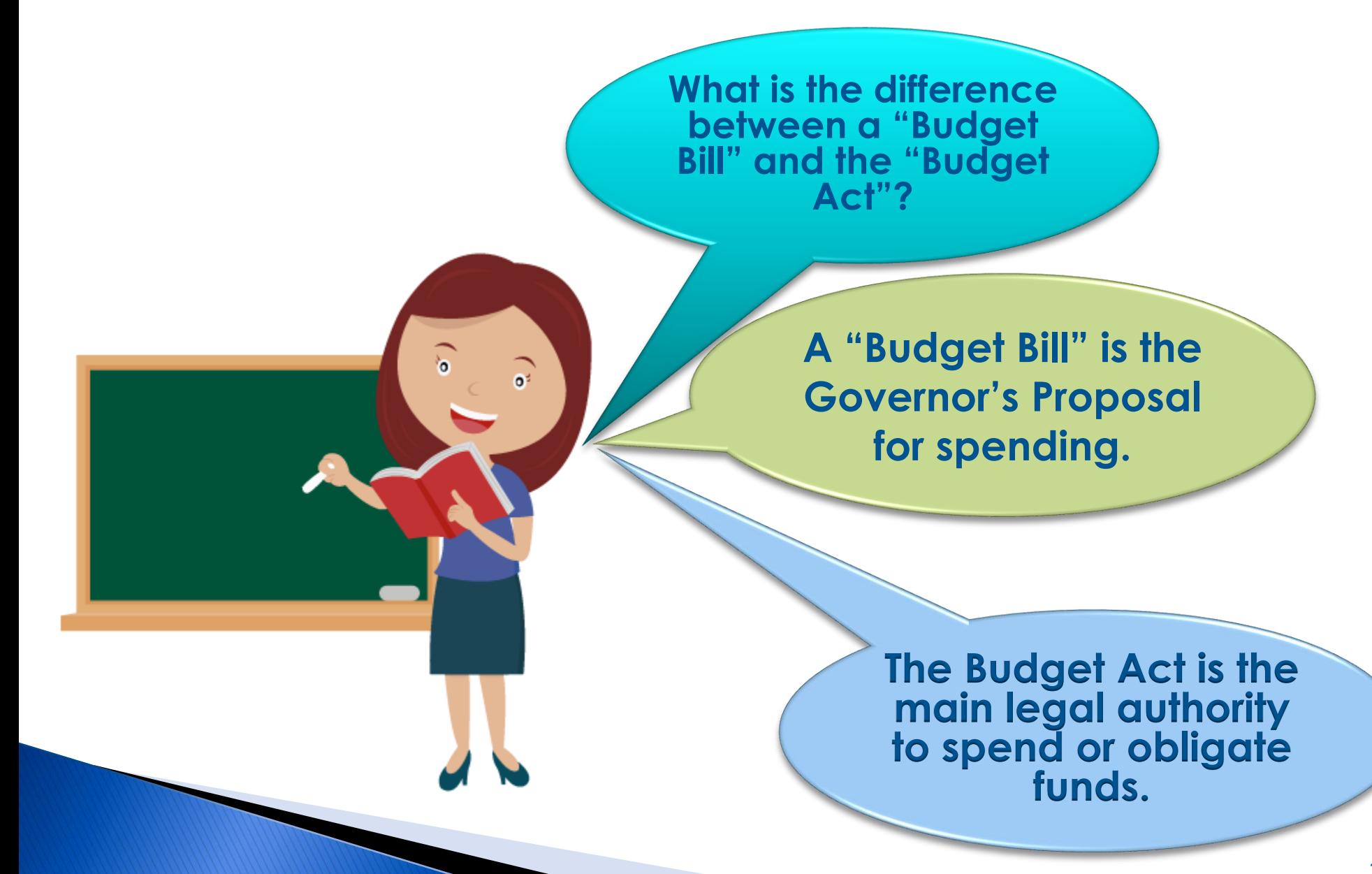

# The Annual Budget Process

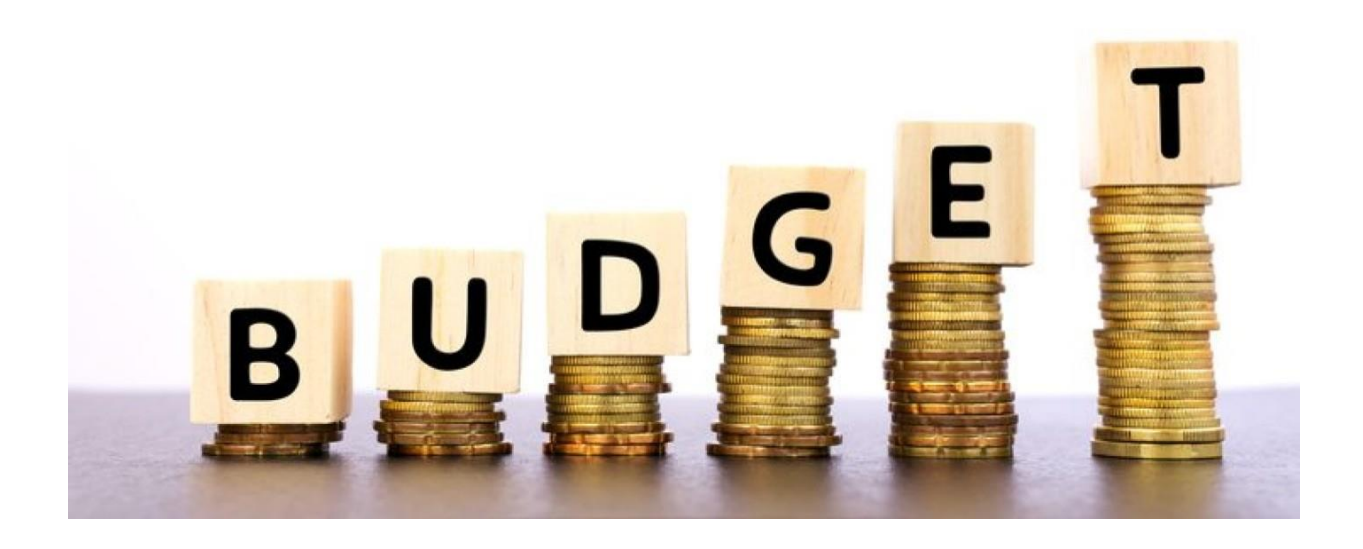

## **Annual Budget Process**

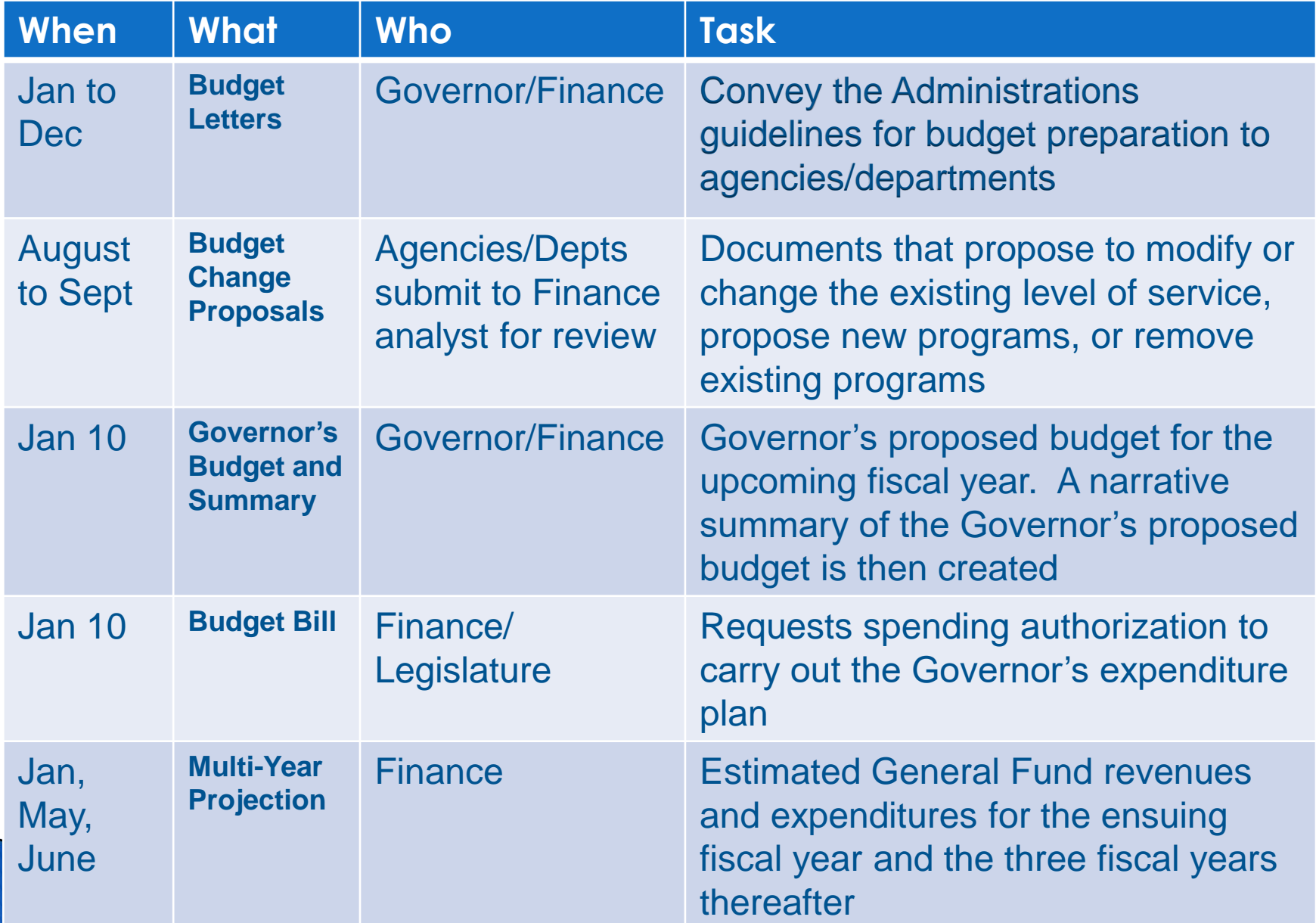

## **Annual Budget Process (cont.)**

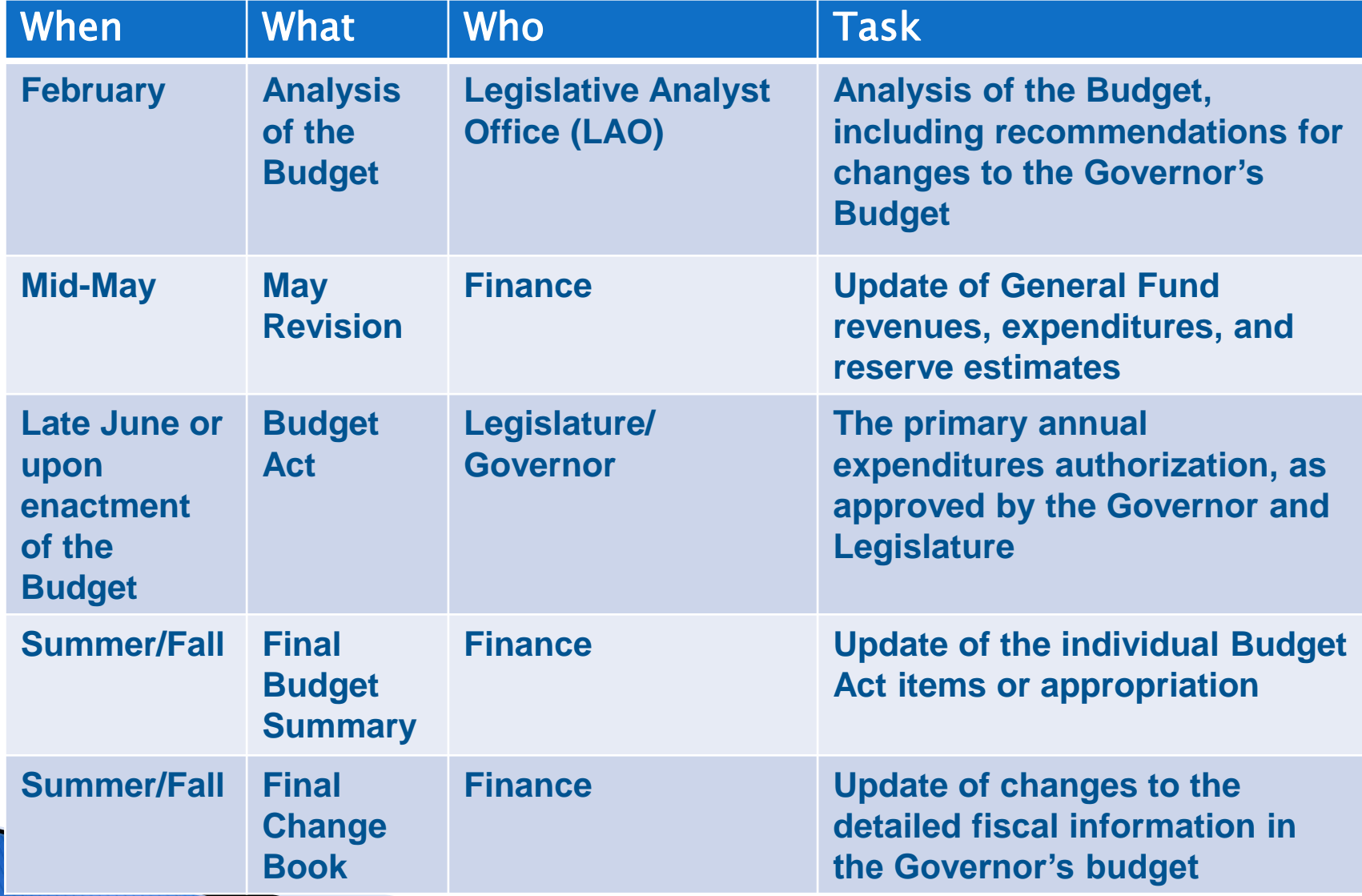

## **Sample Governor's Budget for 2021-22 EXHIBIT 2**

#### **7101 DEPARTMENT OF AIR QUALITY**

By Statute, the Department of Air Quality has primary responsibility for protecting air quality in California.

The objectives of the Department of Air Quality are:

- To regulate toxics from stationary and vehicular sources
- To study the effects of air toxins on California citizens, animals, crops and the environment
- To study the chemistry of the air

#### *3-YR EXPENDITURES AND POSITIONS (Summary of Program Requirements)*

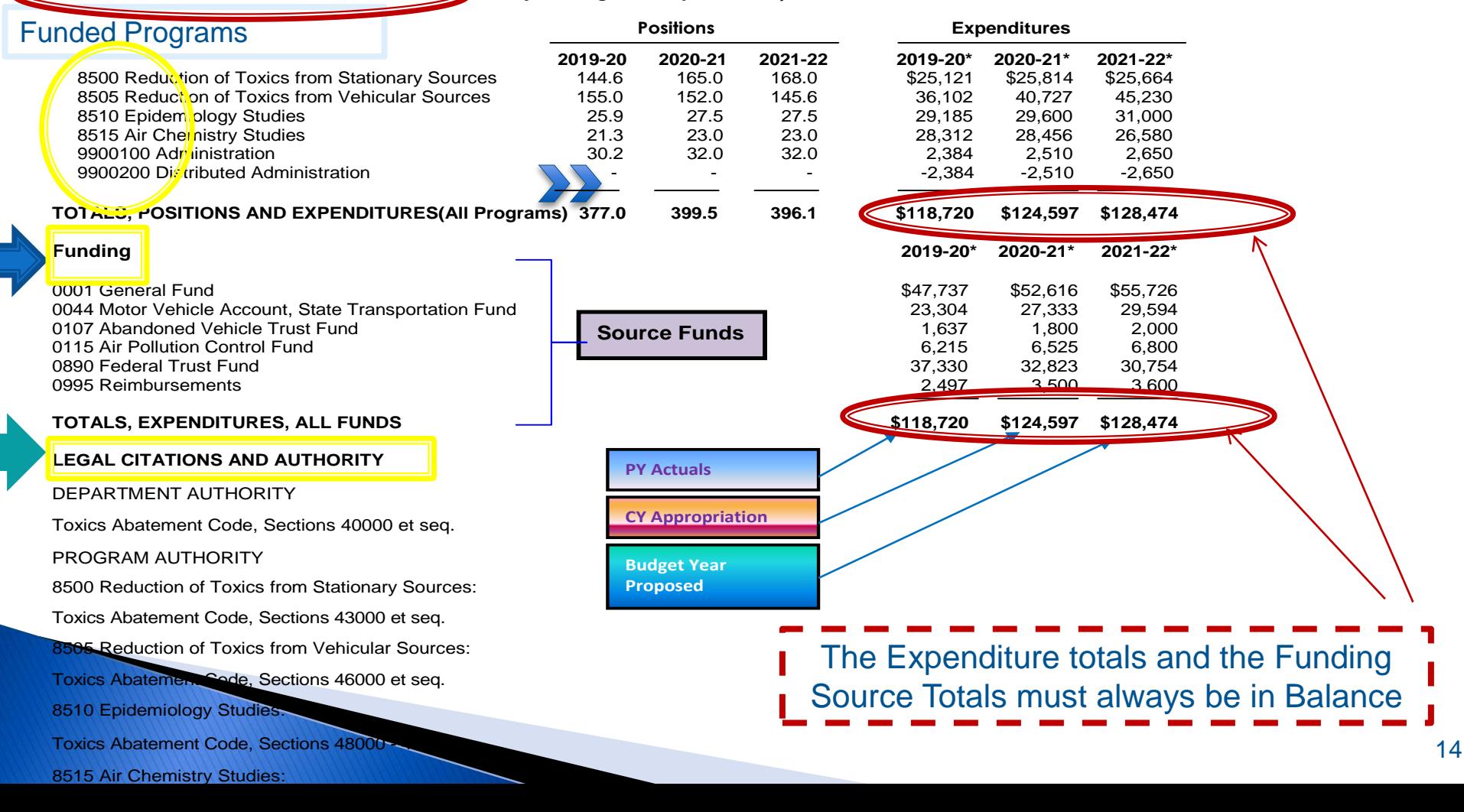

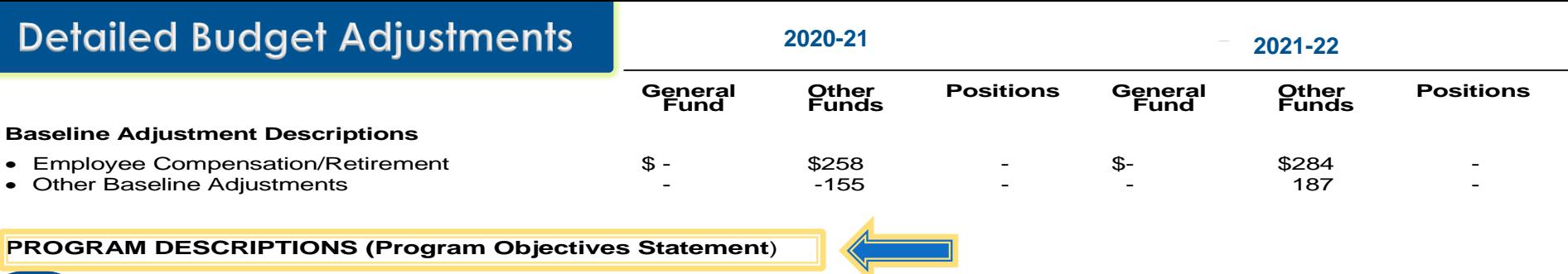

#### 8500 REDUCTION OF TOXICS FROM STATIONARY SOURCES

Air toxics impact the health of California's citizens, impair productivity, damage crops and reduce their yields, and lessen the enjoyment of our surroundings. Control of toxics in the air from stationary sources, while ensuring that growth and needed development may occur, is an objective of the Department of Air Quality. To meet this objective, the department employs a variety of control strategies.

#### 8505 REDUCTION OF TOXICS FROM VEHICULAR SOURCES

Motor vehicles and the many other uses of the internal combustion engine are primary sources of carbon monoxide/carbon dioxide, oxides of nitrogen and hydrocarbons. These toxics, primarily oxides of nitrogen and hydrocarbons, react together with sunlight to produce photochemical smog. An effective strategy to reduce smog is to reduce the constituents or reduce the source altogether.

#### 8510 EPIDEMIOLOGY STUDIES

Air toxics impair the health of people and animals, damage timber resources, damage crops and reduce crop yields. The objective of this program is to gather statewide statistics from a variety of sources to measure the degradation from air toxics. Differential magnitudes of degradation are calculated in order to characterize an area with known sources of pollutants. Once statistical links can be identified on a gross basis, specific studies can initiated by others to identify toxic constituents and their destruction mechanisms. Work is also done for Programs 10 and 20 through intra-agency agreements

#### 8515 AIR CHEMISTRY STUDIES

Although scientists have been measuring the constituents of man-made emissions into the air for almost a half century, little is known about how those constituents change in the air over time in reaction with sunlight. The objective of this program is to completely describe the mechanism whereby elements and compounds emitted from combustion processes (both stationary and vehicular) change over time in the air. Work is also done for Programs 10 and 20 through intra-agency agreements.

### 9900100 ADMINISTRATION

This program provides the overall policy direction for the Department, as well as all administrative functions including legal, human resources, financial management, budget and business services.

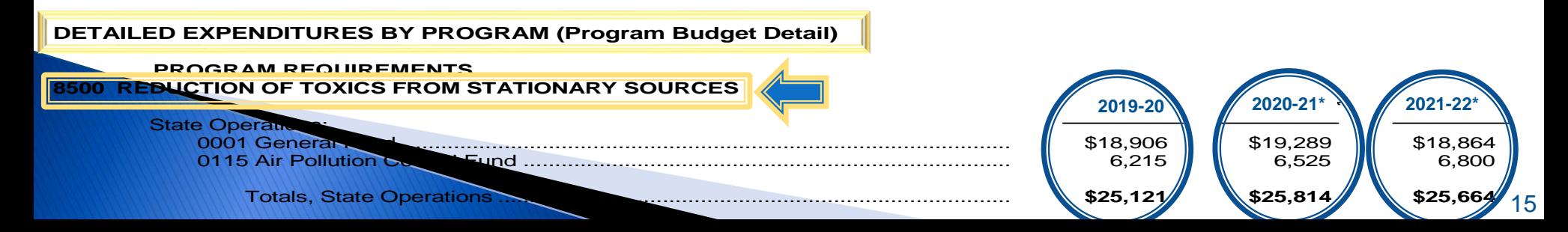

## **Detail Budget Adjustment - Cont.**

#### **SUBPROGRAM REQUIREMENTS**

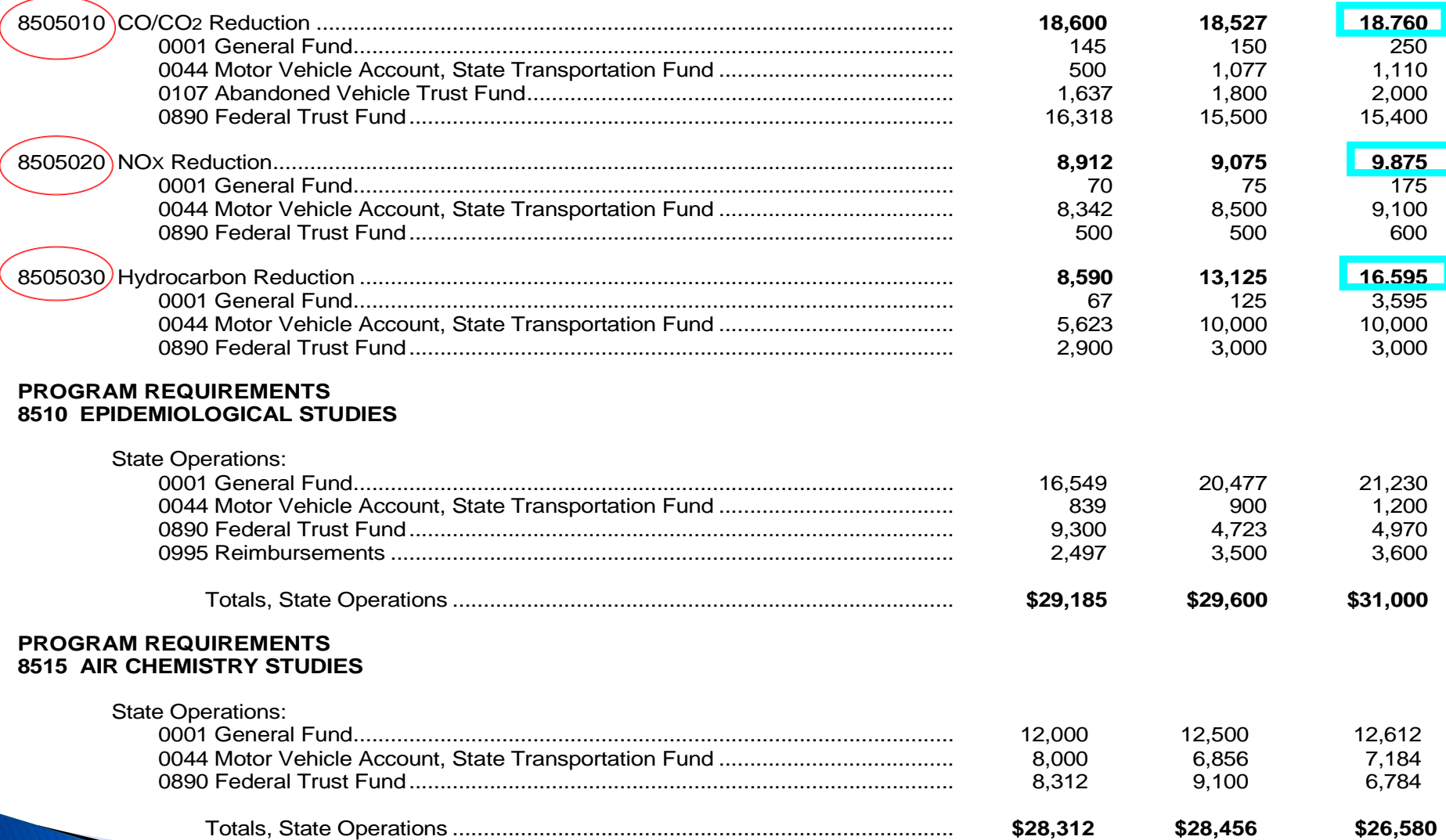

## **Sample Budget Bill Department of Air Quality**

#### Org Code-Reference-Fund

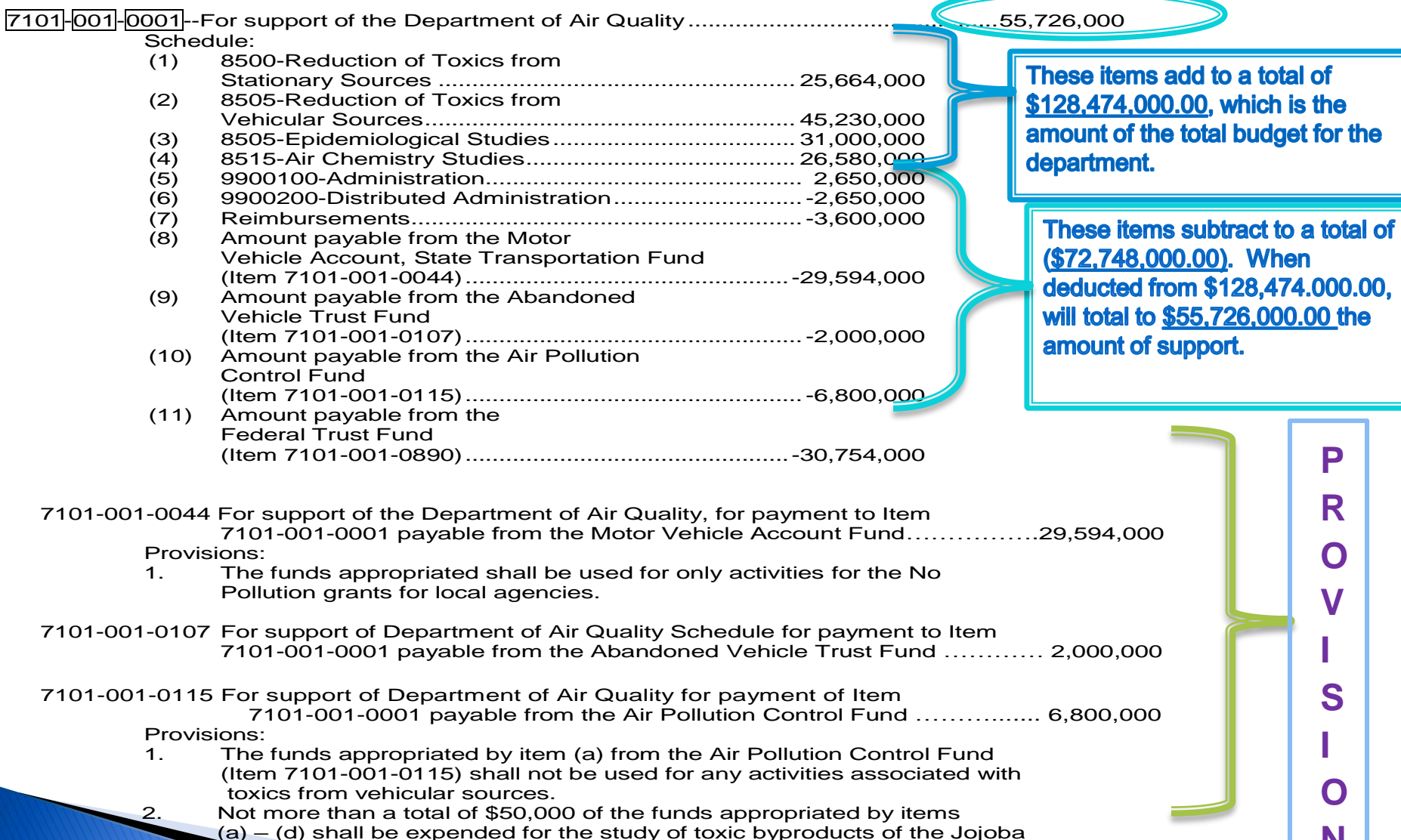

 $\blacktriangleright$  and its constituents during destructive distillation.

All of these amounts when added to the \$55,726,000 for support will add to the department's total 7101-001-0001 payable from the Federal Trust Fund...………………… **Provisions**<br>Separate Separate Separate Separate Separate Separate Separate Separate Separate Separate Separate Separate Separate Separate Separate Separate Separate Separate Separate Separate Separate Separate Separate Se

## What is my department's budget? ebudget.ca.gov

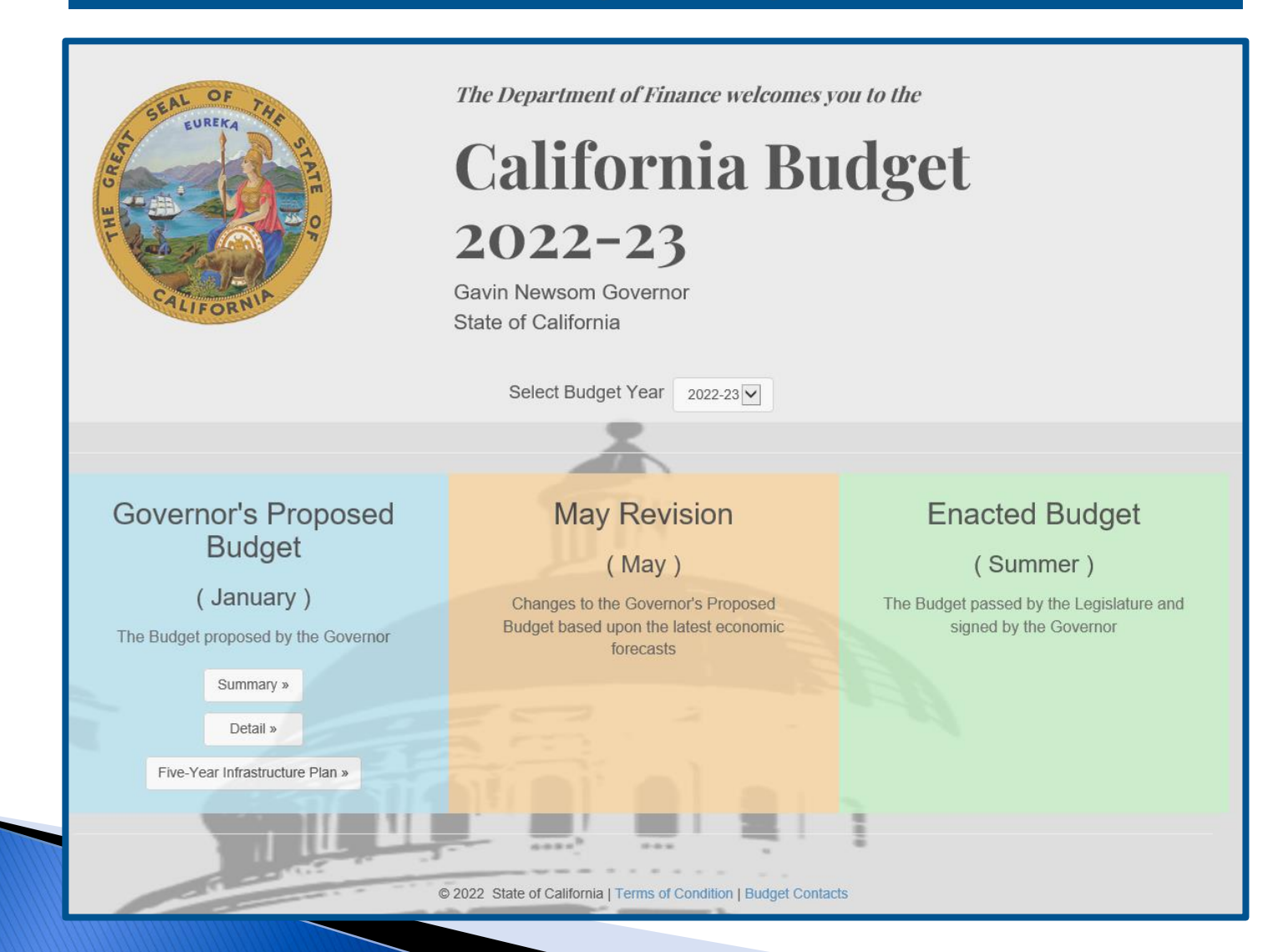

## The Budgetary/Legal Basis of Accounting

Governmental accounting is not measurable in terms of profit.

Budgets are developed through the public process and set into law.

Budget Act sets legal restrictions on sources and uses of money.

Accounting and Reporting must be within these legal restrictions.

# **What is a Fund?**

A Fund is a separate entity with its own assets, liabilities and equity or fund balance (See [SAM Section 7400\)](https://www.dgs.ca.gov/Resources/SAM/TOC/7400/7400)

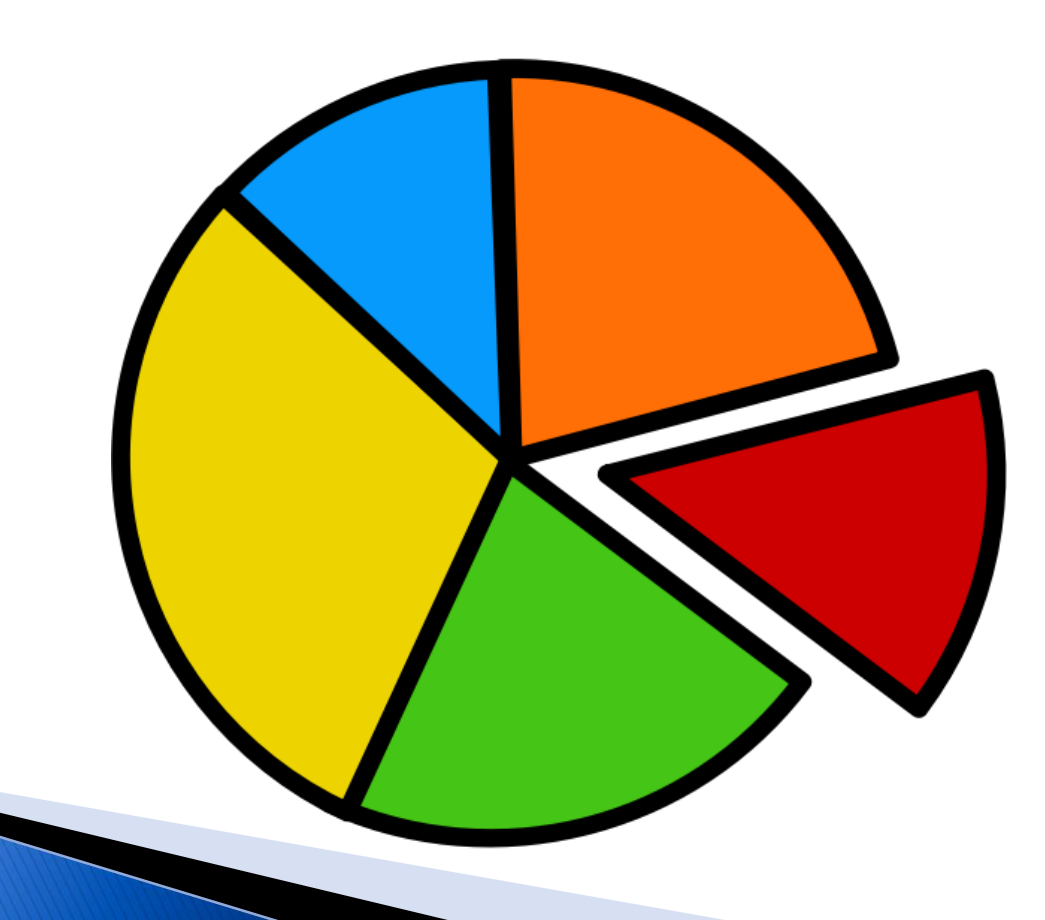

## Resources must be obtained in a manner prescribed by law....

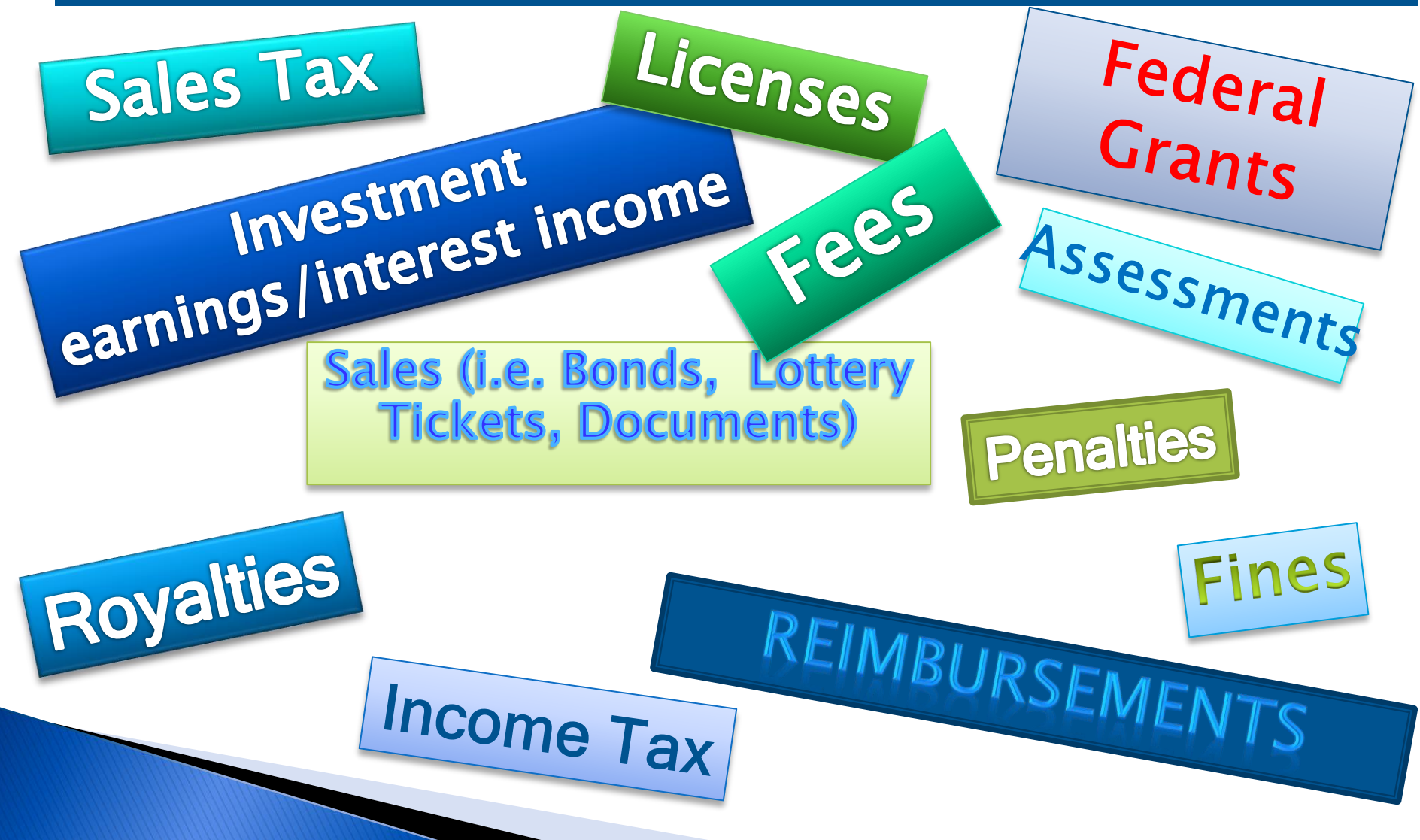

Financial activity for each fund must be recorded in a separate set of records which must:

- Identify the fund
- Summarize transactions in separate general ledger accounts
- Allow separate financial reports for each fund

# **Two "Legal" Classifications for State Funds**

Governmental Cost Funds - funds that derive revenue from taxes, licenses, and fees

Non-Governmental Cost Funds - used to budget and account for revenues other than general and special taxes, licenses, and fees, or certain other state revenues

# **Governmental Cost Funds**

- **General Fund**  Provides fundin*g* for the majority of State Agencies.
- **Special Accounts**  used to budget for taxes, licenses, and fees that are restricted by law for particular activities of State Government.
- **Transportation funds** used to record transactions related to motor vehicle taxes.
- **Feeder Funds** For collection of major taxes prior to clearance to the General Fund.
- **Other Governmental Cost Funds** Used to record transactions for all other special funds (e.g., proceeds of taxes, licenses, and fees which are restricted by law for specific purposes)

# **Non-Governmental Cost Funds**

Non-governmental Cost Funds consist of those funds derived their revenue from sources other than general and special taxes, licenses, fees, or other state revenues. There are three major fund classification under this group.

**Bond Funds** – Used to record proceeds from the sale of general obligation bonds and expenditures for acquisition of property and capital outlay.

**Trust and Agency Funds – Federal** are used to account for money that is received from the federal government to be expended for specific purposes.

**Other Non-governmental Cost Funds** – used to account for the revenues and services (see next slide for more details).

# **Other Non-Governmental Cost Funds**

- **Public Service Enterprise Funds**  used for state-operated enterprises which render services primarily to the public for a charge (e.g., Cal-Expo, Lottery Sales)
- **Working Capital and Revolving Fund**  To account for the internal service activities rendered by a state agency/department for other state agencies or local governments (e.g., Architectural Revolving Fund)
- **Retirement Funds** To account for contributions received by various retirement systems, the investment of these moneys, retirement allowances and refunds to members
- **Trust and Agency - Other**—To account for moneys and properties which are received and are disbursed by the state as trustee or custodian

# **GAAP" Funding has three Classifications**

• Governmental<br>• Proprietary<br>• Fiduciary

# **GAAP - Governmental Funds**

## **The Accounting emphasis is on spending activities.**

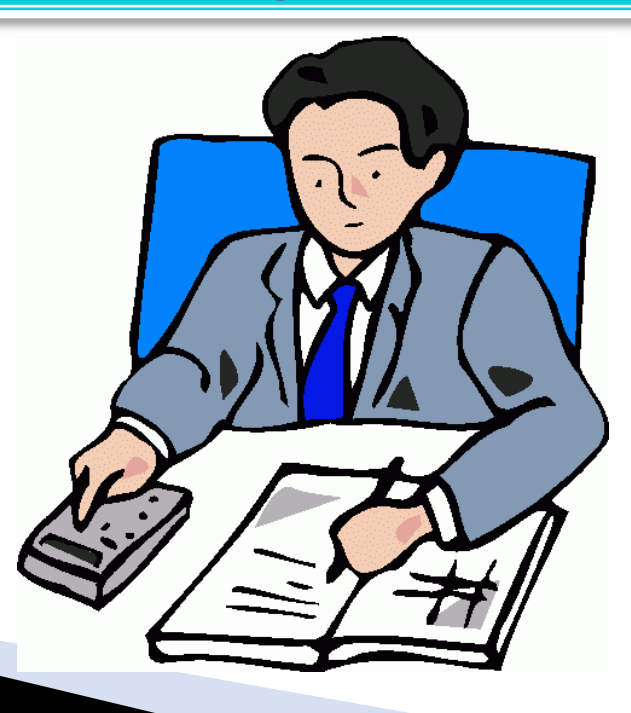

# **GAAP - Proprietary Funds**

Although they are treated as a "Business-Like" venture, they provide services with a fee directly charged to users. They are never to be used to make a profft for the Government.

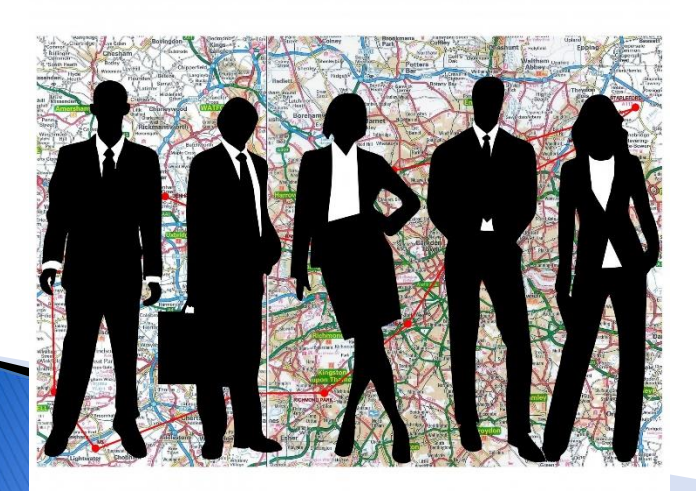

# **GAAP Proprietary Funds**

- **Enterprise funds**  used for services provided to the public on a user charge basis, similar to the operation of a commercial enterprise (i.e. Cal Expo, Lottery Tickets)
- **Internal service funds**  used for operations serving other funds or departments within a government on a cost-reimbursement basis
- **Unclassified Proprietary**  Used primarily for budgetary purposes only

# **GAAP - Fiduciary Funds**

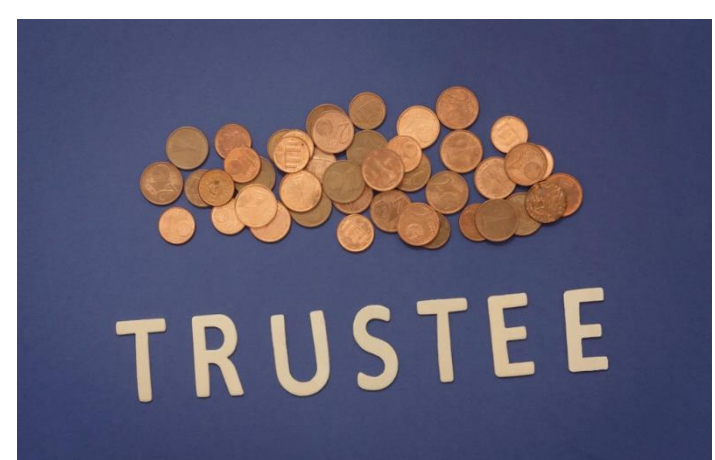

**Assets held in trust for others by the State in the capacity of custodian or trustee.** 

# **GAAP Fiduciary Funds**

- **Retirement Funds**  (e.g,PERS, CalSTRS)
- **Trust and Agency Funds**  Other (e.g., Unclaimed Trust)
- **Trust and Agency**  Federal
- **Unclassified Fiduciary**  Used for budgetary purposes only

# **Appropriation Controls**

An appropriation is a legal authority granted to a state agency/department to make disbursements or incur liabilities from a specific fund for a specified purpose, period and amount. Unless stated otherwise, an appropriation is available for expenditure [only during a limited period of time.](https://www.dgs.ca.gov/Resources/SAM/TOC/8300/8320) – SAM Section 8320.

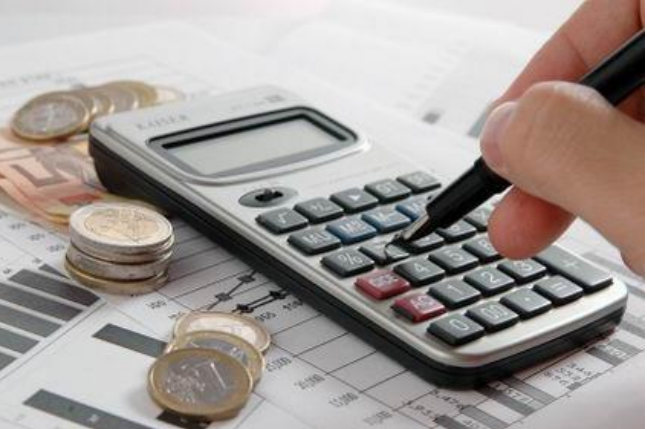

# **Accounting Resources for FISCal**

# **What is FISCal?**

FI\$Cal stands for **F**inancial **I**nformation **S**ystem for **Cal**ifornia (FI\$Cal). It is California's statewide accounting, budget, cash management and procurement IT system.

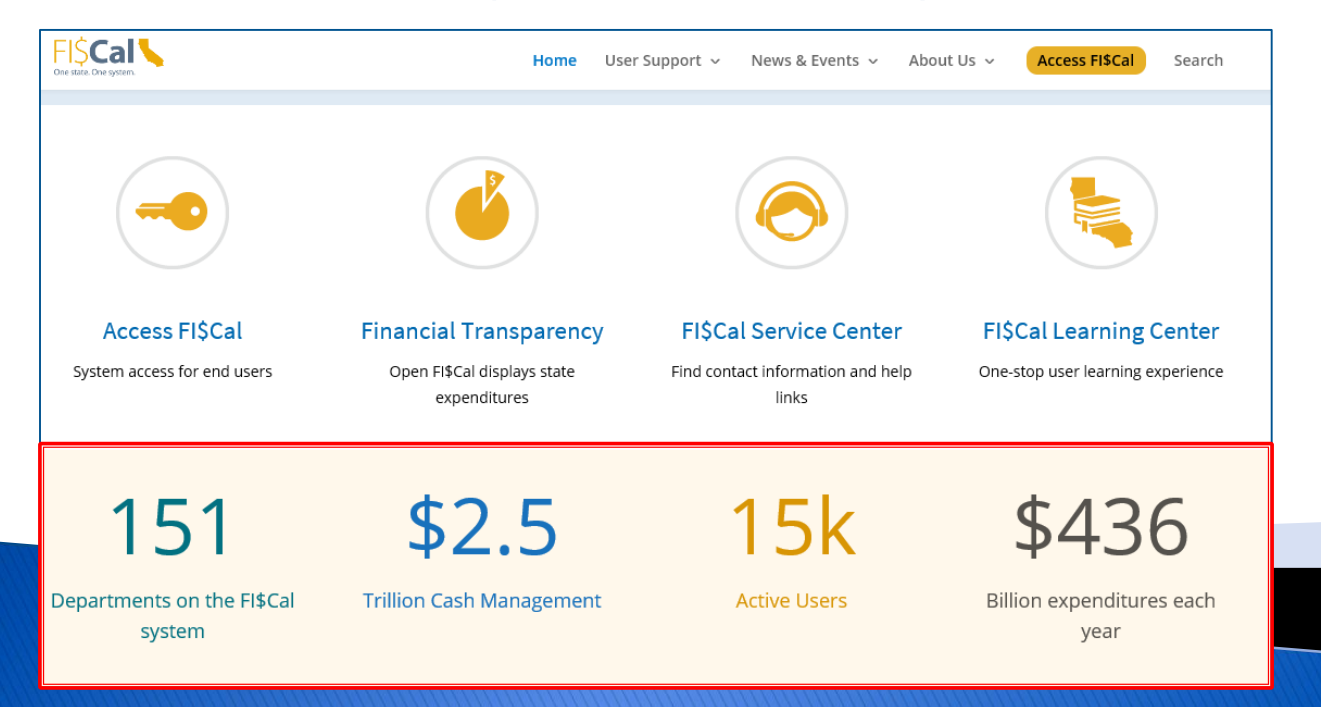

In today's environment, most state agencies and departments receive a variety of funding sources and appropriations to help programs carry out their mission of providing services to the people of California

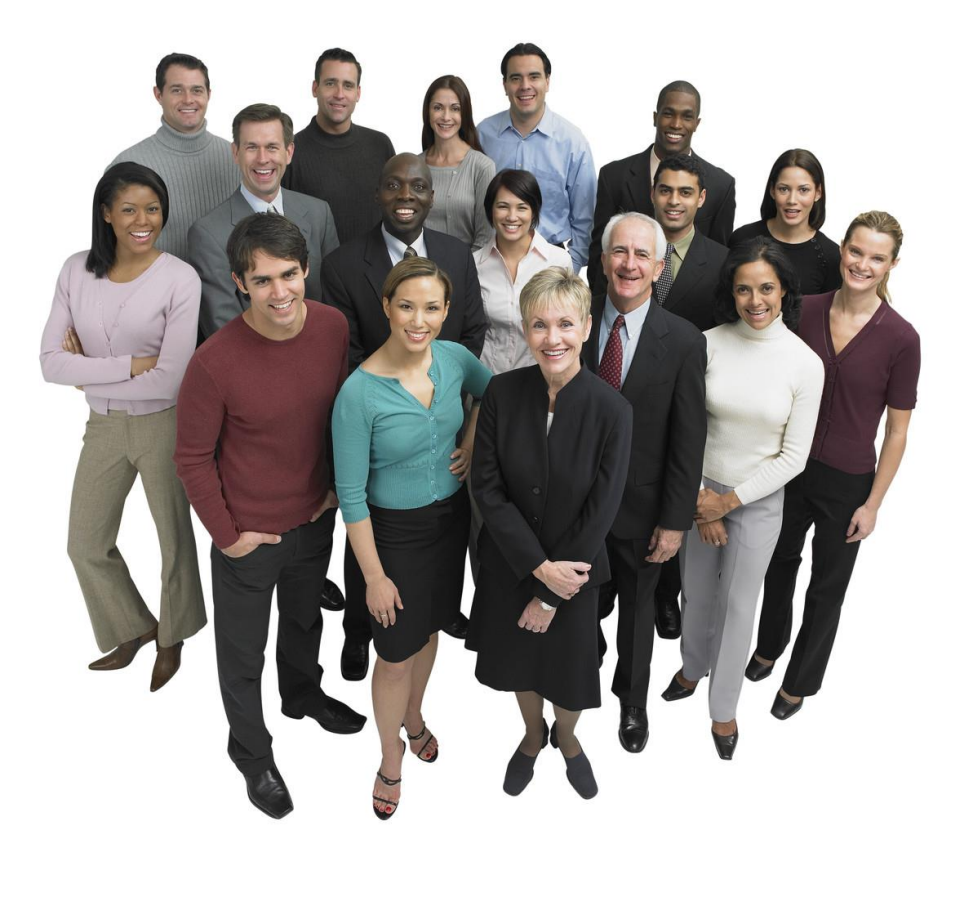
## Many of you may be familiar with these terms and funding sources:

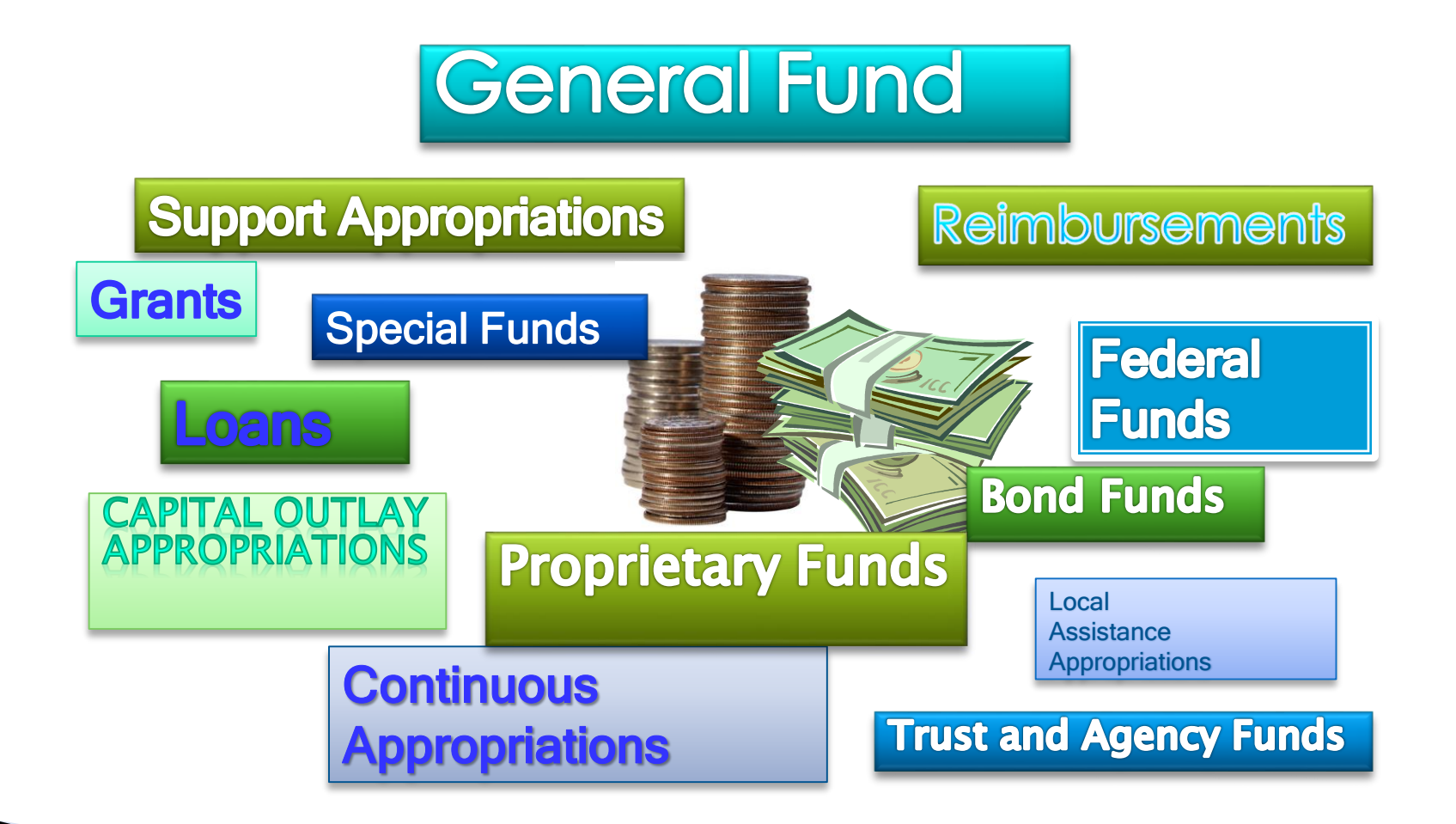

### All of these resources must be accounted for in accordance with:

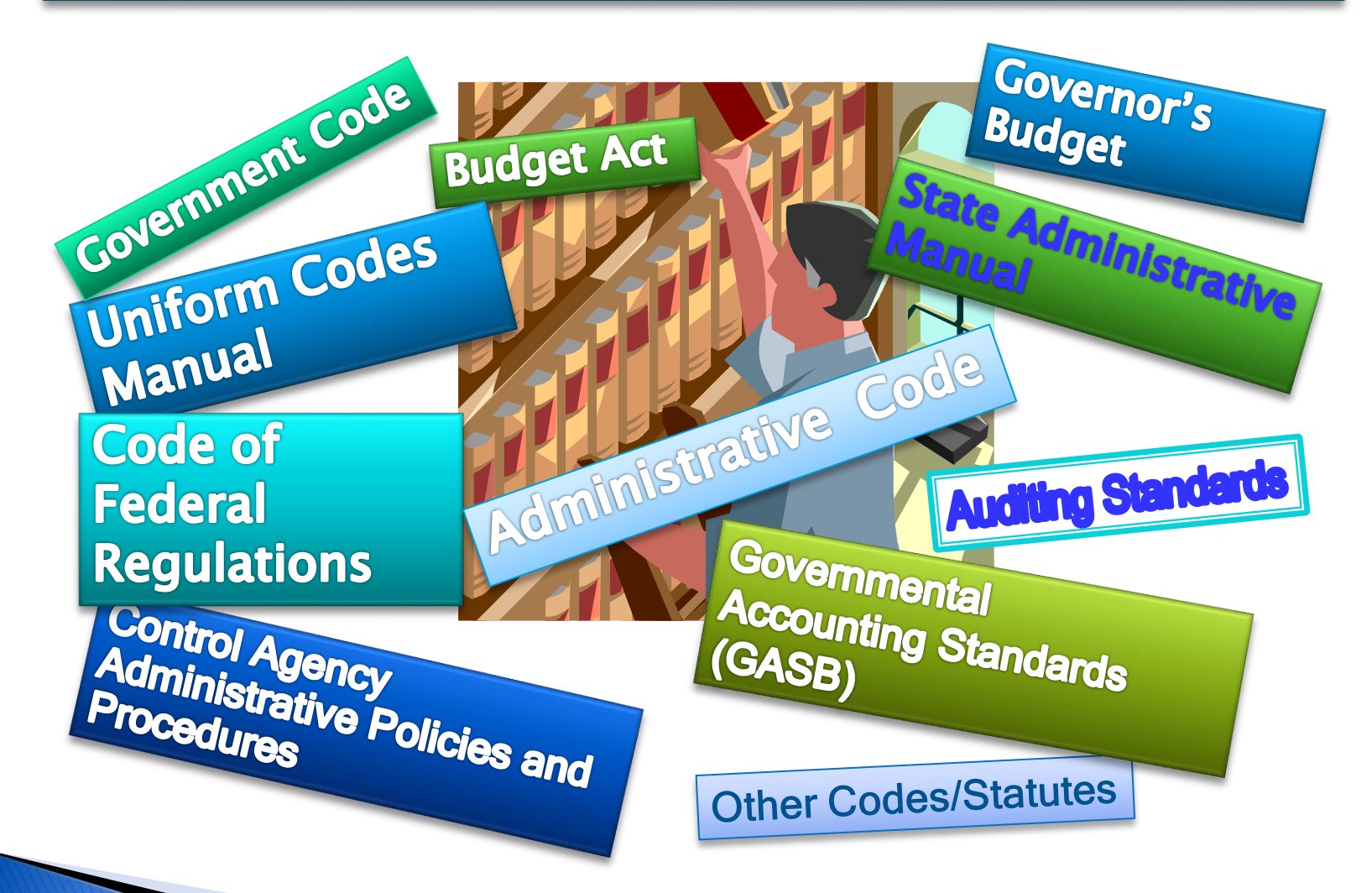

### **Accounting Resources for FISCal**

**FI\$Cal** website

- Resources page
	- FI\$Cal Service Center
	- FI\$Cal Learning Center
	- Department 360
	- Job Aids/FAQ
	- YouTube Channel: FI\$CalTV

**Finance** website

- **≻FI\$Cal Resources for Accounting** 
	- Training classes
	- eLearning courses
	- Queries and Reports
	- FI\$Cal Support Team
	- Accounting Crosswalks

[https://dof.ca.gov/accounting/fiscal-resources-for-accounting//](https://dof.ca.gov/accounting/fiscal-resources-for-accounting/)

### **Accounting Resources for FI\$Cal [https://fiscal.ca.gov](https://fiscal.ca.gov/)**

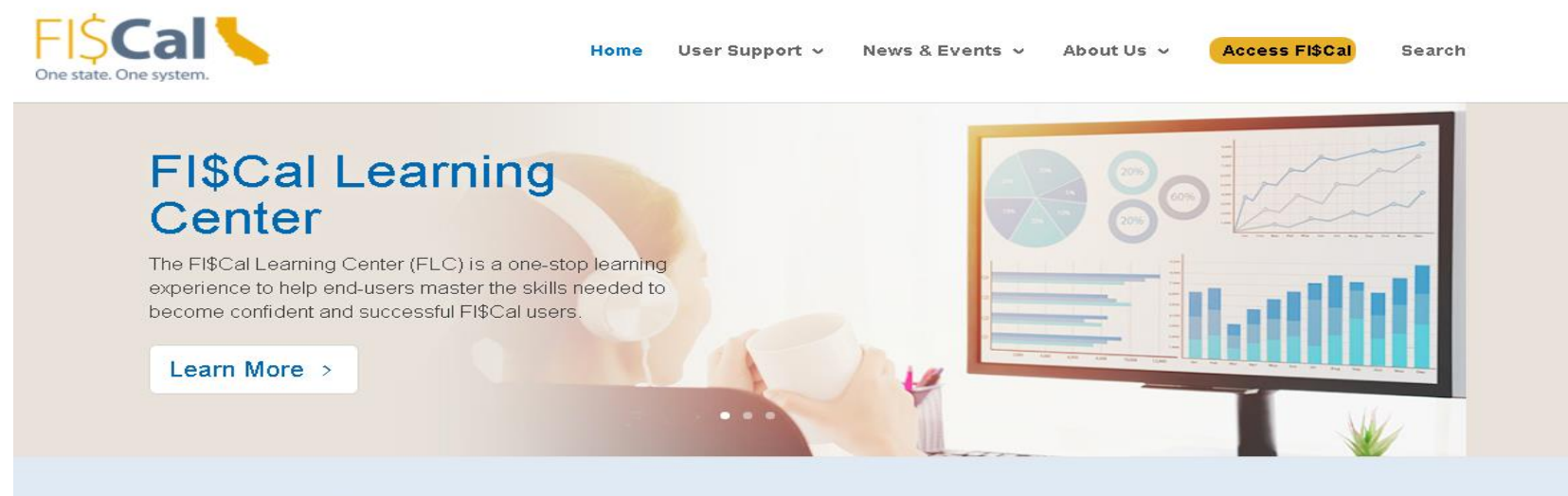

Our mission is to operate the statewide financial system to enable California to perform budgeting, procurement, cash management and accounting functions transparently and efficiently.

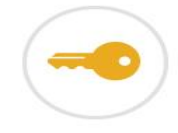

**Access FISCal** System access for end users

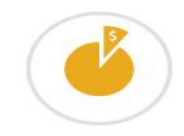

#### **Financial Transparency**

Open FI\$Cal displays state expenditures

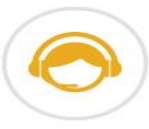

**FISCal Service Center** 

Find contact information and help links

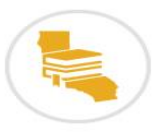

#### **FISCal Learning Center**

One-stop user learning experience

### **Accounting Resources for FISCal**

<https://fiscal.ca.gov/access-fiscal/>

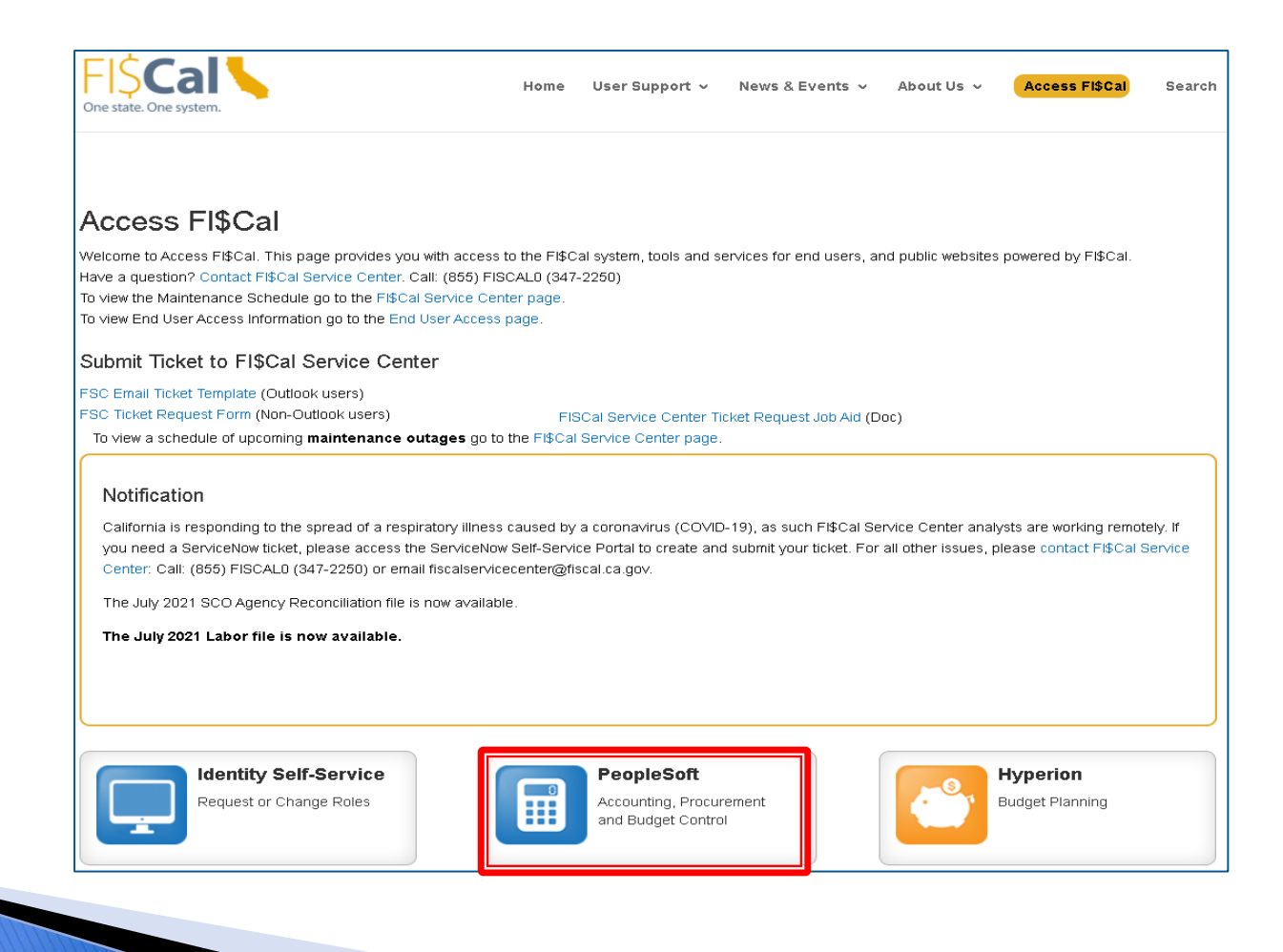

### **Accounting Resources for FI\$Cal**

#### **FI\$Cal Homepage**

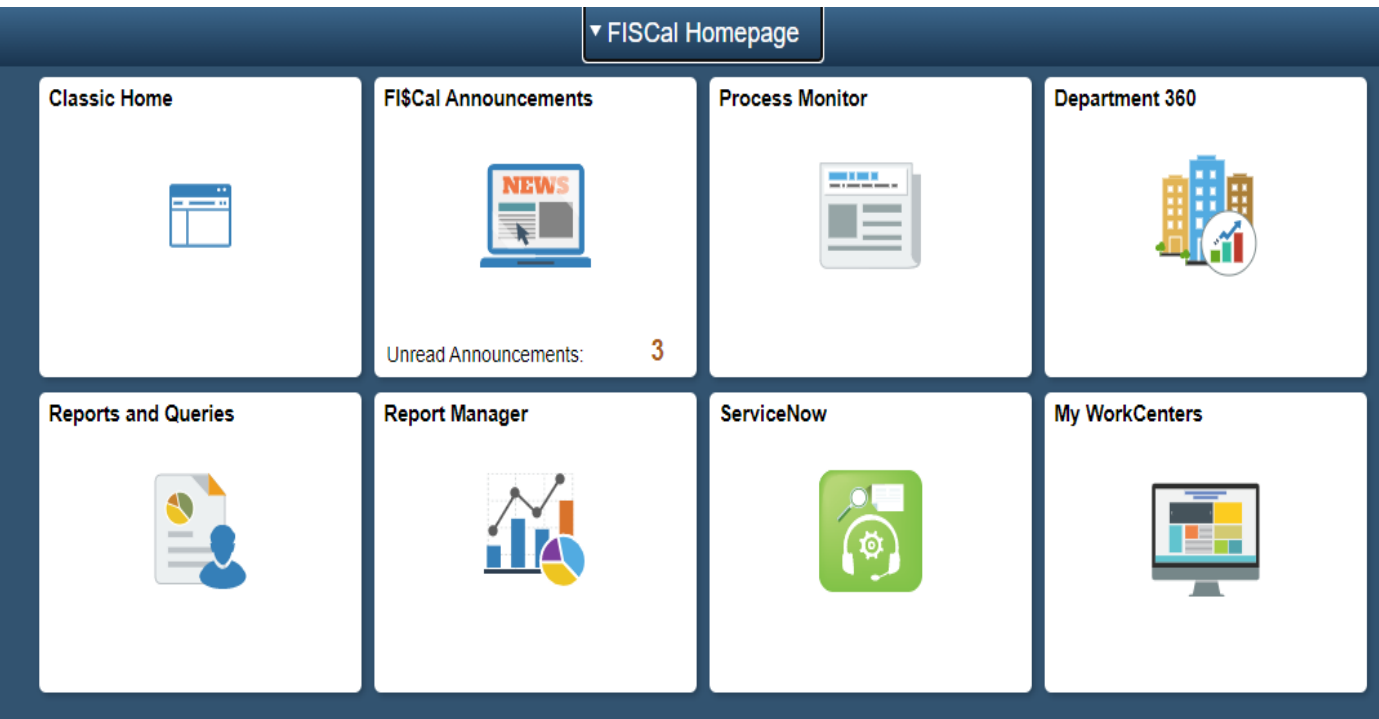

### **Accounting Resources for FISCal**

#### **Department 360**

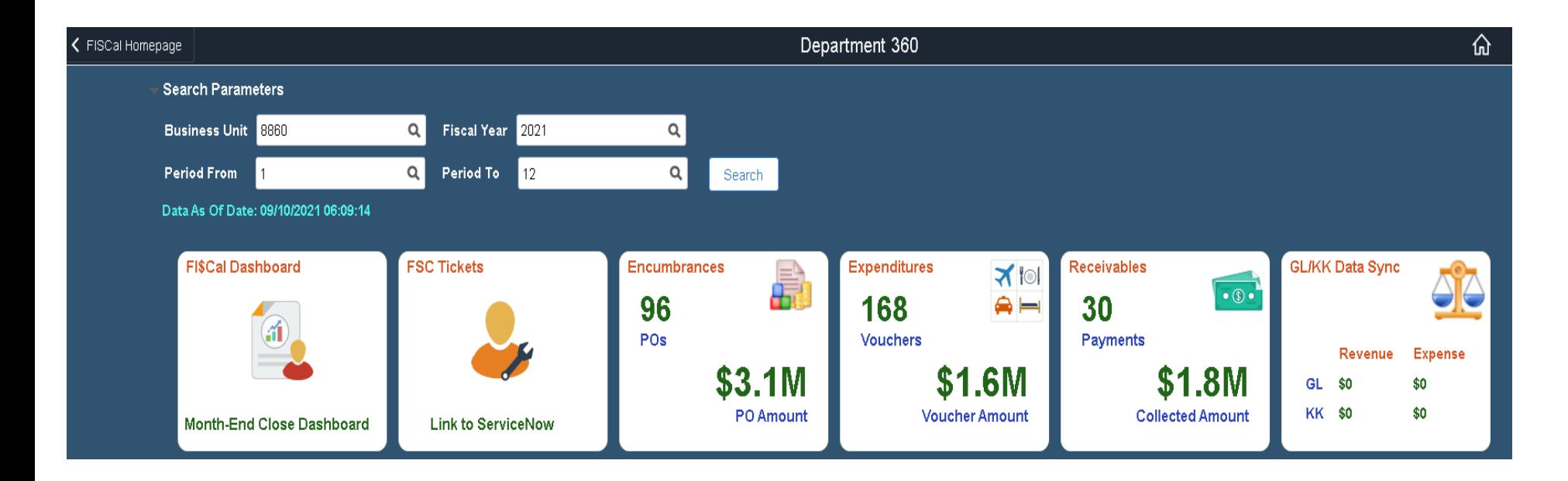

### **Accounting Resources for FI\$Cal**

#### Reports and Queries

Main Menu  $\star$  > FISCal Processes  $\star$  > FISCal Report  $\star$  > Reports and Queries Favorites  $\star$ 

> ⊙ ◎  $\circledcirc$ New Window | Help | Personalize Page

**Procurement Contracts** 

**Project Costing** Purchasing

**Supplier Contracts Suppliers** 

#### **Frequently Used Reports**

#### **Frequently Used Queries**

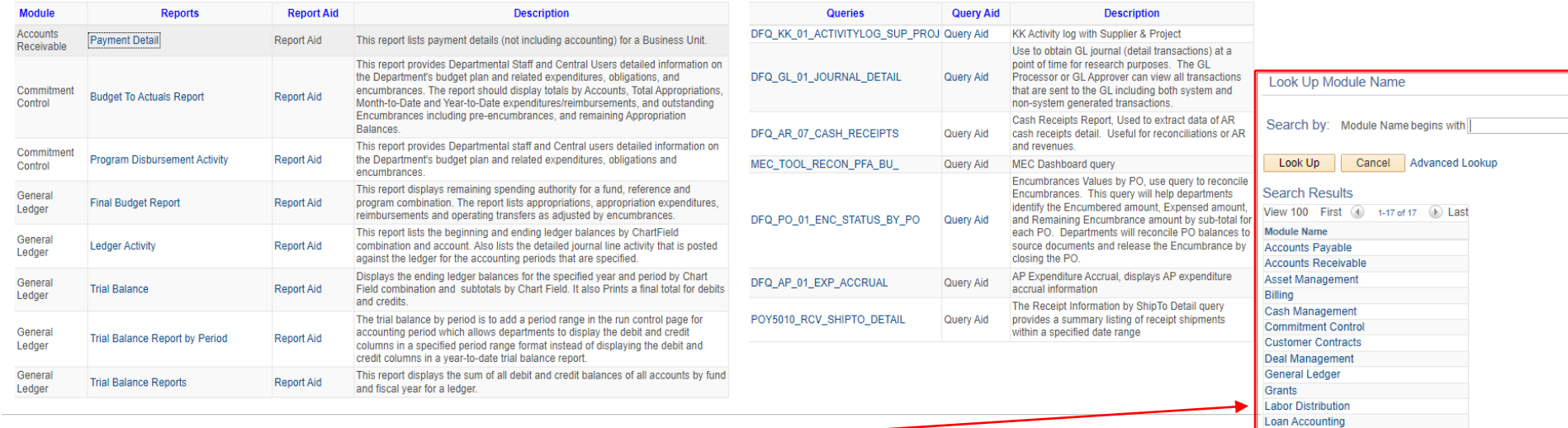

#### **Report Search**

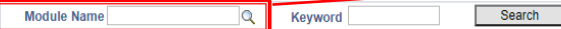

### **Accounting Resources for FISCal**

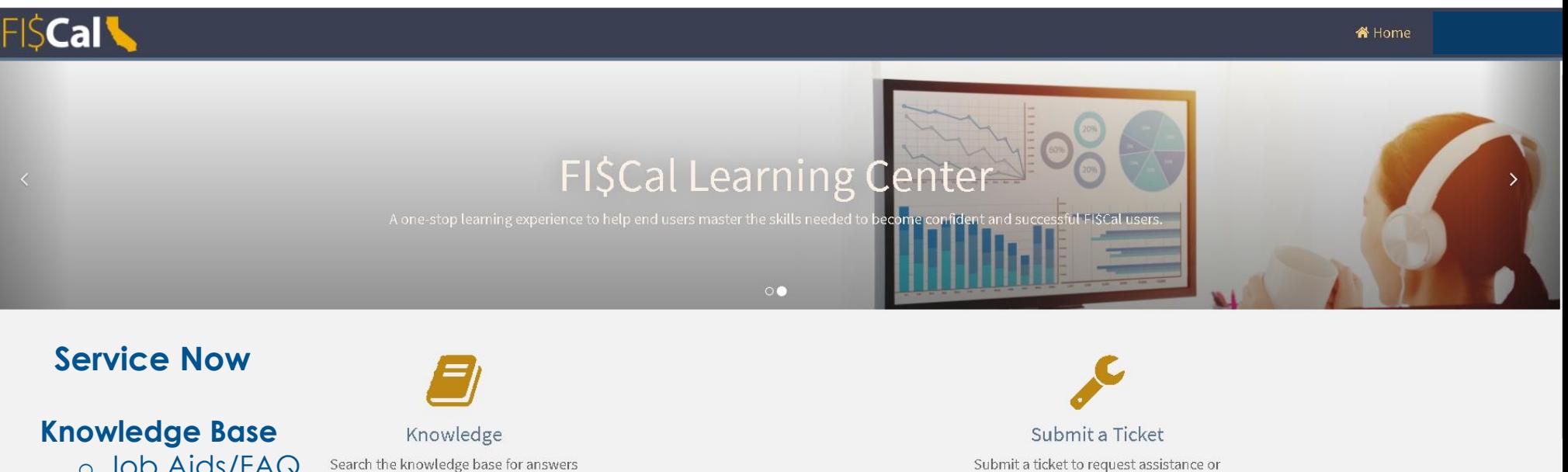

Submit a ticket to request assistance or

report a system issue

o Job Aids/FAQ

to your questions o End User Resources

#### **Submit a Ticket**

- o Request new configurations, or other service
- o Report file, data, software and application issues

### **Accounting Resources for FISCal**

#### **FI\$Cal Learning Center**

**IFARNING CEN** 

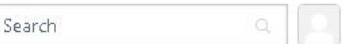

¢.

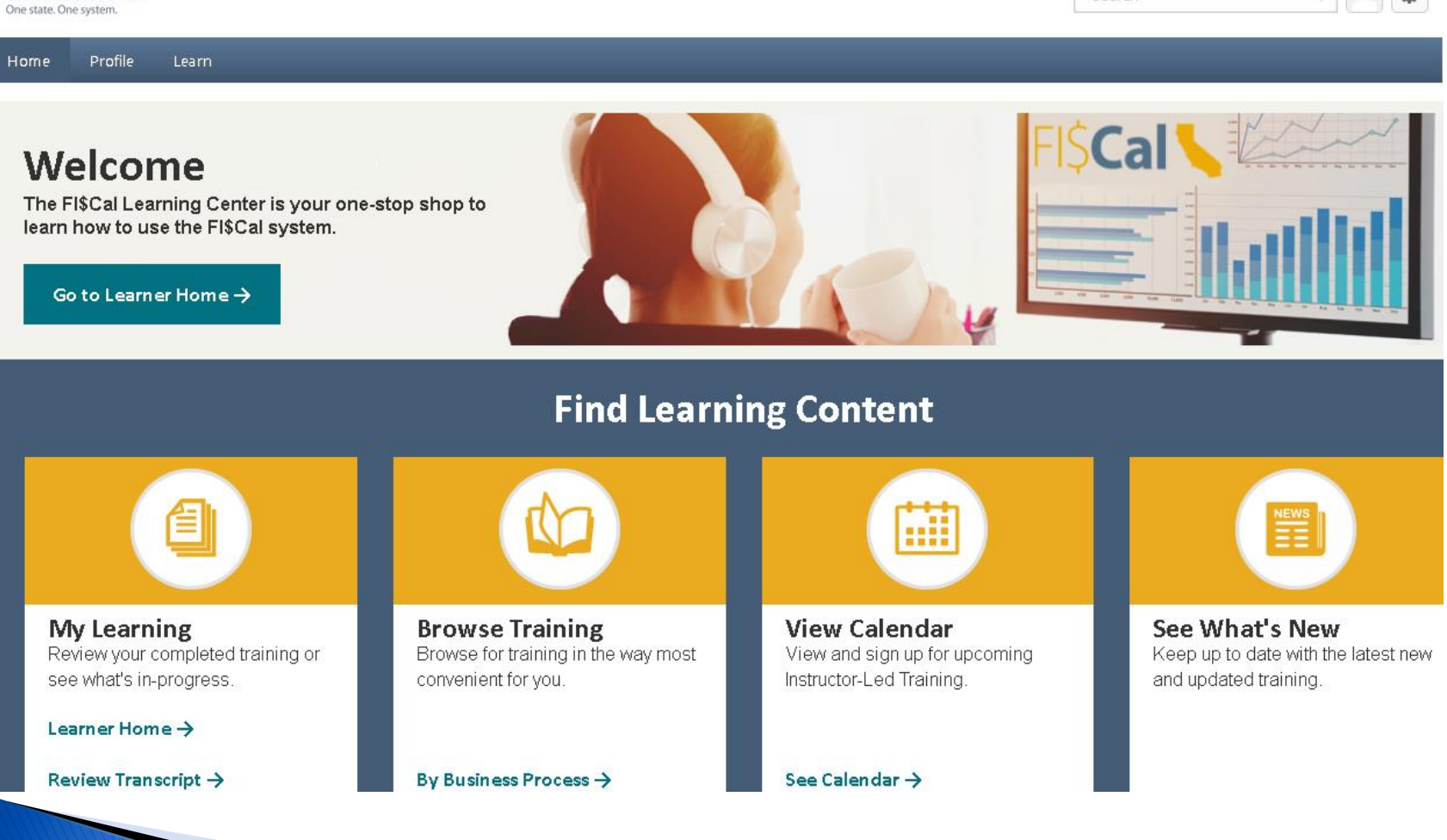

**Accounting Resources for FISCal FI\$Cal Learning Center Learning Content by Business Process**

- **Accounts Payable (A/P )**
- **Accounts Receivable/Billing (AR/BI )**
- **Asset Management (AM )**
- **Cash Management (CM )**
- **Commitment Control (KK )**
- **Customer Contracts (CA )**
- **General (GEN )**
- **General Ledger (GL )**
- **Grants Management (GM )**
- **Hyperion Budgeting (BU )**
- **Labor Distribution (LD )**
- **Month -End Close (MEC )**
- **Project Costing (PC )**
- **Purchase Orders (PO )**
- **Vendor Management (VM )**
- **Year -End Close (YEC)**

## **Accounting Resources for FISCal**

FI\$Cal YouTube Channel contains how-to videos to help answer commonly asked questions.

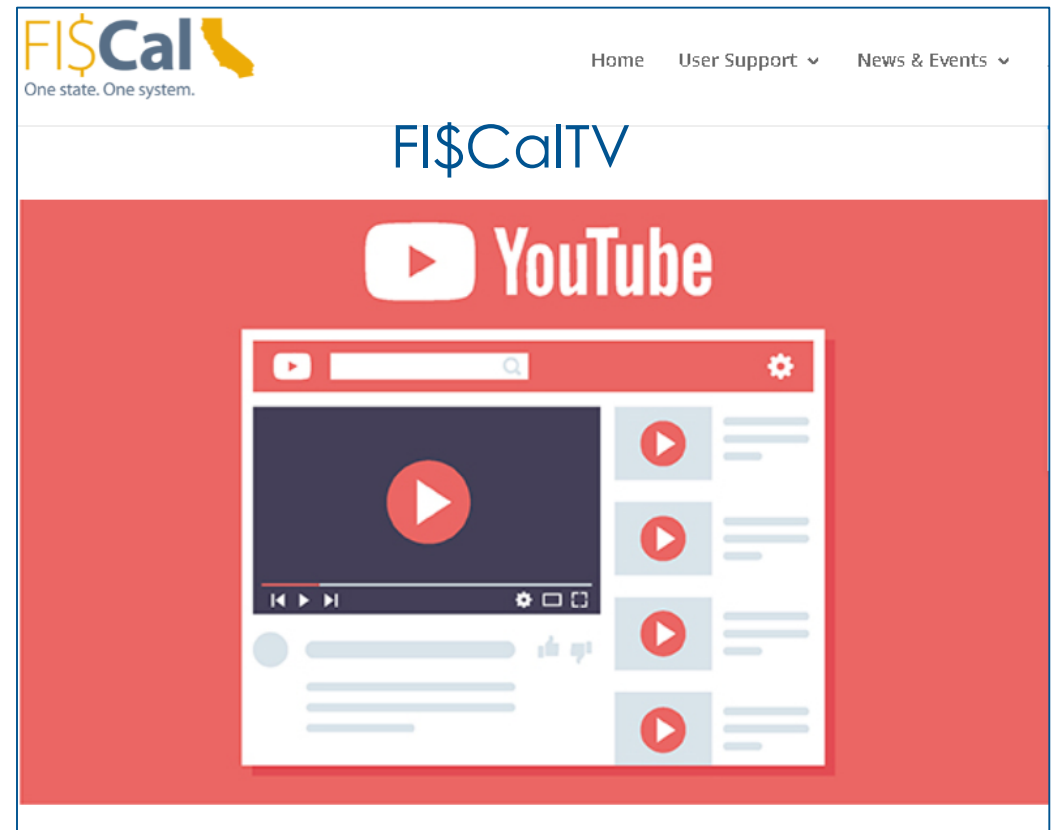

**FI\$Cal YouTube Channel Available to All End Users** 

# **Accounting Resources for FISCal**

#### https://dof.ca.gov/accounting/fiscal-resources-for-accounting/

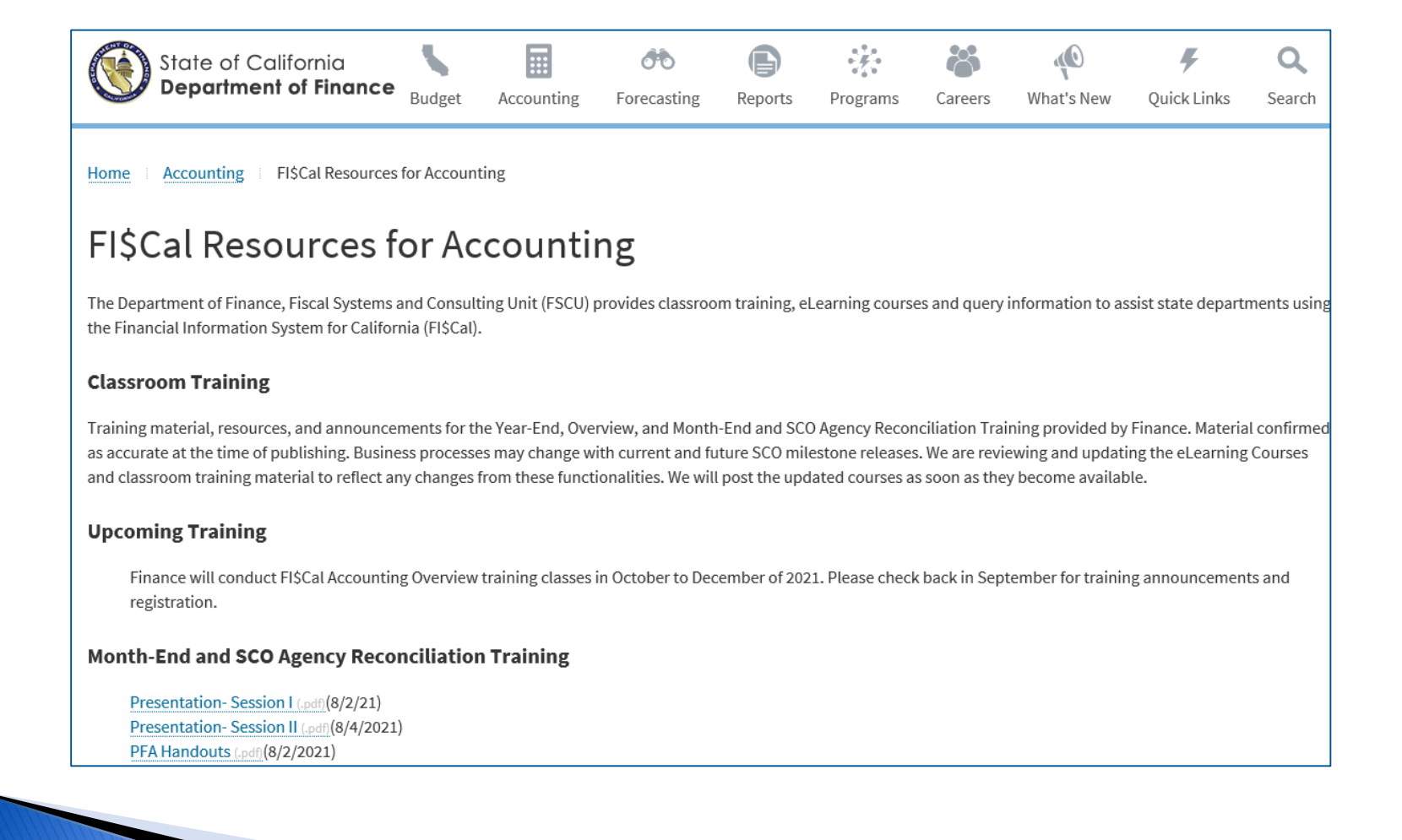

# **Commitment Control and General Ledger**

### **Commitment Control and General Ledger**

#### **This segment will cover:**

- ▶ Commitment Control
	- Overview
	- Ledgers
	- Reports and Queries
	- Budget Errors
- General Ledger
	- Overview
	- GL Journals
	- Suspense Journals
	- Reports and Queries
	- GL/KK Mismatch
	- Tips

Commitment Control vs. General Ledger

### **Commitment Control and General Ledger**

SAM Section [8310](https://www.dgs.ca.gov/Resources/SAM/TOC/8300/8310) states, the purpose of budgetary accounting is to monitor and control the state's financial activities to the level and purpose specified in the annual Budget Act and other pertinent legislation. To ensure budgetary control, an agency/department must be able to determine, on an ongoing basis, the balance of resources available for spending for a given purpose, and ensure that actual spending does not exceed authorized spending.

In the Financial Information System for California(FI\$Cal), the primary tools to monitor and control financial activities are:

**Commitment Control General Ledger**

## **Commitment Control - Defined**

- Commitment Control is the structure and rules set up to define the budget checking process and cash validation process for departments.
- ▶ Commitment Control enables a department to budget check expenditures, reimbursements, and appropriated transfers against predefined budgets to achieve budgetary control.
- Commitment Control enables a department to manage cash through cash validation and cash validation appropriation control.
- Commitment Control is a:
	- Control Tool prevents spending outside of authorizations.
	- Management Tool expenditures, reimbursements, and transfers are recorded and monitored against budgets (Appropriated or Operating budgets). Revenues are recorded and validated by account.
	- Reporting Tool produce reports on budgets, related activities (Remaining Spending Authority), and revenue.

### **Commitment Control-Chart of Accounts**

- **Chart of Accounts** (COA) is a collection of one or more types of codes used to classify financial and budgetary transactions.
- **ChartField** is a PeopleSoft term representing a single type of accounting classification code (fund, account, BU, programs, etc.).
- **Account** is a ChartField which identifies an asset, liability, fund balance, revenue, expenditure, transfer, or statistical measurement in a transaction.

### **Commitment Control-Chart of Accounts**

- ▶ The Account ChartField is a 7-digit code.<sup>\*</sup>
- Accounts are numbered as:

**1XXXXXX** Assets

**2XXXXXX** Liabilities

**3XXXXXX** Fund Balance and Other Reserves

**4XXXXXX** Revenues

**41XXXXX** General Revenues

**46XXXXX** Additions (Trust, Agency, and Feeder Funds) **48XXXXX** Reimbursements

**5XXXXXX** Expenses

**51XXXXX** Personal Services

**53XXXXX** Operating Expenses and Equipment

**56XXXXX** Deductions and Additions (Trust, Agency, and Feeder Funds)

**6XXXXXX** Transfers (Revenue, Expense, and Cash)

**9XXXXXX** Statistical Accounts

**\*See the Department of Finance COA Crosswalk for a full listing of accounts: <https://dof.ca.gov/budget/resources-for-departments/fiscal-resources-for-budget/>**

# **Commitment Control**

#### FISCal Resources for Accounting | Department of Finance

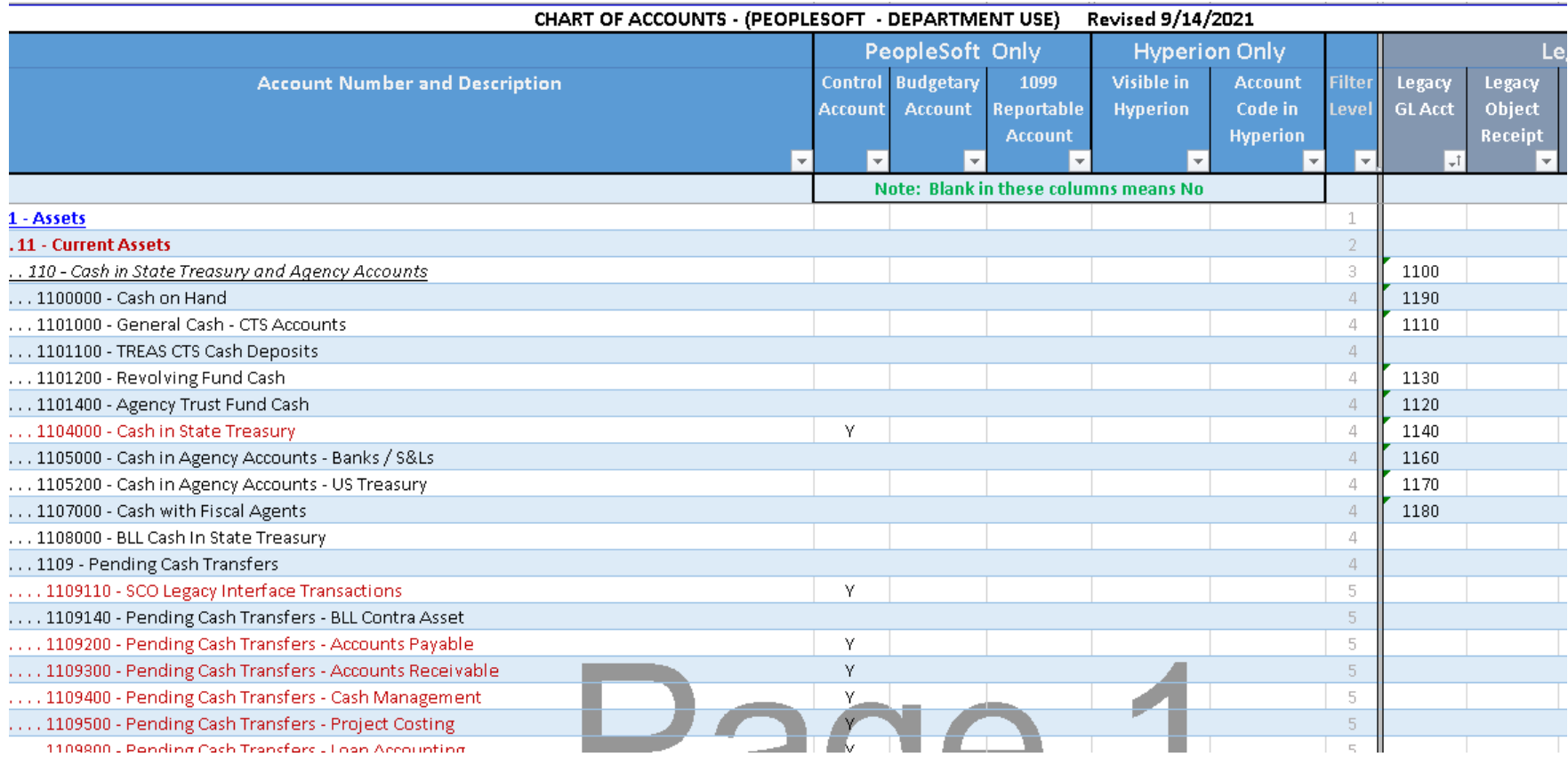

## **Commitment Control Overview**

Departments can:

- Control transactions at budgetary and cash appropriation level
- Breakdown line item appropriations for departmental (operating) budgeting
- Track expenditures and encumbrances against budget authority
- Report real time budget to actuals for expenditures, reimbursements, and transfers

### **Commitment Control Overview Budgetary Controls and Cash Controls**

- Budgetary control is applied on all module transactions through the budget checking process.
- Only transactions that pass budget checking will affect appropriations and reimbursement authority.
- Cash Validation/Cash Validation Appropriation Control occurs during Pay Cycle, Cash Reclassification, Cash Clearing, AR Update, or Standard Budget Check. Please refer to Job Aid [FISCal.461.](http://www.dof.ca.gov/Accounting/FI$Cal_Resources_for_Accounting/index.html)

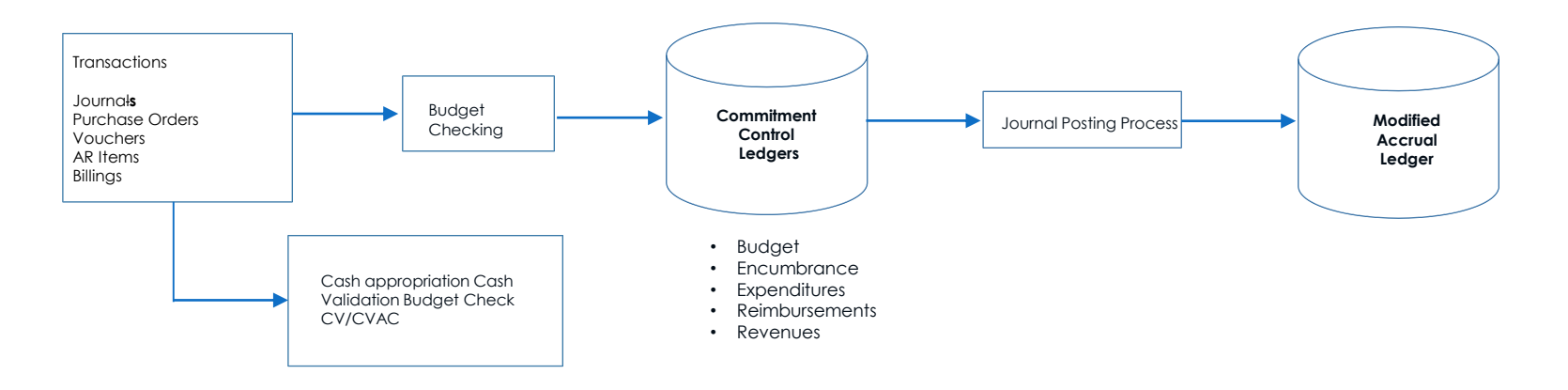

## **Commitment Control Overview**

#### **Budgetary Controls and Cash Controls**

There are three types of budgetary controls:

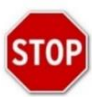

 **Control** –Transactions are checked against authorized amounts. If exceeded, the transaction errors/stops

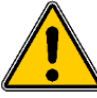

 **Track with Budget** – Transactions are tracked against the budget and a warning is issued if exceeded

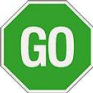

**Track without Budget** - All transactions pass budget checking without an error

There are two types of cash controls:

- **Track with Budget**  tracks that there is enough fund cash and appropriation authority to complete the transactions
- **Control** prevents the completion of a transaction if there is not enough available fund cash or appropriation authority

### **Commitment Control Overview**

#### **Budgetary Controls**

#### **Control**

- Transactions exceeding the Remaining Spending Authority (RSA) for any applicable budget will fail the budget checking process and cannot be posted. Further processing of the transaction cannot be performed until:
	- The RSA is increased by recording a budget adjustment or budget transfer.
	- The transaction's ChartField values are updated so that the transaction affects a different budget.

#### **Track with Budget**

- Transactions without an applicable budget fail the budget checking process, regardless of monetary amount.
- Transactions with an applicable budget pass the budget checking process, even if their amounts exceed RSA for the budget.

#### **Track without Budget**

◦ All transactions pass the budget checking process, regardless of amount and/or existence of applicable budgets.

### **Commitment Control - Overview**

### **Cash Controls (CV/CVAC)**

#### **Track with Budget**

◦ FI\$Cal tracks if there is enough fund cash and appropriation authority, but will only display a warning if there isn't. The transaction will not be prevented from completing.

#### **Control**

◦ FI\$Cal prevents a transaction from completing if there is not enough available fund cash or appropriation authority for the transaction.

 **Purpose**: Store budget amounts and financial transactions that have been successfully budget checked against predefined budgets and available cash.

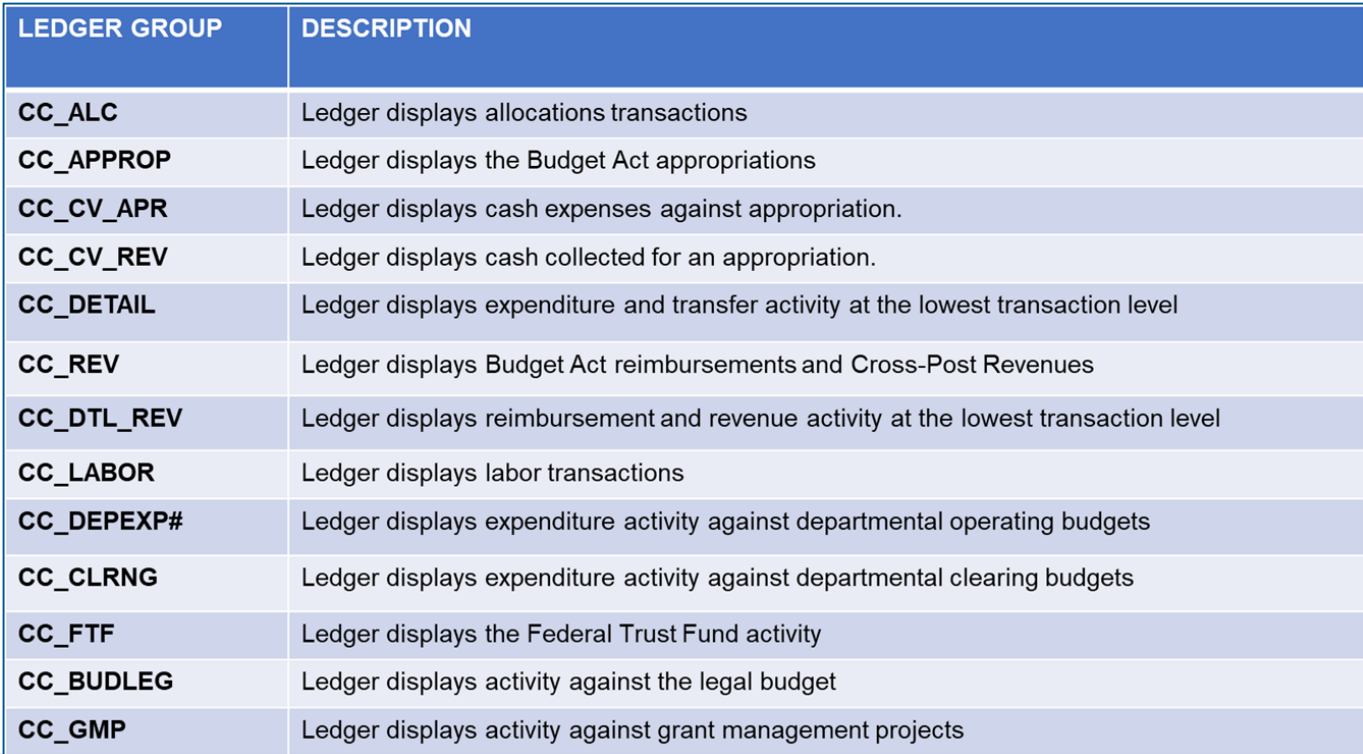

Items that use the Commitment Control ledgers:

- Budget Act
- Non-Budget Act (Special Legislative Items)
- ▶ Operating Budgets
- Revenue
- $\triangle$  Cash

#### **Budget Act**

- Enacted appropriations are created in Commitment Control.
- SCO-FI\$Cal reviews and loads the enacted appropriation, adjustments, additional Executive Orders and Budget Revisions, and any non-budget act appropriations by posting the Controller's Appropriation Set Up/Adjustments – (TC-23/24) into FI\$Cal.
- ▶ Budgetary Control:
	- Control

#### **Non-Budget Act (Special Legislative Items)**

- Special legislation appropriation budgets are interfaced in Commitment Control by SCO.
- ▶ Budgetary Control:
	- Controls can be set to "Control" or "Track with Budget"
		- Control If language exists establishing a spending limit
		- Track With Budget If no language exists establishing a spending limit (i.e., fixed charge continuous)

### **Operating Budgets**

- **Lower level budgets are created by departments.**
- ▶ Department Control
	- Track with Budget
	- Track without Budget (track transactions only)

#### **Revenue**

- Departments create revenue transactions that post to the Commitment Control Revenue Ledger. Some revenue transactions will workflow to SCO for approval, while others automatically post to Commitment Control.
- ▶ Department Control
	- Track without Budget All transactions pass budget checking

#### **Cash Validation**

 Validates the cash at a **statewide level for a fund** at the time of payment, deposit, or during a cash reclassification process.

#### **Cash Validation Appropriation Control**

 Validates the authority at an **appropriation level** at the time of payment, deposit, or during a cash reclassification process.

### **Commitment Control - Reports & Queries**

To determine which reports pull data from Commitment Control, see Job Aid FISCal.080 – Commitment Control (KK) Reports.

- FISCal.080 [KK Reports within the FI\\$Cal](https://fiscalexp.service-now.com/csm/?sys_kb_id=99be21b5db7f3b80d8c7751c8c961948&id=kb_article_view&sysparm_rank=9&sysparm_tsqueryId=9c937a19db67c4d0ca64591e5e9619ff) System
- Job Aid FISCal.080 provides a matrix of Reports, Report Title, Description, Navigation, Inputs, Outputs, FI\$Cal screen on how to order the report, and examples of the reports. See the sample below.

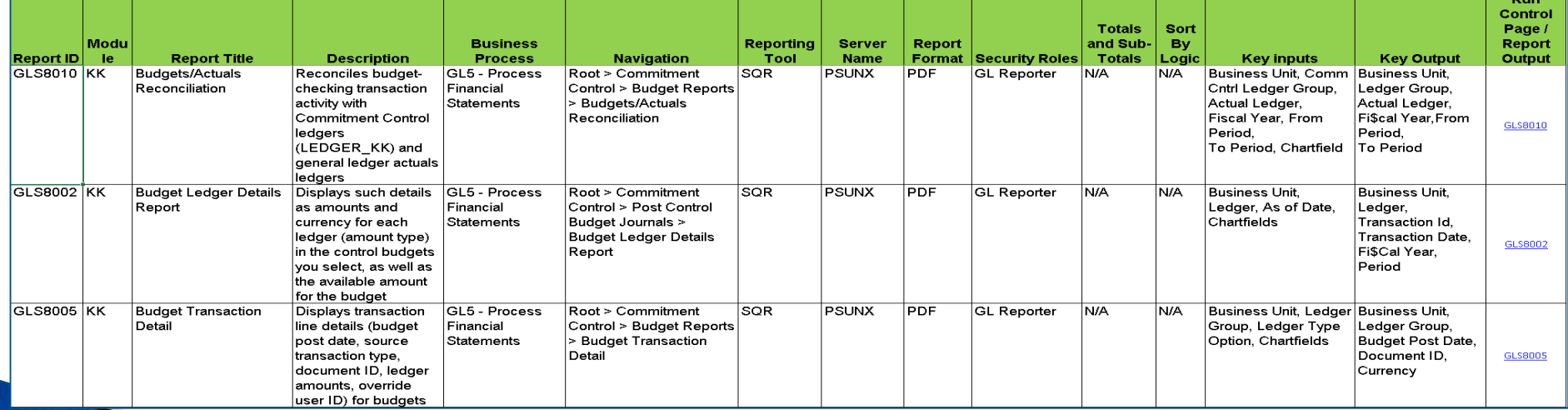

## **Commitment Control - Reports & Queries**

#### **Commonly Used Reports and Queries:**

- ▶ Program Disbursement Activity Report
- ▶ Final Budget Report
- Budget Status Report
- Budget Overview
- Budget Details
- Departmental Operating Budget to Actuals Report
- ▶ DFQ\_KK\_01\_ACTIVITYLOG\_SUP\_PROJ Query KK Activity Log w/ Suppl & Proj
- ▶ DFQ\_KK\_12\_ACTIVITYLOG\_DTL\_HIST Query- KK Activity Detail History
- KK Activity Detail History Report

### **Commitment Control Reports & Queries**

#### **Program Disbursement Activity Report**

- **References:** 
	- FI\$Cal Knowledge Base <u>KB0010657 Program Disbursement Activity Report</u>
	- DOF eLearning RQ1 [Running the Program Disbursement Activity Report](https://dof.ca.gov/wp-content/uploads/Accounting/FI$Cal_Resources_for_Accounting/RQ1-Running_the_Program_Disbursement_Activity_Report.pdf)
- Displays the budget, current month, year-to-date expenditures, encumbrances, and pre-encumbrance amounts for all requested ChartField combinations, including Account and Alt Account numbers.

#### ▶ Equivalent Query:

◦ DFQ\_KK\_01\_ACTIVITYLOG\_SUP\_PROJ (excludes the Alt Account number)

### **Commitment Control - Reports & Queries**

#### **Final Budget Report (Report 6)**

- References:
	- DOF Year End Training, <u>Report 6</u>
	- FISCal.235 Year End Report 6 [Final Budget Report](https://fiscalexp.service-now.com/csm/csm?sys_kb_id=6ae27375dbb88c50d8c7751c8c9619c3&id=kb_article_view&sysparm_rank=1&sysparm_tsqueryId=ca1796a8db93cc10ca64591e5e9619ec)
- $\rightarrow$  The report is a summary of appropriations and reimbursements as of a specified date.
- Appropriations include expenditures, encumbrances, and balances.
- ▶ Equivalent View: Budget Overview
**Final Budget Report (Report 6):** Run this report to get a summary status of appropriations, which includes expenditures, encumbrances, and balances for each appropriation.

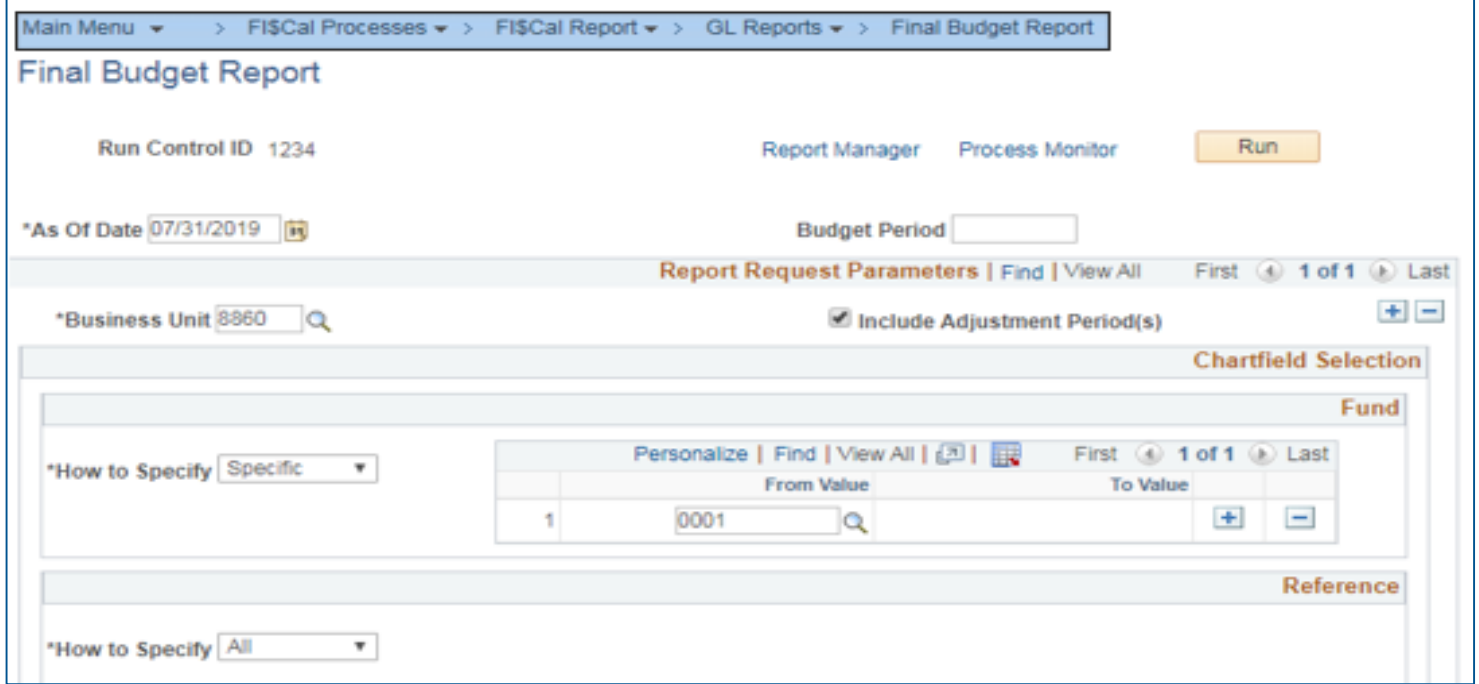

**Note:** Leave "Budget Period" blank to pull all ENYs

### **Budget Status Report**

- Displays all appropriations (budget, pre-encumbrance, encumbrance, expenditure, reimbursements) and the available balance
- Equivalent View Budget Details

and the contract of the contract of

- Reports the RSA for a fund, reference, and program combination
- Lists the appropriations, appropriation expenditures, reimbursements, and operating transfers as adjusted by encumbrances
- Categorizes appropriations as follows: Appropriation and Associated Revenue.
- Can be used by departments to review and analyze how budgets have been spent for the current fiscal year and how much spending authority is remaining

### **Budget Status Report – Online view**

Example of how to order the report:

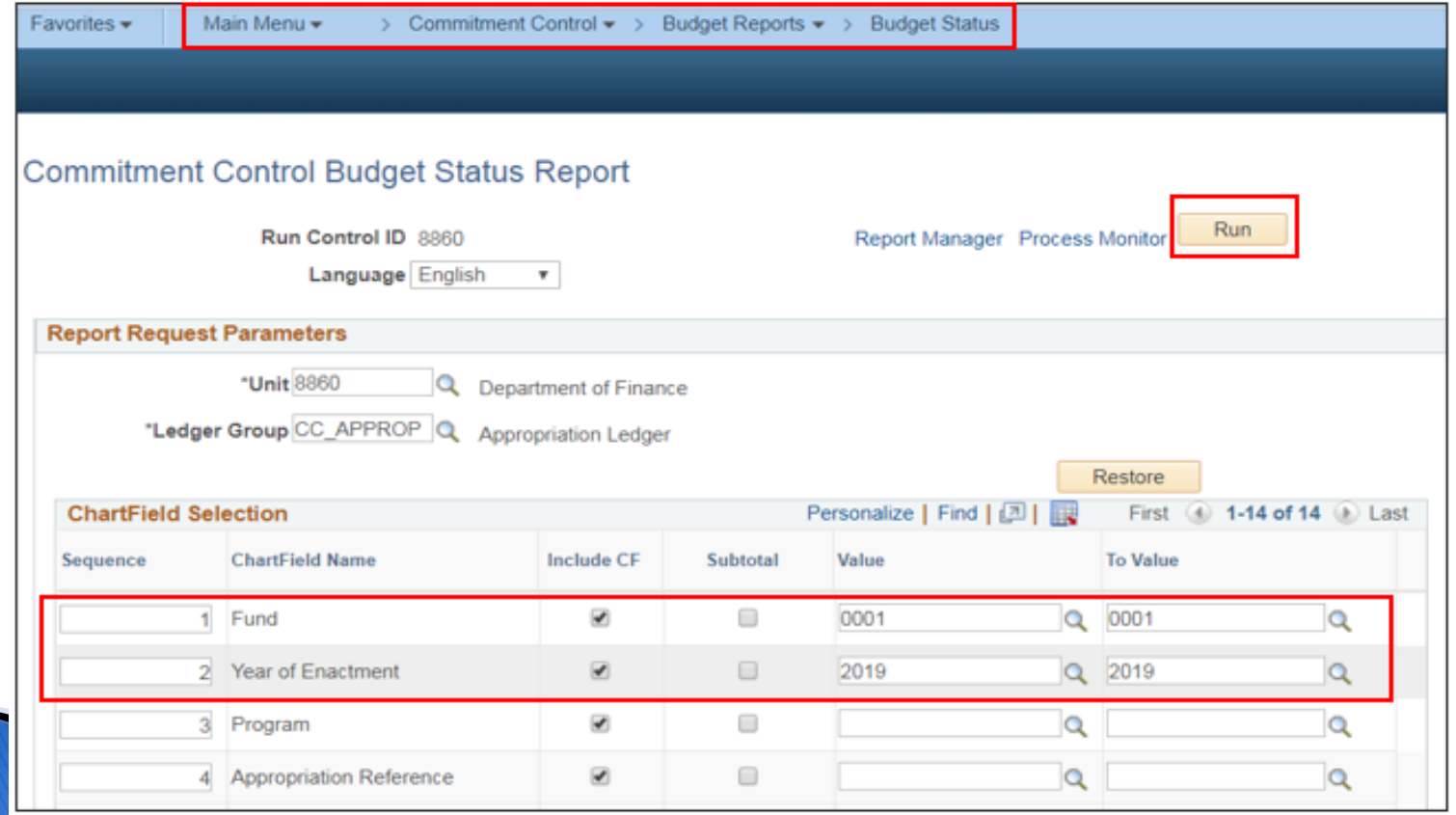

### **Budget Status Report – Online view**

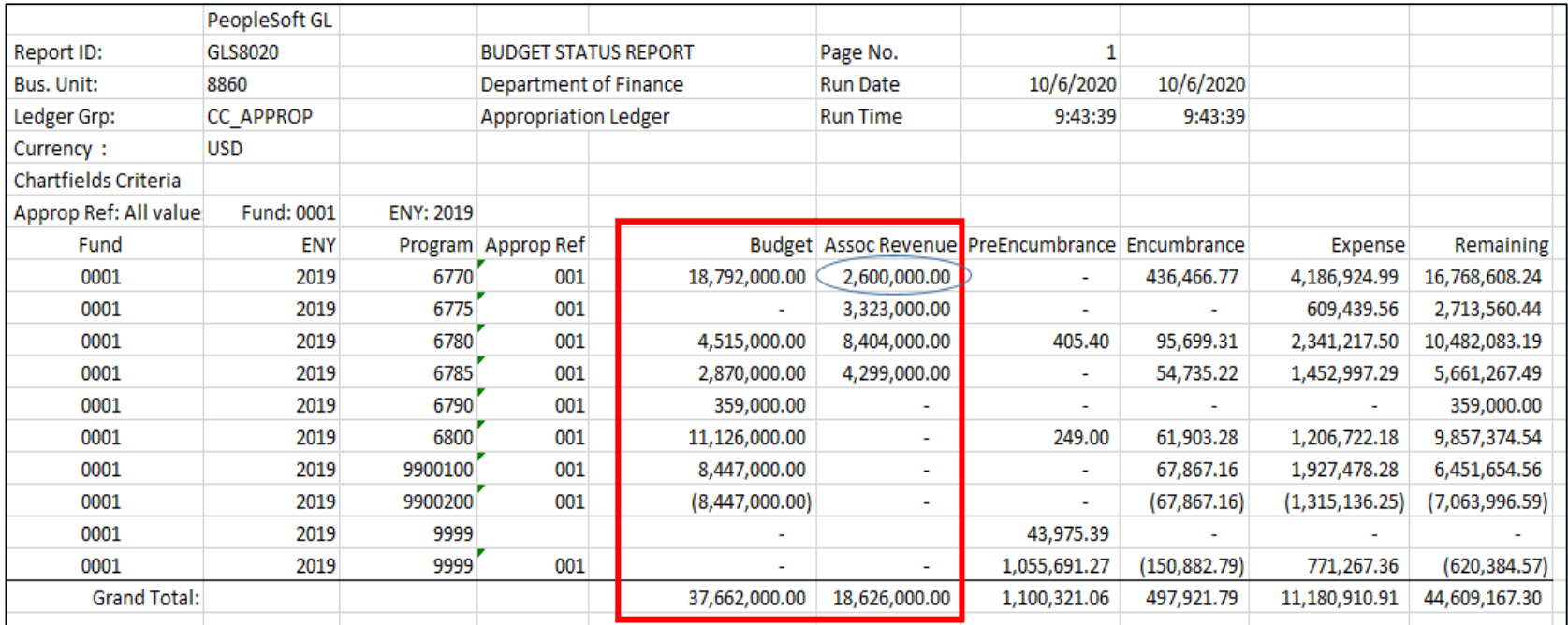

- The report is used to view actual expenditures, encumbrances, and imminent future obligations in the form of pre-encumbrances.
- Associate Revenue is the reimbursement budget.

#### **Budget Status Report- Online View**

- Note: Ensure that the appropriations in Commitment Control agree with the Budget Act.
- For Reimbursements, compare to Associated Revenue
	- Example: ENY 2019 Program 6770 Appropriation Reference 001 on previous slide

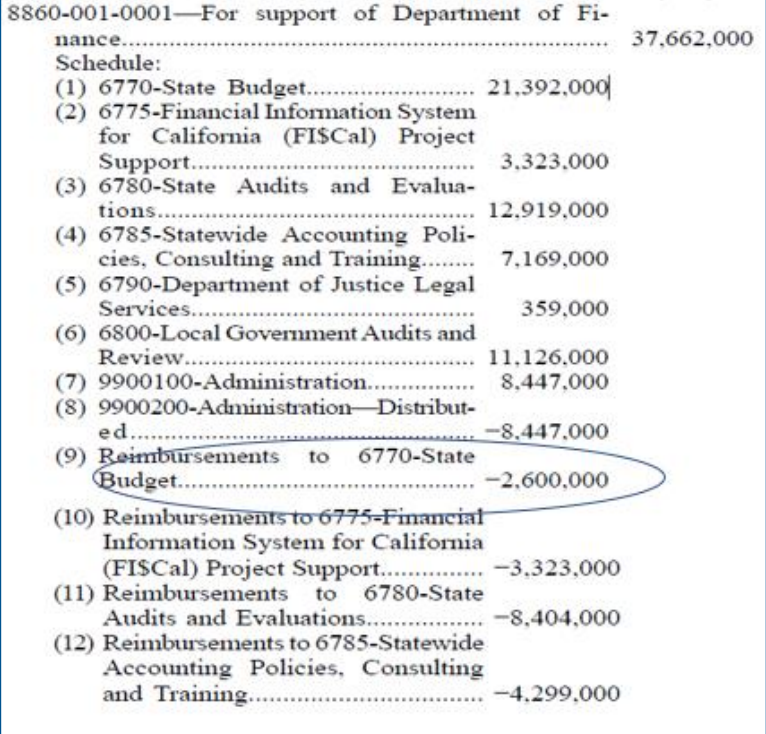

#### **Budget Overview- Online view**

#### Displays real-time information by ChartField value for a specified date

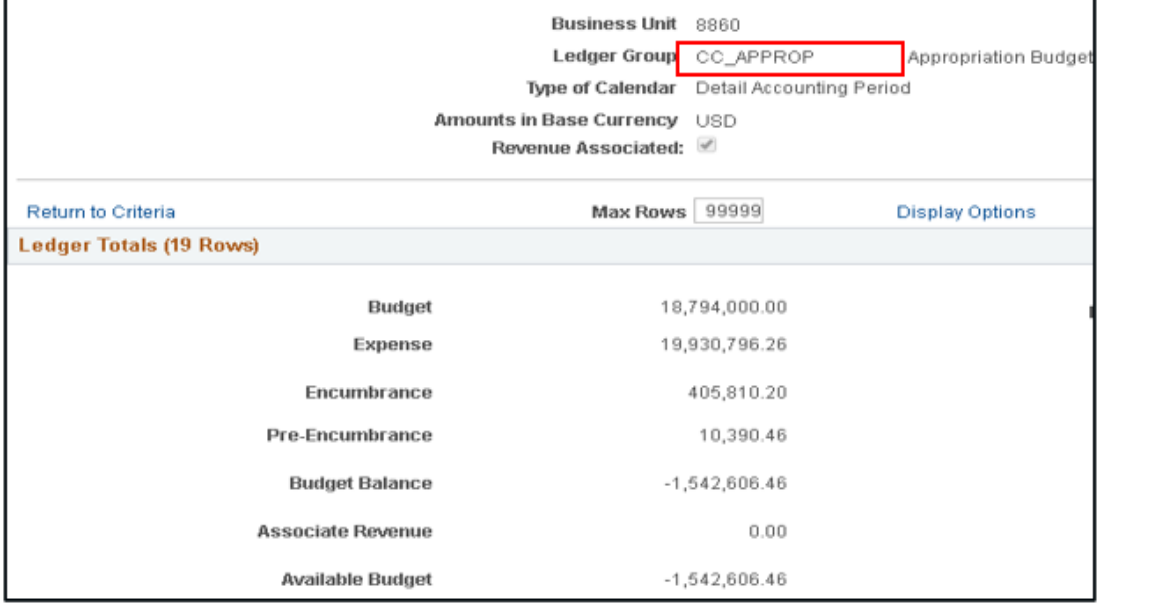

#### *Note*: CC\_APPROP displays only appropriated budgets.

*Note*: Reimbursement authority (Associate Revenue) is not included in CC\_APPROP.

### **Encumbrance Status Query**

- Encumbrances are recorded in Commitment Control. To review the status of these commitments, use the Encumbrance Status Query. The query allows departments to order a summary of encumbrances for a specified PO within a defined date range.
	- The query report name is: ZZ\_ENCUMBRANCE\_STATUS\_NEW
	- An optional query report that also can be used is: DFQ PO 02 ACTIVITY ACCTG ENTRY

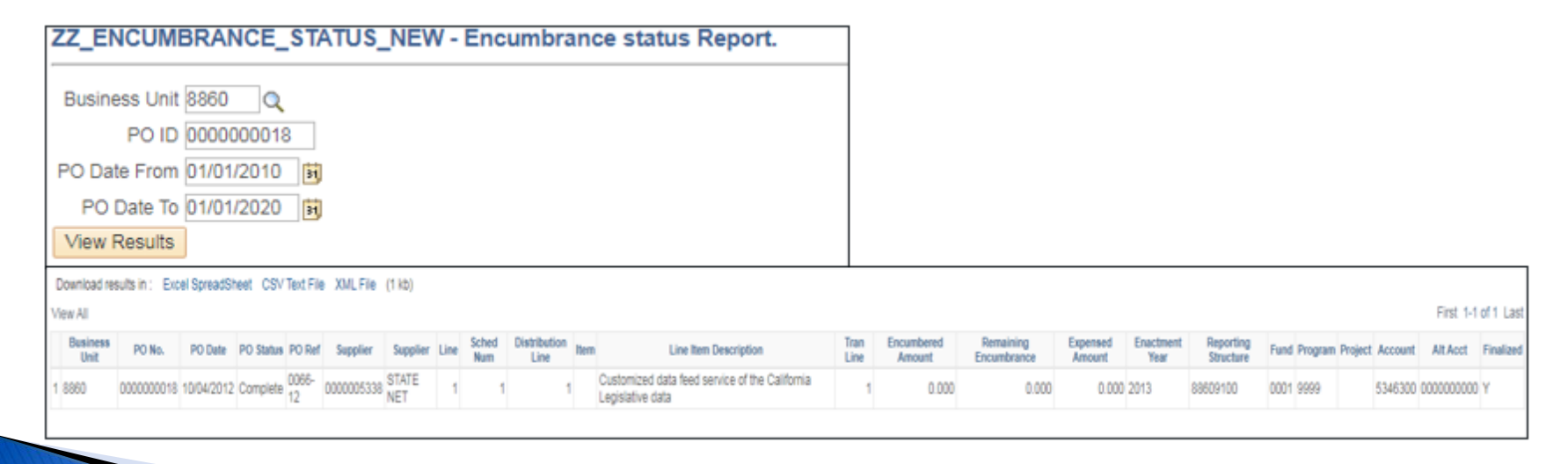

### **Departmental Operating Budget to Actuals Report**

- ▶ Reference:
	- FISCal.439 [Departmental Operating Budget to Actuals Report](https://fiscalexp.service-now.com/csm/csm?sys_kb_id=3c19878edbb73f80d8c7751c8c96196e&id=kb_article_view&sysparm_rank=2&sysparm_tsqueryId=2d7792e8db93cc10ca64591e5e961942)
- View financial data at different roll-up levels on the Account and Reporting Structure (RS) trees
- Use the established departmental budget structures:
	- Ledger Group CC\_DEPEXP1 to CC\_DEPEXP7
- Run and view this report to monitor the RSA for established departmental budgets

#### **DFQ\_KK\_01\_ACTIVITYLOG\_SUP\_PROJ Query**

 Use this query to search transactions that passed budget check and are reflected in the Commitment Control. This query excludes Alt Accounts in the report.

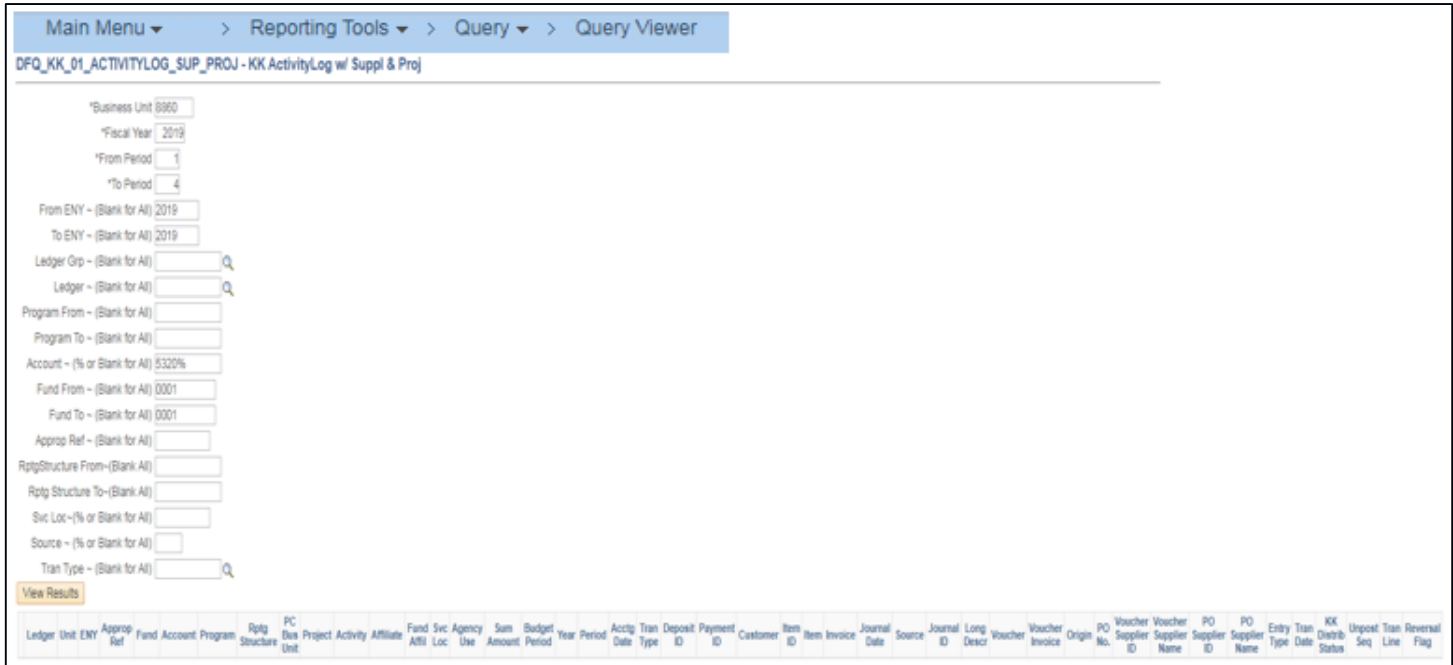

### **KK Activity Detail History Report**

- ▶ Reference:
	- FI\$Cal Knowledge Base KB0010692 [KK Activity Detail History Report-Report Aid](https://fiscalexp.service-now.com/csm/csm?sys_kb_id=20c2913cdbd24094b17e7ffb8c961909&id=kb_article_view&sysparm_rank=1&sysparm_tsqueryId=f5b71ee8db93cc10ca64591e5e96192d)
- This report is used to obtain KK Activity log details and is used for reconciliation in FI\$Cal. It includes Alt-Accounts.
- The report pulls data from the journals that are in the KK Activity Log, along with details from transaction tables of PO, Supplier Table, Voucher, Deposits, and Payments.
- Use the KK Activity Detail history report instead of DFQ\_KK\_12\_ACTIVITYLOG\_DTL\_HIST query

# **Commitment Control**

### **ChartField Budget Errors**

Review budget error messages and determine if they are due to a budget tolerance issue, no budget issue, or something else. See Job Aids FISCal.095 and FISCal.392 for more details.

#### Reference:

◦ FISCal.095 – [Resolving Journal Edit and Budget Check Errors](https://fiscalexp.service-now.com/csm/csm?sys_kb_id=eddd3d78db4184d0d8c7751c8c96197c&id=kb_article_view&sysparm_rank=1&sysparm_tsqueryId=9fd75e2cdb93cc10ca64591e5e961975): Provides instructions for budget checking a journal, as well as understanding error messages and how to resolve them.

◦ FISCal.392 – [Common Errors Q&A](https://fiscalexp.service-now.com/csm/csm?sys_kb_id=926c17dedb3bbf80d8c7751c8c9619d9&id=kb_article_view&sysparm_rank=1&sysparm_tsqueryId=0ff75e6cdb93cc10ca64591e5e961950) – All Modules

# **General Ledger**

The General Ledger (GL) is used to sort and summarize individual accounting transactions into accounts needed to prepare financial statements and other fiscal reports. Finance maintains the Chart of Accounts for accounting, reporting, and budgetary purposes.

In FI\$Cal, General Ledger is the repository for all financial transactions recorded across all FI\$Cal modules. FI\$CAL General Ledger transactions flow within the GL module or flow from other Submodules. All Submodules eventually post to GL, making GL the last module to close at month end.

# **General Ledger - Overview**

There are four different ledgers in FI\$Cal. The General Ledger's purpose is to store the consolidated balance of accounts. See SAM Sections [7231](https://www.dgs.ca.gov/Resources/SAM/TOC/7200/7231) and [7605](https://www.dgs.ca.gov/Resources/SAM/TOC/7600/7605).

- **Modified Accrual Ledger (MODACCRL)** 
	- Cash basis and modified accrual transactions
	- Vouchers, payments, invoices, collections, accruals, labor, etc.
	- Encumbrances do not post to GL, only to KK
- **Budgetary Legal Ledger (BUDLEGAL)** (Job Aid FISCal.257)
	- Displays cash basis, modified accrual basis, and encumbrance transactions
	- Ledger source for annual budgetary/legal financial reporting
- **Department Adjustment Ledger (DEPTADJ)** (Job Aid FISCal.490)
	- Full accrual transactions
	- Capitalized asset and depreciation
	- Extract encumbrance data from Commitment Control
- **Cash Basis Ledger (CASH)**
	- Cash transactions

## **General Ledger - Overview**

- **Sub-module transactions** (AP, AR, AM, LD) post to the General Ledger through journal generation:
	- Pass Edit Checking
	- Pass Budget Checking
	- Approved by Department and SCO, if applicable
	- Pass CV/CVAC

#### **General Ledger Transactions**

- System Journals (e.g., labor distribution, allocations, etc.)
- Manual allocations
- Corrections
- SCO interface journals and reclassification
	- FISCal.451 Reclassification of SCO Legacy Transactions Interface Entries

**Note:** Corrections to sub-module transactions should be made in the module it was generated (e.g., PAR in AR).

### **General Ledger - Journal Source**

 The three digit source code is used to: (1) identify certain type of transaction and/or the source of the transaction, (2) allow reports to filter and populate PFA transactions, and (3) assist with SCO Agency Reconciliations.

### **GL Journal Source (Common Used):**

- **REC** RECL Departmental Reclass
- **11N** CARE Clearing Account Reclass/Manual Allocation
- **ACC** Year-End accruals and adjusting entries

# **General Ledger - GL Journals**

### General Ledger Journal Approval Flowchart:

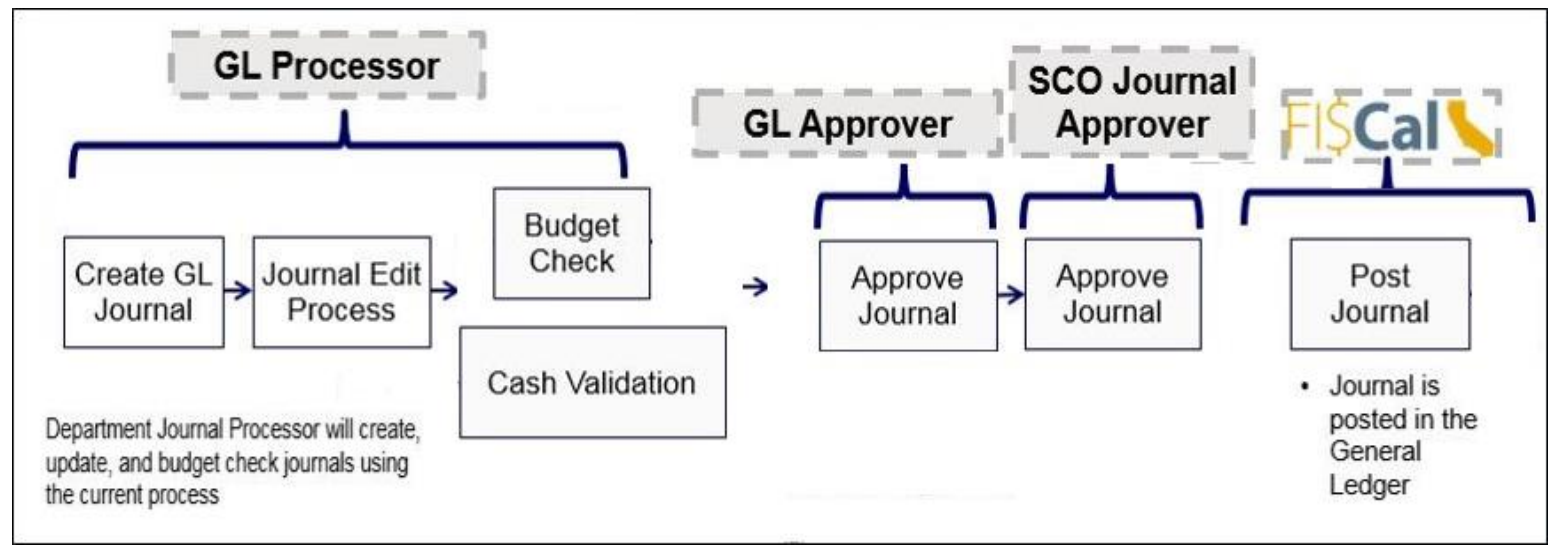

## **General Ledger - GL Journal**

Reference

◦ FISCal.404 – [SCO Approval of GL Journals and AP Vouchers](https://fiscalexp.service-now.com/csm/csm?sys_kb_id=ff72f6b7db4b8410f2b9dd4b5e96199f&id=kb_article_view&sysparm_rank=1&sysparm_tsqueryId=9ea81e20dbd3cc10ca64591e5e96198e)

This job aid provides information on:

- Filling out required information on GL Journals such as:
	- Journal description/Legal authority and reason for request
	- SCO type of transactions
	- Transaction description
	- Attachments/backup documentation
- SCO guidance for GL Journals Approval
- Interface information
- Additional Instructions for departments

## General Ledger - Suspense Journals

Journals may go into suspense due to new combo edit rules or changes to current combo edit rules. The GL Processor may not be aware of these changes or new rules when creating journals. Journals containing invalid ChartFields will also go into suspense.

Scenarios that cause suspense journals:

- Using budgetary only ChartFields
- Using ChartFields that were inactivated
- Using invalid Alt Accounts due to changing from State level to Departmental Level
- Interface issues

# **General Ledger - Suspense Journals**

- ▶ References:
	- FISCal.415 [Daily Review of Suspense Journals](https://fiscalexp.service-now.com/csm/csm?sys_kb_id=c8d7af42dbb37f80d8c7751c8c96191b&id=kb_article_view&sysparm_rank=1&sysparm_tsqueryId=94f85a60dbd3cc10ca64591e5e9619d9)
	- FISCal.033 [Review and Correct Suspended GL Entries](https://fiscalexp.service-now.com/csm/csm?sys_kb_id=72c9d799db2c4014d8c7751c8c9619f8&id=kb_article_view&sysparm_rank=1&sysparm_tsqueryId=9f09da60dbd3cc10ca64591e5e961901)
	- FISCal.392 [Common Errors Q&A](https://fiscalexp.service-now.com/csm/csm?sys_kb_id=926c17dedb3bbf80d8c7751c8c9619d9&id=kb_article_view&sysparm_rank=1&sysparm_tsqueryId=8439dea0dbd3cc10ca64591e5e961940)  All Modules

There are two different methods to resolving Suspense Journals, depending on whether the account affect the Commitment Control Ledger when budget checked or not.

- Suspense entries with **nominal** accounts Fiscal Service Center (FSC to fix)
	- 4 series (Revenues or Reimbursements)
	- 5 series (Expenses),
	- 62 series (Appropriated Transfers)

or

- Suspense entries with **real** accounts Department to fix
	- All other Account # series
	- All CAPC (contracts module) journals (regardless of account number)

▶ Reference:

◦ FISCal.080 – [GL Reports within the FI\\$Cal](https://fiscalexp.service-now.com/csm/csm?sys_kb_id=73ef15f9db7b3b80d8c7751c8c96192a&id=kb_article_view&sysparm_rank=8&sysparm_tsqueryId=7459da24dbd3cc10ca64591e5e9619a6) [System](https://fiscalexp.service-now.com/csm/csm?sys_kb_id=73ef15f9db7b3b80d8c7751c8c96192a&id=kb_article_view&sysparm_rank=8&sysparm_tsqueryId=7459da24dbd3cc10ca64591e5e9619a6)

**Purpose:** Provides a matrix of Reports, Report Title, Description, Navigation, Inputs, Outputs, FI\$Cal screen on how to order the report, and examples of the reports.

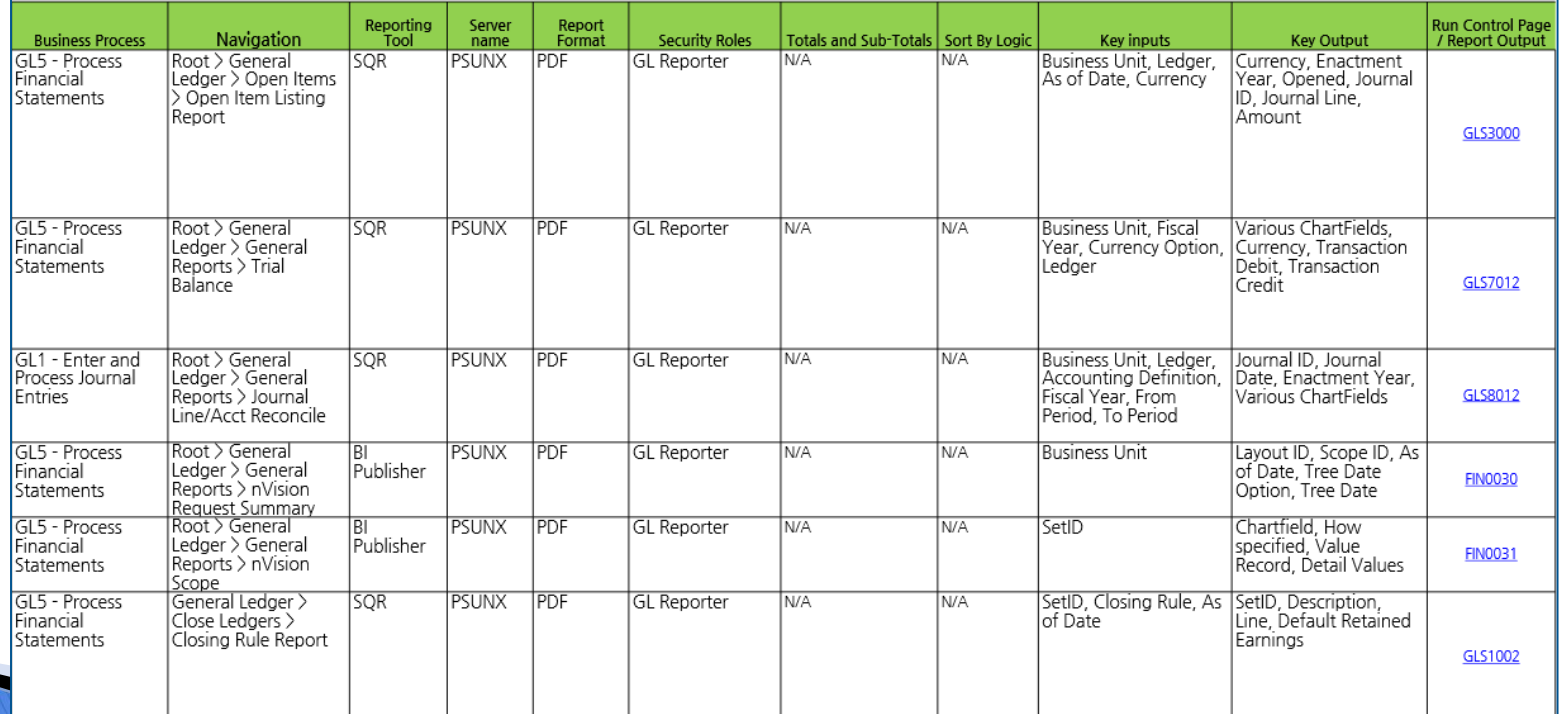

- ▶ Trial Balance Report
- Ledger Activity Report
- Ledger Inquiry Report
- Journal Inquiry Report
- General Ledger Query

### **Trial Balance (TB) Report**

- References:
	- FI\$Cal Knowledge Base <u>KB0010681 Report Aid for Trial</u> Balance Reports
	- DOF Month-End and SCO Agency Reconciliation Training
- Navigation: Main Menu > FI\$Cal Processes > FI\$Cal Report > GL Reports > Trial Balance Reports
- The report provides a summary of amounts by account and fund, for a specified period.
- Trial Balance (TB) is one of the main reports used to reconcile GL account balances.

### **Trial Balance (TB) Report**

The Trial Balance Report displays the sum of all debit and credit balances of all accounts by fund and fiscal year for a ledger. This report supports preparing the financial statements and locating errors that have been made in the recording or posting processes.

- TB reports will display the beginning and ending ledger balances by account number and description.
	- **Trial Balance Report (ZGL061)**

**Main Menu > FI\$Cal Process > FI\$Cal Report > GL Reports > Trial Balance Reports**

- **Trial Balance Report By Period (ZGL111) Main Menu >FI\$Cal Process > FI\$Cal Report > GL Reports > Trial Balance Report by Period**
- Customized TB reports in GL will display the ending ledger balances for a specified year and period by customized ChartField combinations.
	- **Trial Balance Report (GLS7012)**

**Main Menu > General Ledger > General Reports > Trial Balance**

Note: Encumbrance balances will not display on the TB.

#### **Ledger Activity Report**

- References:
	- FISCal.218 [Ledger Activity Report](https://fiscalexp.service-now.com/csm/csm?sys_kb_id=b61dc9b3dbe10018d8c7751c8c96195e&id=kb_article_view&sysparm_rank=1&sysparm_tsqueryId=a2d91a28dbd3cc10ca64591e5e9619a7)
	- FI\$Cal Knowledge Base KB0010658 –[Ledger Activity Report](https://fiscalexp.service-now.com/csm/csm?sys_kb_id=1900a4d8db3b7f40d8c7751c8c961965&id=kb_article_view&sysparm_rank=1&sysparm_tsqueryId=f8f95a68dbd3cc10ca64591e5e96192f)
	- [DOF Month-End and SCO Agency Reconciliation Training](https://dof.ca.gov/accounting/fiscal-resources-for-accounting/)
- Lists the beginning and ending ledger balances by ChartField combination and account
- Lists the detailed journal line activity that is posted against the account for a specified period
- Run this report using the same criteria as Trial Balance
- Helpful tool for research and reconciliations

### **Ledger Inquiry**

- ▶ References:
	- FISCal.219 [Ledger Inquiry](https://fiscalexp.service-now.com/csm/csm?sys_kb_id=a8d2cb75db0ec490d8c7751c8c96197f&id=kb_article_view&sysparm_rank=1&sysparm_tsqueryId=582a9e68dbd3cc10ca64591e5e96197b)
	- [DOF Month-End and SCO Agency Reconciliation](https://dof.ca.gov/accounting/fiscal-resources-for-accounting/)  **Training**
- **Provides the amount summary by account Ledger** balances based on the ChartField criteria
- Ability to drill down to transactions Use the Activity hyperlink to list detailed transactions

#### **Journal Inquiry- Online View**

- Allows a user to search for a journal using search criteria such as Journal ID, BU, user, source, etc. (see below)
- Ability to drill down to source document and attachment

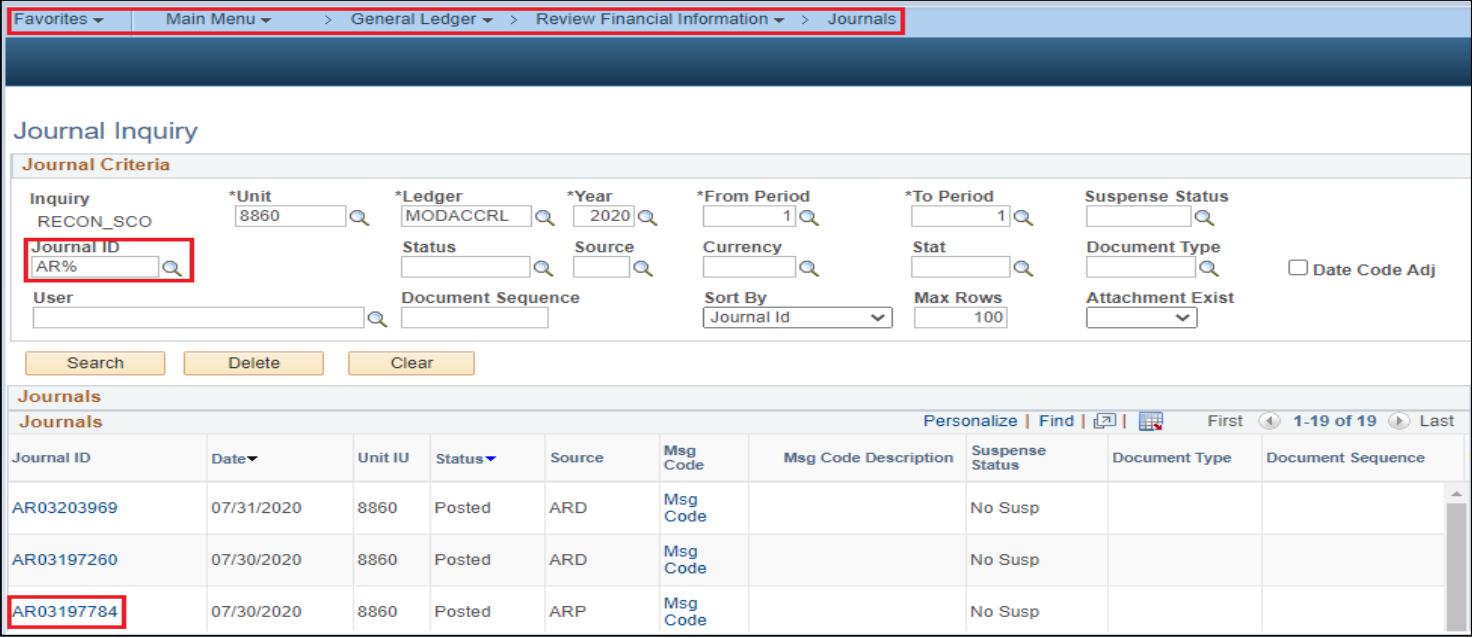

### **Journal Inquiry – Online View**

### Example of output:

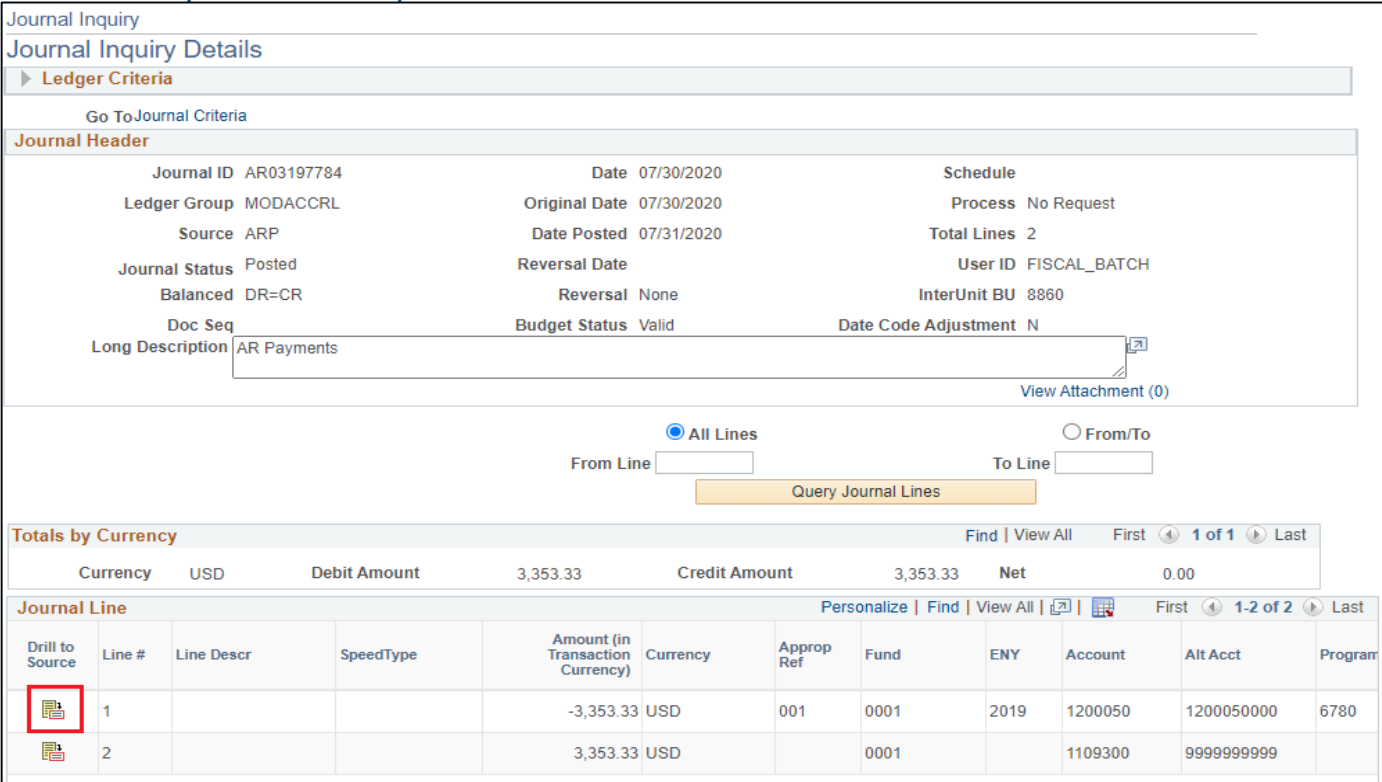

Click "Drill to Source" to drill down

### **Journal Inquiry**

Example of drill down screen:

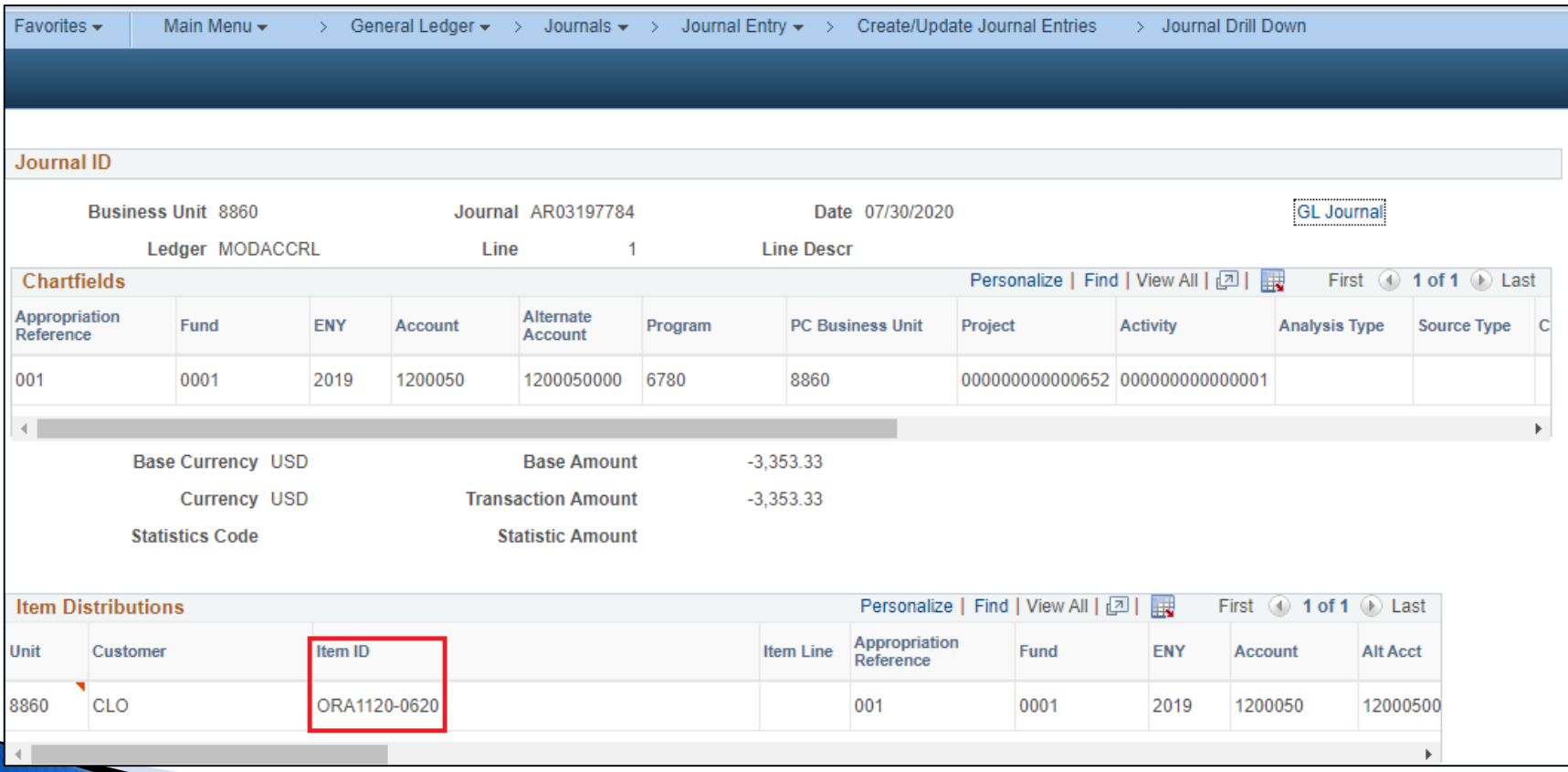

#### **General Ledger Query**

Main Menu > Reporting Tools > Query > Schedule Query

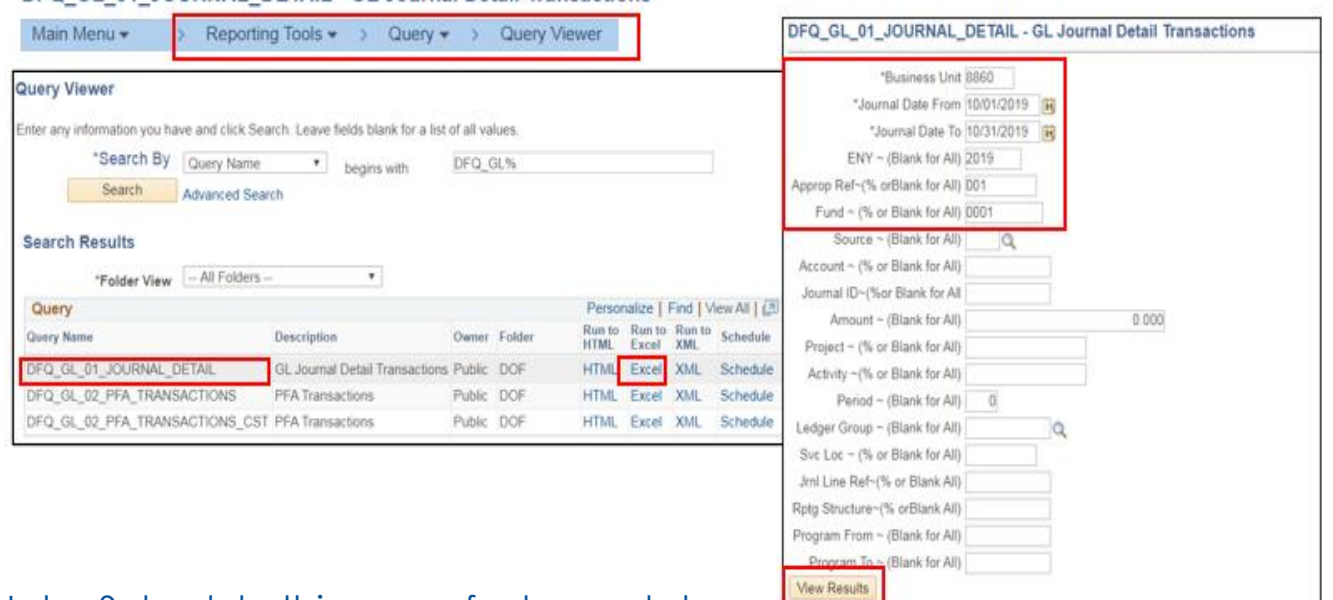

#### DFO GL 01 JOURNAL DETAIL - GL Journal Detail Transactions

Note: Schedule this query for large data.

### General Ledger Query

DFQ GL 01 JOURNAL DETAIL - GL Journal Detail Transactions

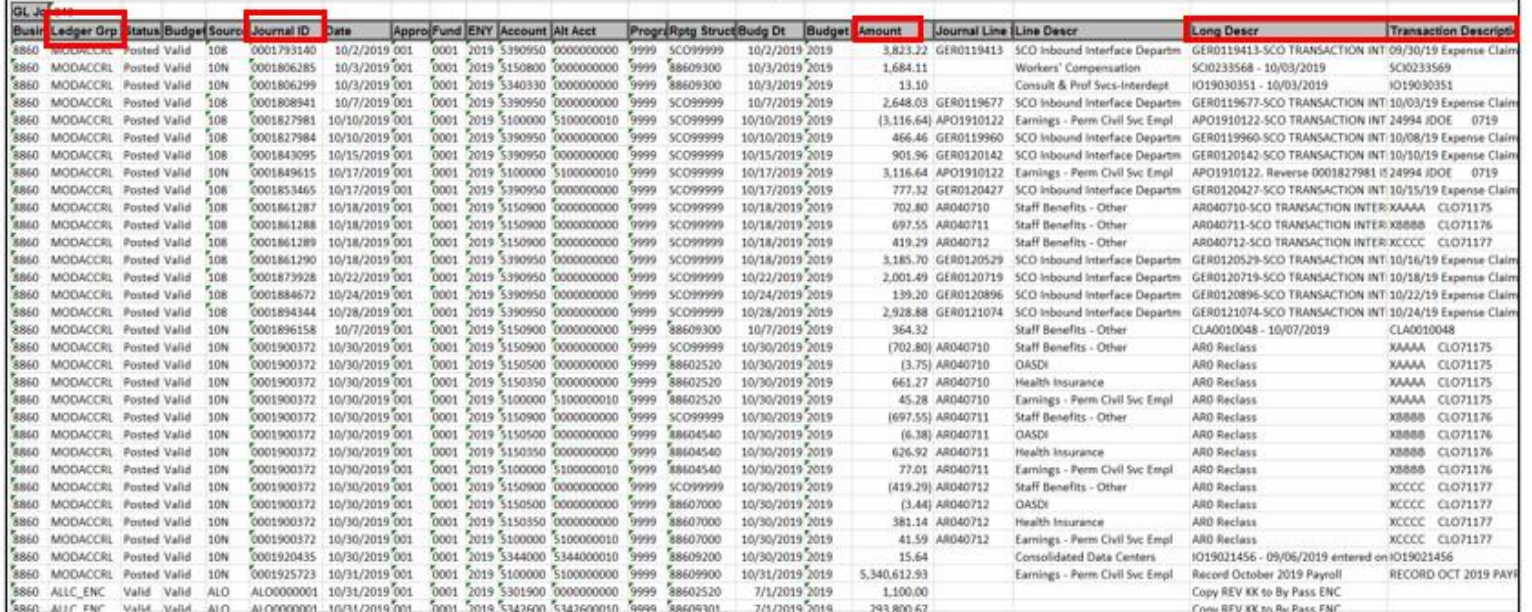

Note: This query can produce results that are too large or take too long. Schedule a query or be as specific as possible when running the query.

# **General Ledger- GL/KK Mismatch**

GL-KK mismatches are the balance mismatches between Commitment Control Ledgers and General Ledger, mostly caused by sub-system transactions / GL Journals that are not successfully posted either in Commitment Control or in General Ledger.

#### Reference:

• Job Aid FISCal.425 - [GL-KK Mismatch Identification and Resolution](https://23719167156d4b1b9800ddd46ae38fd8.svc.dynamics.com/t/t/Kjys00ieVatlhJoiHy9fCVvdfcraZ0ndoriPWLodunUx/snhOoLFG0ju1DZq7izqnstT8bCnxBXVtTCZs4CgblScx).

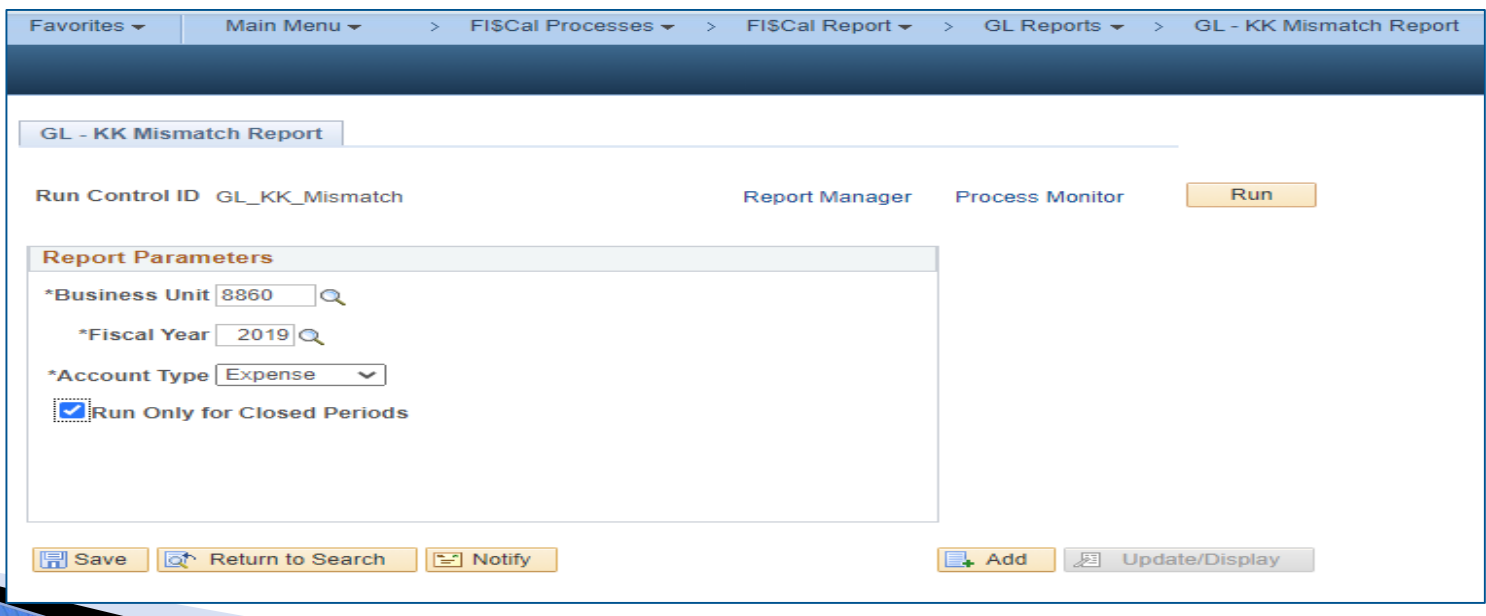

# **General Ledger- GL/KK Mismatch**

GL - KK Mismatch Dashboard

- Main Menu > FI\$Cal Overview > Department 360
- Click on the GL/KK Data Sync tile. Click on Generate Report button for the selected Account Type. Select open/closed option, click Run.

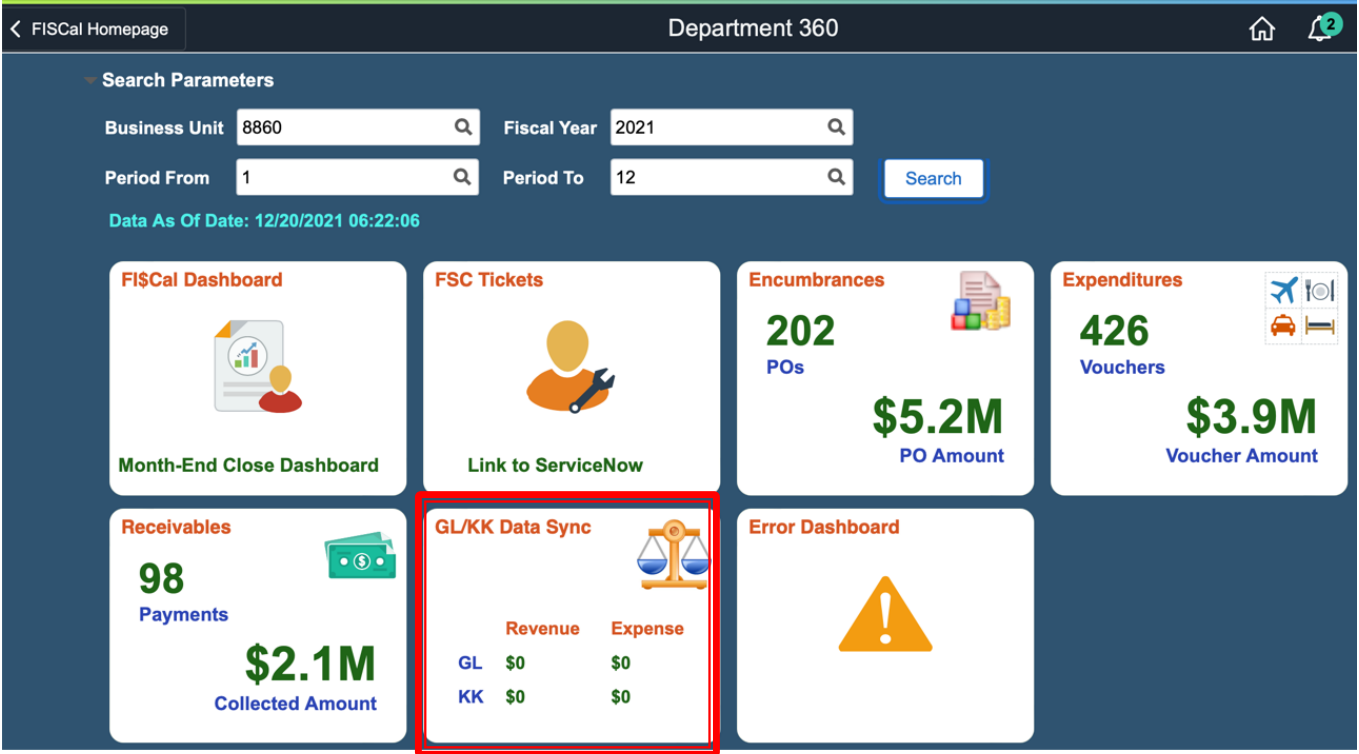

# **General Ledger - Tips**

### **Understand ChartField values**:

- Reporting Structure
- Program
- References
- Enactment Year (ENY)
- Budget Period

#### **Understand Transactions**

- Voucher process flow (AP Module)
- Account Receivables process flow (AR Module)
- Deposits process flow (AR Module)
- CalATERS process flow (AP Module)
- Office Revolving Fund process flow (AP & AR Module)

#### **Understand Report Logic**

- Plan of Financial Adjustment Report
- Agency Reconciliation Report

#### **Keep the Monthly Reconciliations current**

# **Commitment Control vs. General Ledger**

#### *Commitment Control (Budgetary Legal Basis):*

- Budget
- Appropriated Encumbrances
- Appropriated Expenditures
- Reimbursements
- Revenues

#### *Note:*

- $\triangleright$  Only appropriated transactions will post to Commitment Control
- Unappropriated Encumbrances must be corrected

#### *General Ledger (Modified Accrual / MODACCRL Ledger):*

- Appropriated & Unappropriated **Expenditures**
- Reimbursements
- Revenues

#### *General Ledger (Budgetary Legal / BUDLEGAL Ledger):*

- *Encumbrances*
- Appropriated & Unappropriated **Expenditures**
- Reimbursements
- Revenues

# **Accounts Receivable**

# **Accounts Receivable**

This segment will cover:

- Accounts Receivable Defined
- Accounts Receivable Toolkit
- Abatement
- Reimbursement
- Revenue
- Accounts Receivable Tips
# **Accounts Receivable - Defined**

SAM section [8201](https://www.dgs.ca.gov/Resources/SAM/TOC/8200/8201) states, Income and receivable transactions are closely related, and many of the policies address both types of accounts. State agency/department management must ensure that all receipts are processed and deposited timely. Income and receivables should be recorded timely, with the correct amounts, and in the proper accounts. Management should review and monitor income and receivables in a timely manner. Billed and collected receivables should be monitored and significant variances should be analyzed. In addition to the policies in SAM, agencies/departments must develop internal policies and procedures to ensure that amounts due to the state are correctly identified, tracked, managed, and collected on a timely basis.

SAM section [8291](https://www.dgs.ca.gov/Resources/SAM/TOC/8200/8291) states, Accounts receivable (AR) is defined as a claim against a debtor, such as a person, business, or governmental entity for money owed to the state. A valid AR should be billed and recorded in the agency/department books in a timely manner.

The FI\$Cal Accounts Receivable module tracks, manages, and collects Abatements, Reimbursements, and Revenue.

# **Account Receivable Toolkit**

To comply with [Government Code section 16583.2,](https://leginfo.legislature.ca.gov/faces/codes_displaySection.xhtml?lawCode=GOV§ionNum=16583.2.) which requires departments to annually report to the State Controller's Office accounts receivables and discharged accounts, the Accounts Receivable Toolkit has been developed . The Accounts Receivable Toolkit consist of the following topics to help departments manage, collect and report receivables:

- Management and Internal Audit Responsible
- Prevention
- Collections
- Employee ARs
- Accounting for AR
- Year-end
- Documentation
- Discharge From Accountability
- Training

The Accounts Receivable Toolkit is located at: <https://dof.ca.gov/accounting/accounting-policies-and-procedures/>

# **Accounts Receivable**

## **Accounts Receivable FI\$Cal Terminology:**

- **Items** Individual Entry or Transaction
- **Pending Items** Unposted transactions
- **Group** Batch
- **Group ID**  Batch Number
- **Group Control**  Batch Header

# **Accounts Receivable Abatement**

SAM Section [8288](https://www.dgs.ca.gov/Resources/SAM/TOC/8200/8288) states, Abatements are specific types of receipts that are recorded as a reduction to an expenditures that has already been made. Examples of abatements are rebates, refunds from salary overpayments, jury duty, and witness fees. Unless otherwise provided by law, abatements should be credited to the appropriation from which they were drawn.

- SAM section [8293.2](https://www.dgs.ca.gov/Resources/SAM/TOC/8200/8293-2) requires establishing a Payroll Accounts Receivable (PAR) when an employee has been overpaid
- Before entering a PAR, an employee's customer account (Customer ID number) needs to be verified if already established or setup in FI\$Cal

#### ▶ Reference:

◦ eLearning AR1 – [Create a Customer for Employee](https://dof.ca.gov/wp-content/uploads/Accounting/FI$Cal_Resources_for_Accounting/AR1_Create_a_Customer_For_Employee.pdf)

FI\$Cal is automating the manual Payroll Accounts Receivable process. Consequently, departments should include the Employee Identification Number under a new field, Employee ID, in the General Info tab.

# **Accounts Receivable - Abatement**

#### **For an employee accounts receivable, the department will make for the following entry:**

Record Payroll AR – Abatement due to department

- DR 1200100 Accounts Receivable Abatements CR 5100000 – Earnings - Permanent Civil Service Employees
- References:
- ▶ eLearning:
	- [AR2-Record Payroll](https://dof.ca.gov/wp-content/uploads/Accounting/FI$Cal_Resources_for_Accounting/AR2_Record_Payroll_Accounts_Receivable.pdf)
	- [AR3-Approve Payroll](https://dof.ca.gov/wp-content/uploads/Accounting/FI$Cal_Resources_for_Accounting/AR3_Approve_Payroll_Accounts_Receivable.pdf)
- ▶ Job Aids
	- FISCal.208 [Set Up a Payroll AR from a Half Sheet](https://fiscalexp.service-now.com/csm/csm?sys_kb_id=ede617cedb373f80b17e7ffb8c961981&id=kb_article_view&sysparm_rank=1&sysparm_tsqueryId=5a1dda64db17cc10ca64591e5e9619e8)
	- FISCal.239- [Correct AR Items](https://fiscalexp.service-now.com/csm/csm?sys_kb_id=c3147b06db7f3f80b17e7ffb8c96199a&id=kb_article_view&sysparm_rank=1&sysparm_tsqueryId=f88d1aa4db17cc10ca64591e5e961922) FI\$Cal tracks PAR in the AR Module via Item ID
	- FISCal.451 [Reclassify SCO Interface](https://fiscalexp.service-now.com/nav_to.do?uri=%2Fkb_view.do%3Fsys_kb_id%3D658f50d7db45a850f6dae439d39619ce%26sysparm_rank%3D2%26sysparm_tsqueryId%3D06114da4dbaebc50f6dae439d3961963)  Using AR \$0 deposit to reclassify GL to AR
- ▶ Queries:
	- Pending Items (DFQ AR 01 PENDING ITEM BY DTL and DFQ AR 22 PENDING ITEMS VALID)
		- AR Processor can review the AR pending item transactions by distribution lines
	- All AR Items (DFQ AR 02 ABATEMENT ACCRUAL)
	- List of Posted Items (DFQ\_AR\_04\_ITEMS\_VALIDATION)
	- APO and ARO Payments Interfaced from SCO (ZZ\_PAR\_ITEM\_REASON) 113

# **Accounts Receivable Abatement -Payroll Accounts Receivable**

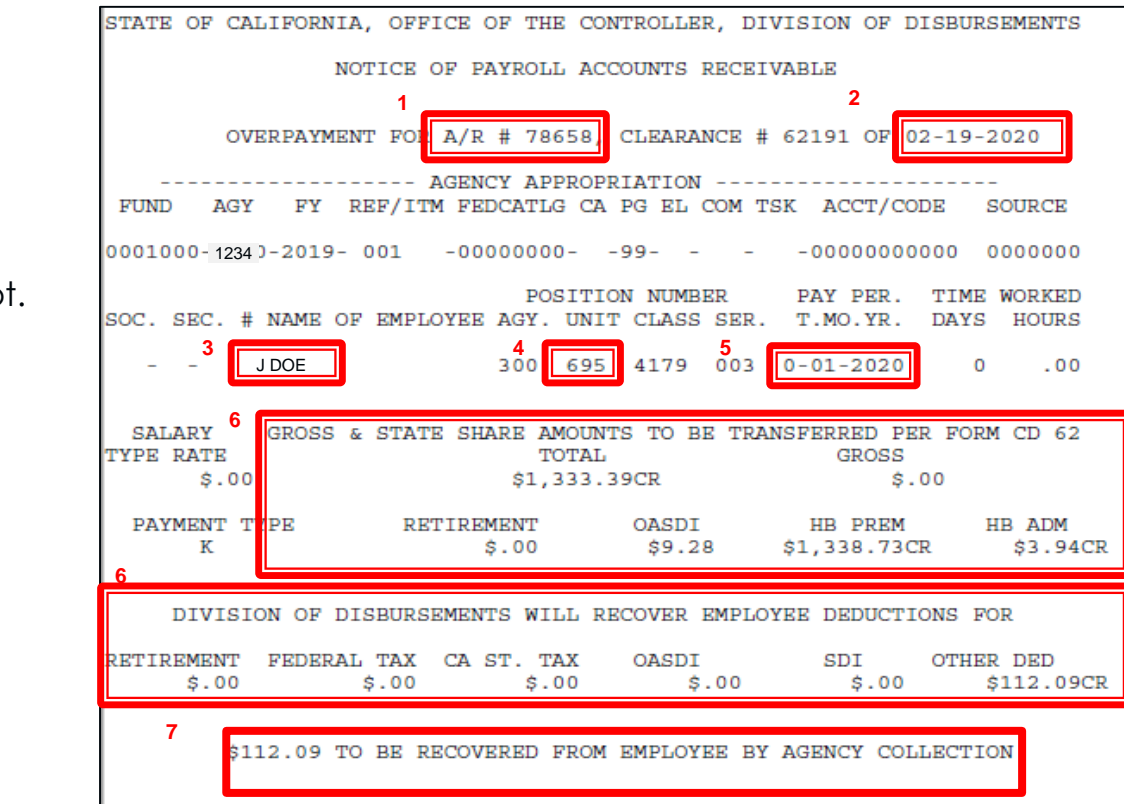

- 1. A/R number 2. Date
- 3. Employee Name
- 4. Unit
- 5. Pay Period
- 6. Amount to be transferred to dep
- 7. Amount to be recovered

# **Accounts Receivable - Abatement Payroll Accounts Receivable**

## **Record Payroll AR Accounting Entries in FI\$Cal**

The **AR Item processor** will post the accounting entries in the Accounting Entries tab. Two lines will populate, USER and AR line. Fill in the User Line with the appropriate ChartField values. Steps are:

- 1. Enter Amount
- 2. Change Account (5190100 is the defaulted account, change this to account 5100000.) Delete the Alt Acct values first before changing the account
- 3. Enter Fund
- 4. Enter Reporting Structure
- 5. Enter Program
- 6. Enter Appropriation Reference
- 7. Enter ENY
- 8. Verify the Budget Date is within the ENY period
- 9. Click Save
- 10. Provide the Group ID number and supporting document to
	- BI/AR Approver

# **Accounts Receivable - Abatement Payroll Accounts Receivable**

(AR Module)

|                                 | Group Control             | Pending Item 1              |  | Pending Item 2                                             | Pending Item 3 |             |                 | <b>Accounting Entries</b> | Group Action             |                      |         |                          |                  |                     |
|---------------------------------|---------------------------|-----------------------------|--|------------------------------------------------------------|----------------|-------------|-----------------|---------------------------|--------------------------|----------------------|---------|--------------------------|------------------|---------------------|
|                                 | Group Unit \$960          |                             |  |                                                            | Group ID 2884  |             |                 | <b>Budget Details</b>     |                          |                      |         |                          |                  |                     |
|                                 | <b>Accounting Entries</b> |                             |  |                                                            |                |             |                 |                           |                          |                      |         |                          |                  |                     |
|                                 | Item ID PAR37546          |                             |  | Line                                                       |                |             |                 | Entry Type DR             |                          | Reason PAR           |         |                          |                  |                     |
| <b>Bus, Unit 8860</b><br>Amount |                           |                             |  | EMP1176937<br>Customer<br>184.59<br><b>USD</b><br>Currency |                |             | <b>SubCust1</b> |                           |                          | SubCust2             |         |                          |                  |                     |
|                                 |                           |                             |  |                                                            |                |             |                 |                           |                          |                      |         |                          |                  |                     |
|                                 | <b>Distribution Lines</b> | Accounting Entries Complete |  |                                                            |                |             |                 | Display Totals Entry      | $\mathcal{D}$<br>$\star$ | $\mathscr{Q}$        |         |                          |                  |                     |
| <b>Kiracti</b>                  |                           |                             |  |                                                            |                |             |                 |                           |                          |                      |         |                          |                  |                     |
|                                 | GL<br>Unit                | "Type                       |  | Amount                                                     |                | $-$ Account |                 | Alt Acct                  | З<br>Fund                | Rptg Structure       | Program | Approp Ref               | ENY              | Budget <sup>8</sup> |
| Line                            |                           | User                        |  | $-184.59$                                                  |                | 5190100     | $\alpha$        | 0000000000                | 0001<br>$\alpha$         | $\alpha$<br>88601200 | 9999    | $Q_{01}$ 001<br>$\alpha$ | 2018<br>$\alpha$ | 03/01/2(1)          |
|                                 | 8860                      |                             |  |                                                            |                |             |                 |                           |                          | $\alpha$             |         |                          |                  | 03/01/2(3)          |
| 102                             | 8860                      | AR.                         |  | 184.59                                                     |                | 1200100     | $\alpha$        | 00000000000               |                          |                      |         |                          |                  |                     |

#### **Note**:

- The system will assign the **Journal ID number** after the batch is approved by the AR Item Approver followed by the nightly batch process run.
- **Journal ID number** must be documented on the invoice/billing document for future reference.
- **Journal ID number** will be required if you need to view data in GL Module.

# **Accounts Receivable - Reimbursement**

- Per [SAM Section 6463](https://www.dgsapps.dgs.ca.gov/documents/sam/SamPrint/new/sam_master/sam_master_file/chap6000/6463.pdf), A reimbursement is cash or other assets received as repayment for the cost of work or services performed, or for other expenditures made for or other expenditures made on behalf of another governmental unit, fund, or department, or for an individual, firm, or corporation.
- Before entering invoices into FI\$Cal, the customer's account needs to be verified (if established) or setup in FI\$Cal
- References:
	- eLearning AR8 [Create Customer for Non-Employee](https://dof.ca.gov/wp-content/uploads/Accounting/FI$Cal_Resources_for_Accounting/AR8-Create_Customer_for_Non-Employee.pdf)

# **Accounts Receivable - Reimbursement**

- Invoices that are generated outside of FI\$Cal should be entered in the AR Module
- **References:** 
	- eLearning:
		- [AR9-Record AR Reimbursement](https://dof.ca.gov/wp-content/uploads/Accounting/FI$Cal_Resources_for_Accounting/AR9-Record_AR_Reimbursement.pdf)
		- [AR11-Approve AR Reimbursement/Revenue](https://dof.ca.gov/wp-content/uploads/Accounting/FI$Cal_Resources_for_Accounting/AR11-Approve_AR_Reimbursement_Revenue.pdf)

# **Accounts Receivable - Reimbursement Accounting Entries**

Below are the typical Accounts Receivable Reimbursement Accounting Entries for recording the billing of reimbursements.

## **Record Billing of Reimbursements**

DR 1200050 – Accounts Receivable – Reimbursements DR 124XXXX – Due From Other Funds/Appropriations DR 126XXXX – Due from Other Governments CR 4810000 – Interdepartmental Reimb-From Other State **Depts** CR 4820000 – Reimbursements from the Federal Government CR 4830000 – Reimbursements from Local Government

CR 4840000 – Reimbursements from non-Government Entities

# **Accounts Receivable - Reimbursement Accounting Entries**

### (AR Module)

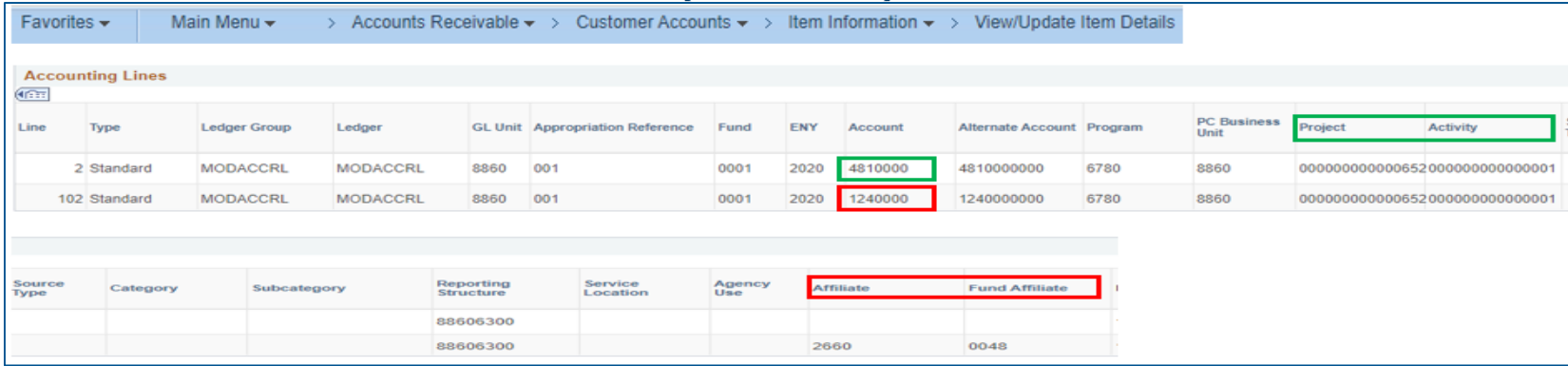

#### Note:

- When entering a "Due From Other Funds/Appropriations" account (GL 1240000 or 1240100), always fill in the **Affiliate** and **Fund Affiliate** fields.
	- **Affiliate** is the other Business Unit (BU) involved in transfer between BU's
	- **Fund Affiliate**  is the other Fund involved in transfer between funds
- When setting up an AR Reimbursement, always include the Project and Activity fields if you are using project activity to track reimbursement.

# **Accounts Receivable - Reimbursement Job Aids**

▶ References:

- FISCal.024 [Correct AR Billing Budget Checking Errors](https://fiscalexp.service-now.com/csm/csm?sys_kb_id=67735161dbf7b780d8c7751c8c9619bd&id=kb_article_view&sysparm_rank=1&sysparm_tsqueryId=218edee4db17cc10ca64591e5e9619b7)
- FISCal.025 [Correct Accounting Errors](https://fiscalexp.service-now.com/csm/csm?sys_kb_id=42a39561dbf7b780d8c7751c8c961924&id=kb_article_view&sysparm_rank=1&sysparm_tsqueryId=79ce9aa8db17cc10ca64591e5e96191b)
- Departments must review billing transactions after batch processes have run daily

# **Accounts Receivable - Revenue**

- ▶ According to SAM Section [8210,](https://www.dgs.ca.gov/Resources/SAM/TOC/8200/8210) Revenues provide the major source of financing for the state. Generally, revenues are derived from taxes, licenses, fees, fines, and receipts from the federal government or investment earnings
- Invoices that are generated outside of FI\$Cal should be entered in the AR Module

# **Accounts Receivable - Revenue Accounting Entries**

Record Outside of FI\$Cal Billing of Revenue

 Example of Miscellaneous Revenue entries DR 1200000 – Accounts Receivable – Revenue (AR Line) CR 4172500 – Miscellaneous Revenue (User Line)

References:

- eLearning:
	- [AR10-Record AR Revenue](https://dof.ca.gov/wp-content/uploads/Accounting/FI$Cal_Resources_for_Accounting/AR10-Record_AR_Revenue.pdf)
	- [AR11-Approve AR Reimbursement Revenue](https://dof.ca.gov/wp-content/uploads/Accounting/FI$Cal_Resources_for_Accounting/AR11-Approve_AR_Reimbursement_Revenue.pdf)

# **Accounts Receivable - Revenue Accounting Entries**

- SpeedType Upload configuration can be used to default user defined ChartField values
	- See DFQ\_AR\_08\_SPEEDTYPES, to see the list of speed types
	- See FISCal.502 [SpeedType](https://t.e2ma.net/click/wiadmsb/sbmqpfc/k5bkeyj) [Upload](https://t.e2ma.net/click/wiadmsb/sbmqpfc/k5bkeyj) to upload Speedtype ChartField values into FI\$Cal
- Document the Group ID number on the supporting document for the AR Item Approver and for future reference

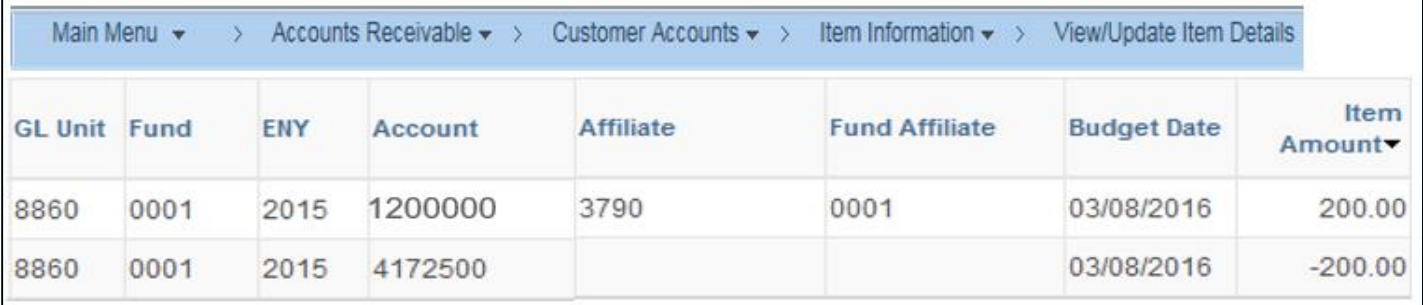

# **Accounts Receivable - Revenue Job Aids**

- ▶ References:
	- FISCal.042 [Explanation of AR and Billing Dates](https://fiscalexp.service-now.com/csm/csm?sys_kb_id=7169d9a9db7bb780d8c7751c8c961999&id=kb_article_view&sysparm_rank=1&sysparm_tsqueryId=0a606a20db57cc10ca64591e5e96194b)
	- FISCal.080 [AR Reports Within the FI\\$Cal](https://fiscalexp.service-now.com/csm/csm?sys_kb_id=09240e0bdb984c90d8c7751c8c9619c0&id=kb_article_view&sysparm_rank=1&sysparm_tsqueryId=771f5ee8db17cc10ca64591e5e9619af) [System](https://fiscalexp.service-now.com/csm/csm?sys_kb_id=09240e0bdb984c90d8c7751c8c9619c0&id=kb_article_view&sysparm_rank=1&sysparm_tsqueryId=771f5ee8db17cc10ca64591e5e9619af)
	- FISCal.474 [Using the Receivables Work Center](https://fiscalexp.service-now.com/nav_to.do?uri=%2F$knowledge.do)

# **Accounts Receivable Tips**

### Departments can review open or closed receivables by navigating to **Accounts Receivable>Customer Account>Item Information> View/Update Item Details**

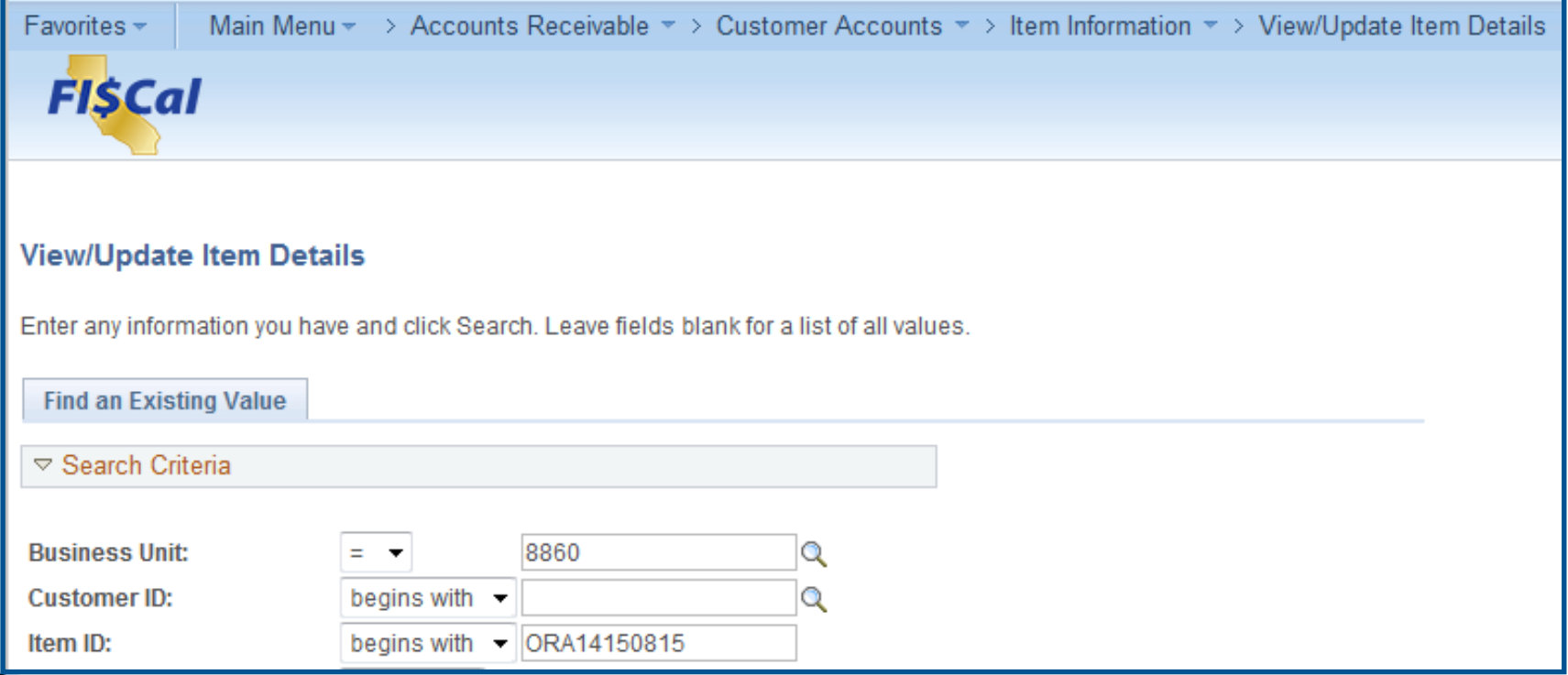

## **Accounts Receivable - Tips**

#### How to View Data in AR Module by Item ID

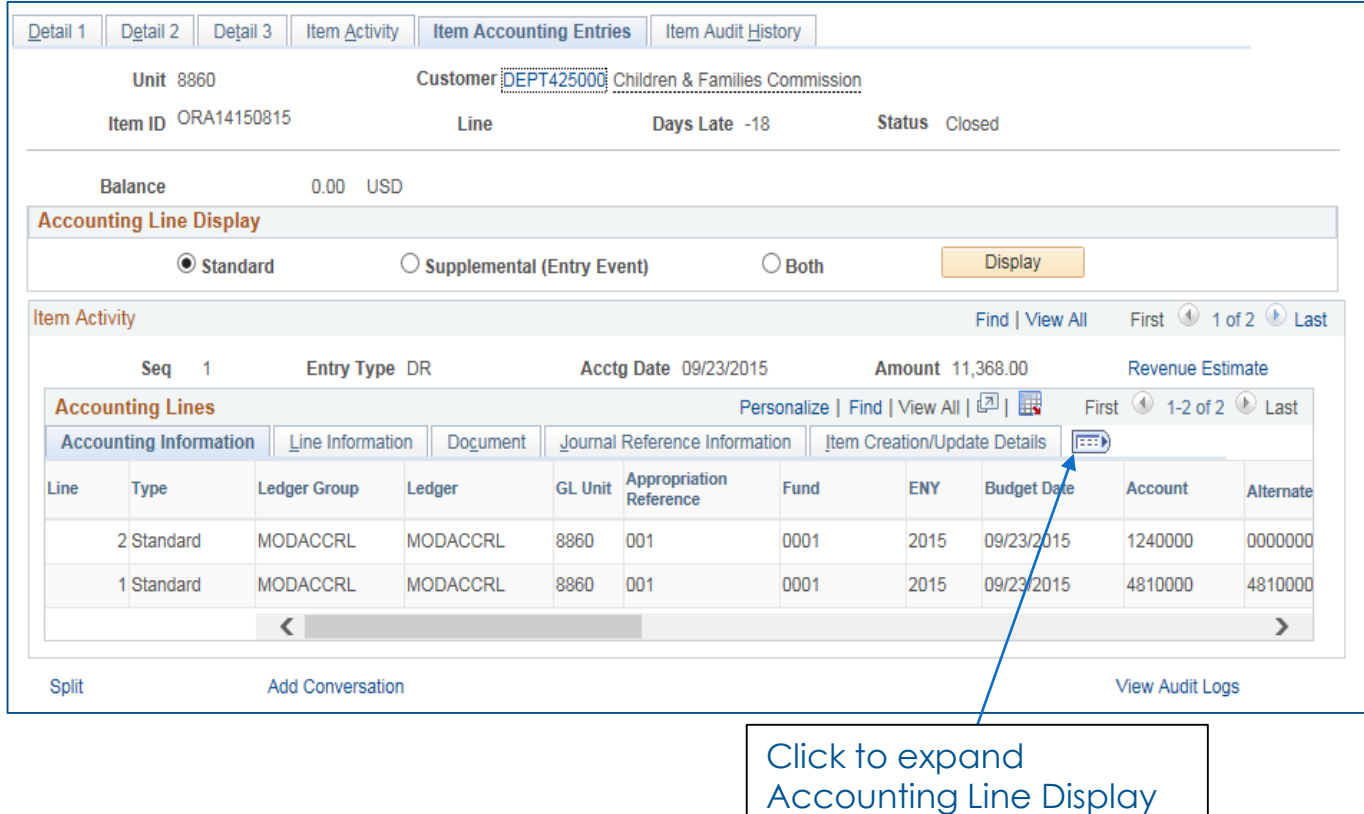

## **Accounts Receivable - Tips**

#### **How to View Data in AR Module by Journal ID**

### Query View DFQ\_AR\_17\_DIRECT\_JRNL\_SUB\_SYS DFQ\_AR\_18\_ITEM\_SUB\_SYS\_ENTRIES

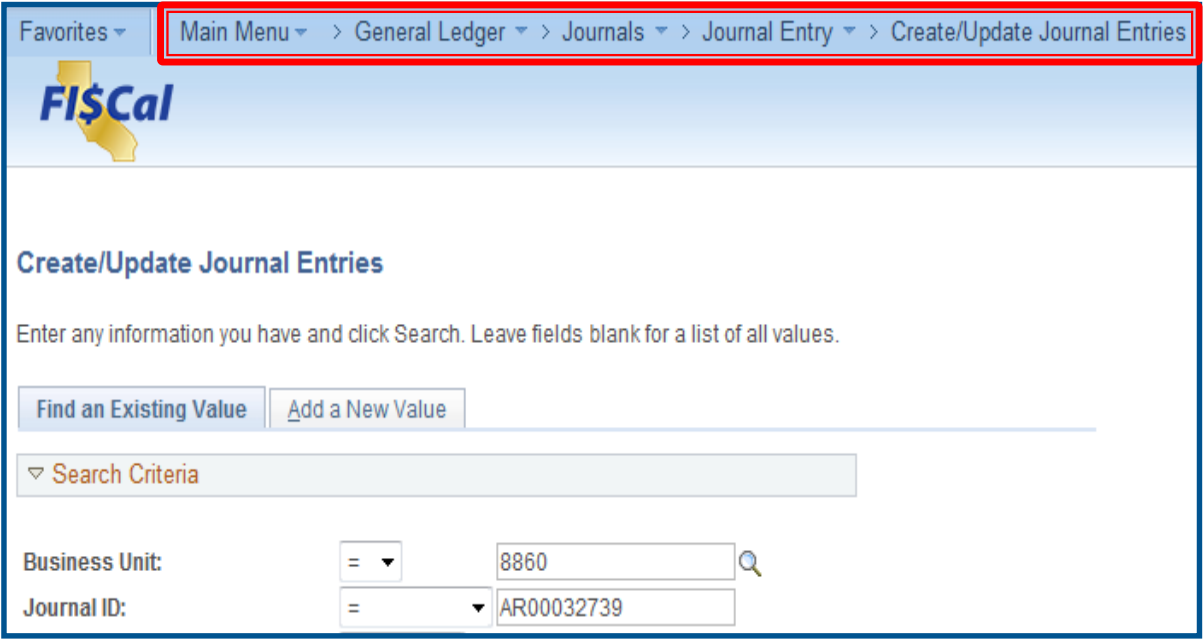

## **Accounts Receivable - Tips**

#### **How to View Data in GL Module**

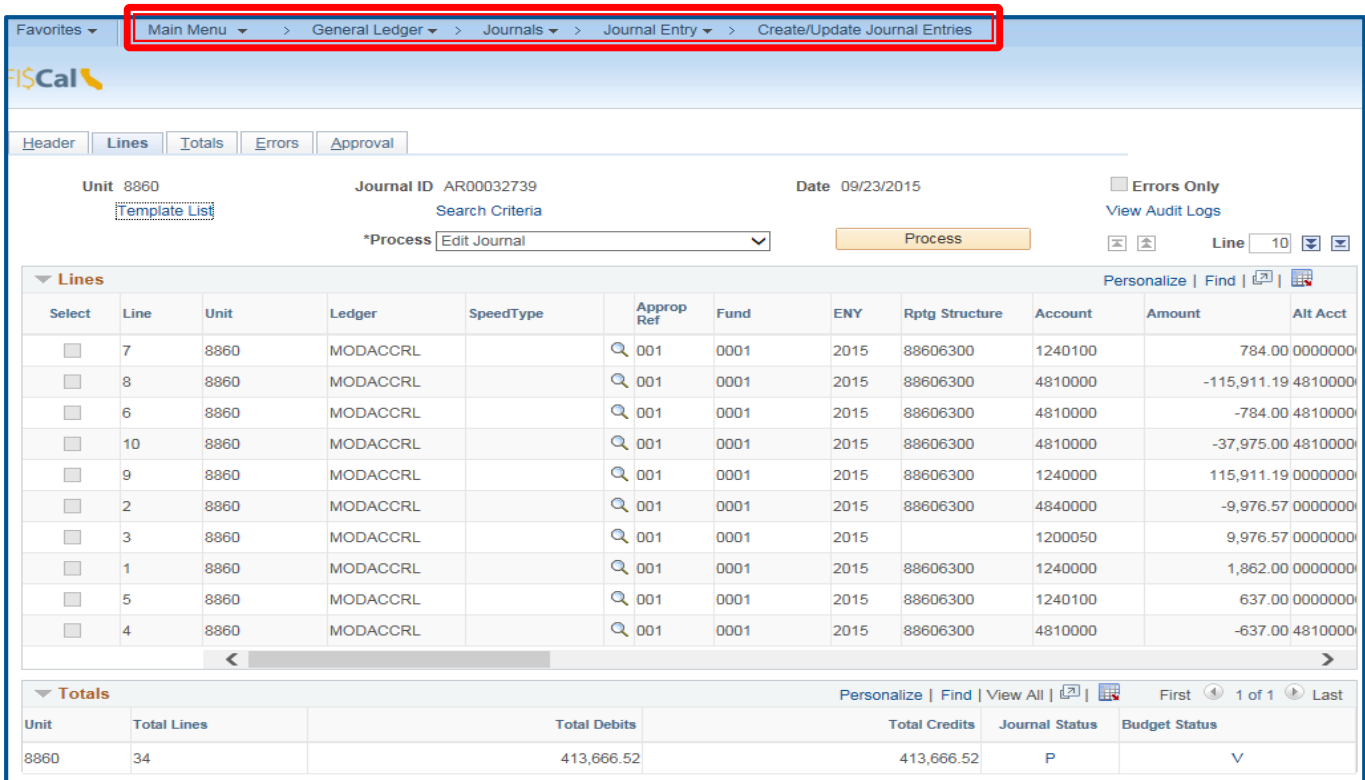

# **Accounts Receivable - Tips Check for Outstanding Items**

AR Items accounting entries that were entered but not successfully posted to GL can be searched by using the following tools:

- ▶ AR module Accounts Receivable>Pending Items>Review Items>Group Not Set to Post (see below)
- ▶ Queries for Outstanding Items:
	- ZZ\_OUTSTANDING\_ITEMS
	- ZZ\_MEC\_GROUPS\_NOT\_SET\_TO\_POST
- ▶ Job Aid FISCal.185 Using the Outstanding Transaction Queries

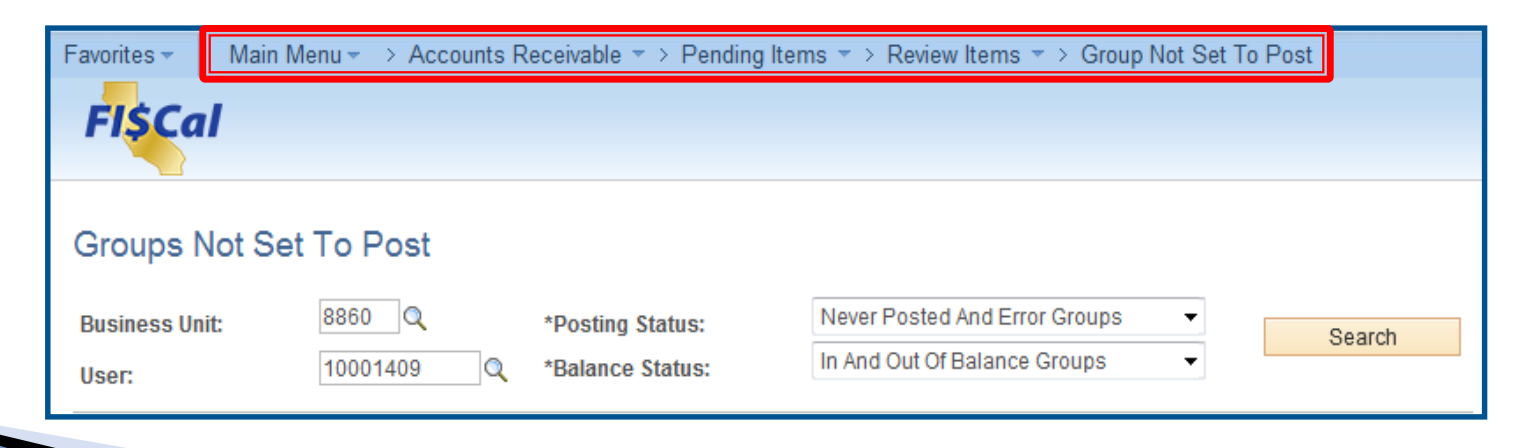

# **Accounts Receivable - Tips Customer and Accrual Queries**

## **Queries for Customers**

- List of Customers (DFQ\_AR\_05\_CUSTOMER)
- Customer Account History (DFQ\_AR\_09\_CUSTOMERS\_ACCT\_HIST)
	- This query will list original invoice and the amount written off, and can be used to reconcile Accounts Receivable

## **Queries for Open AR's**

- AR Aging Report with Customer Comments (DFQ\_AR\_06\_AGING\_REPORT)
- DFQ\_AR\_14\_ACCRUAL
- DFQ\_AR\_15\_ACCRUAL\_PROJECT
- Items Aging by User Line (DFQ\_AR\_21\_ITEM\_AGING)
- AR Open Items With Departmental Lower Chartfields (DFQ\_AR\_23\_OPEN\_ITEM\_DETAIL)

# **Accounts Receivable Tips**

- Verify that the budget date is within the corresponding ENY for Budget Act appropriations
	- For example, for ENY 2020 the budget date should be from 7/1/20 through 6/30/21
- When entering a "Due From Other Funds/ Appropriations" account (GL 1240000 and GL 1240100), always fill in the Affiliate and Fund Affiliate fields
	- **Affiliate** the other Business Unit (BU) involved in a transfer between BUs
	- **Fund Affiliate**  the other Fund involved in a transfer between funds
- Fill in the Project and Activity fields if using project activity to track reimbursement when setting up an AR for Reimbursement
- Write down the **Journal ID number** on the invoice/billing document for future reference

**Cash Receipts** (AR Module)

# **Cash Receipts**

This segment will cover:

- ▶ Key Concepts
- ▶ Deposit Slips
- Cash Receipts Transactions
	- Bank Deposits (Cash and Checks)
	- Direct Remittance to State Treasury
	- Wire Transfers and Automated Clearing House payments
	- System Deposits (Payroll ARs and direct transfers)
- Special Accounting Entries
- Cash Receipt Tips

# **Cash Receipts - Key Concepts**

[SAM Section 8030](https://www.dgsapps.dgs.ca.gov/documents/sam/SamPrint/new/sam_master/sam_master_file/chap8000/8030.pdf) states, Agencies/departments will deposit their collected funds into the Treasurer's demand account at an approved depository bank. The agency/department is then responsible for notifying the State Treasurer's Office (STO) of funds deposited

Agency/departments will do the following:

- **EXAM** Remit deposits timely and accurately (see [SAM Section 8091](https://www.dgs.ca.gov/Resources/SAM/TOC/8000/8091)).
- The Deposit Slip Processor will create deposit slips using FI\$Cal Deposit Slip Functionality to record, generate and print deposit slips.
- **EXECO)** Report deposits to the State Controllers Office (SCO) when collected funds have been deposited in the department's checking account and will be remitted to a fund in the State Treasury (See [SAM Section 8091](https://www.dgs.ca.gov/Resources/SAM/TOC/8000/8091)).

#### Note:

- To reduce banking costs related to deposits, the STO urges all departments to consolidate deposits by maximizing the number of checks/cash in each deposit.
- [SAM Section 8031](https://www.dgs.ca.gov/Resources/SAM/TOC/8000/8031) provides a list the approved depository banks.

# **Cash Receipts - Key Concepts**

- Intee roles are required to complete a deposit:
	- Deposit Slip Processor
	- AR Payment Processor
	- BI/AR Approver
- The term "receipts" in FI\$Cal is used interchangeably with the term "payments", for example, AR payments and miscellaneous receipts
- AR Payments are posted to 1109300 Pending Cash Transfers Accounts Receivable. FI\$Cal's cash reclassification functionality reclassifies balances posted to this account based on the Cash Type of the receipt. Below is a list of some of the cash types.
	- 1101000 General Cash
	- 1101200 Revolving Fund Cash
	- 1101400 Agency Trust Fund Cash
	- 6510000 Unappropriated InterUnit Cash Transfer In
	- 6520000 Unappropriated InterUnit Cash Transfer Out

# **Cash Receipts - Key Concepts**

- Cash in State Treasury, 1104000 account, is recorded at the statewide level under Business Unit (BU) 0000.
- Remittance of receipts to the 1104000 account is system generated when the reclassification of cash occurs in the Cash Management (CM) Module.
- The 65XXXXX accounts Unappropriated Cash Transfers in MODACCRL represent the department's equivalent of 1104000 – Cash in State Treasury.
- Do not post the CR\$ SCO JE since the system has already reclassified the cash.

# **Cash Receipts – Key Concepts Deposit Slips**

- FI\$Cal integrates with SCO and STO. All deposit slips are recorded or interfaced into FI\$CAL AR Module . Departments can record deposit slips information, generate the deposit slip number, and print the deposit slip in FI\$Cal
	- See Job Aid [FISCal.389](https://fiscalexp.service-now.com/csm/?sys_kb_id=41bd54b6dbdf4c50f2b9dd4b5e9619d5&id=kb_article_view&sysparm_rank=5&sysparm_tsqueryId=ac39fe91db2bc4d0ca64591e5e961923) Create a Standard Deposit Slip
- STO views and approves only supplemental deposits
- System generated entries are created when a Deposit Slip is created. The system will post the reversing entries when the user closes out the deposit
	- System generated, ARD Source, entry;

DR 1101000 – General Cash – CTS Accounts CR 2090050 – Unapplied Receipts

- ▶ Queries:
	- To view deposit slips (DFQ AR 10 DEPOSIT SLIPS LIST)
	- To view incomplete deposits (DFQ AR\_11\_INCOMPLETE\_DEPOSITS)
	- To view AR approval status for direct journal payments (DFQ\_AR\_19\_DJP\_APPROVAL\_STATUS)

# **Cash Receipt - Key Concepts Transactions**

In line with **SAM Chapter 8000** (Cash), there are three main Cash Types that should be used:

#### **General Cash**

 FI\$Cal will reclassify cash to Cash in State Treasury for State funds or to General Cash for Advance or Uncleared Collections entries for this cash type.

#### **ORF Cash**

• FISCal will reclassify cash to Revolving Fund Cash for this cash type.

## **Agency Cash**

• FISCal will reclassify cash to Agency Trust Cash for this cash type.

## **Cash Receipt Transactions**

For online deposit transactions, departments need to select the Cash Type under the Payments tab from the regular deposit page. (Note: Warrant cash type is no longer used).

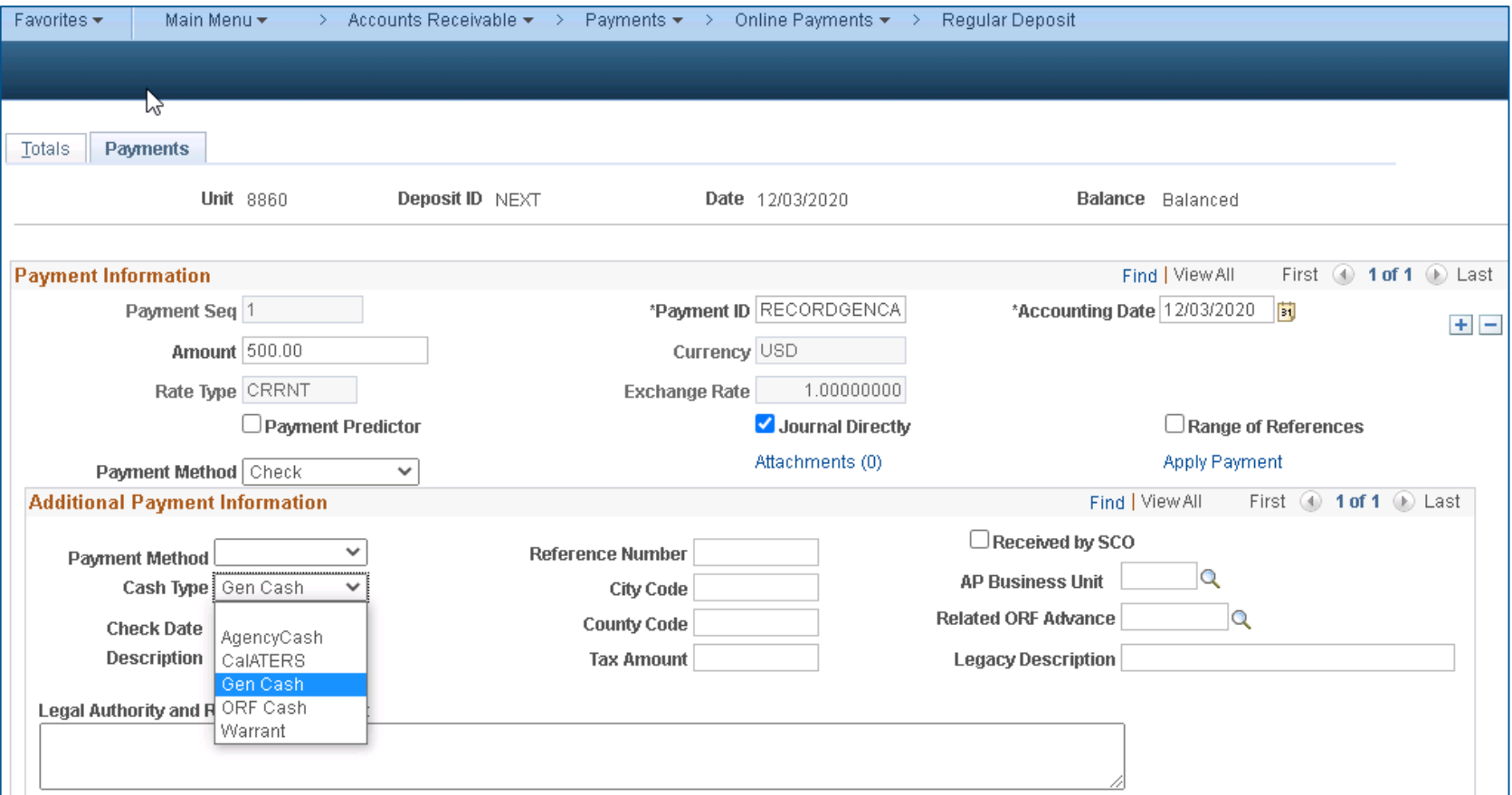

# **Cash Receipts Transactions**

- **Common types of receipts from Bank Deposits that record as AR payments**
	- Abatements
	- Reimbursements
	- Revenues
	- Office Revolving Fund (ORF)
	- Uncleared Collections
		- For remittance guidance, see Job Aid **FISCal.391**, A, B, or C, and eLearning [AR15 through19](https://dof.ca.gov/accounting/fiscal-resources-for-accounting/)

## **Queries**

- DFQ\_AR\_07\_CASH\_RECEIPTS For reconciling AR and revenues
- DFQ\_AR\_13\_CASH\_RECEIPT\_DETAIL Additional fields include Location Code and SCO Document ID

# **Other Cash Receipts Transaction Types**

- ▶ Direct Remittance to State Treasury
	- Federal Draw Down [\(FISCal.381](https://fiscalexp.service-now.com/csm/?sys_kb_id=55d032cddbe9c894d8c7751c8c96194f&id=kb_article_view&sysparm_rank=4&sysparm_tsqueryId=203a3a51db6bc4d0ca64591e5e9619a3))
	- Create a Federal AR Item [\(FISCal.412\)](https://fiscalexp.service-now.com/csm/?sys_kb_id=66ebc396dbb3bf80d8c7751c8c961949&id=kb_article_view&sysparm_rank=5&sysparm_tsqueryId=8f4a3691db6bc4d0ca64591e5e961918)
- ▶ System Deposits SCO Journal Entries
	- TC-41 Architectural Revolving Fund Transfer, [\(FISCal.452](https://fiscalexp.service-now.com/nav_to.do?uri=%2F$knowledge.do))
		- FI\$Cal creates AR deposits to record DGS receipt
	- Payroll AR (AR0 and APO), [\(FISCal.208](https://fiscalexp.service-now.com/csm/?sys_kb_id=ede617cedb373f80b17e7ffb8c961981&id=kb_article_view&sysparm_rank=8&sysparm_tsqueryId=7b6a3e91db6bc4d0ca64591e5e961964))
		- State Collections (AR0) interface automatically to FI\$Cal and post as GL journals
		- Employee Collections (APO) interface automatically to FI\$Cal and post against the Employee AR or post as GL Journal

# **Cash Receipts Transactions**

Direct Billing Collections. See the Department of Finance's eLearning [AR12 through14](https://dof.ca.gov/accounting/fiscal-resources-for-accounting/)

• Importance on tracking Direct Billing by Item ID

Queries:

- List of incomplete payments DFQ AR\_12\_INCOMPLETE\_PAYMENTS
- Unbilled AR payments not sent to GL ZZ\_ARMISC\_ENTRIES\_NOTSENTTO\_GL
- Billed AR payments not sent to GL ZZ\_ARITEM\_ENTRIES\_NOTSENTTO\_GL

eLearning:

• AR20 - [Record and approve collection of reverting appropriations](https://dof.ca.gov/wp-content/uploads/Accounting/FI$Cal_Resources_for_Accounting/AR20-Record-and-Approve-Collection-of-Reverting-Appropriations-for-Abatements-and-Reimbursements-before-June-30.pdf)  for abatements and reimbursements before June 30

• AR21- [Record and approve collection of reverted appropriations](https://dof.ca.gov/wp-content/uploads/Accounting/FI$Cal_Resources_for_Accounting/AR21-Record-and-Approve-Collection-of-Reverted-Appropriations-for-Abatements-and-Reimbursements-after-June-30.pdf)  for abatements and reimbursements after June 30

# **Cash Receipts Transactions**

## **Bank Deposits Process (AR Payment Processor)**

- Determine if the receipt is for an AR payment (AR Item) or Miscellaneous Receipt (unbilled AR payment)
	- AR Payment requires AR Item ID number
	- Miscellaneous Receipt requires accounting information (journal entry)
- Complete the Batch Header and a Deposit Log (Although, your department's business process may vary, the Batch Header and Deposit Log are considered best practices)
#### Sample Batch Header

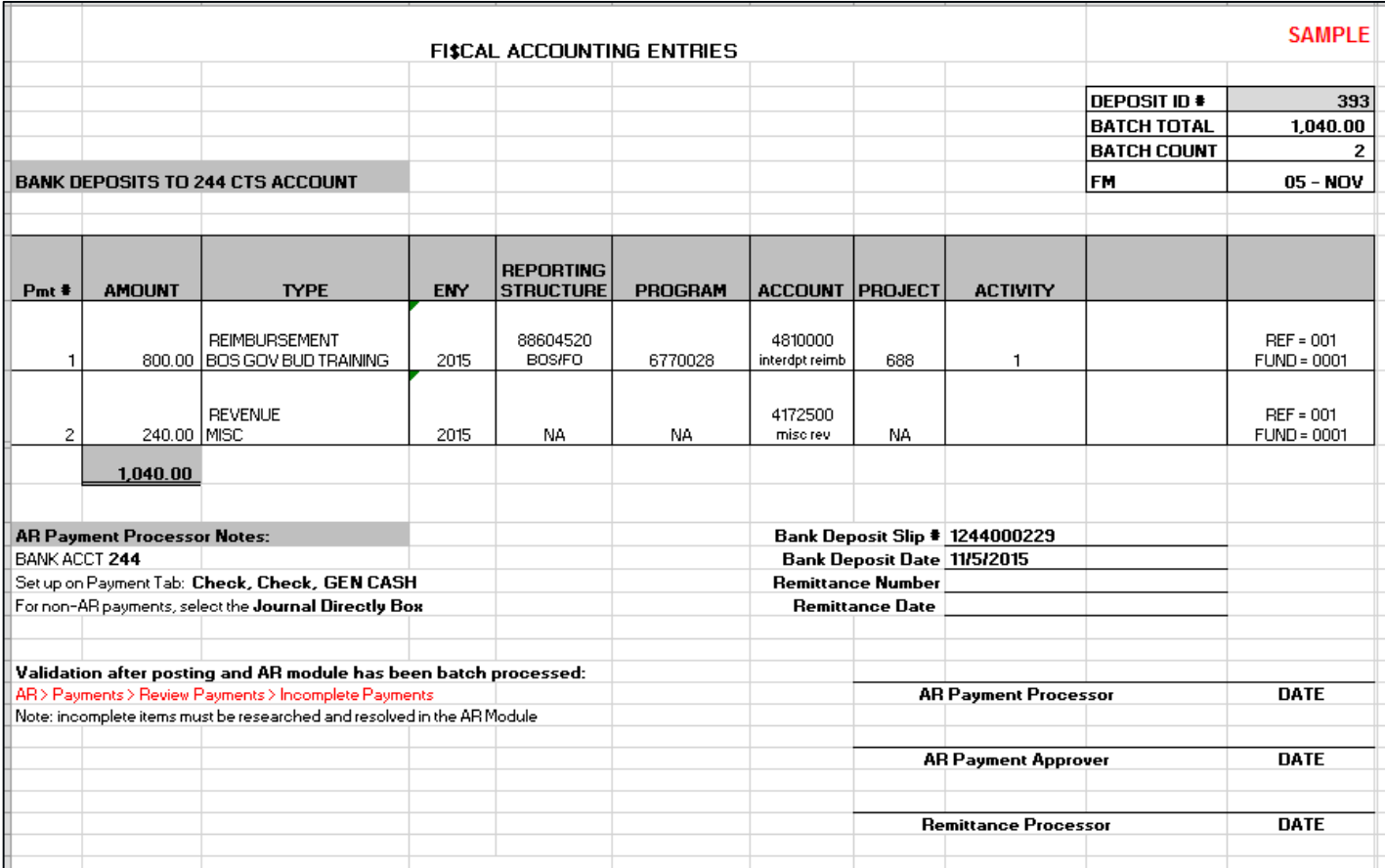

#### Sample Deposit Log

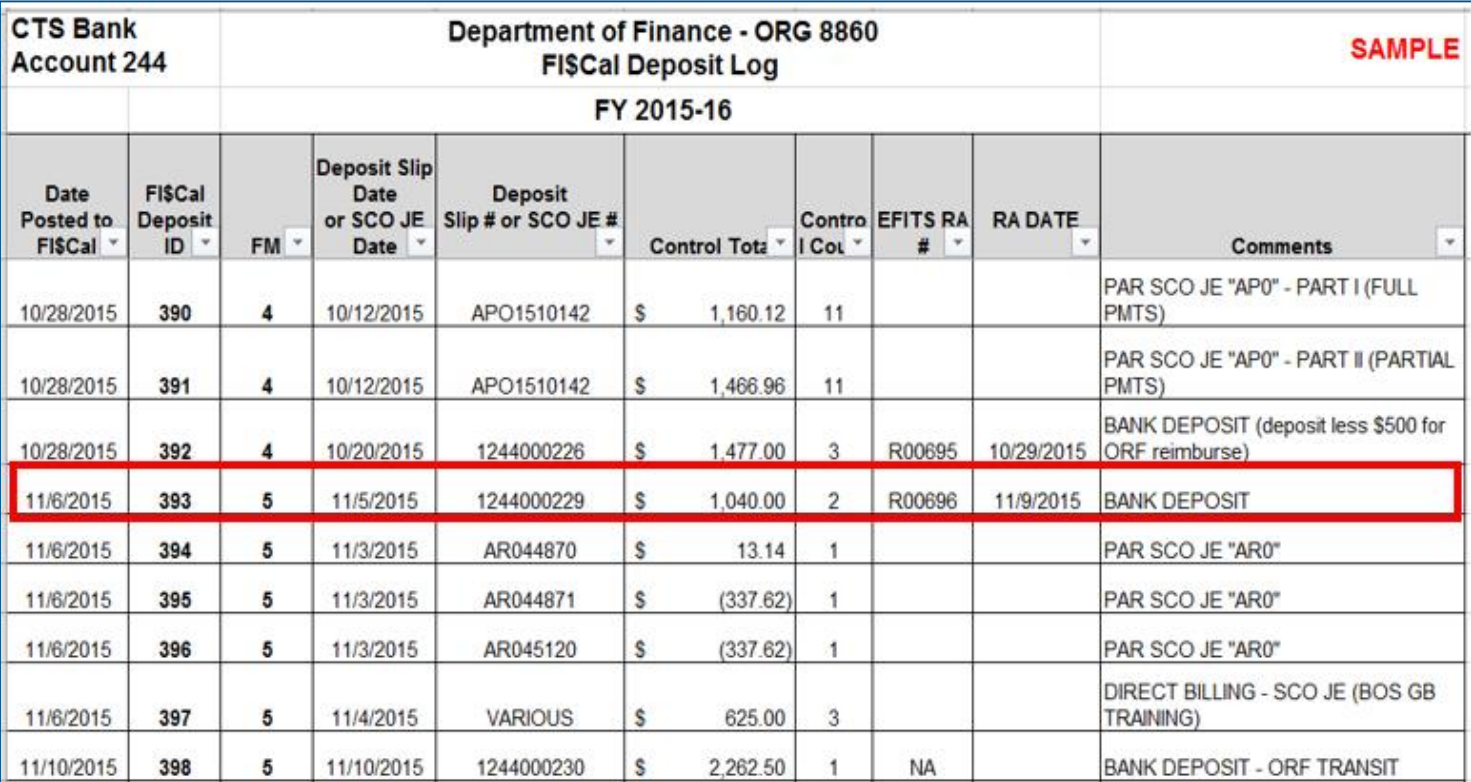

**Summary of Journal Entries**

▶ Unbilled Receipt Collection – Direct Journal DR 1109300 Pending Cash Transfers – Accounts Receivable CR 41XXXXX General Revenues 48XXXXX Reimbursements 5XXXXXX Expenses

▶ Billed Receipt Collection – Item ID DR 1109300 Pending Cash Transfers – Accounts Receivable CR 12XXXXX Accounts Receivable

System Generated Entries (Reclassification of Cash)

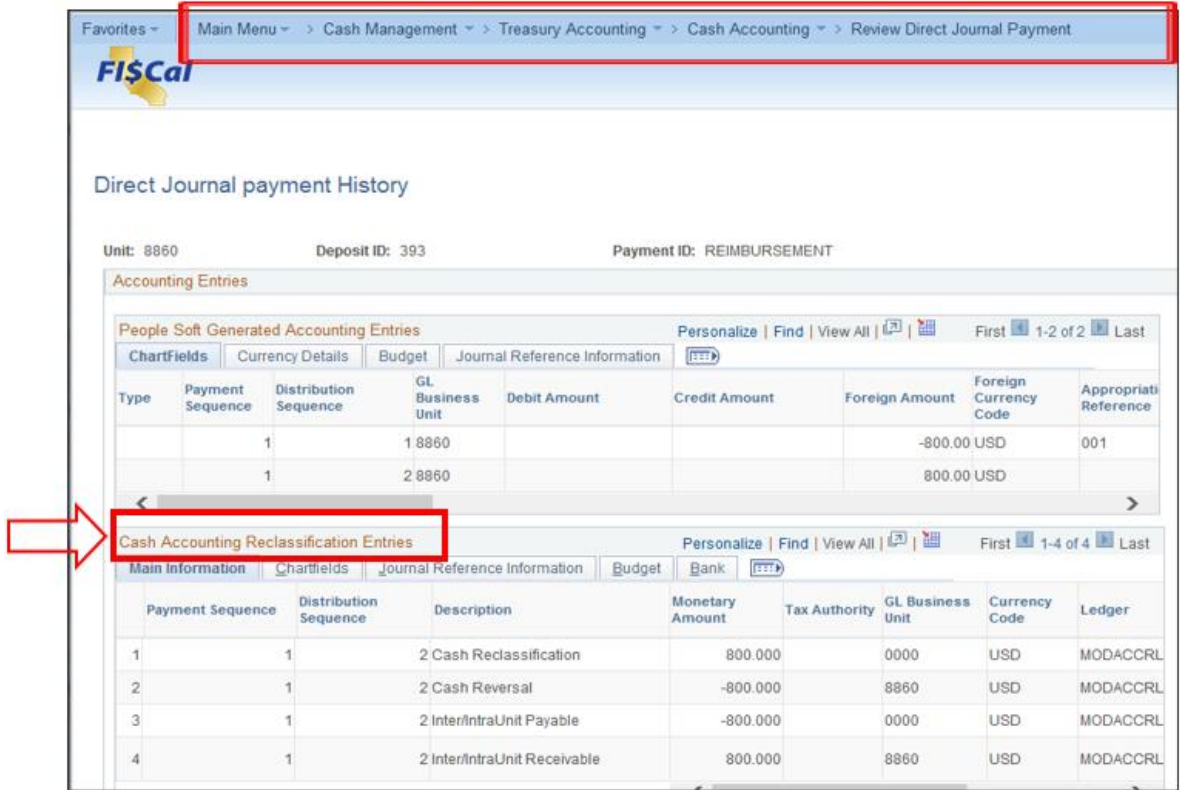

#### **Accounting Entries of Cash Reclassification**

#### **AR Module – Miscellaneous Receipts** DR 1109300 – Pending Cash Transfers – Accounts Receivable \$1,040 BU8860 CR 41XXXXX – General Revenues **\$240** BU8860 48XXXXX – Reimbursements  $$800$  BU8860 **CM Module – Reclassification of Cash** DR 6520000 – Unappropriated InterUnit Cash Transfers Out \$1,040 BU8860 CR 1109300 – Pending Cash Transfers – Accounts Receivable \$1,040 BU8860

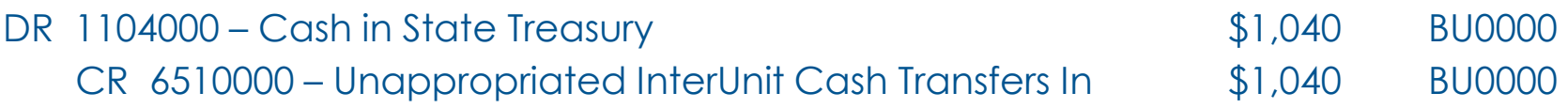

Note: "Remittance" occurs in the system when the cash is posted to account 1104 under the statewide BU0000.

#### **Accounting Entries of Cash Reclassification for ORF Replenishment**

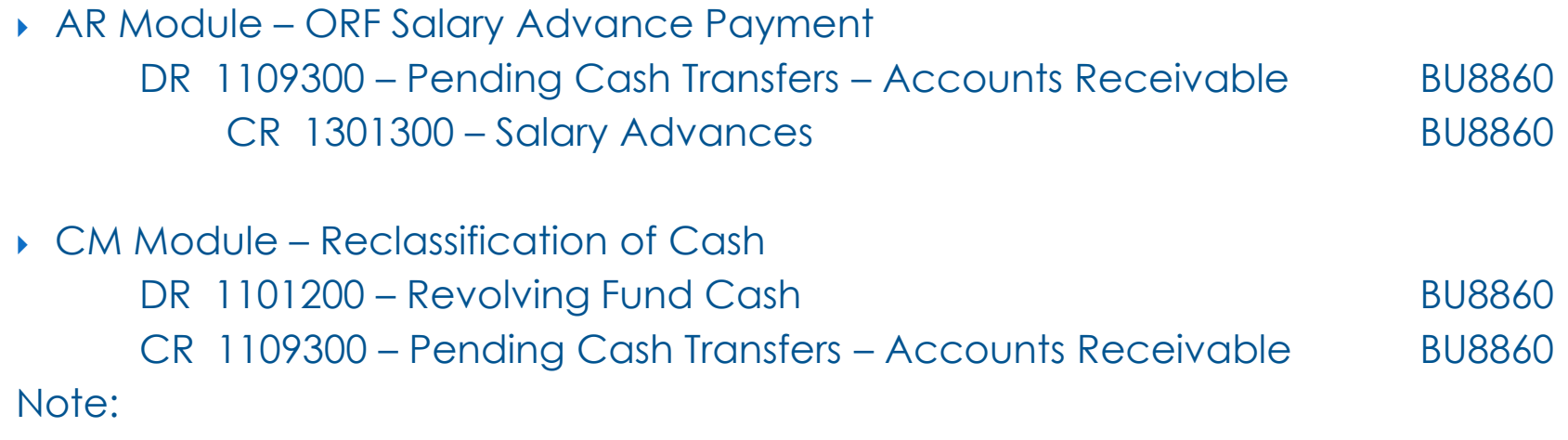

Transactions use the accounting date that the cash impact occurs (when cash [reclassification is run.\) For more information see Job Aid FISCal.462 Change to](https://fiscalexp.service-now.com/nav_to.do?uri=%2F$knowledge.do%3Fsysparm_kb%3D9641cdc3db3ab744f2b9dd4b5e961944%26sysparm_type_filter%3Dall%26query%3Dfiscal.391%26sysparm_order%3Dlast_modified) Cash Reclassification Accounting Date.

#### **System Deposit Process Bank Account '0000'**

- Bank Account '0000' is an account designated by FI\$Cal for internal transactions. These transactions are SCO JEs (e.g., payroll ARs and direct transfers) and AR corrections.
- Does not impact CTS bank balance (general checking account).
- **Transactions post directly to the 1104000 Cash in State** Treasury account and to the department's 65XXXXX – Unappropriated Cash Transfers account.

# **System Deposit Process Bank Account '0000' - Deposit Example**

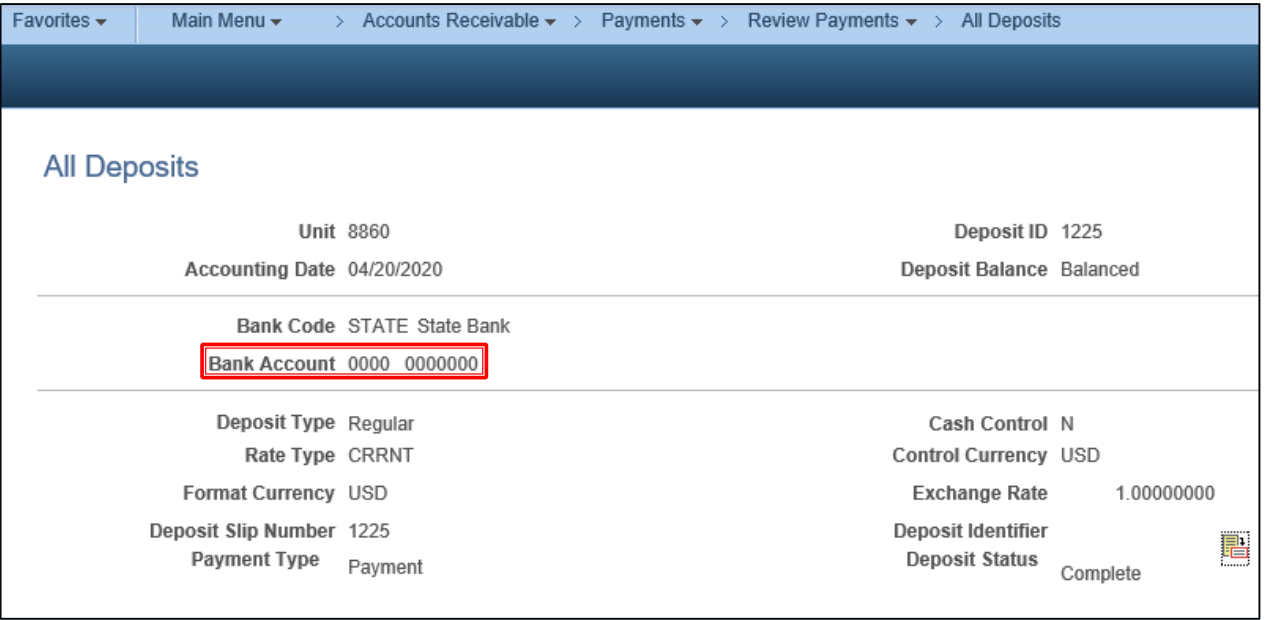

#### **System Deposit Process**

#### Payroll AR – SCO JE "AR0" Example

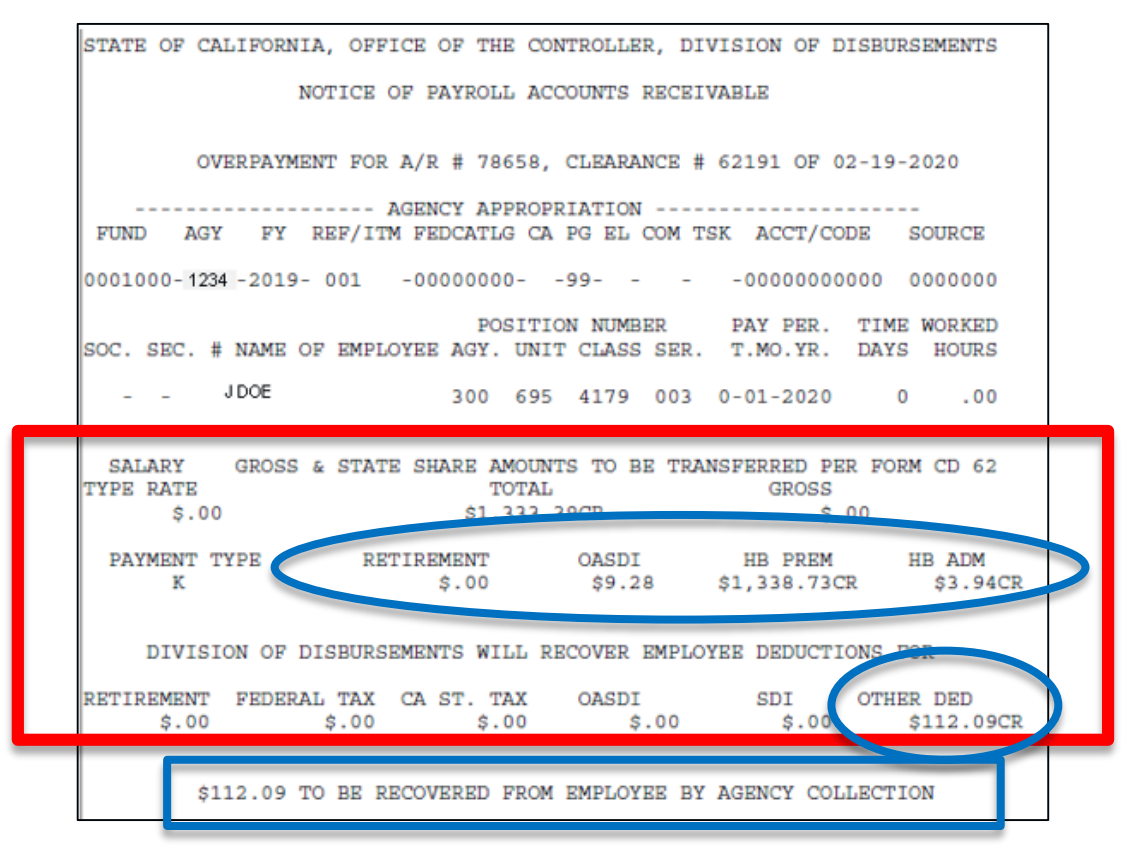

#### **System Deposit Process**

#### Misc Receipt (Unbilled AR) - Payroll AR-SCO JE "AR0" Example

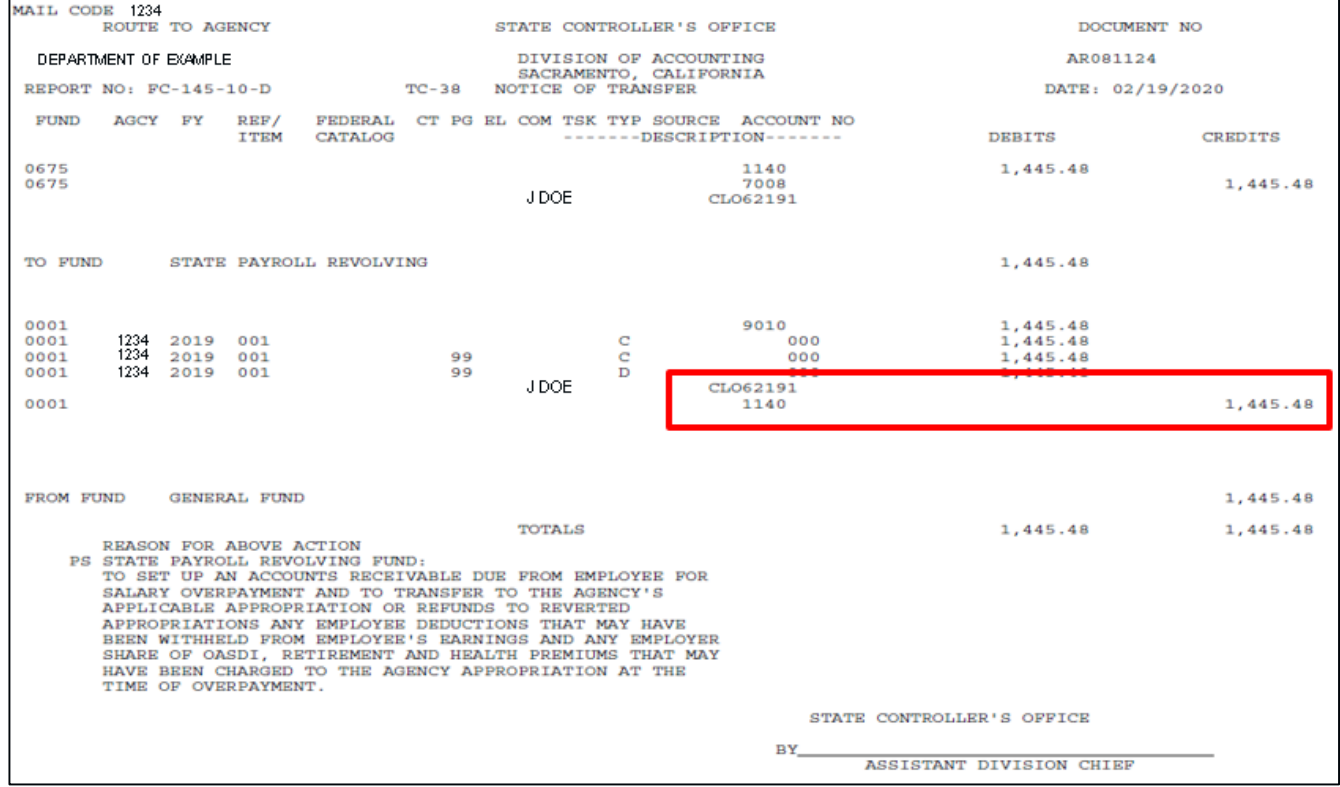

#### **System Deposit Process**

Direct Billing – JE Summary for AR Payment

DR 6520000 – Unappropriated InterUnit Cash Transfers Out BU8860 CR 12XXXXX – Accounts Receivable BU8860

DR 1104000 – Cash in State Treasury BU0000 BU0000 CR 6510000 – Unappropriated InterUnit Cash Transfers In BU0000

#### **Accounting for Collection of Refunds to Reverted**

If a deposit is received for an abatement or reimbursement after the appropriation reverts, the department will remit these funds to the Account 5901000 – Refunds to Reverted Appropriations

#### **Deposit Entry:**

DR 1109300 – Pending Cash Transfers – Accounts Receivable CR 5901000 – Refunds to Reverted Appropriations

#### **AR Pending Item Entry:**

DR 1290000 – Provision for Deferred Receivables CR 1209900 – Accounts Receivable - Other

#### **Note**:

For Account 1290000 – Provision for Deferred Receivables will default to Alt Account 1209900998 – Provisions for Deferred – AR Other

Refunds to Reverted – prior year adjustment account to record abatement & reimbursement for a reverted appropriation.

#### **Accounting for Collection of Loans Receivable**

According to [SAM Section 7620,](https://www.dgs.ca.gov/Resources/SAM/TOC/7600/7620) Loan Receivables are the current portion of longterm loans made to individuals or organizations that are expected to be repaid within one year.

When a department records loan collections the following entries should be recorded:

#### **Deposit Entry**

DR 1109300 – Pending Cash Transfers – Accounts Receivable CR 4520000 – Loan Collections CR 41XXXXX – Loan Interest

#### **AR Pending Item Entry**

DR 3504000 – Reserve for Noncurrent Loans Receivable CR 1221900 – Loans Receivable – Other

#### **OR**

(if AR established for Current Loan Receivable)

**Deposit Entry** 

DR 1109300 – Pending Cash Transfers – Accounts Receivable CR 1209300 – Loans Receivable

CR 1209000 – Accrued Interest Receivable

#### **Repayment of Travel Advance Collected from Employee**

When a department collects an outstanding travel advance from an employee the following entries must be recorded:

Deposit Entry DR 1109300 - Pending Cash Transfers - Accounts Receivable CR 1200900 – Refunds Clearing

AP Regular Voucher (applied to Prepayment Voucher) DR 1200900 – Refunds Clearing CR 1301200 – Travel Advances

#### **Note:**

<u> The Communication of the Communication of the Communication of the Communication of the Communication of the Communication of the Communication of the Communication of the Communication of the Communication of the Commun</u>

Refer to Job Aid FISCal.088 Close/Clear the Balance on a Prepaid Voucher for a Travel Advances

Refer to eLearning Course XM1 – [Record Payment From Employee \(Travel Advance](https://dof.ca.gov/wp-content/uploads/Accounting/FI$Cal_Resources_for_Accounting/XM1_Record_Payment_From_Employee-Travel_Advance_Repayment.pdf)  Repayment)

When a department receives an overpayment, the overpaid amount is to be refunded to the payer by doing the following:

Refund Overpayments Previously Recorded as Uncleared Collections, department must do the following:

◦ Deposit Entry (\$0 Deposit) Payment 1: DR 2090100 – Uncleared Collections-CTS Fund CR 1109300 – Pending Cash Transfer – Accounts Receivable Payment 2: DR 1109300 – Pending Cash Transfers – Accounts Receivable CR 1200900 – Refunds Clearing

◦ AP Single Payment Voucher DR 1200900 – Refunds Clearing CR 1109200 – Pending Cash Transfer – AP\*

\*System journal will reclassify to credit 1101000 - General Cash-CTS Accounts

### **Cash Receipts Tips**

- If not a continuous appropriation or reappropriated item, verify that the budget date is within the corresponding Enactment Year. For example, for ENY 2020 the budget date should be from 7/1/2020 through 6/30/2021
- Deposit ID number should be referenced on the source documents/deposit log for researching or navigating to specific data
- Account 1109300 debits and credits should net to zero at year end; submit an FSC ticket for any outstanding balances

### **Cash Receipts Tips**

- The net balance of accounts 6510000 Unappropriated InterUnit Cash Transfers-In and 6520000 - Unappropriated InterUnit Cash Transfer-Out is the department's ending balance for the account 1104000 Cash in State Treasury.
- Be sure to select the correct Bank Account for the transaction (CTS Bank Account vs '0000' Bank Account); otherwise, it becomes a bank reconciliation issue.
- Do not post the ORF Replenishment SCO JE the system generates the entries for the replenishment.

#### **Cash Receipts - Tips**

#### **How to View Payment Data in AR Module**

Navigations Available to *Cash Receipts Report*

- Main Menu > Reporting Tools > Query > Query Viewer > ZZ\_CASH\_RECEIPTS\_REPORT
- Main Menu > FI\$Cal Processes > FI\$Cal Report > AR Reports > Cash Receipts Report

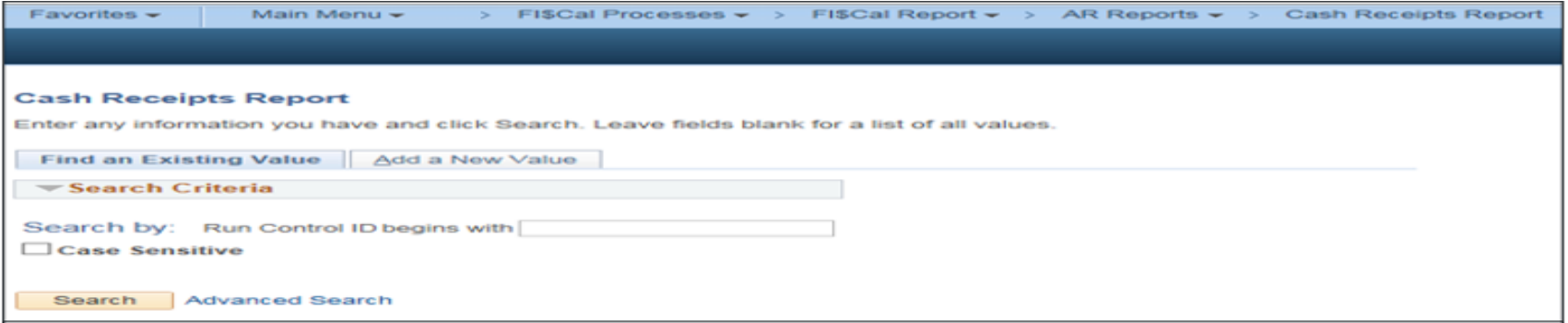

Main Menu > Accounts Receivable > Payments > Reports > Cash Receipts Report

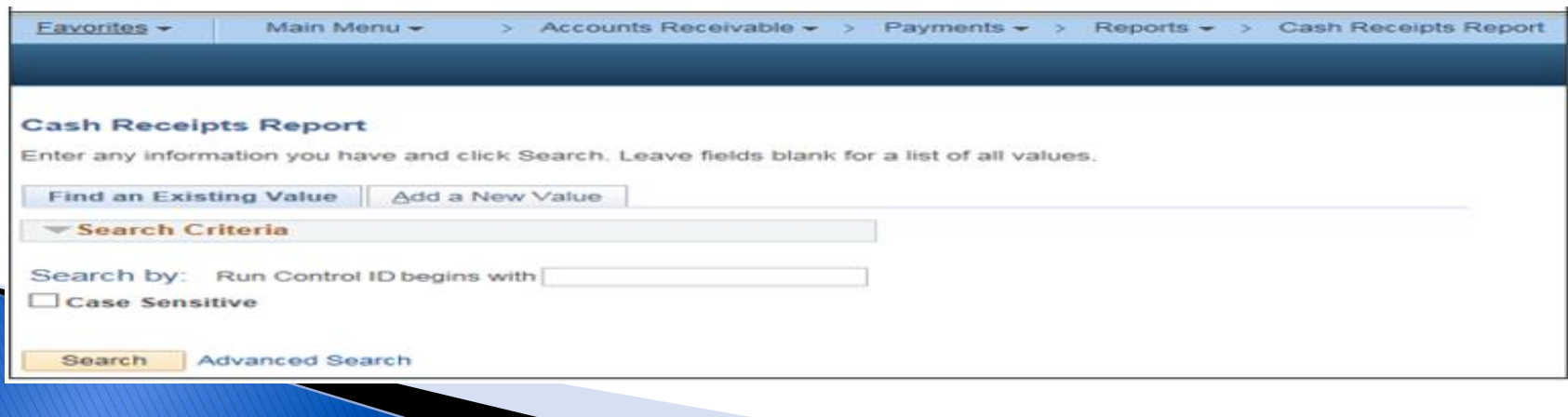

#### **Cash Receipts - Tips**

#### Cash Receipt Report - Example

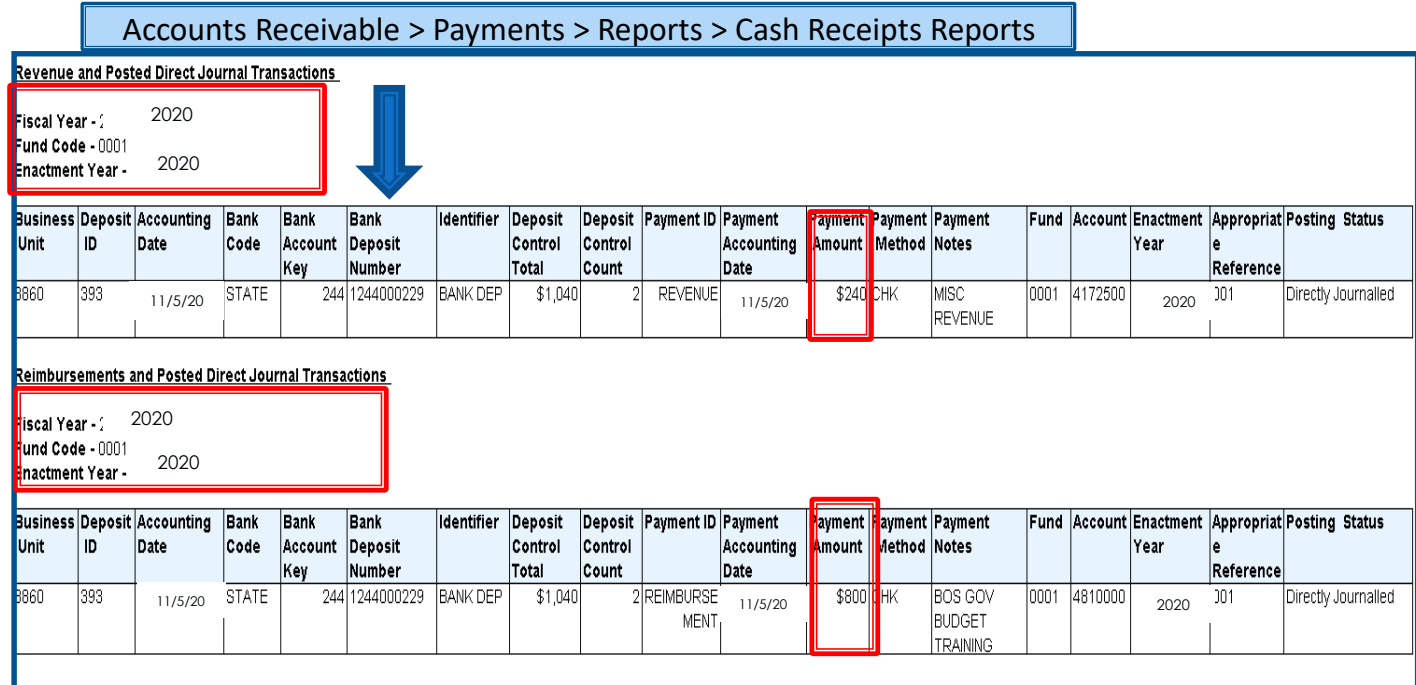

Note: Some cells are hidden for display purposes.

#### **Cash Receipts Report Queries**

Below are four main queries designed to assist departments in validating deposit entries:

- 1. ZZ\_ARItem\_Entries\_NotSentTo\_GL
- 2. ZZ\_ARMisc\_Entries\_NotSentTo\_GL
- 3. ZZ\_Outstanding\_Deposits
- 4. Incomplete Payments screen

**Navigation:** Accounts Receivable > Payments > Review Payments > Incomplete Payments

# **Accounts Payable**

#### **Accounts Payable**

This segment will cover:

- ▶ Overview
- $\rightarrow$  Benefits
- ▶ Vouchers and Business Process
- The California Automated Travel Expense Reimbursement System (CalATERS) Process
- ▶ Voucher Build Errors
- ▶ Pay Cycle
- Reports and Queries

### **Accounts Payable - Overview**

- In the Financial Information System for California (FI\$Cal), vouchers are electronic transactions created for processing supplier invoices, employee expenses, Office Revolving Fund (ORF) advances, adjustments, and refunds.
	- Note: Outside of FI\$Cal, legacy Claim Schedules are used. See Job Aid FISCal.421 for details.
- Agencies/departments will monitor and review transactions to ensure that vouchers/claims are accurate and paid timely.
	- Reference: [SAM Section 8422.100](https://www.dgs.ca.gov/Resources/SAM/TOC/8400/8422-100) Submitting Claims and Vouchers for Payment.

### **Accounts Payable - Vouchers**

There are **three ways** vouchers are entered into FI\$Cal:

- ▶ Online (ONL) Entering invoice data directly into the AP Module
	- Job Aid: FISCal.061- [Create a PO Voucher](https://fiscalexp.service-now.com/csm/csm?sys_kb_id=a47dc918db86c850d8c7751c8c96192b&id=kb_article_view&sysparm_rank=1&sysparm_tsqueryId=ec33b124db978c10ca64591e5e96199e)
- Spreadsheet Upload (XML) Entering voucher data on a FI\$Cal provided spreadsheet template that is uploaded in FI\$Cal
	- Job Aid: FISCal.056 [Voucher Spreadsheet Upload](https://fiscalexp.service-now.com/csm/?sys_kb_id=463c3db0db4184d0d8c7751c8c96194f&id=kb_article_view&sysparm_rank=4&sysparm_tsqueryId=2d8c729ddb6bc4d0ca64591e5e961924)
	- Job Aid: FISCal.337 [Journal Voucher Spreadsheet Upload](https://fiscalexp.service-now.com/csm/csm?sys_kb_id=64729826db3fff80d8c7751c8c961936&id=kb_article_view&sysparm_rank=1&sysparm_tsqueryId=0d83f924db978c10ca64591e5e9619a1)
	- Job Aid: FISCal.387 [PO Vouchers Spreadsheet Interface](https://fiscalexp.service-now.com/csm/?sys_kb_id=3a08c3c7db654090b17e7ffb8c961930&id=kb_article_view&sysparm_rank=4&sysparm_tsqueryId=aeac3e9ddb6bc4d0ca64591e5e9619fe)
- ▶ Interface A Department's system interfaces with FI\$Cal
	- (DT) DGS Direct Transfer
	- (EXV)CalATERS
		- Job Aid: FISCal.030 [Process and Review CalATERS](https://fiscalexp.service-now.com/csm/csm?sys_kb_id=987b8529dbf3b780d8c7751c8c961967&id=kb_article_view&sysparm_rank=1&sysparm_tsqueryId=35e371a4db978c10ca64591e5e96194b) Transactions - Accounts Payable

### **Accounts Payable - Resources**

- The Department of Finance provides eLearning courses to assist state departments using FI\$Cal.
- **[eLearning:](https://dof.ca.gov/accounting/fiscal-resources-for-accounting/)** 
	- <u>[AP1](https://dof.ca.gov/wp-content/uploads/Accounting/FI$Cal_Resources_for_Accounting/AP1_Create-Regular-Voucher-without-PO-Receipt.pdf)</u> Create Regular Voucher without PO Receipt (Utilities)
	- <u>[AP2](https://dof.ca.gov/wp-content/uploads/Accounting/FI$Cal_Resources_for_Accounting/AP2_Create-ORF-Voucher-for-Salary-Advance.pdf)</u> Create ORF Voucher for Salary Advance
	- [AP3](https://dof.ca.gov/wp-content/uploads/Accounting/FI$Cal_Resources_for_Accounting/AP3_View_and_Correct_Voucher_Build_Errors.pdf) View and Correct Voucher Build Errors
	- [AP4](https://dof.ca.gov/wp-content/uploads/Accounting/FI$Cal_Resources_for_Accounting/AP4_Create-Regular-Voucher-with-PO-Receipt.pdf) Create Regular Voucher with PO Receipt
	- [AP5](https://dof.ca.gov/wp-content/uploads/Accounting/FI$Cal_Resources_for_Accounting/AP5_Undo-Matching-PO-Process.pdf) Undo Matching PO Voucher Process
	- [AP6](https://dof.ca.gov/wp-content/uploads/Accounting/FI$Cal_Resources_for_Accounting/AP6-Delete-a-Voucher.pdf) Delete a Voucher
	- [AP7](https://dof.ca.gov/wp-content/uploads/Accounting/FI$Cal_Resources_for_Accounting/AP7-On-Demand-Voucher-Budget-Check.pdf) On-Demand Voucher Budget Check and Manual Voucher Post
	- [AP8](https://dof.ca.gov/wp-content/uploads/Accounting/FI$Cal_Resources_for_Accounting/AP8_Create-Journal-Voucher-to-Replenish-ORF.pdf) Create Journal Voucher to Replenish ORF
	- [AP9](https://dof.ca.gov/wp-content/uploads/Accounting/FI$Cal_Resources_for_Accounting/AP9_Review-and-Correct-1099-Withholdings.pdf) Review and Correct 1099 Withholdings

# **Accounts Payable - Benefits**

The benefits of using the FI\$Cal AP module are:

- Replacement of legacy claim schedules (except special occasions)
- Fully Integrated Electronic Process
	- Attachments (PO, invoice, and supporting documentation)
	- Statewide Supplier File (including employees)
- Travel Advances and Expenses from CalATERS are interfaced into FI\$Cal
- ▶ Online Approval Workflow
- Real-time search online (payment status/voucher history) DFQ AP 06 VOUCHER ACCTG TRANS
- Visibility of voucher and payment lifecycles

# **Accounts Payable-Voucher Life Cycle**

The FI\$Cal AP process starts when a department receives an invoice from a supplier for goods/services.

Vouchers posting times are: 8 AM, 10AM, 12PM, 1PM, 3PM, 4PM, and late evening.

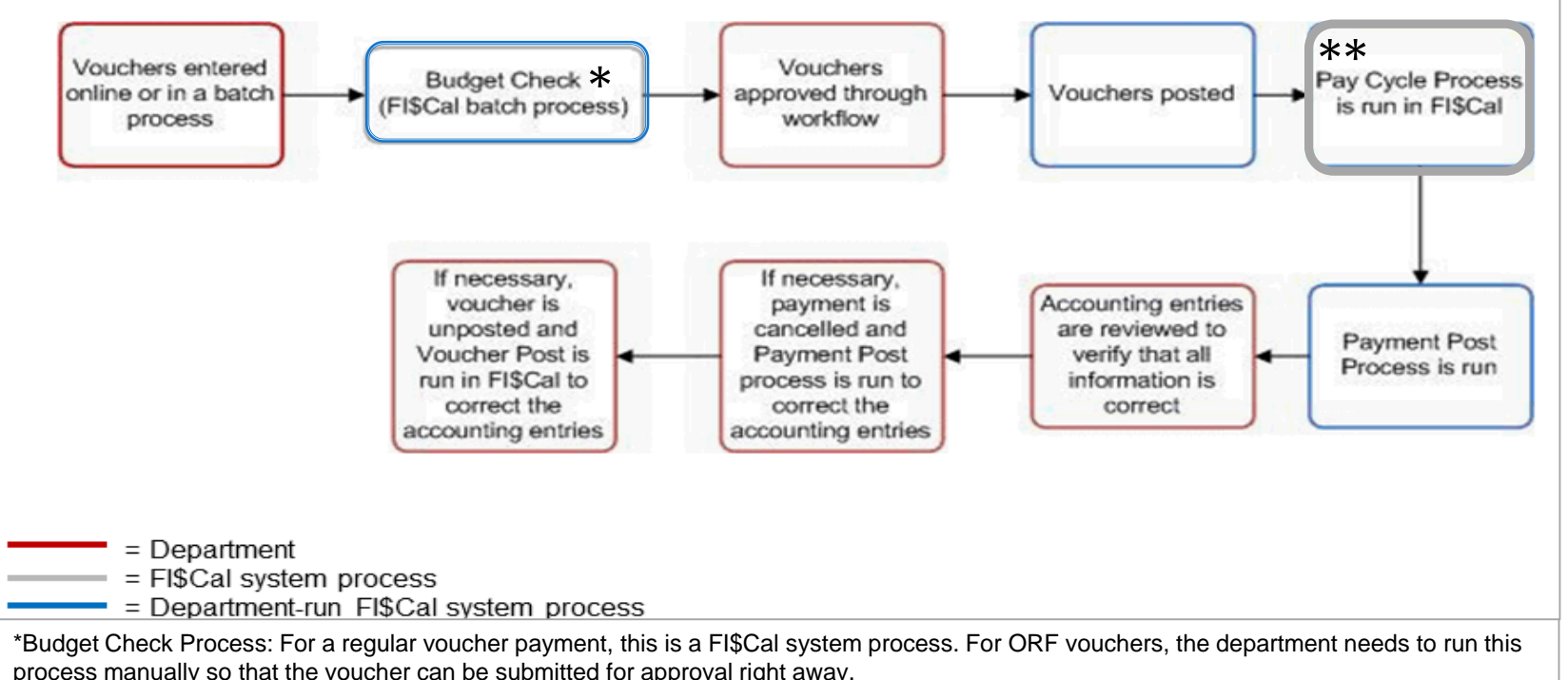

\*\*Pay Cycle Process: For an ORF voucher, this is a Department-run FI\$Cal system process. For a regular voucher payment, departments do not need to perform this step.

# **Accounts Payable - Voucher Life Cycle Statuses**

Vouchers go through several stages in their life cycle. The AP Module tracks these stages using various statuses related to actions and processes that can run on a voucher.

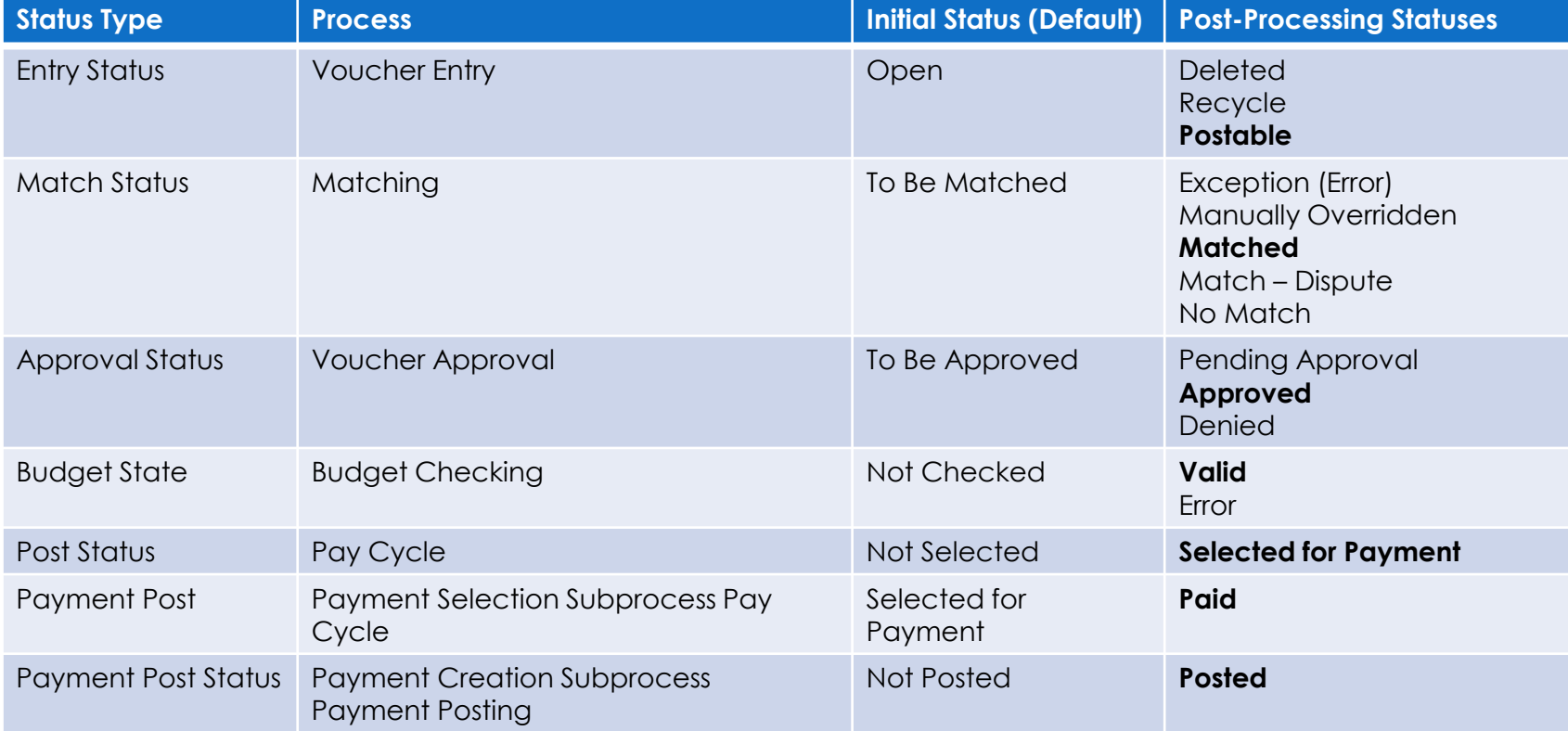

**\*Desired Statuses shown in bold**

# **Accounts Payable - Vouchers Types**

**Regular Voucher** – Standard vouchers (default setting). This style is used for most expenditures and ORF Vouchers. Regular vouchers are often copied from purchase orders (PO). These PO Vouchers require matching to purchase orders and receiving documents. (Regular Vouchers are also used for salary advances to employees)

**Prepaid Voucher** – ORF checks. This style is used only for Employee Travel Advances and P-Card Supplier-(e.g., CAL-CARD).

**Journal Voucher** –Adjusting accounting entries, reclassifying SCO interface voucher for DGS Direct Transfers, and to replenishing ORF. Vouchers must always net to zero.

**Single Payment Voucher** – One-time non-withholding payments. These vouchers do not require Supplier ID Number; instead, the department's generic Supplier ID will be used. Single Payment Vouchers will have no payment history in FI\$Cal. This voucher style can be used for:

- One-Time Refund Payments
- Tax Refunds
- Settlement Claims
- Confidential Non-Reportable Payments

Single Pay Suppliers can be used with the FI\$Cal ORF solution. Departments can create a Single Payment Voucher using the "Office Revolving Fund" Cash Type for the advance and a Journal Voucher for the replenishment voucher. See Job Aid FISCal.441.

#### **Accounts Payable - Vouchers and Business Process ORF Advances and Replenishment**

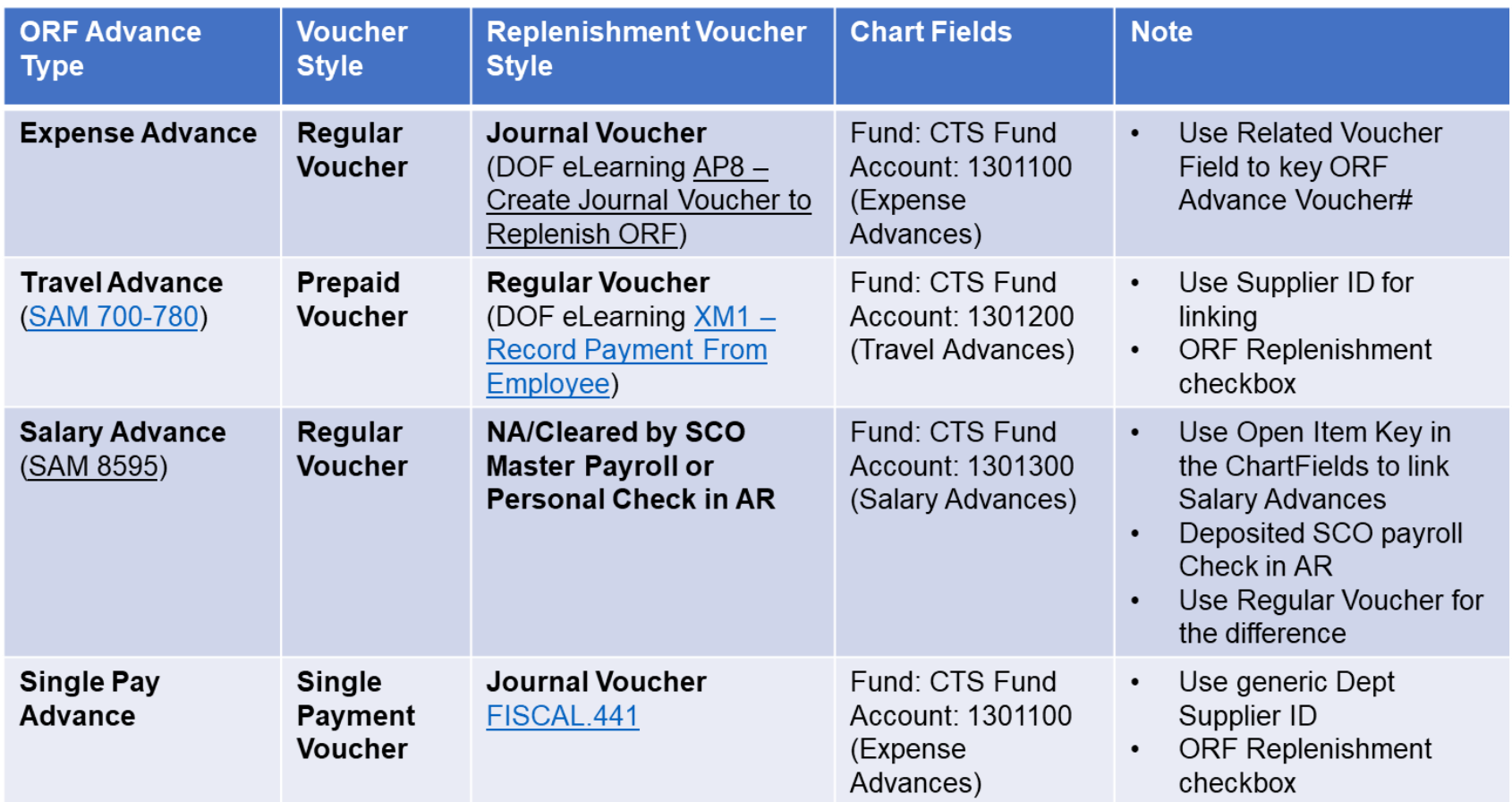

### **Accounts Payable - Vouchers and Business Process Creating a Voucher**

- Reference:
	- DOF eLearning <u>AP4 [Create Regular Voucher with PO Receipt](https://dof.ca.gov/wp-content/uploads/Accounting/FI$Cal_Resources_for_Accounting/AP4_Create-Regular-Voucher-with-PO-Receipt.pdf)</u>
- One voucher is used to process one invoice payment
	- 1 Invoice = 1 Voucher
- The advantages of using a PO receipt to create a voucher is an increase in accuracy and a decrease in data entry. In addition, the working relationship between a department's Business Services Unit and the Accounting Office will be enhanced to benefit the entire organization through reliable financial reporting.

#### Accounts Payable - Basic Steps to Create a Voucher

- 1. **Navigate** to Accounts Payable Module Add a New Value
- 2. **Populate** the Voucher Header
- 3. **Attach Invoice, PO, Receipt** and any other documentation in the voucher attachment (**Note: one invoice = one voucher**)
- 4. **Update Pay Terms**  Payment Terms (e.g., Net 45) and Basis Date Type are used for calculating the Payment Date
- 5. **Enter Description** of item or service being paid
- 6. **Enter and verify Appropriation(s)**  Chartfields
- 7. **Review Payment Tab**  Make sure the "Remit to" address is correct. Check the Cash Type and Payment Options

### **Accounts Payable -Voucher Creation**

#### 1. Navigate to Accounts Payable Module:

Main Menu> Accounts Payable> Vouchers> Add/Update> Regular Entry

Click - "Add a New Value"

2. Populate the Voucher Header:

Select "Add a New Value" and key in required information.

Click "Add".

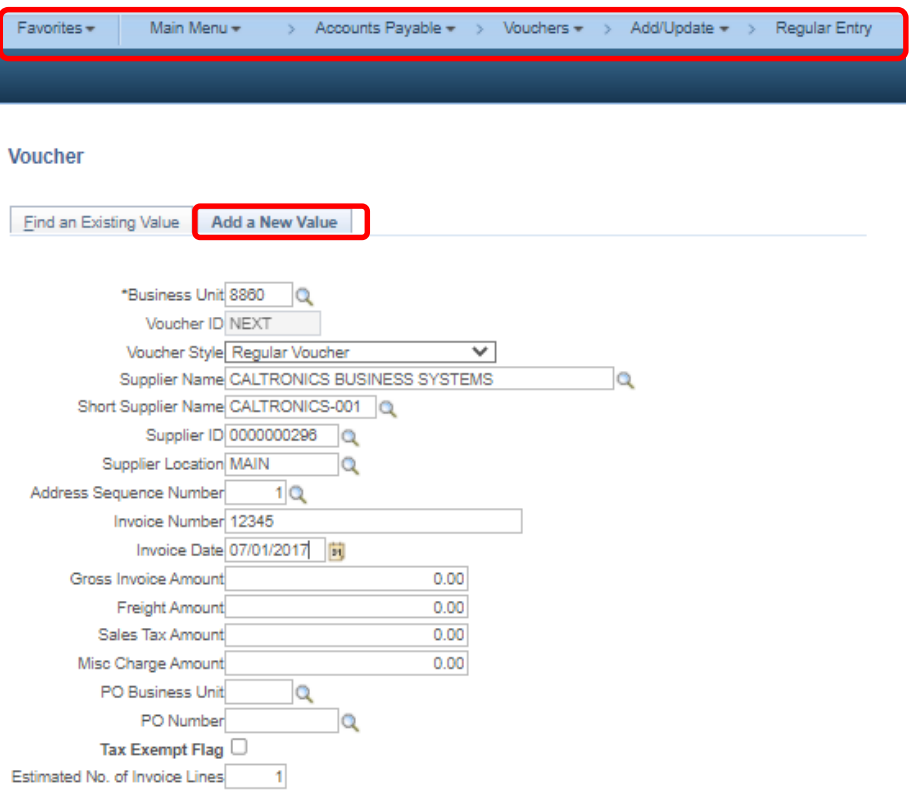

Add

### **Accounts Payable - Voucher Creation**

#### 3. Attach Invoice, PO, Receipt and any other documentation in the voucher attachment (Note: one invoice = one voucher)

Voucher information should be copied from the PO Receipt.

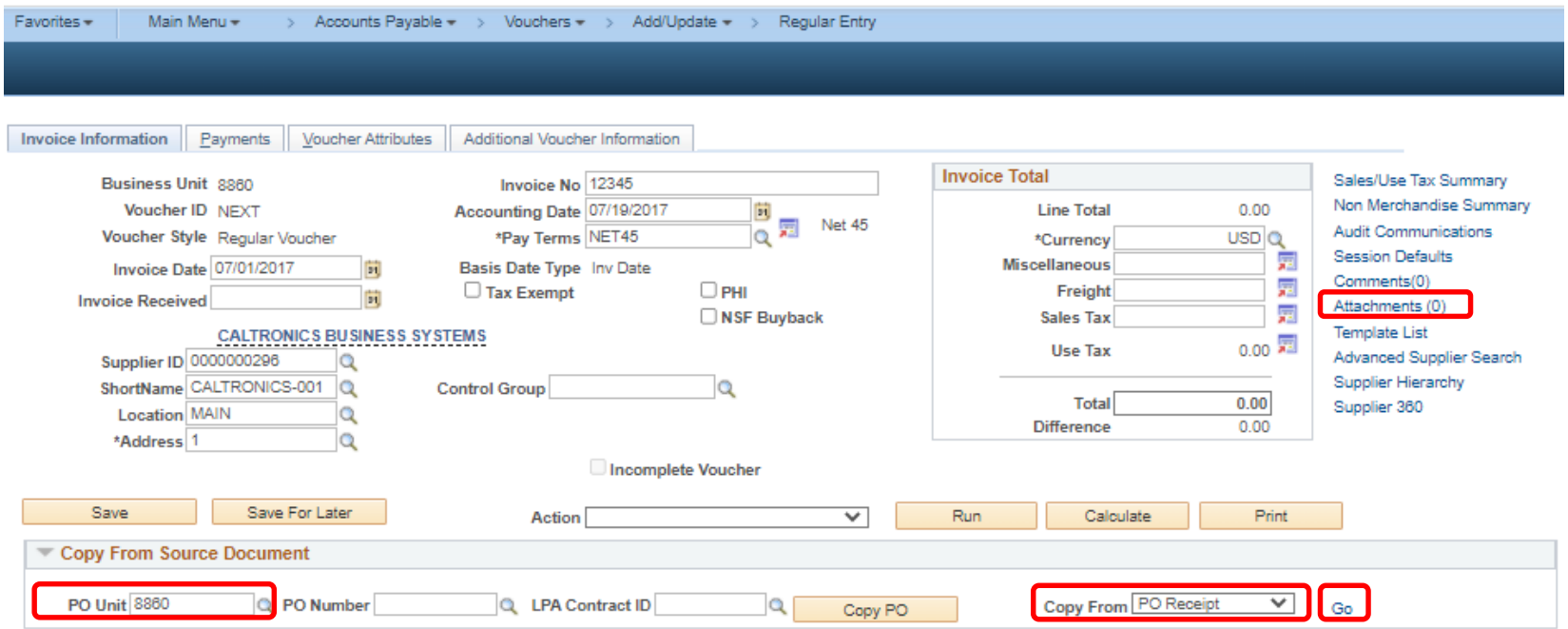

### **Accounts Payable - Voucher Creation**

Search for PO Number, and Copy Selected Lines.

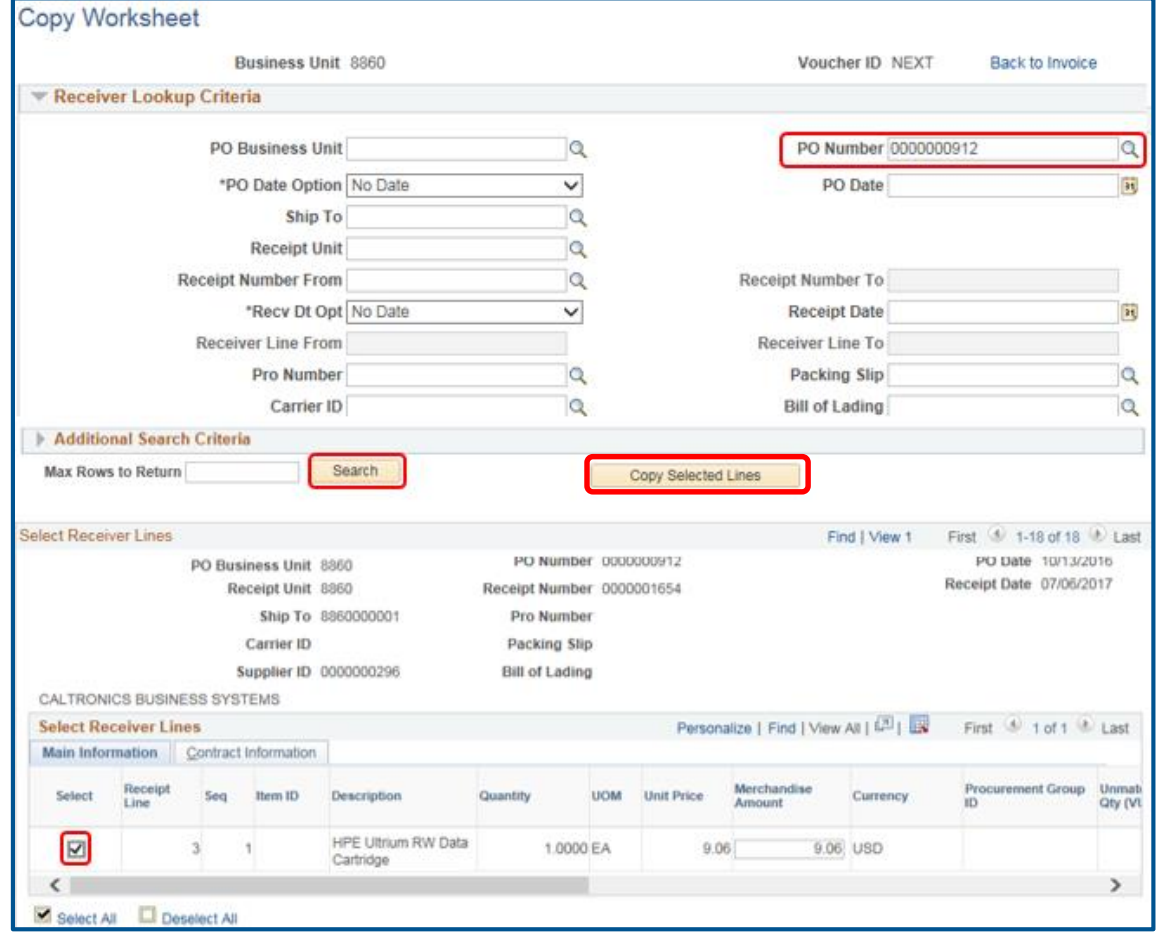

# **Accounts Payable - Voucher Creation**

Voucher is populated with the Receipt Information.

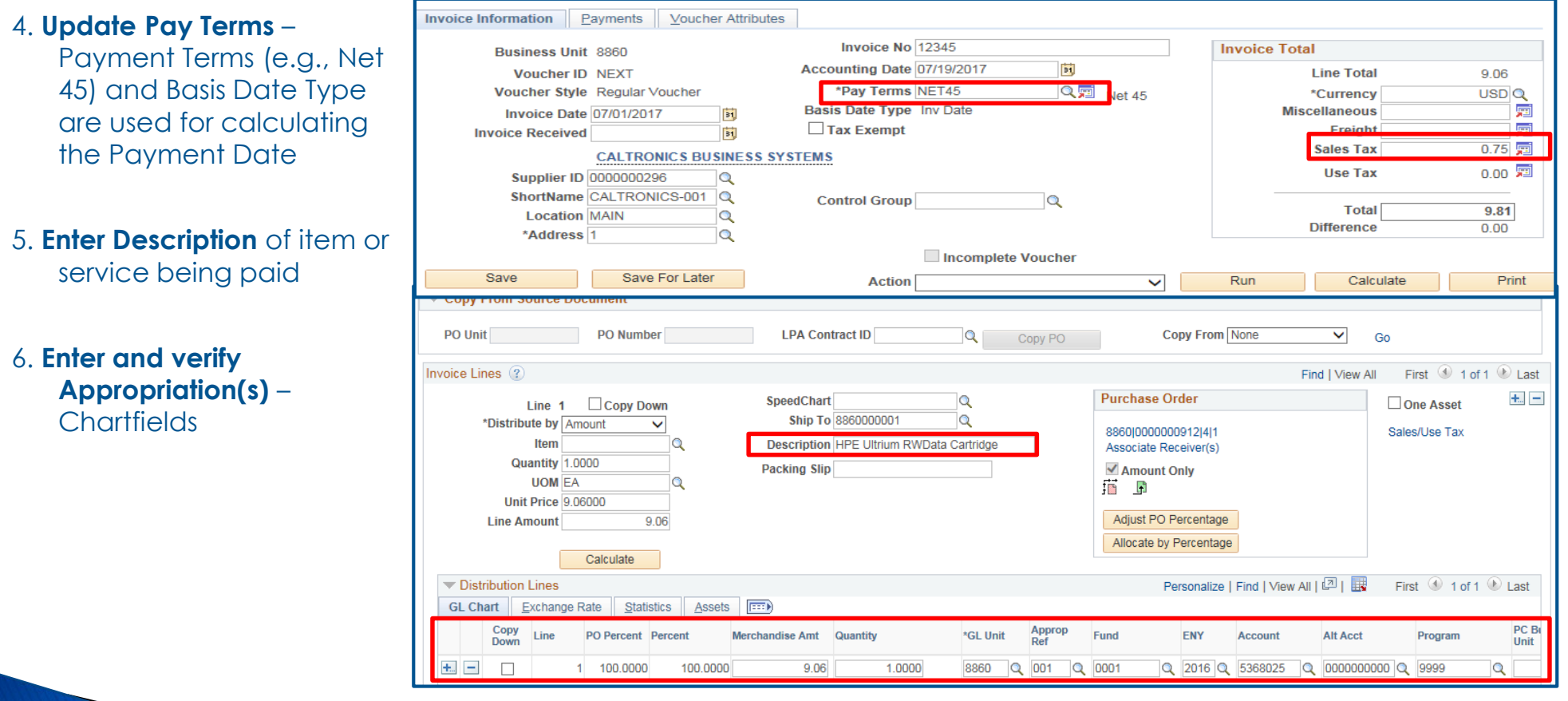
### **Accounts Payable - Voucher Creation**

7. Review Payment Tab - Make sure the "Remit to" address is correct. Check the Cash **Type and Payment Options** 

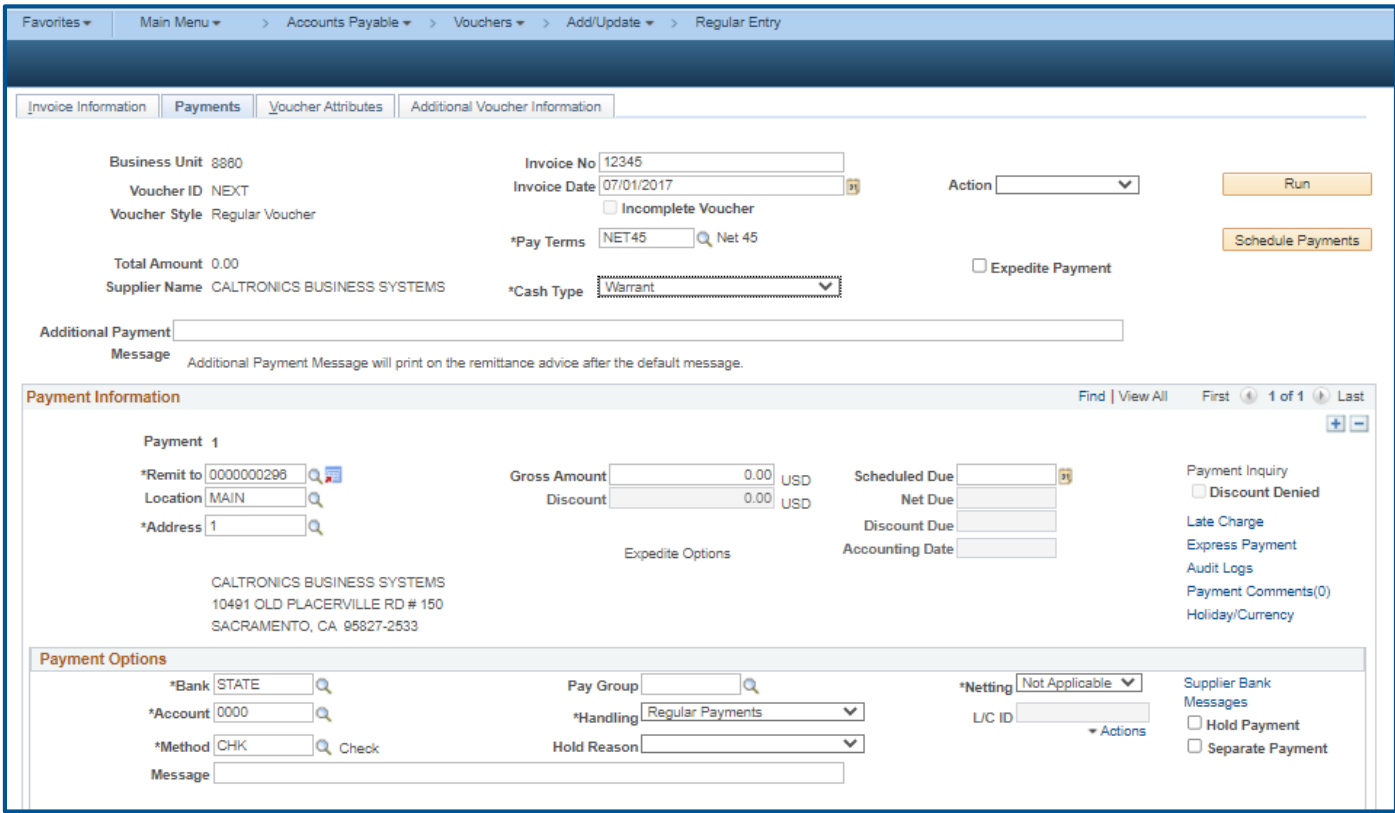

## Accounts Payable - Save Voucher

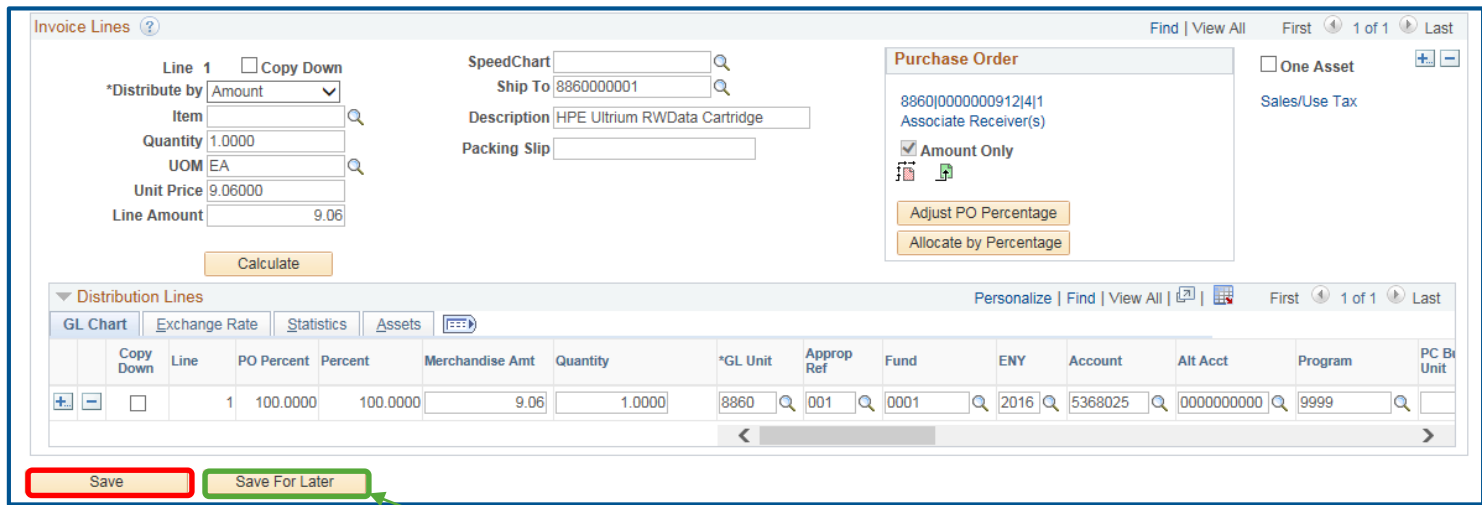

The Save For Later button allows incomplete vouchers to be saved. The voucher can be completed at another time. Save For Later vouchers will not budget check or workflow to the AP Approver.

## **AP Approval Framework**

#### Main Menu> Accounts Payable> Vouchers> Approve> Approval Framework - Vouchers

Vouchers are approved through the AP Approval Framework. The AP Processor submits vouchers for approval. The AP Approvers are notified by email for any vouchers pending approval. The AP Processors will receive a notification when vouchers are approved by the SCO.

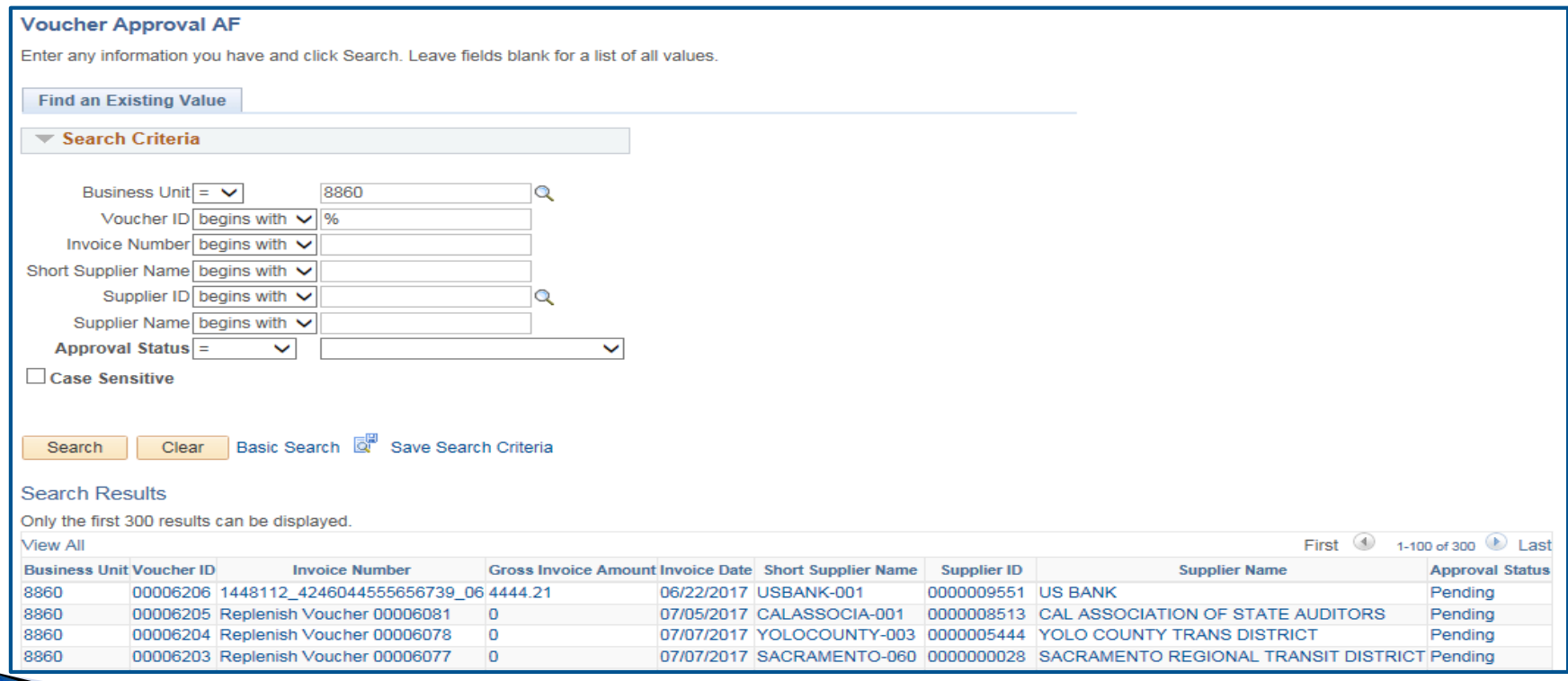

### **Accounts Payable- Approval Framework**

The Approval tab will show the status of the voucher's approval.

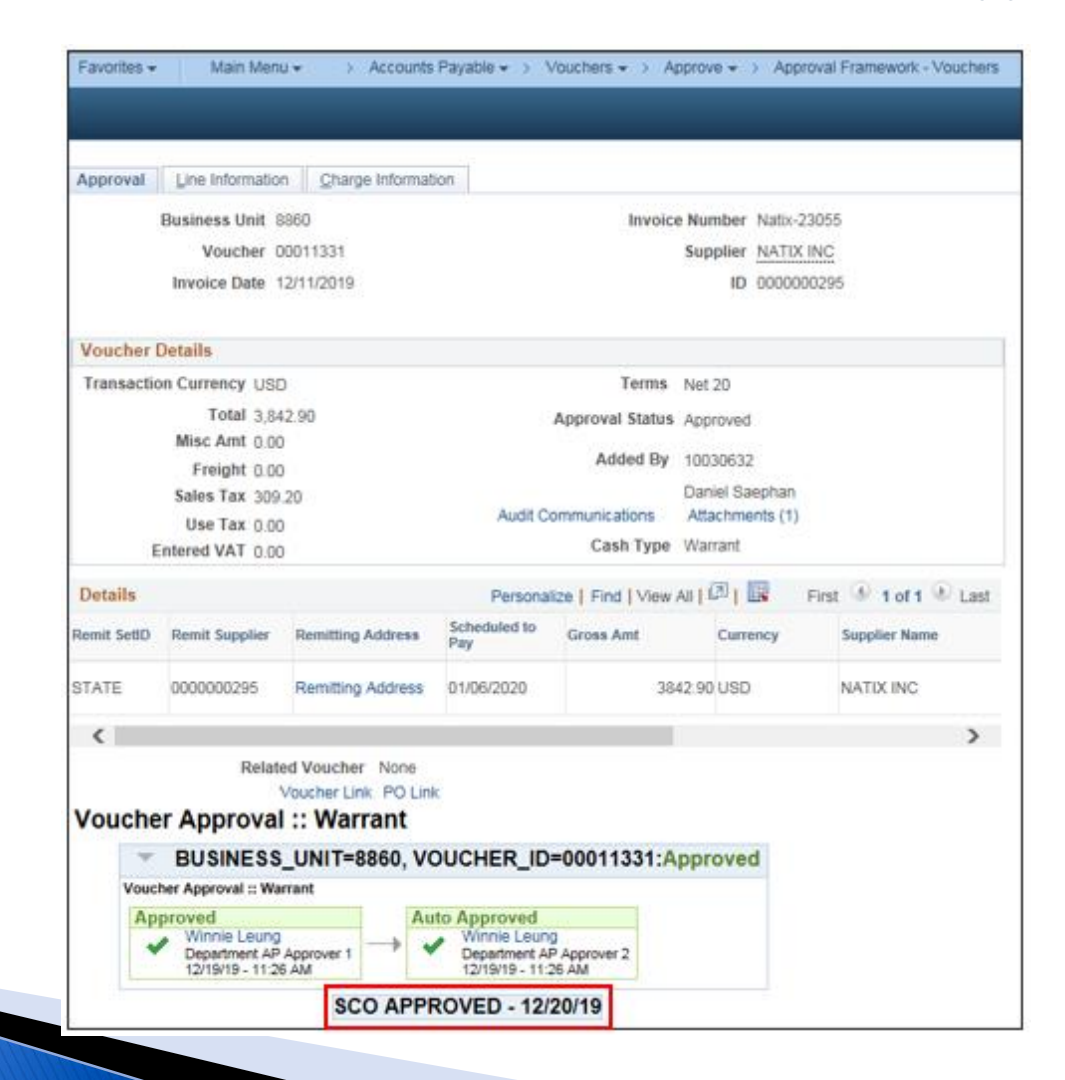

### **Accounts Payable - Voucher Summary**

After the SCO approves the voucher, the AP Journal posts to the General Ledger. At this point, voucher information can be viewed in the Voucher Summary tab by clicking on the **View Related** pull down menu.

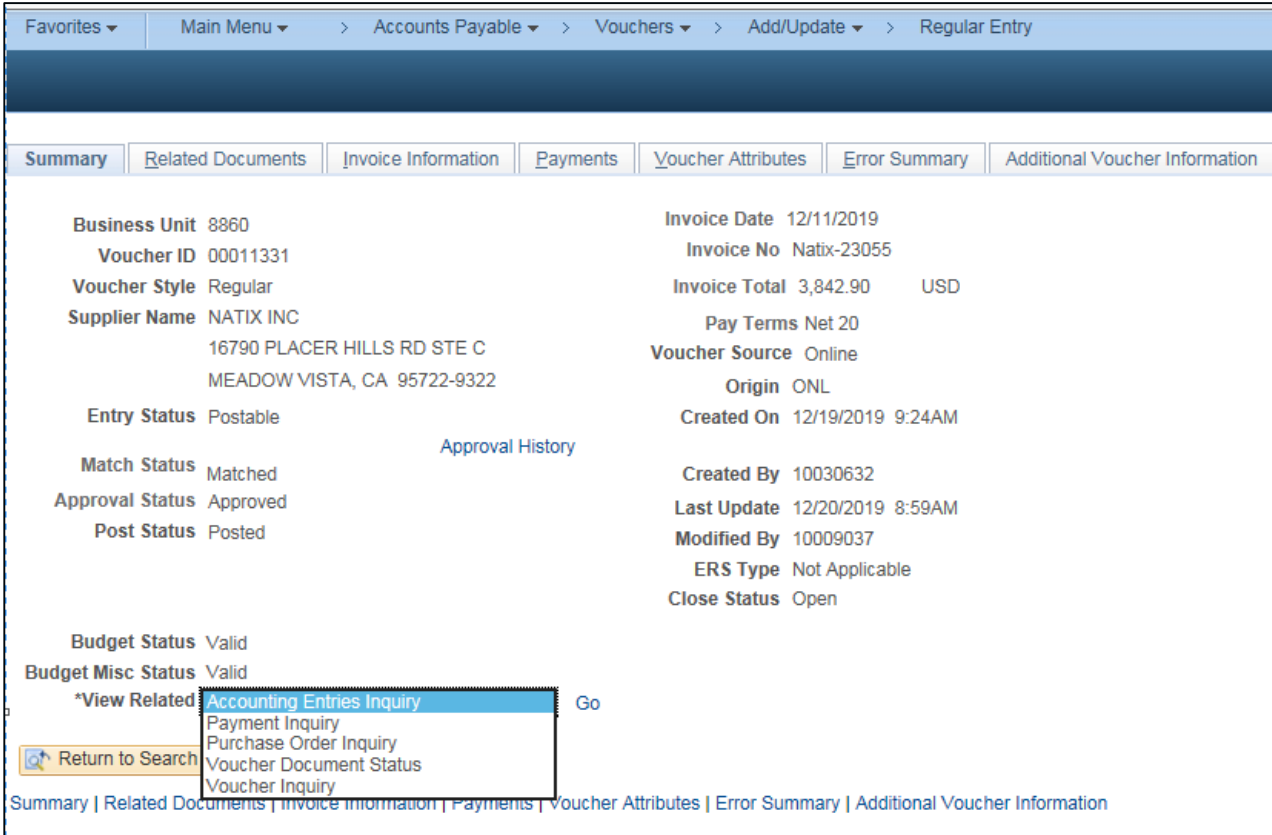

### **Accounts Payable - Voucher Inquiry Query**

Main Menu> Accounts Payable> Review Accounts Payable Info> Vouchers> Voucher

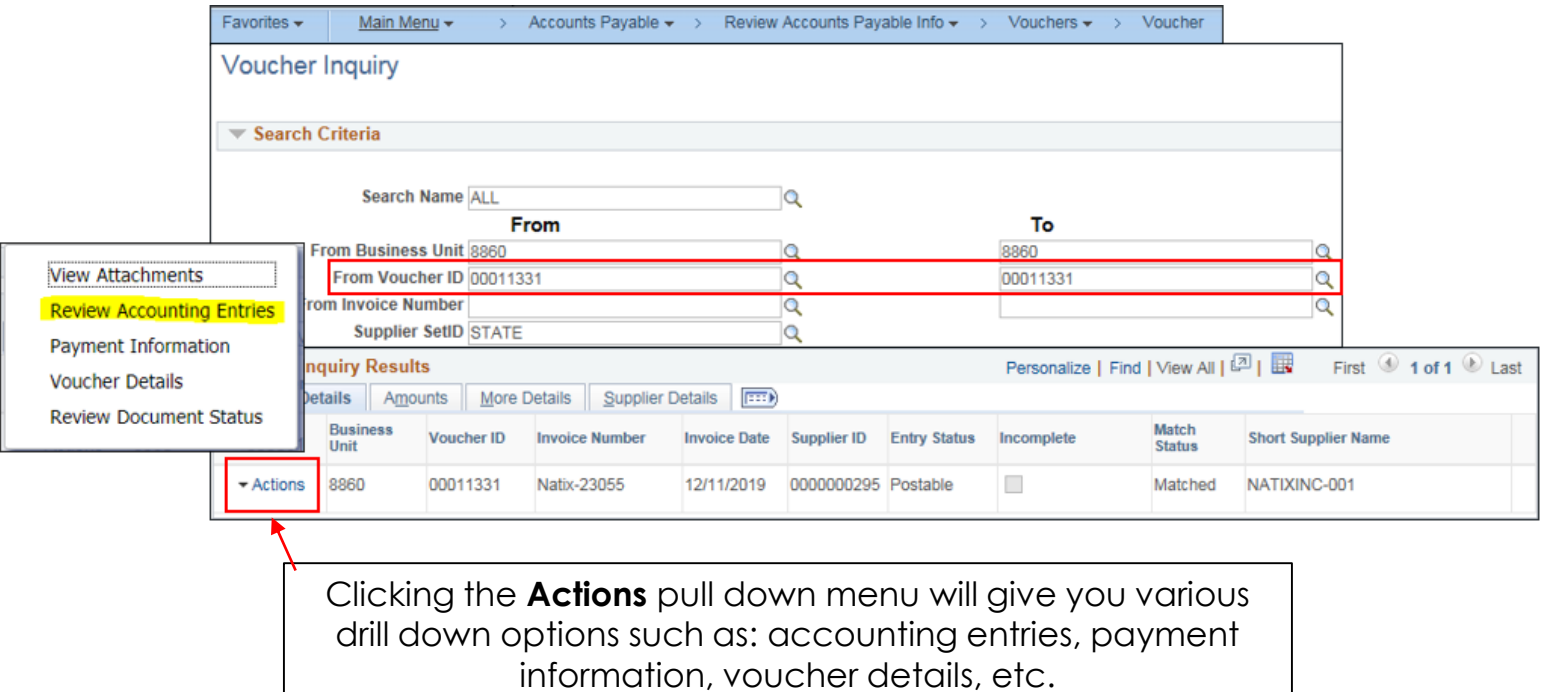

### **Accounts Payable - Review Accounting Entries**

### The debit and credit Accounting Entries for the voucher will display.

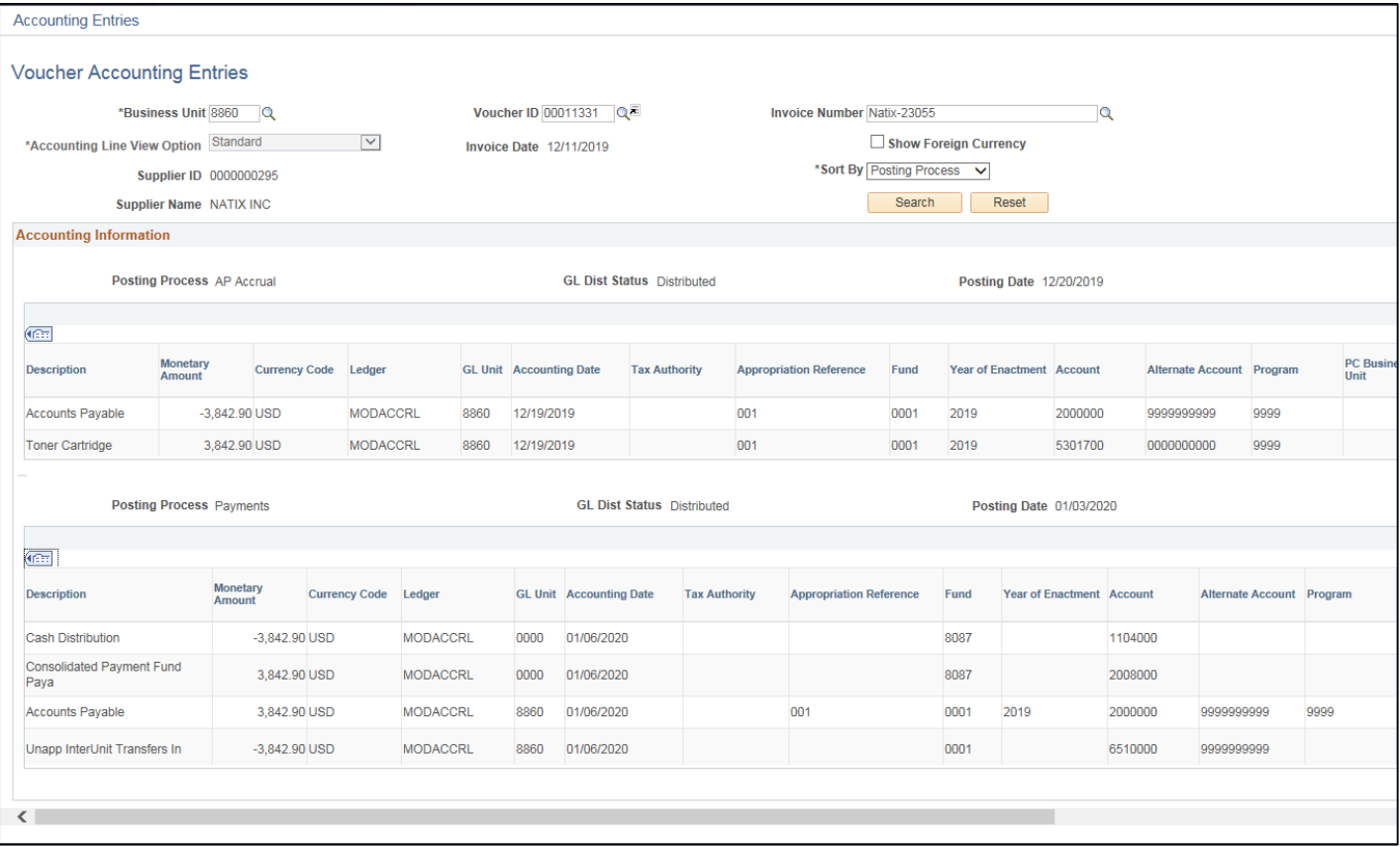

### **Accounts Payable - Match Exceptions**

Match Exception is the matching process used in FI\$Cal to compare vouchers with POs, receiving, and /or inspection documents. This ensures that payment is made for the goods and services ordered and received. The system performs several types of matching:

- Two-way matching compares vouchers and POs.
- Three-way matching compares vouchers, POs, and receipts.
- Four-way matching compares vouchers, POs, receipts, and inspections.

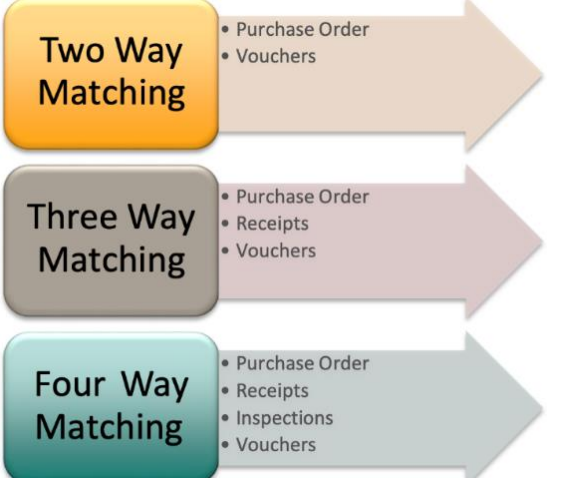

### **Accounts Payable - Match Exceptions**

### Reference:

- FI\$Cal Knowledge Base KB0010642 [Match Exceptions](https://fiscalexp.service-now.com/csm/csm?sys_kb_id=cb870801db2fb300b17e7ffb8c961955&id=kb_article_view&sysparm_rank=1&sysparm_tsqueryId=57557dacdb978c10ca64591e5e961945)
- ▶ The Match Workbench will provide error details.
- Match Exceptions must be corrected before the voucher can be budget checked and submitted for approval.
- Purchase order or receipt may be the source of multiple voucher Match Exceptions. If this is the case, a change order to the PO and/or adjustment to the receipt will need to be done.

FI\$Cal CalATERS Travel Advance (TA)

Departments may issue a revolving fund check for a travel advance to an employee or reimburse the employee who uses personal funds for travel expenses while conducting official state business.

Majority of departments process travel request through CalATERS. FI\$Cal integrates with the CalATERS system when the following occurs:

- In CalATERS, Travel Advances(TAs) and Travel Expense Reimbursements(ER) are submitted by employees, approved by supervisors, and finally approved by Department Accounting Officer.
- CalATERS sends a file of approved TAs to FI\$Cal.

PARTIES AND COMMENT

- CalATERS TAs will be prepaid vouchers, with 'Approved" status, Invoice#=TAFxxxxxxxxx, and voucher Origin=TAV.
- References: **SAM Section 8116** and FISCal.030 Process and Review CalATERS Transactions – Accounts Payable

FI\$Cal CalATERS TA process:

- TA ORF payments are issued through the FI\$Cal Department Pay Cycle.
- TA payments information file is sent from FI\$Cal to CalATERS, which allows the TA to be updated with the ORF check information.
- After the TA is updated with the ORF info, the outstanding recovery balance becomes available to recover on an (ER).

Example of a TA – Prepaid Voucher (Summary tab)

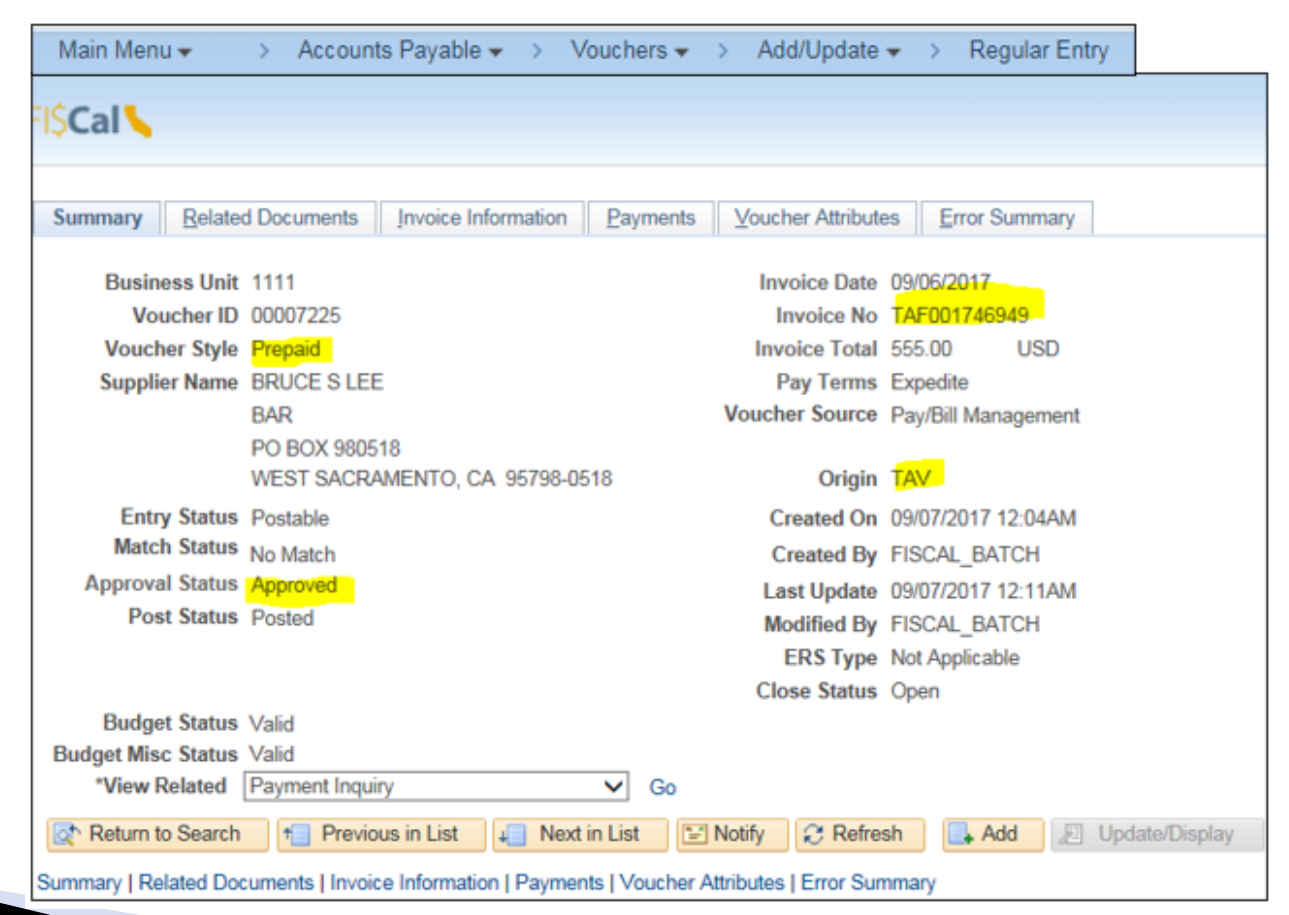

FI\$Cal CalATERS "ER" Process:

- Approved and paid CalATERS information is sent to FI\$Cal.
- CalATERS expenditures will be regular vouchers, with 'approved' status, invoice # TEAXXXXXXXXX, and voucher origin=EXV.
- The payment page of the voucher will record the payment reference and the issue date of the payment.
- CalATERS expenditures vouchers will post when all actions and data requirements have been met.
- ER payments to employees are made through the CalATERS payment files processed by the SCO. ORF replenishment monies are issued by SCO Warrant to the Accounting Office.

### Example of a "ER"– Regular Voucher (Summary tab)

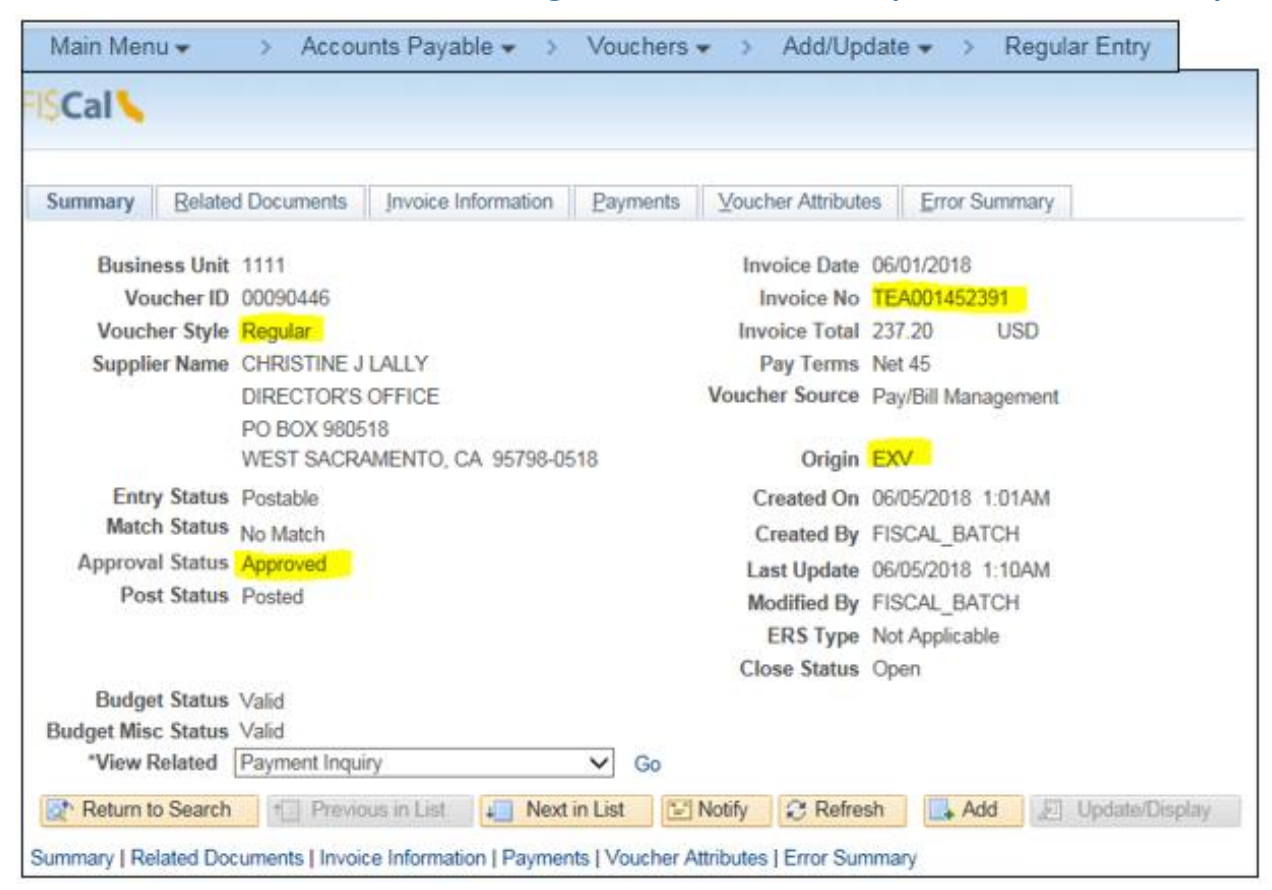

### Example of a "ER"– Regular Voucher (Payment Information tab)

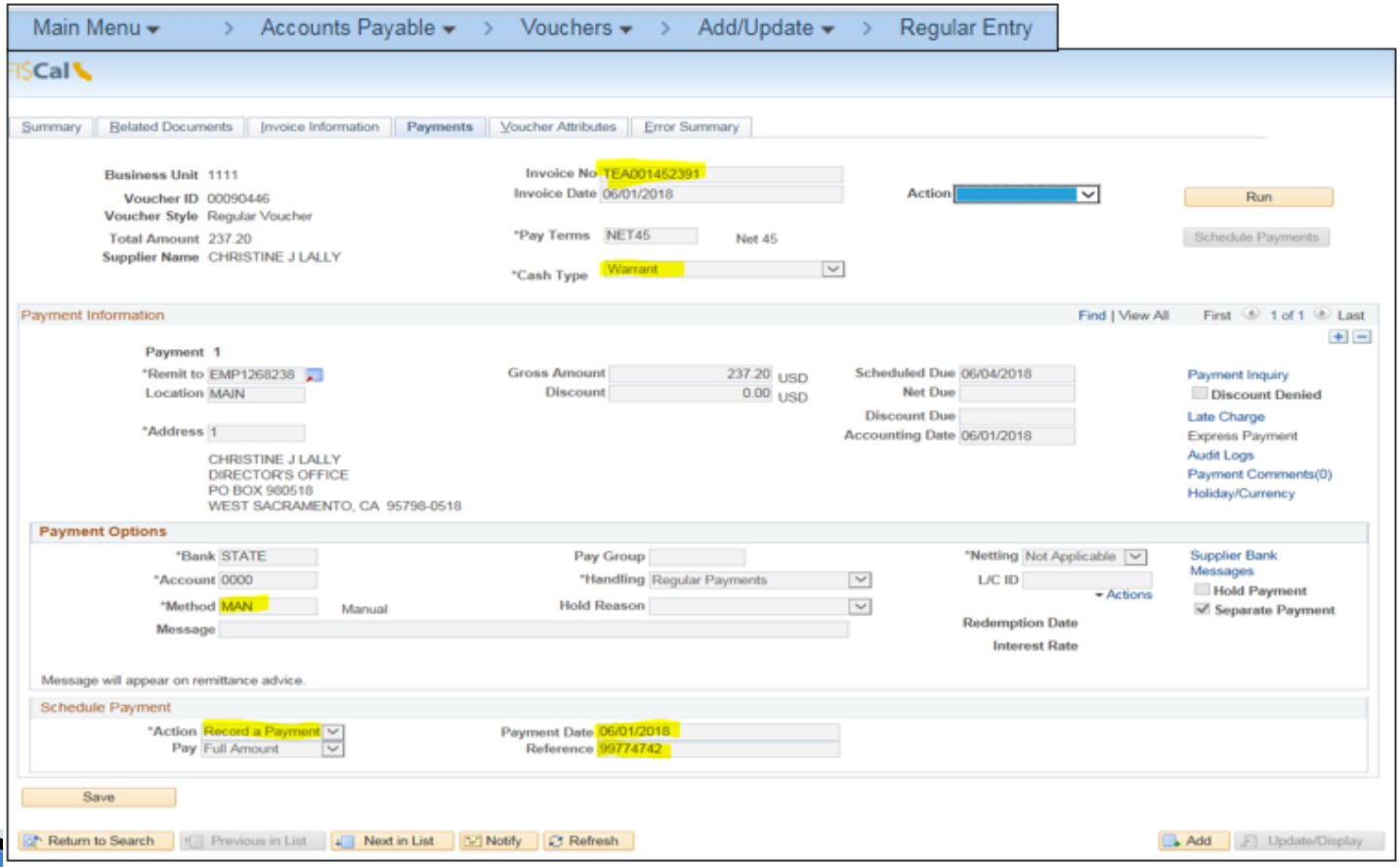

The SCO/STO Integrated Solution CalATERS Expenditures Process

- ▶ Reference:
	- FISCal.424 [SCO/STO Integrated Solution CalATERS Expenditure Updates](https://fiscalexp.service-now.com/csm/csm?sys_kb_id=bdbb534adb7f3f80d8c7751c8c961943&id=kb_article_view&sysparm_rank=1&sysparm_tsqueryId=e2463d60dbd78c10ca64591e5e9619ed)
- FI\$Cal matches the posted GER interface journal with FI\$Cal expenditure voucher in a four part process:
	- 1. GER Journals are interfaced into General Ledger.
	- 2. GER matches the CalATERS ER vouchers created.
	- 3. After the CalATERS ER vouchers are created, FI\$Cal reverses the GER journals.
	- 4. Travel Advance recoveries/applied prepaid vouchers will set up an Accounts Receivable with the account 1200375 – Accounts Receivable
		- CalATERS Advance Replenishment in Process.

The SCO/STO Integrated Solution CalATERS Expenditures Process:

- Reference:
	- FISCal.393 [Handling of a CalATERS ORF Replenishment Warrant](https://fiscalexp.service-now.com/csm/csm?sys_kb_id=8ec55f52dbb7bf80d8c7751c8c9619f1&id=kb_article_view&sysparm_rank=2&sysparm_tsqueryId=37d6f5e0dbd78c10ca64591e5e961999)
- ▶ The Account 1200375 Accounts Receivable CalATERS Advance Replenishment in Process balance will liquidate when depositing the warrant sent to the department by SCO CalATERS.
- The deposit will show how to offset this AR with the deposit of the CalATERS ORF Replenishment warrant.
- Department will deposit the CalATERS warrant using the FI\$Cal deposit slip.

### **Accounts Payable - Voucher Build Errors**

- References:
	- DOF eLearning [AP3-View and Correct Voucher Build Errors](https://dof.ca.gov/wp-content/uploads/Accounting/FI$Cal_Resources_for_Accounting/AP3_View_and_Correct_Voucher_Build_Errors.pdf)
	- FISCal.226 [Correct Voucher Build Errors](https://fiscalexp.service-now.com/csm/csm?sys_kb_id=41896a43dbcd8414d8c7751c8c9619ed&id=kb_article_view&sysparm_rank=1&sysparm_tsqueryId=1457fd24dbd78c10ca64591e5e9619eb)
- The Voucher Build Error is an exception page where existing errors can be viewed, updated, or deleted. The Department AP Maintainer or AP Processor should review Voucher Build Errors page daily. Here is a list of the most common errors:
	- Blank or incorrect Supplier IDs associated with CALATERS Vouchers
	- Combo Edits
	- A required ChartField is missing
	- P-Card errors are normally related to accounting date or ChartField errors

## **Accounts Payable - Pay Cycle**

- Reference:
	- FISCal.032 [Create a Departmental Pay Cycle and Cancel a Payment](https://fiscalexp.service-now.com/csm/csm?sys_kb_id=f3532acddb7a4018d8c7751c8c961994&id=kb_article_view&sysparm_rank=1&sysparm_tsqueryId=898771a4dbd78c10ca64591e5e96194d)
- Pay Cycle is the process of creating ORF [\(SAM Section 8100\)](https://www.dgs.ca.gov/Resources/SAM/TOC/8100/8100), General Cash [\(SAM Section 8090\)](https://www.dgs.ca.gov/Resources/SAM/TOC/8000/8090), and Agency Trust Account [\(SAM Section 8090.1](https://www.dgs.ca.gov/Resources/SAM/TOC/8000/8090-1)) payments in the AP module.
- In order for a voucher to be picked up for Pay Cycle, it must:
	- Pass budget check
	- Pass approval from Accounts Payable (AP) Approver 1 and AP Approver 2
	- Be posted
	- Have a cash type of "Office Revolving Fund", "General Cash", or "Agency Trust Cash"
- The Departmental AP Payment Processor can run a Pay Cycle for nonjournal vouchers paid from the non-warrant account.

## **Accounts Payable - Pay Cycle** Workflow

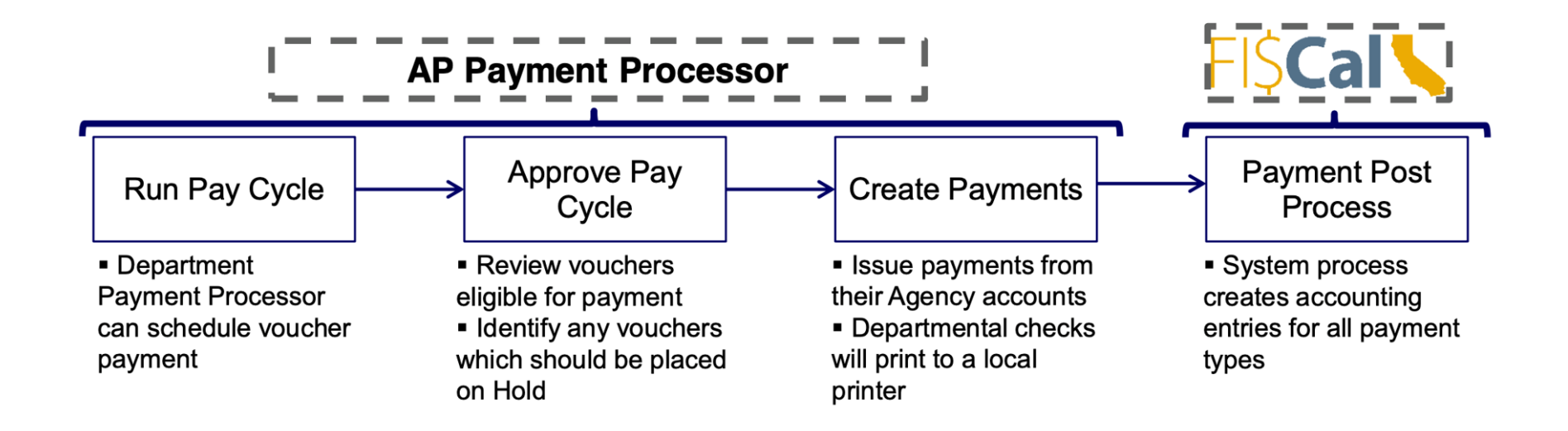

### **Accounts Payable - Pay Cycle Key Impacts**

- Departments have the ability to run pay cycle for department checks in FI\$Cal.
- AP Payment Processor is able to re-number the check number while running pay cycle.
- Department checks can be cancelled, stopped or voided in FI\$Cal.
	- Submit [STD.432](https://www.documents.dgs.ca.gov/dgs/fmc/pdf/std432.pdf) manually to stop payment at the STO.
- Follow **[FISCal.086](https://fiscalexp.service-now.com/csm/?sys_kb_id=775b35fddbff3b80d8c7751c8c961937&id=kb_article_view&sysparm_rank=1&sysparm_tsqueryId=b7a751e3db135810d8c7751c8c961977)** for escheatment processing of State Funds.
- Restores encumbrance and updates accounting entries in the Commitment Control and General Ledger when vouchers are cancelled.
- ▸ Vouchers must be posted in order to run pay cycle.

Note: To stop payment on a state warrant see [Government Code Section17051.5](https://leginfo.legislature.ca.gov/faces/codes_displaySection.xhtml?lawCode=GOV§ionNum=17051.5.) and [SAM Section 8426.](https://www.dgs.ca.gov/Resources/SAM/TOC/8400/8426)

• A Request for Duplicated Controller's Warrant/Stop Form [STD. 435](https://www.documents.dgs.ca.gov/dgs/fmc/pdf/std435.pdf) will be sent to SCO to Stop Payment and reissue the lost, stolen, or destroyed warrant.

- Encumbrance Status by PO Report
- List of Vouchers with Payment Info
	- DFQ AP 02 Vouchers Listing
- ▶ PO Accounting Entries with GL Encumbrance Journal
	- DFQ\_PO\_02\_Activity\_Acctg\_Entry
- ▶ AP Accounting Entries to GL Query
	- ZZ\_AP\_ACCT\_Entries\_Sent\_To\_GL
- Outstanding Voucher Query
	- ZZ\_Outstanding\_Voucher
- CalATERS ORF Reconciliation Report
- CalATERS GER Reconciliation Report

Run the Encumbrance Status by PO Report to identify the Encumbered Amount, Expensed Amount, and Remaining Encumbrance Amount by total for each PO.

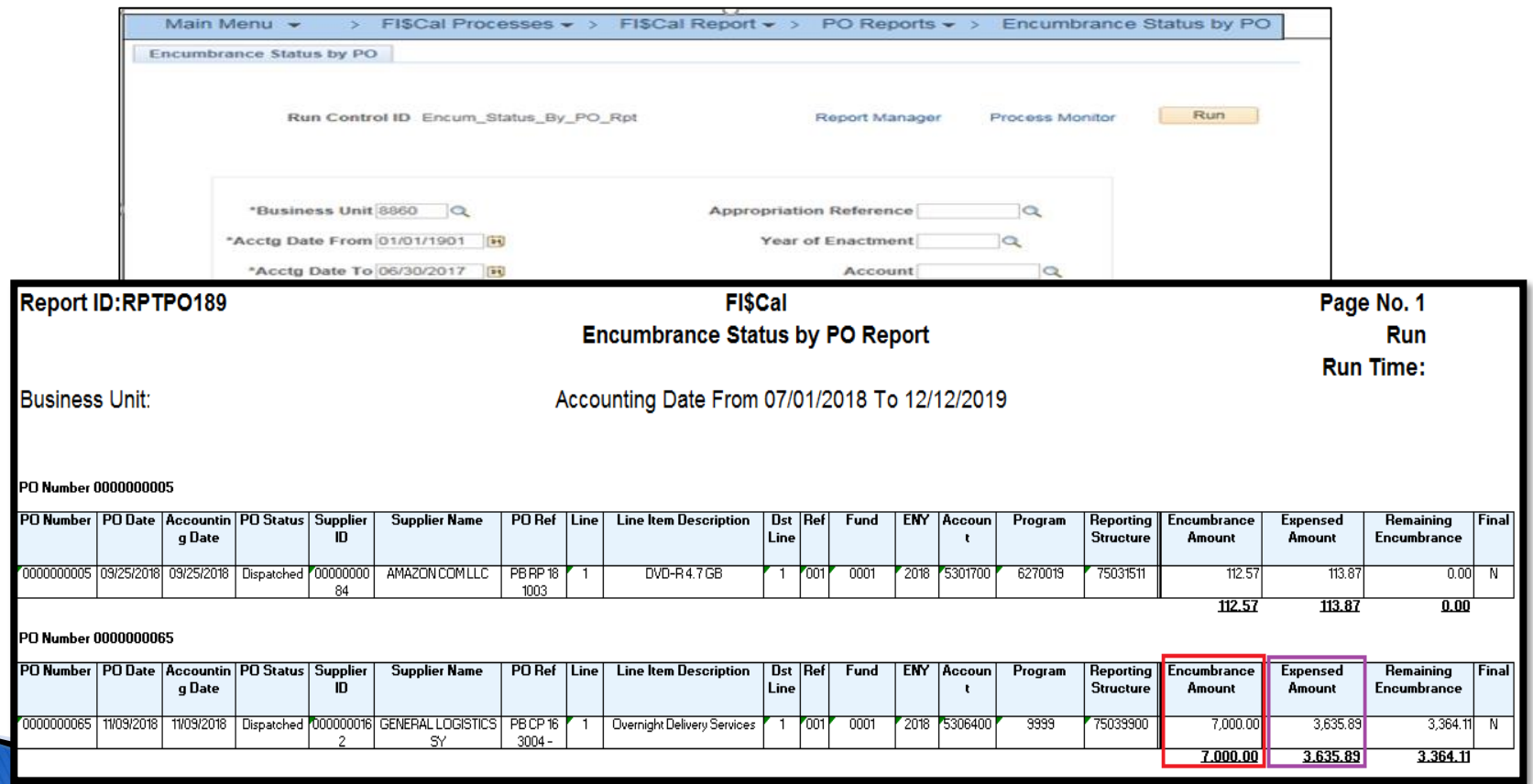

### Example of the DFQ\_PO\_02\_ACTIVITY\_ACCTG\_ENTRY (Query)

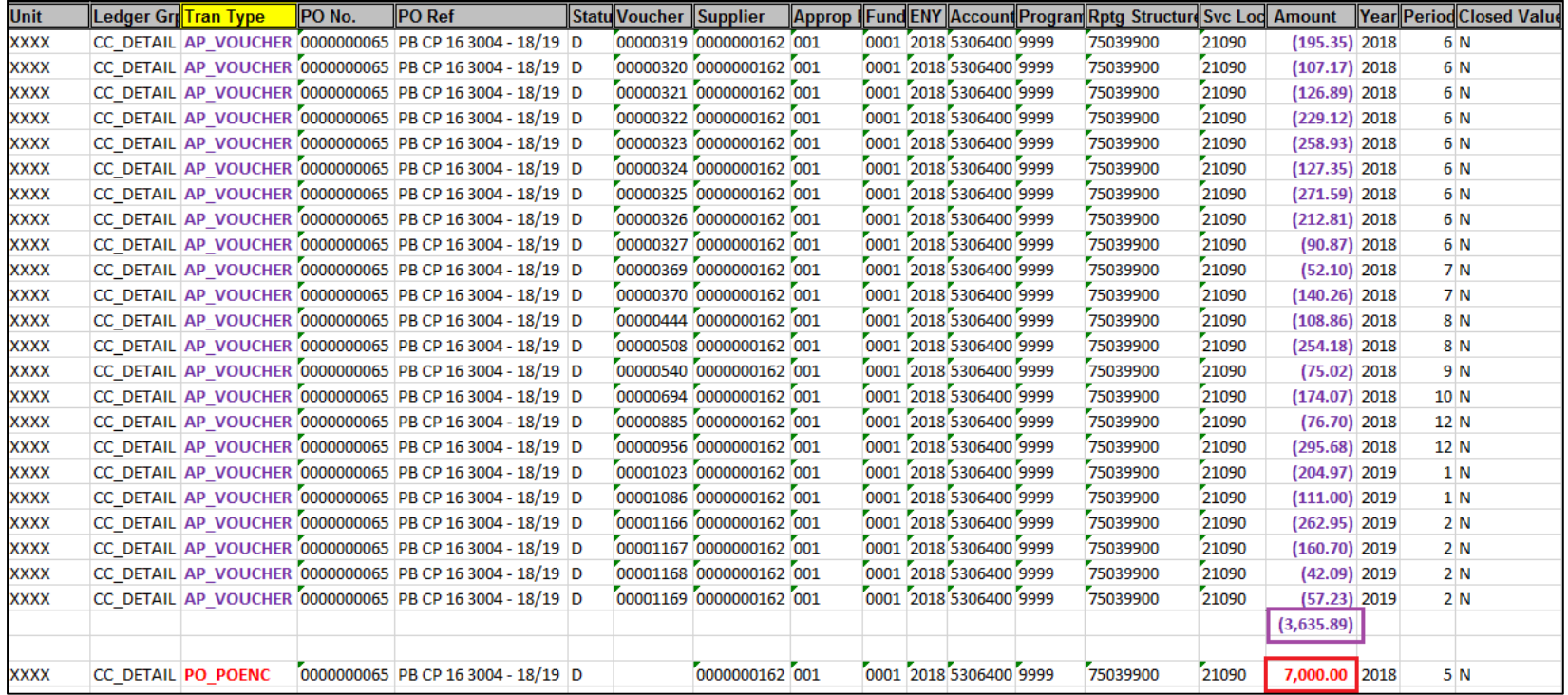

ZZ AP ACCT Entries Sent To GL Query:

- This query shows the payment or transaction flow from the AP module to the posting in the GL module.
- The <u>AP Accounting Entries Sent to GL</u> Query will:
	- Display the AP Journal entries that have posted in GL
	- Associates the AP voucher to AP Journal
	- Provide Supplier name, ChartFields, and accounting date.

### Example of the ZZ\_AP\_ACCT\_ENTRIES\_SENT\_TO\_GL Query

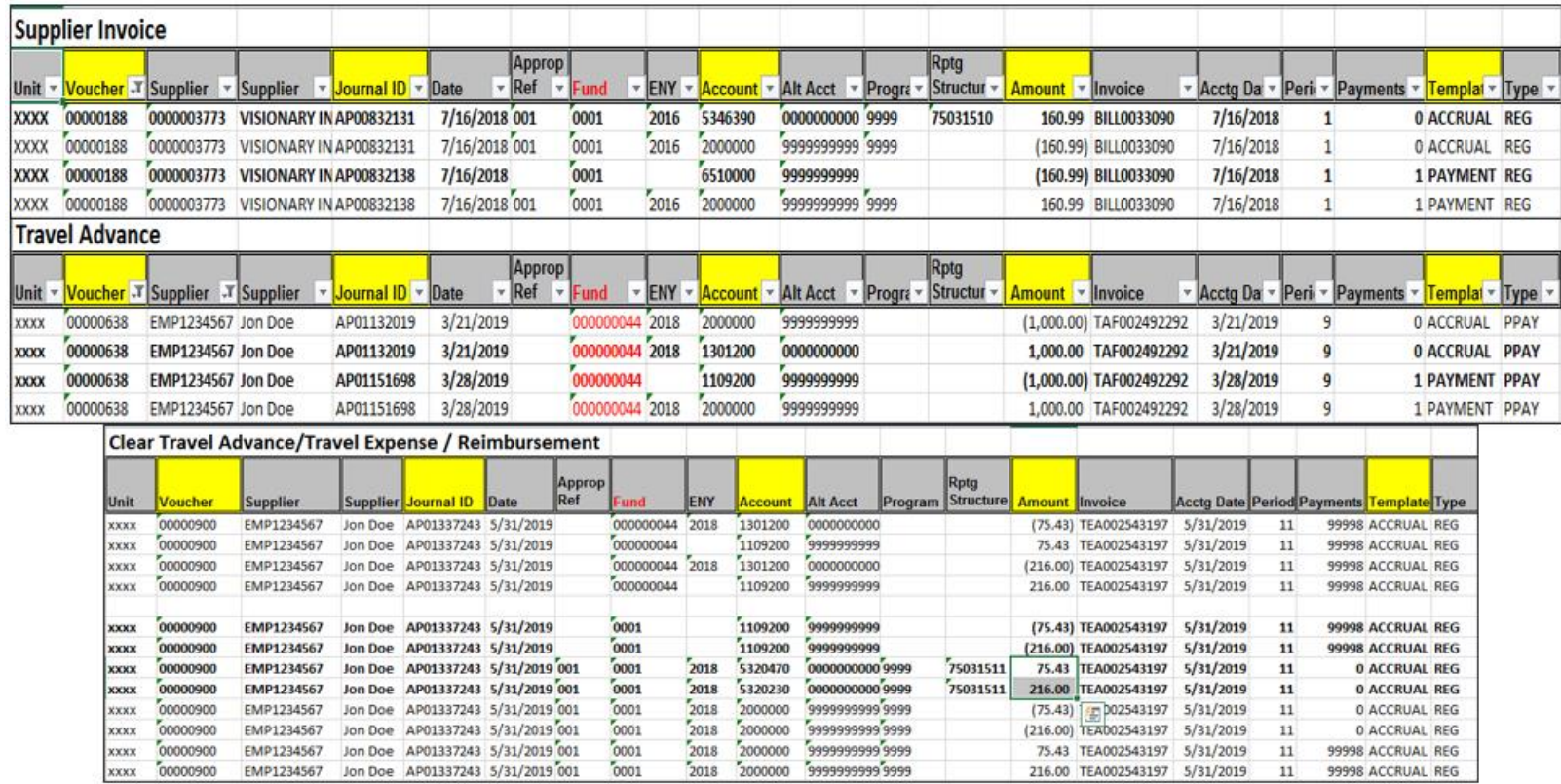

The CalATERS ORF Reconciliation Report will:

- Show the status of applied prepaid vouchers on Expenditures Vouchers
- Associate the Prepaid vouchers to Expenditure vouchers
- Provide the supplier name, payment ref, TEA warrant, and amount.

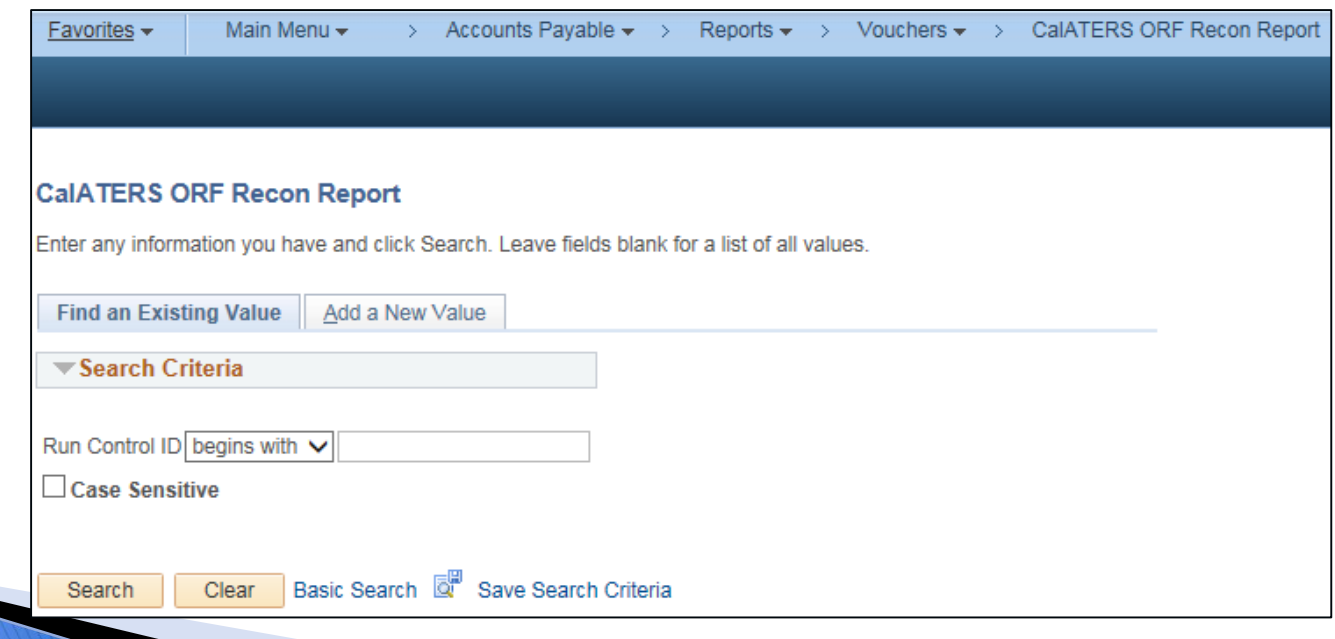

#### Example of a CalATERS ORF Reconciliation Report

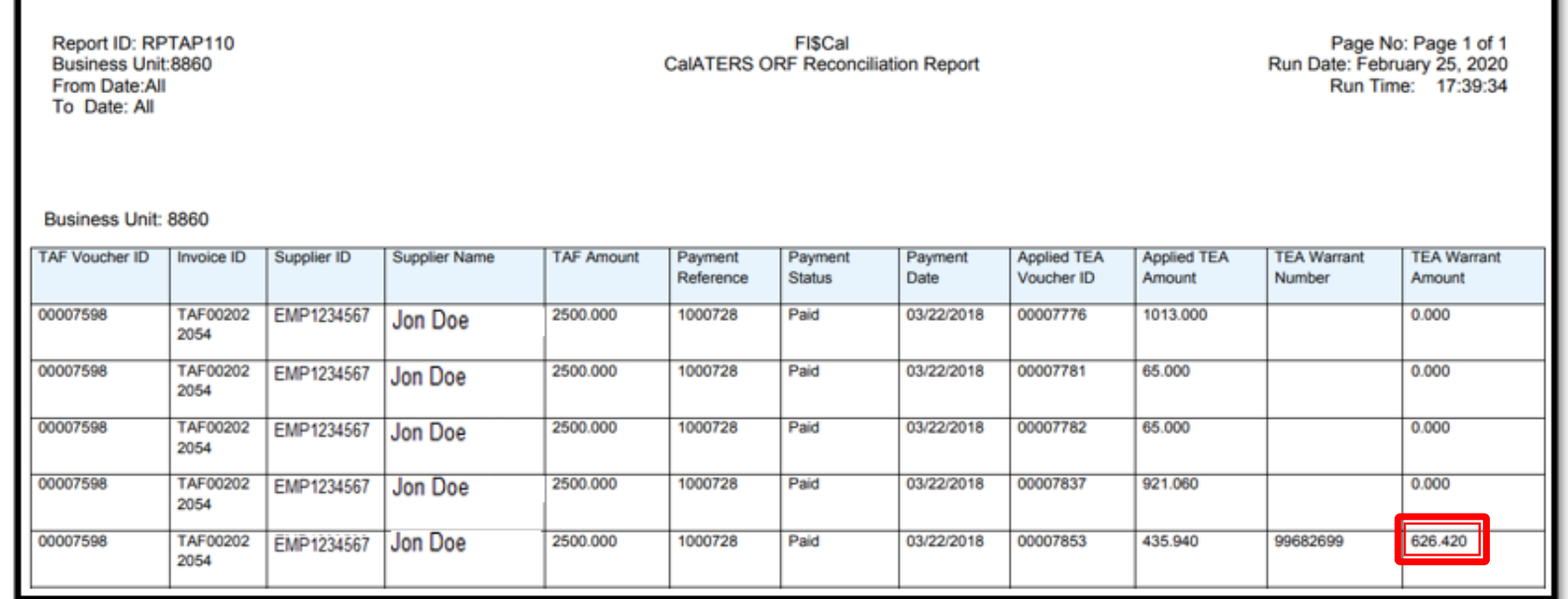

\$626.42 represents the travel reimbursement to the employee because travel costs (\$3,126.42) were in excess of the advance (\$2,500). Therefore, Voucher ID 7853 applies \$435.94 to the advance, and a SCO warrant of \$626.42 is issued to the employee.

- ▶ The CalATERS GER Reconciliation Report will:
	- Show the status of GER Journal and associated Expenditure Voucher data
	- Associate the GER ID to TEAXXXXXXX invoice ID for SCO Reconciliation purposes
	- Provide Supplier name, GER, Journal ID, Voucher ID, and Reversal Journal ID

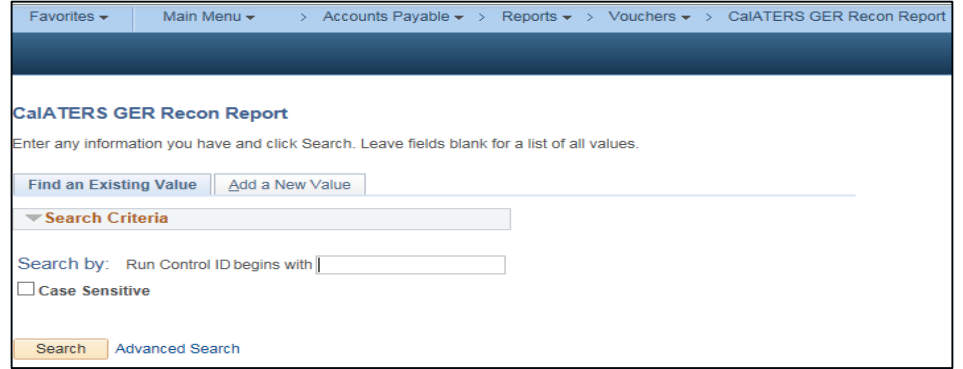

#### Example of CalATERS GERs Reconciliation Report

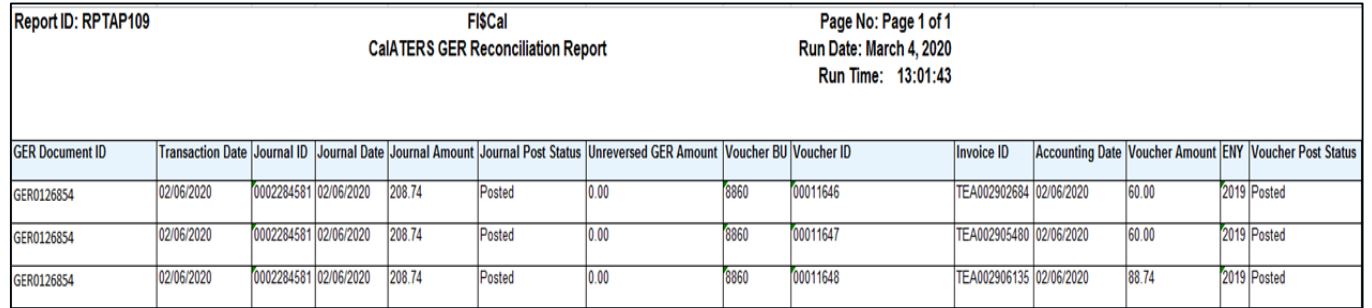

Run ZZ\_OUTSTANDING\_VOUCHER query to identify any outstanding vouchers that have not fully posted in General Ledger. This query should be clear at month end in order for the AP submodule to close.

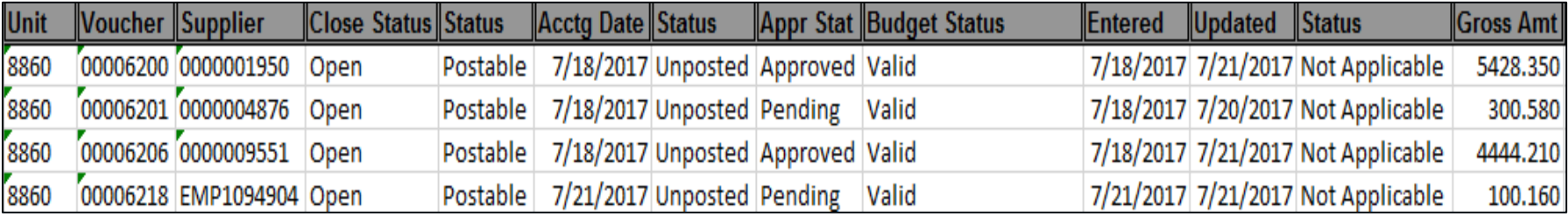

### **Accounts Payable Voucher Accounting Date Change Restrictions**

- The system will only allow Accounting Date modifications within the same fiscal year of the initial voucher Accounting Date.
- To correct the Accounting Date of a voucher to a different fiscal year, delete the voucher and re-enter a new voucher with a new Accounting Date in the new fiscal year. If the voucher has already been posted or paid, open a ticket with FSC to cancel payment or close the voucher.

### **Accounts Payable-Supplemental Material**

▶ AP Handout 1-SCO Voucher Checklist

- ▶ AP Handout 2-AP Reports and Queries
- AP Handout 3-AP Glossary
- AP Handout 4-AP Tips

# **Asset Management**

## **Asset Management**

This segment will cover:

- **Statewide Policy**
- ▶ Concepts
- ▶ Reports
- Queries
- ▶ Resources
- Reconciliation Tips

## **Asset Management - Statewide Policy**

- [SAM sections 8650.1; 8650.2; 8650.3; and 8650.4, Asset Management:](https://www.dgs.ca.gov/Resources/SAM/TOC/8600) 
	- Requires departments to maintain a record of state property, whether capitalized or not, in a property accounting or inventory system. Departments must maintain adequate control over assets that are considered "high risk and sensitive" pursuant to **[SAM Section 8603.](https://www.dgs.ca.gov/Resources/SAM/TOC/8600/8603)**
- ▶ [SAM section 8602, Capital Assets:](https://www.dgs.ca.gov/Resources/SAM/TOC/8600/8602)
	- Capitalized for accounting and financial reporting when cost is at least \$5,000, useful life is at least 1 year, and used to conduct state business.
- ▶ [SAM section 8603, Non-Capital Assets:](https://www.dgs.ca.gov/Resources/SAM/TOC/8600/8603)
	- Non-Capital property is recorded in the property register and accounted as an expenditure.
- [SAM section 8670.2, Financial Statement Reporting Requirements](https://www.dgs.ca.gov/Resources/SAM/TOC/8600/8670-2):
	- Requires that all capital assets be included in Year-End Financial Report No. 18 and Report No. 19.

## **Asset Management Concepts**

The asset management module is part of the asset lifecycle management solution, providing accurate records for the acquisition, maintenance, control, and disposition of property.

Capital and Non-Capital assets.

Asset Management entries are recorded in the Department Adjustment Ledger.

To view only Capital asset information, run parameters for the CAPITAL book.

To view both Capital and Noncapital asset information, run for the STATE book.

The Asset Management module performs the following processes:

- Acquire Assets
- Maintain Assets
- Physical Inventory (Stocktaking)
- Depreciation Assets
- Inter-Unit Transfer
- Retire/Reinstate Assets
- Capital Leases
- Operating Leases
## **Asset Management - Asset Additions**

- Assets can be added in the following ways:
	- Integrated through the Purchasing and Accounts Payable modules.
	- Entered directly into the Asset Management module.

# **Asset Management – Asset Addition Acquire Assets Summary Flow**

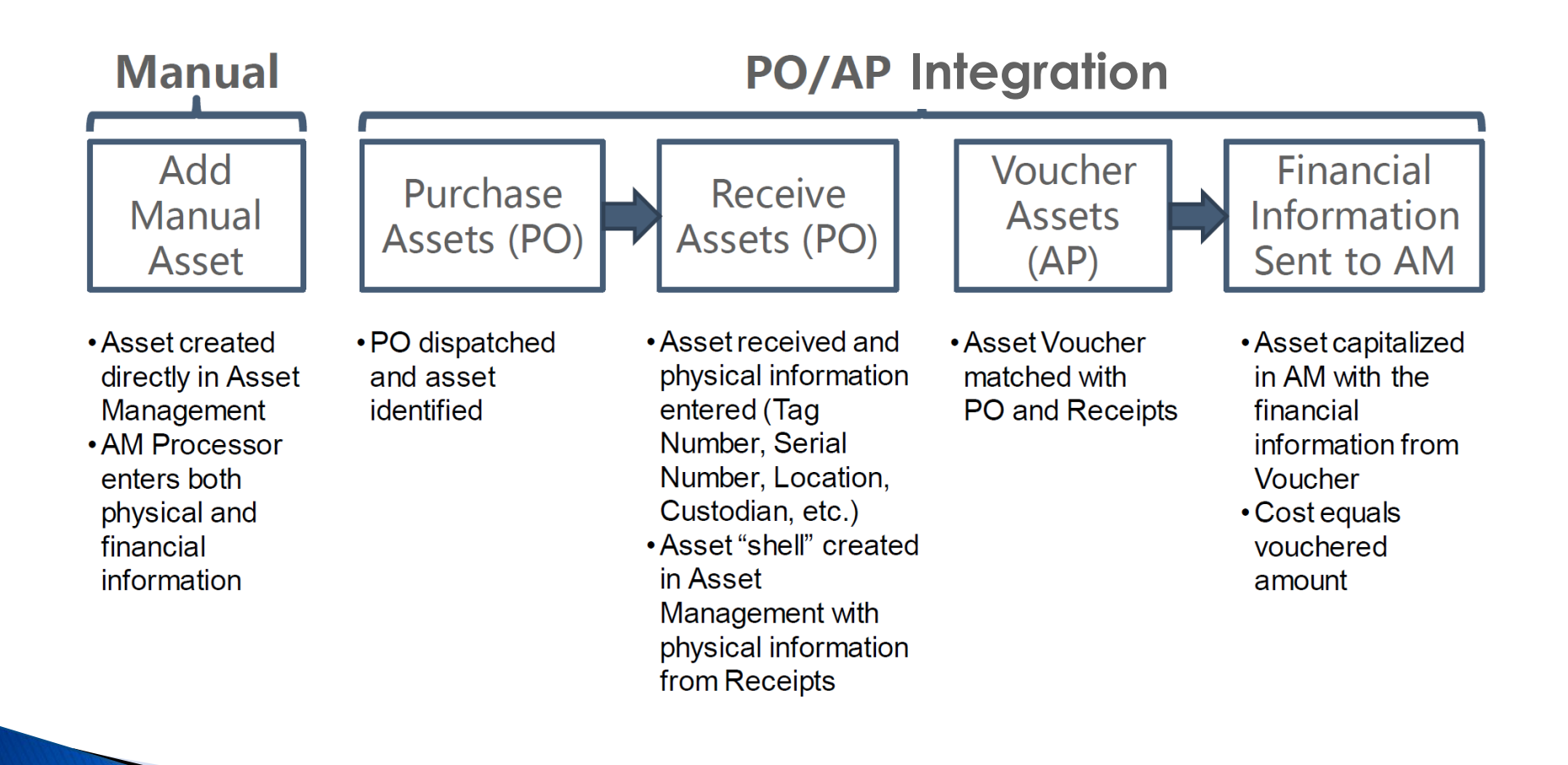

# **Asset Management - Reports**

- For reconciliation and reporting, departments can use the following reports to validate AM information:
	- Asset History Report
	- Report 18 (FISCal.231)
	- Report 19 (FISCal.230)
	- Trial Balance Report

(For AM reports, refer to Job Aid FISCal.080 – AM Reports within the FI\$Cal System. For Reports 18, refer to DOF website eLearning YE-Report 18. For Report 19, refer eLearning YE-Report 19.)

### **Asset Management - Reports**

The Asset History Report provides a list of asset activity within a fiscal year, such as prior year assets, current year additions, and current year retirements. This report can be used as a subsidiary detail report for Reports 18 and 19.

**Load the data**: Asset Management > Financial Reports > Load Reporting Tables > Asset History Report Tbl **Run the report**: Asset Management > Financial Reports > Asset Details > History.

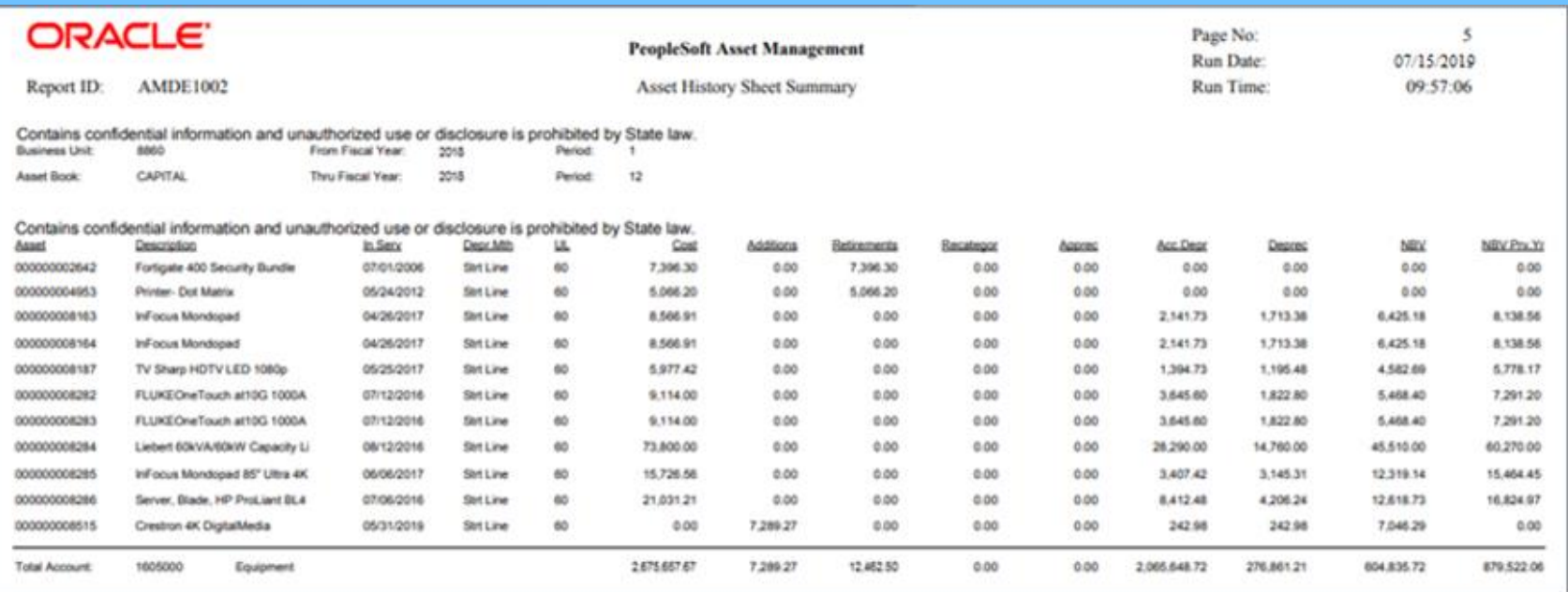

# **Asset Management - Reports**<br>Main Menu>FI\$Cal Processes>GL Reports>Changes in Capital Asset

Report 18 should be balanced with the Asset History Report

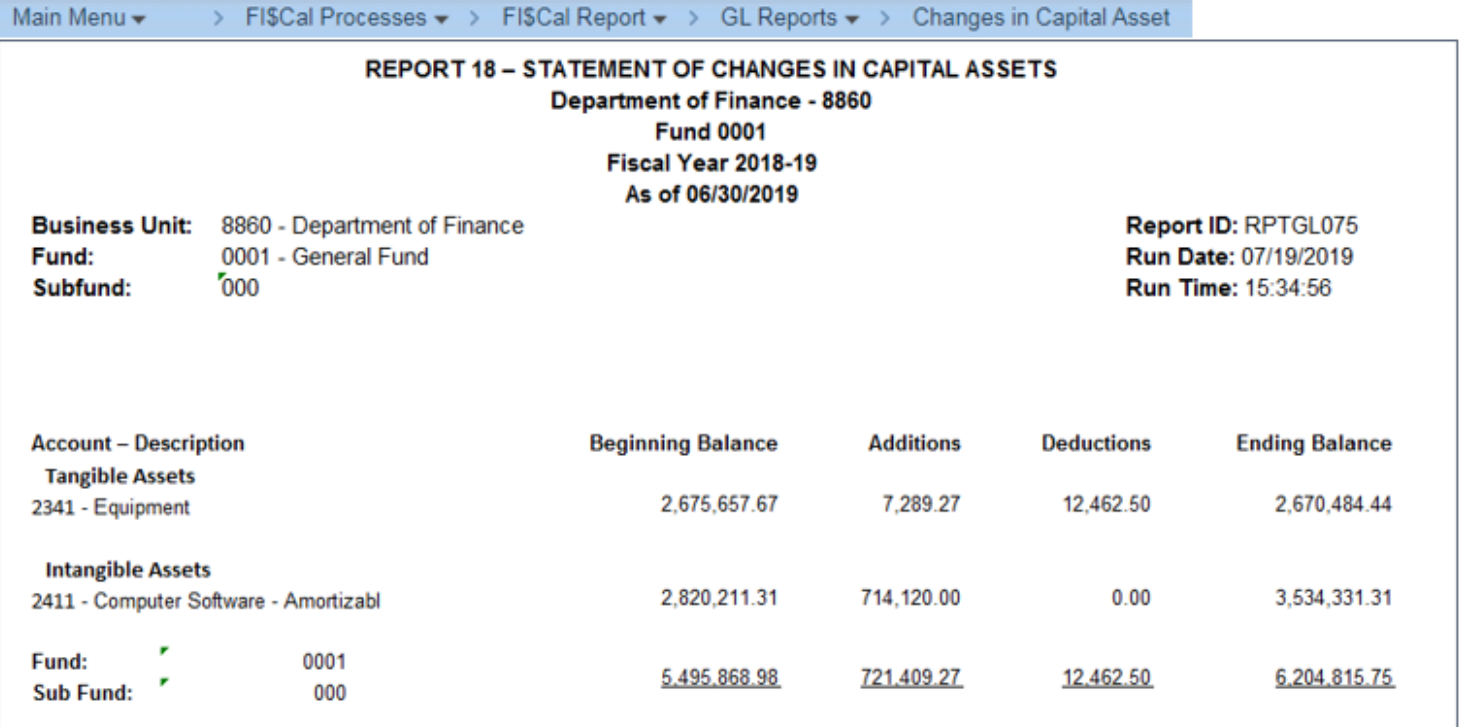

### **Asset Management - Queries**

For reconciliation, departments can use the following queries to validate Asset Management (AM) information:

- DFQ\_AM\_01\_ASSET\_ACCTG\_ENTRY used to review AM entries posted in DEPTADJ ledger
- DFQ\_AM\_02\_ASSET\_DETAIL used to review all asset IDs in AM module

# **Asset Management - Resources**

- Job Aid FISCal.080 AM Reports within the FI\$Cal System
- Job Aid FISCal.246 Purchase Order (PO) to Accounts Payable (AP) to Asset Management (AM) for Capital Asset
- Job Aid FISCal.492 Entering a Financed Purchase Contract
- Job Aid FISCal.493 Entering a Lease
- Job Aid FISCal.494 Encumbering Funds for a Lease
- Job Aid FISCal.495 Making a Payment for a Lease
- FI\$Cal Virtual Instructor Led Training AM1002
- eLearning YE-Report [Report 18 a](https://dof.ca.gov/wp-content/uploads/Accounting/FI$Cal_Resources_for_Accounting/YE-Report-18.pdf)nd [Report 19](https://dof.ca.gov/wp-content/uploads/Accounting/FI$Cal_Resources_for_Accounting/YE-Report-19_Preparation_Guide_09-22-21.pdf)

### **Asset Management - Reconciliation Tips**

- Determine if a purchase is an "asset" in the procurement stage. The Department's PO Buyers should communicate with accounting office to ensure the correct chartfields are used.
- Do monthly property reconciliation or quarterly, depending on volume of transactions (see [SAM Section 7924](https://www.dgs.ca.gov/Resources/SAM/TOC/7900/7924), Property Reconciliation).
- Request internal inventory list from procurement unit, and compare with FI\$Cal AM reports.
- Run Reports 18 and 19 throughout the year.

# **Labor Distribution**

# **Labor Distribution**

This segment will cover:

- Overview
- Configurations
- Run Labor Distribution
- Reports and Queries
- **Accounting Entries**
- Reconciliation
- $\triangleright$  Tips

# Labor Distribution - Overview

[SAM Section 8590](https://www.dgs.ca.gov/Resources/SAM/TOC/8500/8590) says "The State Controller's Office (SCO), Uniform State Payroll System, will process each state agency's/department's payroll transactions entered by their human resources office and generate … Payroll expenditures…"

The Labor Distribution module, in FI\$Cal, identifies and reclassifies labor cost at a lower departmental level.

- Labor distribution process generates accounting entries to distribute the State's payroll costs (gross pay and the State's share of staff benefits) for each employee.
- Costs are distributed at a lower level of detail based on either the specific tasks performed by an employee or on default classifications.

# **Labor Distribution - Overview**

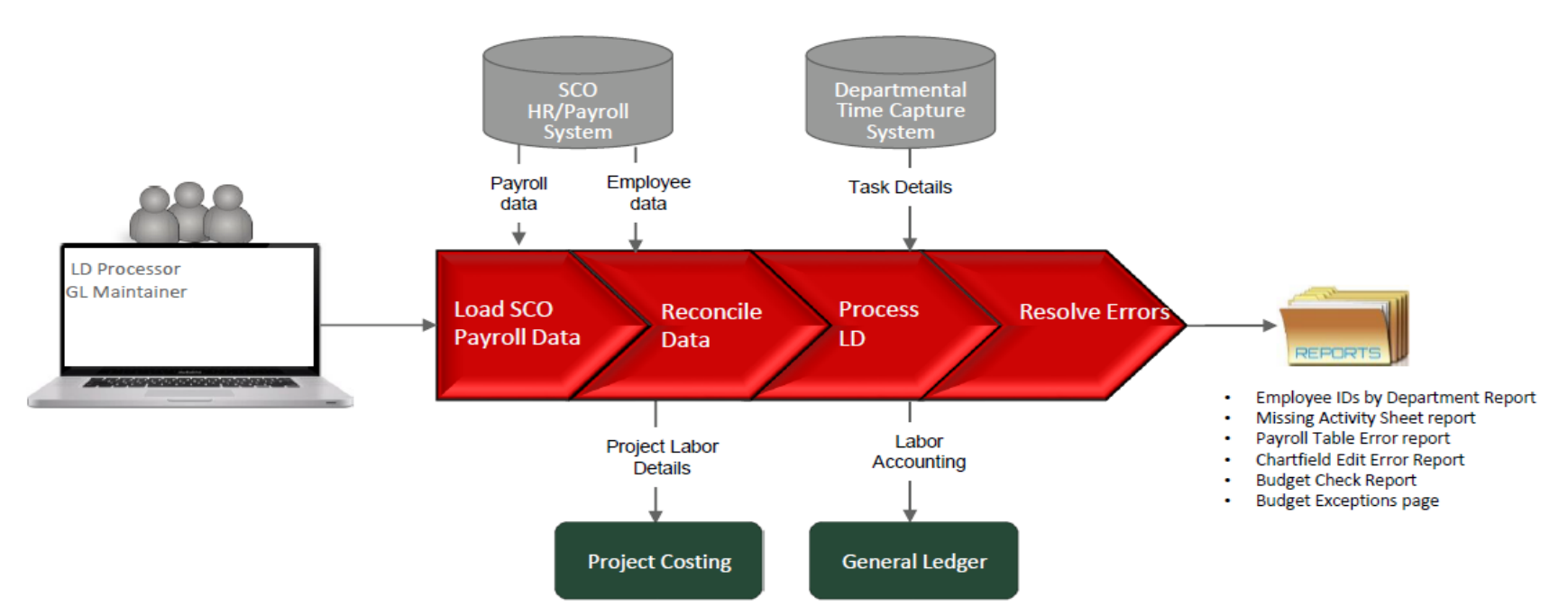

**SCO provides payroll files**  $\Rightarrow$  **FI\$Cal loads the files**  $\Rightarrow$  **the department loads activity sheet(s) and resolves errors the department creates reports as needed**

- There are two different methods for loading Activity Sheets: 1) Interface from existing time capture system or 2) manual entry into FI\$Cal
- Payroll is reconciled by Departments against SCO disbursements

# **Labor Distribution - Configurations**

Prior to running the Labor Distribution (LD) Process, the department must set up all LD Configurations. These configurations need to be maintained and updated mid-month, monthly, and annually.

Below is a list of the configuration tables and job aids:

- ▶ Reporting Unit Translation [FISCal.311](https://fiscalexp.service-now.com/csm/?sys_kb_id=f125bfbddbb88c50d8c7751c8c9619ad&id=kb_article_view&sysparm_rank=9&sysparm_tsqueryId=0d16075ddb2fc4d0ca64591e5e961902)
- Business Unit Option [FISCal.163](https://fiscalexp.service-now.com/csm/?sys_kb_id=12f364dfdb224458b17e7ffb8c9619d6&id=kb_article_view&sysparm_rank=5&sysparm_tsqueryId=5446cf5ddb2fc4d0ca64591e5e96192d)
- ▶ How to load Initial Employee Options-configuration [FISCal.450](https://fiscalexp.service-now.com/csm/?sys_kb_id=7b661b4edb373f80b17e7ffb8c9619f3&id=kb_article_view&sysparm_rank=7&sysparm_tsqueryId=7fa64751db6fc4d0ca64591e5e96192d)
- ▶ Payment Type Options [FISCal.165](https://fiscalexp.service-now.com/csm/?sys_kb_id=c584a813db624458b17e7ffb8c9619ea&id=kb_article_view&sysparm_rank=5&sysparm_tsqueryId=0356c3dddb2fc4d0ca64591e5e96194a)
- ◆ Serial Numbers Options [FISCal.166](https://fiscalexp.service-now.com/csm/?sys_kb_id=42c4335edbf3ff80d8c7751c8c9619e5&id=kb_article_view&sysparm_rank=6&sysparm_tsqueryId=19760fdddb2fc4d0ca64591e5e9619ed)
- Class Types Options [FISCal.164](https://fiscalexp.service-now.com/csm/?sys_kb_id=1a147f5adbf3ff80d8c7751c8c961912&id=kb_article_view&sysparm_rank=12&sysparm_tsqueryId=13868711db6fc4d0ca64591e5e961986)
- Add New Employee [FISCal.207](https://fiscalexp.service-now.com/csm/?sys_kb_id=7b661b4edb373f80b17e7ffb8c9619f3&id=kb_article_view&sysparm_rank=7&sysparm_tsqueryId=7fa64751db6fc4d0ca64591e5e96192d)
- ▶ Benefit Type [FISCal.181](https://fiscalexp.service-now.com/csm/?sys_kb_id=9a857792db37ff80d8c7751c8c96194f&id=kb_article_view&sysparm_rank=11&sysparm_tsqueryId=fec60391db6fc4d0ca64591e5e961903)
- Mid-month Employee configuration change [FISCal.265](https://fiscalexp.service-now.com/csm/?sys_kb_id=9bd018f2db5200d4b17e7ffb8c961916&id=kb_article_view&sysparm_rank=6&sysparm_tsqueryId=71e68b91db6fc4d0ca64591e5e96193a) (Manually adjusting Employee Options)
	- Temporary Volunteer Employee Upload [FISCal.422](https://fiscalexp.service-now.com/csm/?sys_kb_id=555d9746dbbf3f80d8c7751c8c96190f&id=kb_article_view&sysparm_rank=4&sysparm_tsqueryId=3c070f91db6fc4d0ca64591e5e9619ef)

## **Labor Distribution - Configurations Reporting Unit Translation**

- Crosswalk SCO Payroll Agency Code and Reporting Unit on the payroll payment file to Business Unit
- ▶ Identifies the Payroll Clearing Account for each Reporting Unit, which is SCO's Payroll Header associated with where payroll expenditures are charged on the SCO Tab Run
- ▶ PFA Exception box can be clicked to exclude a Reporting Unit from being included in the PFA process

# **Reporting Unit Translation**

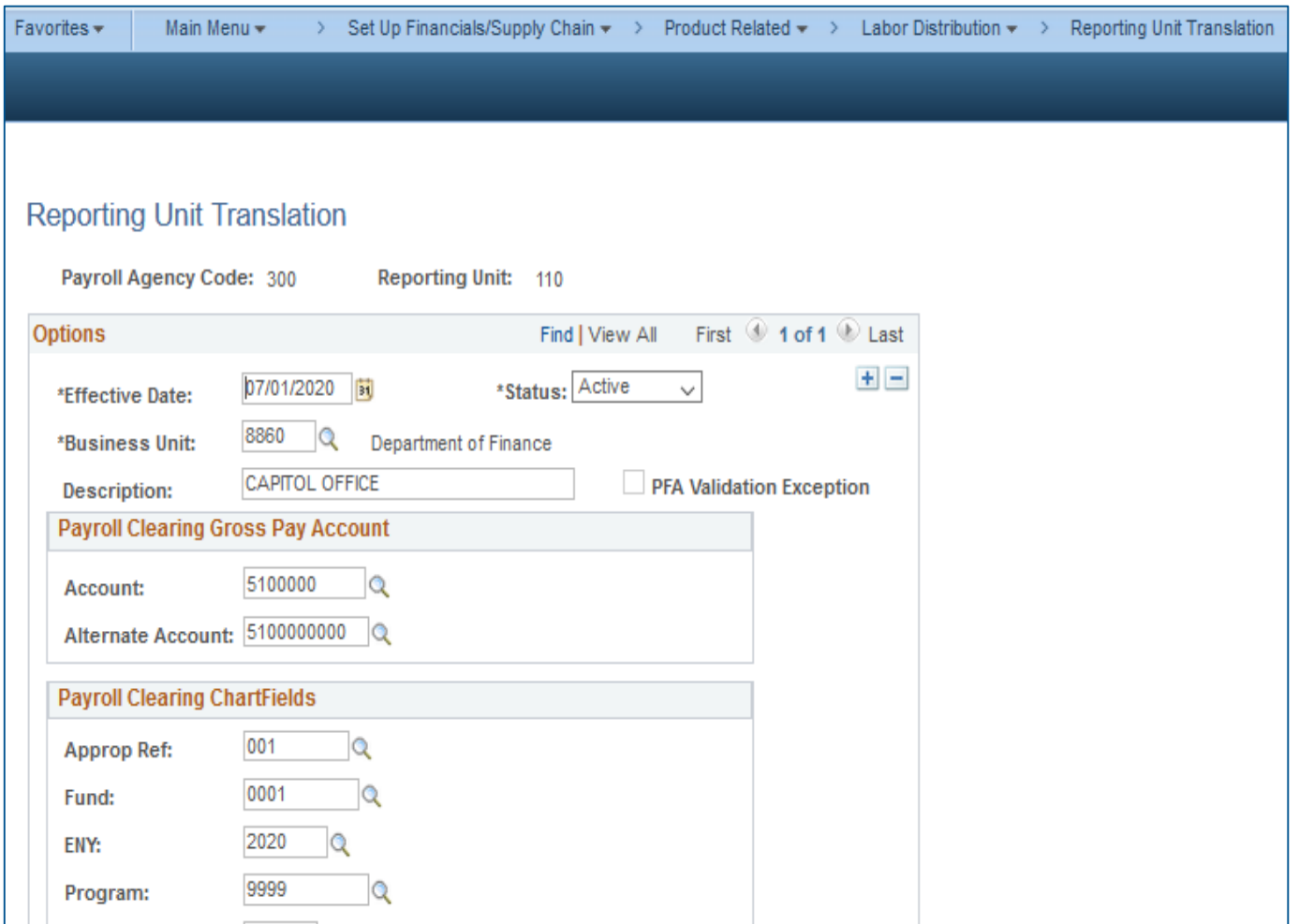

# **Labor Distribution - Configurations Business Unit Options**

- $\triangleright$  Identifies whether or not the department is using Labor Distribution
- $\blacktriangleright$  Identifies whether the department wants retroactive benefits distributed by employee (i.e., based on Activity Sheet for the pay period or employee or group defaults for the pay period)
- ▶ Identifies whether Labor Distribution records payroll or Activity Sheet hours in the General Ledger
- ▶ Identifies the default Gross Pay Account and Alternate Account for the department
- Identifies the default ChartField combination for the department

# **Business Unit Options**

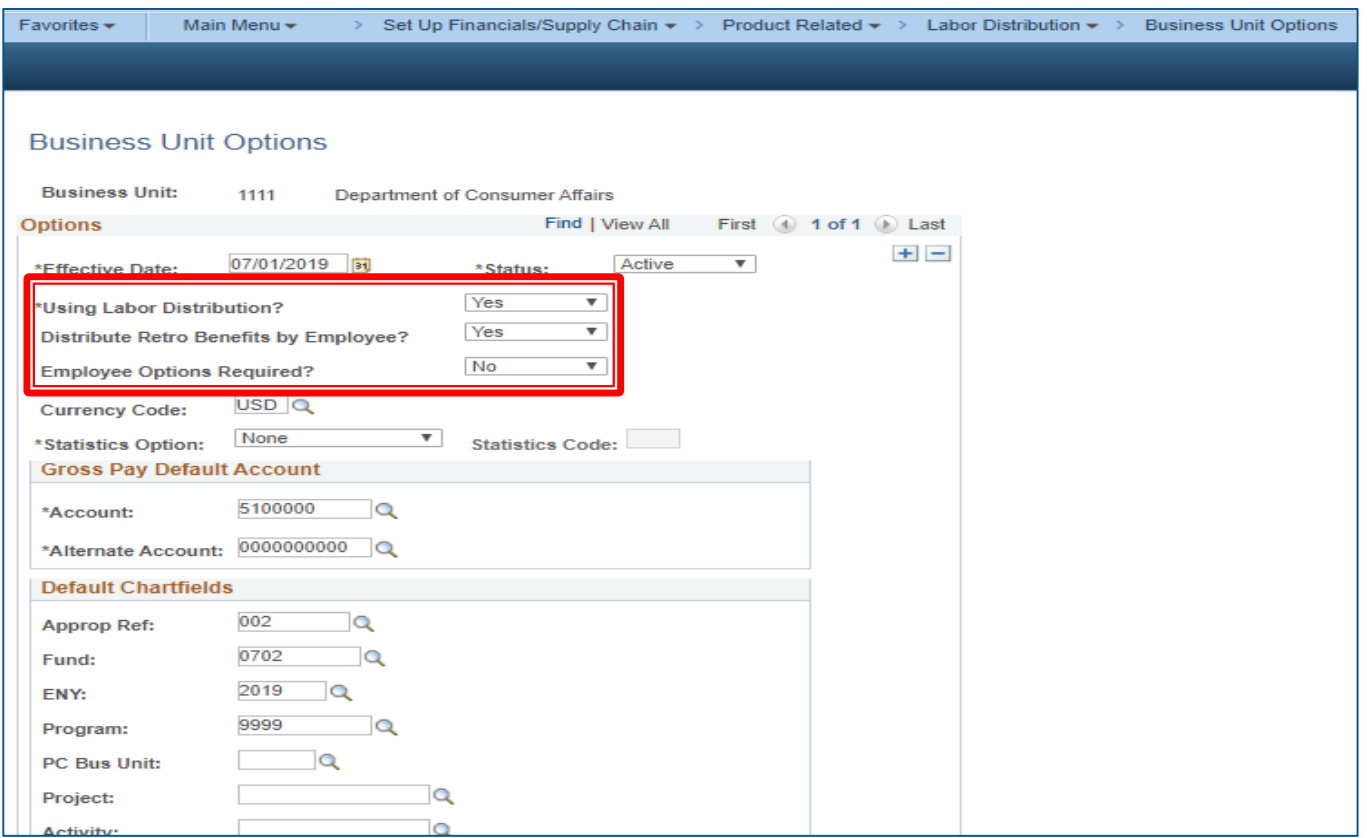

# **Labor Distribution - Configurations Employee Options**

- Required for every employee in the department if Employee Options Required is set to "Yes" in Business Unit options
- In the Employee Options, there are two tabs:
	- **Options Tab** lists Group Time Reporting, Group Default, Default Gross Pay Account, Employee Group ID, Activity Sheet Required
	- **Defaults Tab** lists the accounting funding information
- $\triangleright$  To change the existing values for a previously saved record, click on the **Correct History** button

### Labor Distribution Configurations - Validation

#### Reviewing Employee Options:

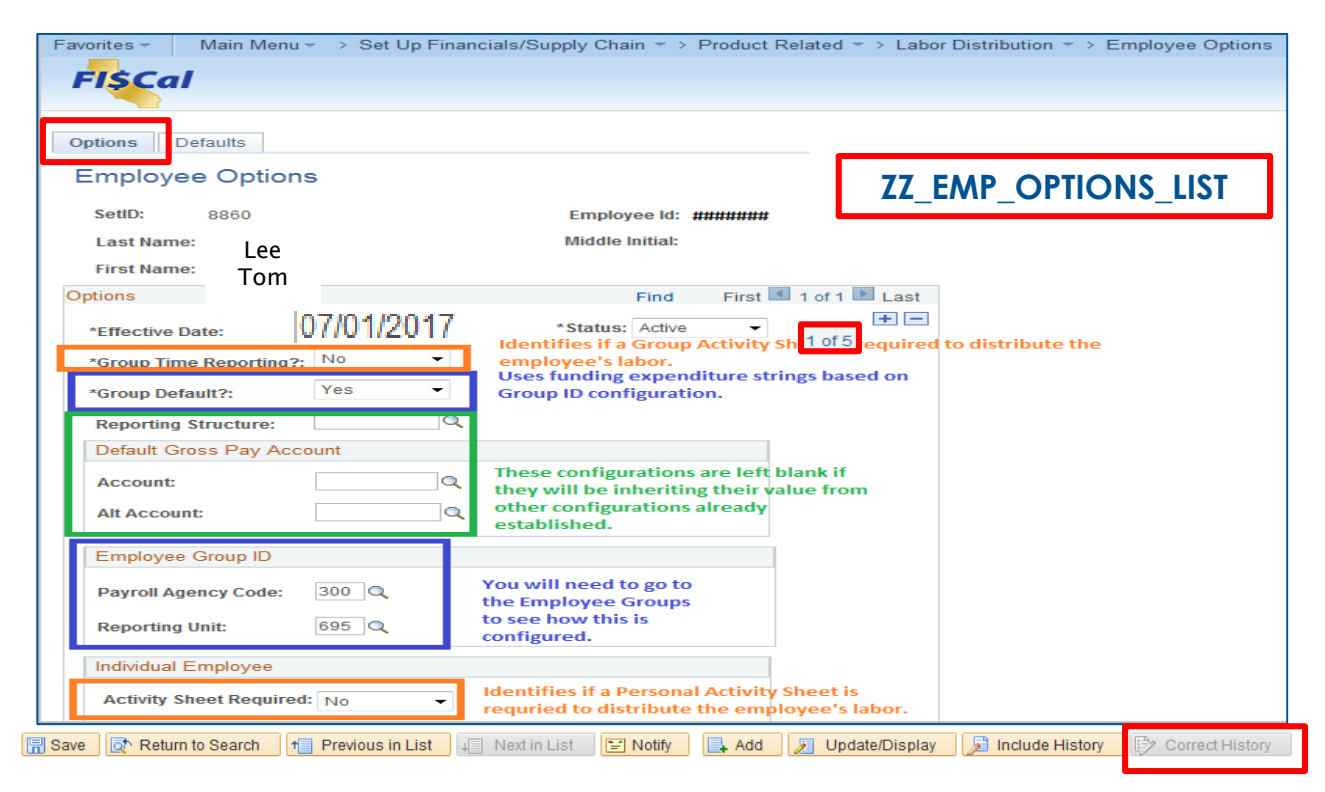

### Labor Distribution Configurations - Validation

#### Reviewing Employee Defaults:

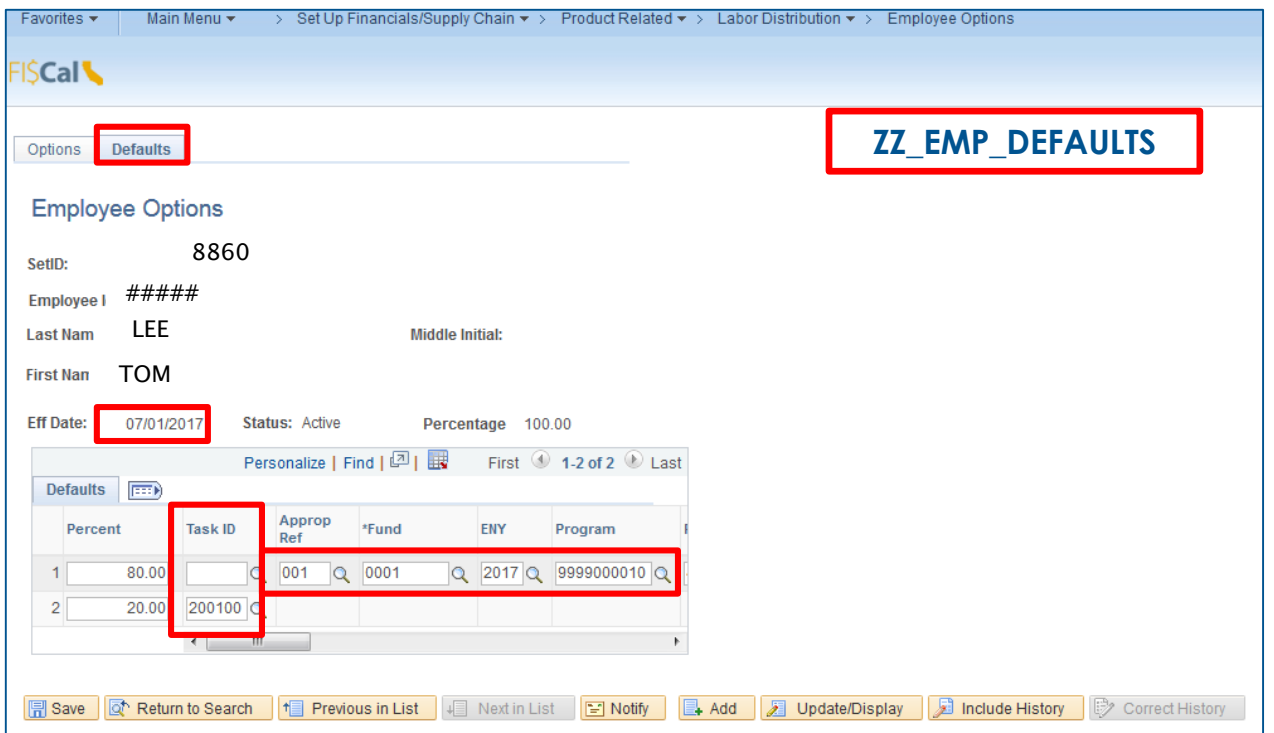

### LD Configurations - Validation

#### **Task ID**:

Task IDs are defined work activities based on funding sources and percentages performed by one or more employees**.** 

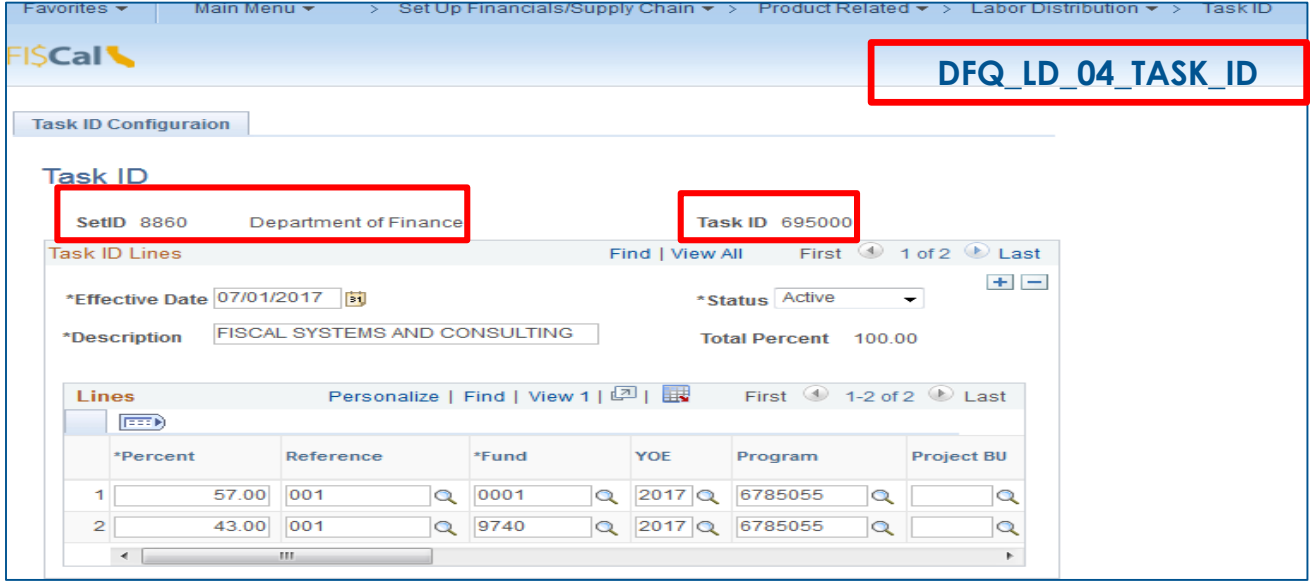

# Labor Distribution - Configurations **Payment Type Options**

- Configured by either Payment Type or Payment Type and Suffix
- Identifies how related Labor Distribution payments are distributed (i.e., based on Activity Sheet or employee or group defaults for the pay period)
- May optionally assign a specific Account and Alternate Account (e.g., overtime, industrial disability leave, non-industrial disability leave)
- If related payments are not distributed by employee, may optionally assign the ChartField combination for distribution

# **Payment Type Options**

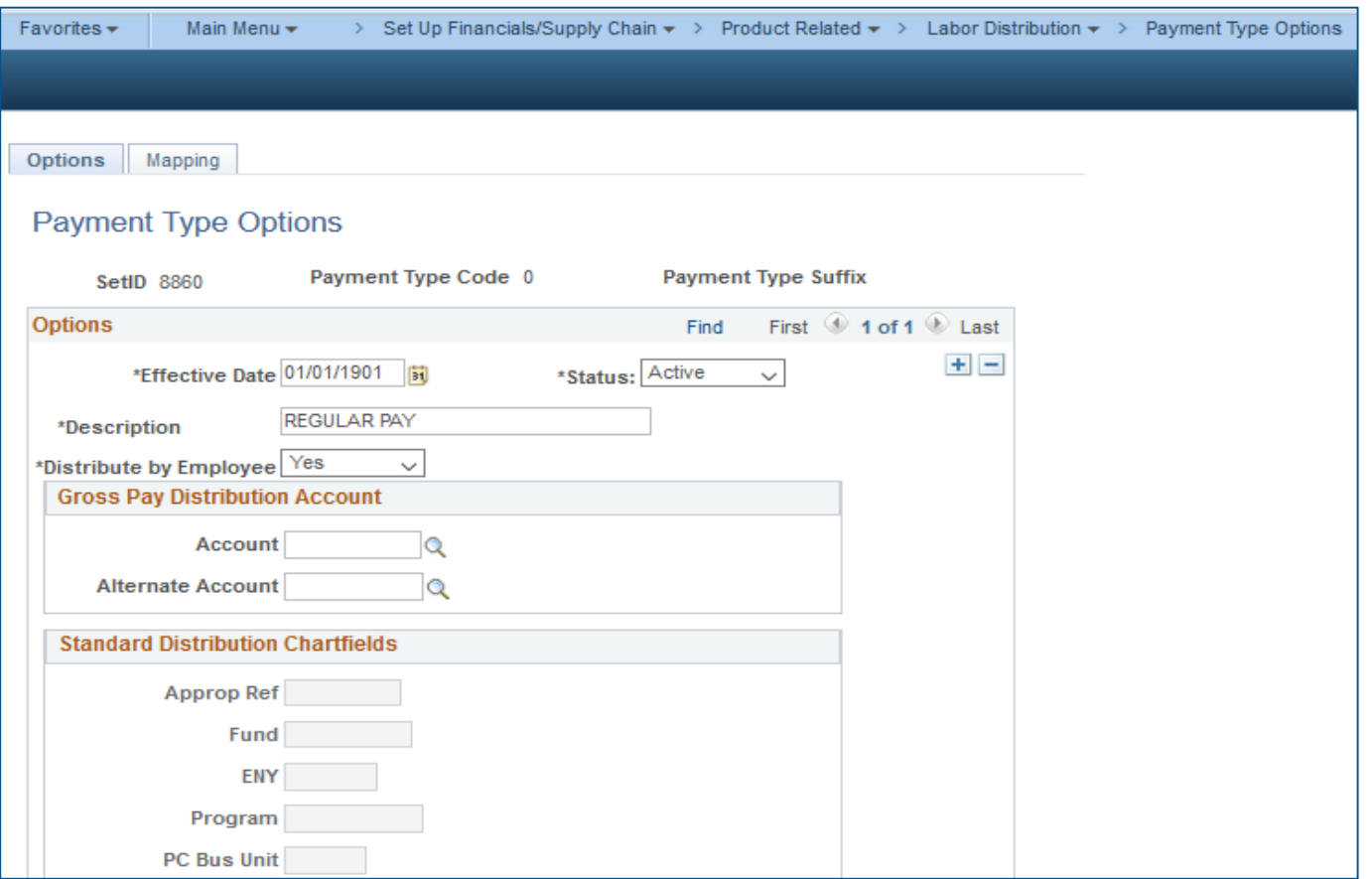

SCO Payroll Procedure Manual [https://sco.ca.gov/ppsd\\_ppm.html](https://sco.ca.gov/ppsd_ppm.html)

# **Payment Type Options-Mapping**

- ▶ Payment Type Options Mapping is used when Activity Sheets are created. Departments not using activity sheet do not use the Payment Type mapping.
- Links Payment Type and Suffix on payroll payment file to Activity Sheet Earning Types

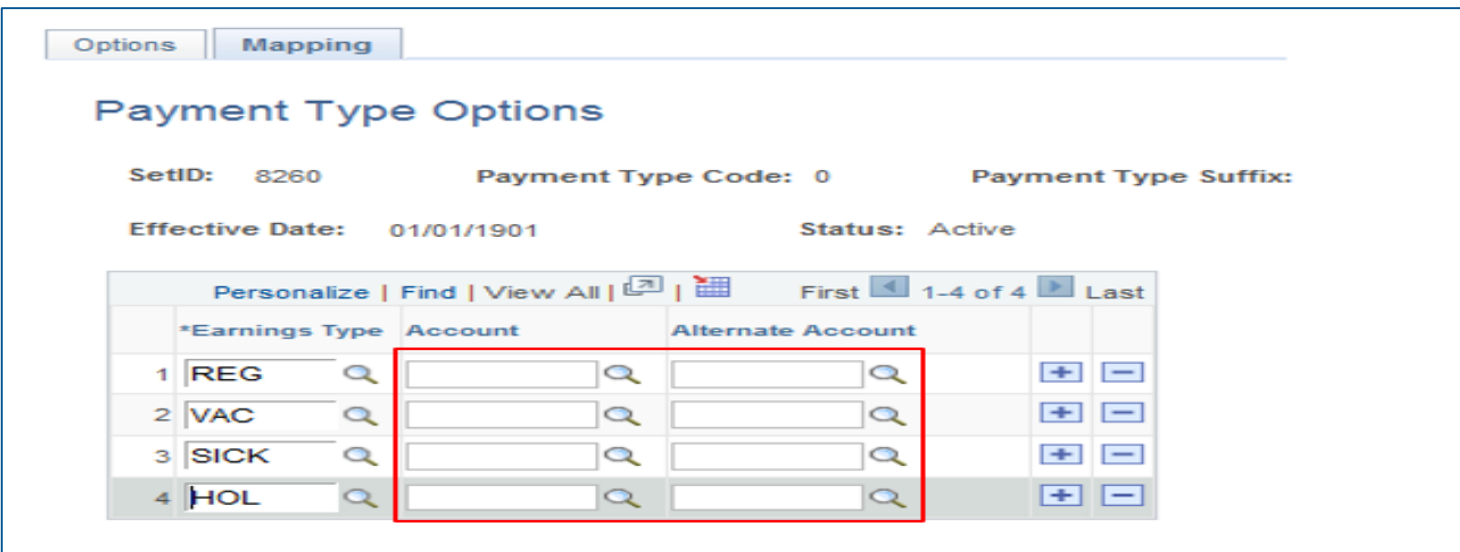

### **Labor Distribution - Configurations Serial Numbers**

- Allows the Serial Numbers in blanket Positions Numbers to look for a specific Account and Alternate for recording the payroll gross amounts.
- Useful for assigning the correct Account and Alt Account for Temporary Civil Services employees (e.g., Retired Annuitant, student assistant) without having to configure for each employee.
- ▶ Serial Number must be a value greater than 899.

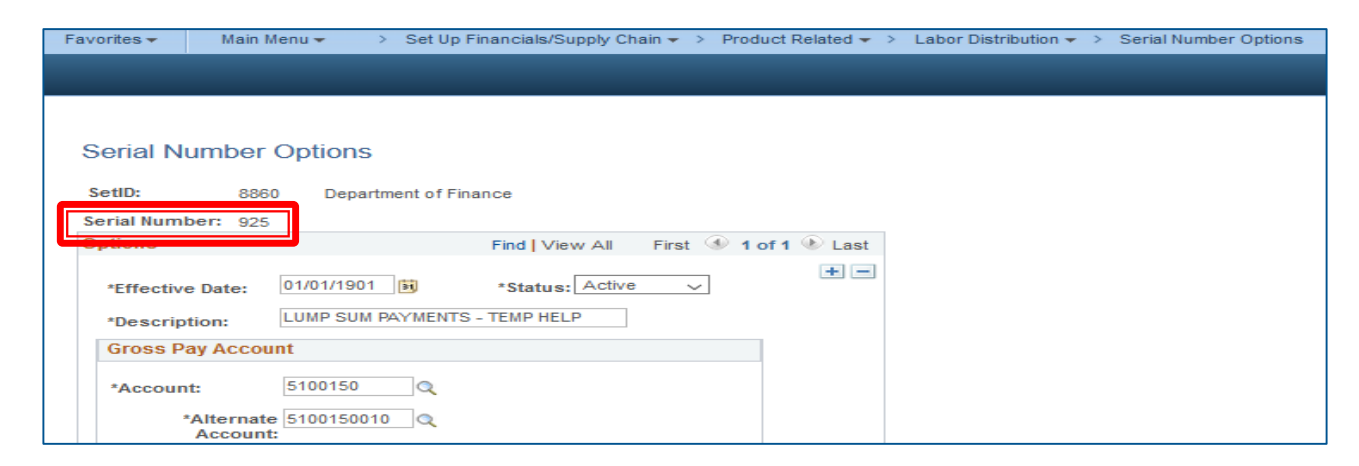

### **Labor Distribution - Configurations Class Types Options**

- Allow payroll Class Type to look up a specific Account and Alternate for recording the gross amount if appropriate.
- Useful for assigning the correct Account and Alternate for all Exempt/Statutory employees without having to configure them for each employee.

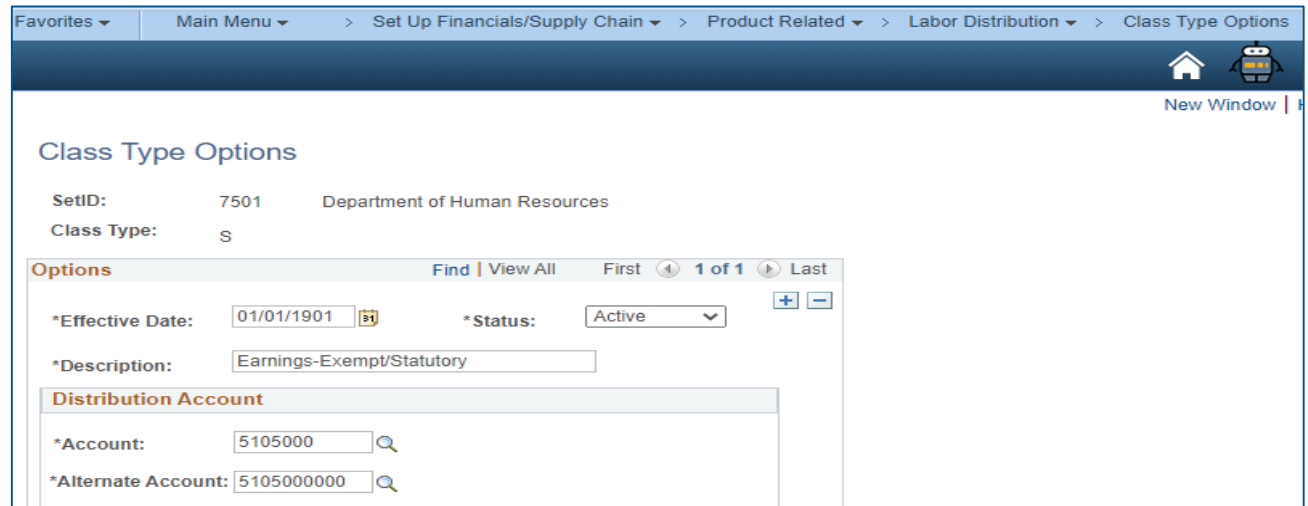

## Labor Distribution - Configurations **Add New Employee ID**

An Employee ID is a permanent, unique and non-confidential ID number that replaces the use of a Social Security Number (SSN). Before an employee can be configured, their SSN must be added to the statewide Employee Table. When this is done, the employee is assigned an Employee ID.

All State employees have an Employee ID.

**The Common Seconds** 

- An Employee ID does not change if the employee transfers between departments.
- The Labor Distribution/GL Maintainer configures the employee to the Business Unit on the Employee Options and Defaults Tabs.
- Departments have access to add new employees to the statewide employee table.

# **Labor Distribution - Configurations Benefit Type Options**

- Benefit Type identifies the specific Benefit which an employee is to receive, the Value Source, and the Amount Type.
- Benefit Type Options provides the ability to configure Account and Alt Account for each type of benefit amount.

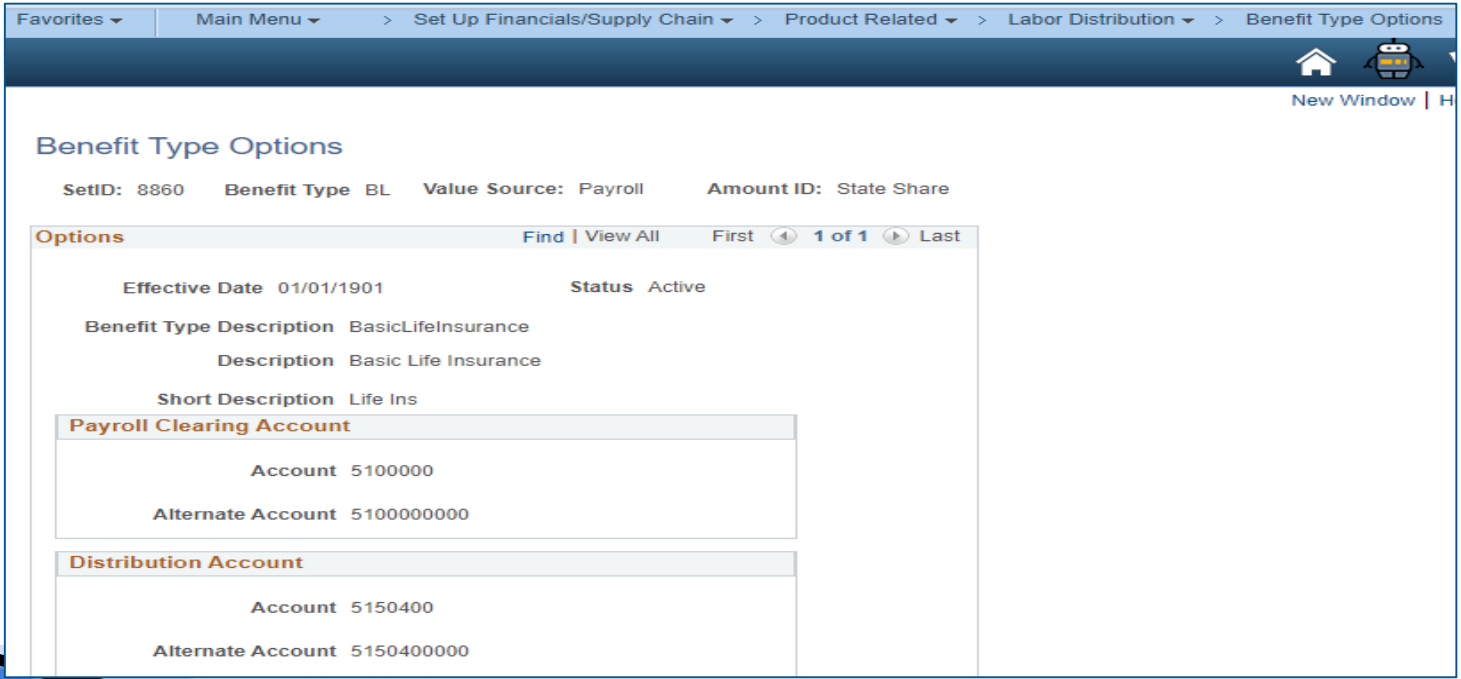

## Labor Distribution Configuration - Roll-Over

- Establish new enactment year Labor Distribution configurations.
- Do not roll forward new year configuration until the June labor distribution process has been completed.

Job Aid FISCal.255 – Labor Distribution Configuration Roll Over Process

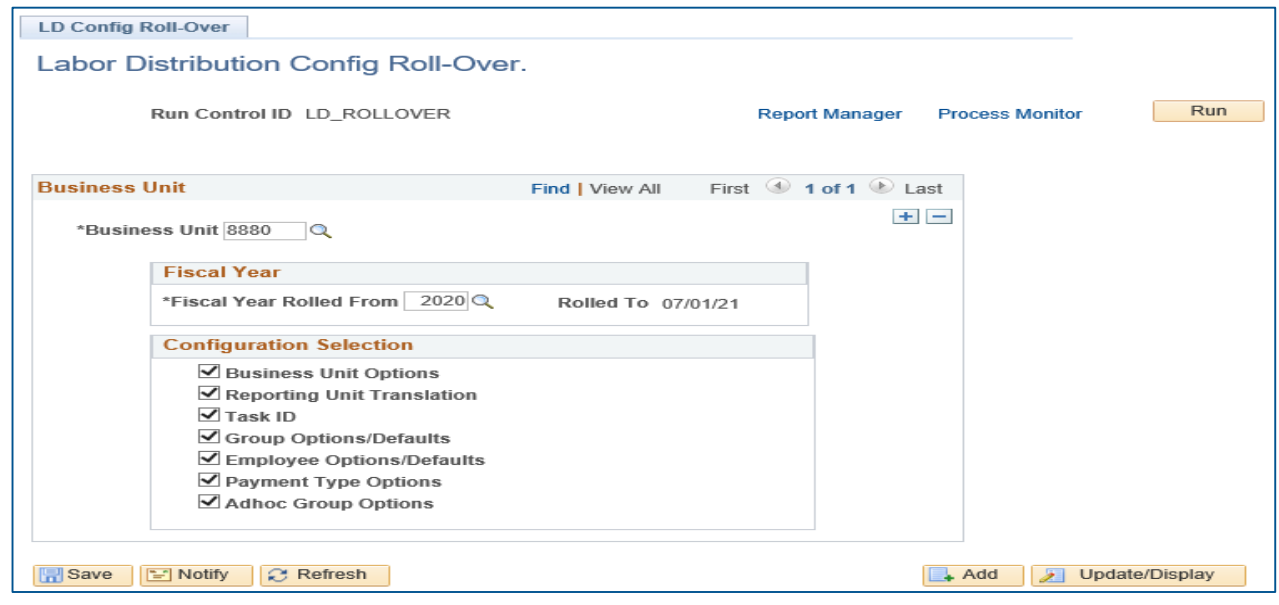

### **Labor Distribution**

Labor Distribution (LD) process reclassifies payroll costs to a lower level of detail.

- It creates accounting entries to distribute payroll costs based on departmental rules and configurations or activity sheets.
- It creates accounting entries that reverse the payroll costs from a department's clearing account.
- Labor costs can be further allocated, if needed.
- Labor distribution is based on Effective Date of the Pay Period (calendar year) it falls in.
- The labor distribution process can be run as many times as necessary.

# **Labor Distribution**

Departmental Labor Tasks / Process Flow

- 1. Validate configurations
- 2. Run payroll file queries
- 3. Run Labor Distribution
- 4. Review labor errors
- 5. Review labor financial reports
- 6. Labor reconciliation

### **Labor Distribution Run Labor Distribution**

Run payroll file queries prior to Labor Distribution:

▶ For reconciliation to SCO Tab run

- ZZ\_LD\_PAYROLL\_HEADERS
- ZZ\_LD\_PAYROLL\_BENEFITS

Exclude Clearance Type 5 and 9 (non-CLO payroll) Payroll Header Status "I"

# Labor Distribution **Run Labor Distribution**

Activity Sheets are used to create accounting entries that prorate employee gross payment and staff benefit amounts based on the hours, earnings type, and ChartField values on Activity Sheets.

- Enter individual and group activity sheets ([FISCal.183\)](https://fiscalexp.service-now.com/csm/?sys_kb_id=d2fbc5bfdba10018d8c7751c8c9619dd&id=kb_article_view&sysparm_rank=13&sysparm_tsqueryId=655743d5db6fc4d0ca64591e5e96191b)
	- Activity Sheets can be overridden on Run Control to Employee or Group **Defaults**
	- If Activity Sheets are required and not entered, labor will not be distributed
	- Entered Activity sheets will override Defaults
- Running Labor Distribution Process: [\(FISCal.184](https://fiscalexp.service-now.com/csm/?sys_kb_id=1b28ee0fdb8d8414d8c7751c8c961910&id=kb_article_view&sysparm_rank=10&sysparm_tsqueryId=80774fd5db6fc4d0ca64591e5e9619f1))

### **Labor Distribution Review Labor Errors**

Review After Running Labor Distribution:

- ▶ Use the LD Error Reports [\(FISCal.084\)](https://fiscalexp.service-now.com/csm/?sys_kb_id=e6f4860fdb984c90d8c7751c8c961911&id=kb_article_view&sysparm_rank=6&sysparm_tsqueryId=ac974719db6fc4d0ca64591e5e961937)
	- ZZ\_PAYROLL\_ERR
	- ZZ\_CHARTFLD\_ERR
	- ZZ\_BUDGET\_ERR\_ONLY
- ▶ To correct Budget Date and ENY for Budget Error only [\(FISCal.423](https://fiscalexp.service-now.com/csm/?sys_kb_id=7dcc1fcedb7f3f80d8c7751c8c961976&id=kb_article_view&sysparm_rank=2&sysparm_tsqueryId=33b78399db6fc4d0ca64591e5e96190d))
- ▶ Run the Activity Sheet Error report and the Missing Activity Sheet report as applicable
- ▶ Run ZZ\_LD\_Undist\_Payroll to verify all labor has been distributed
	- If the labor file has been loaded, a blank query indicates labor has been run successfully

# Labor Distribution-Run Labor Distribution

#### Review Labor Data Reports and Queries

Activity Error Report

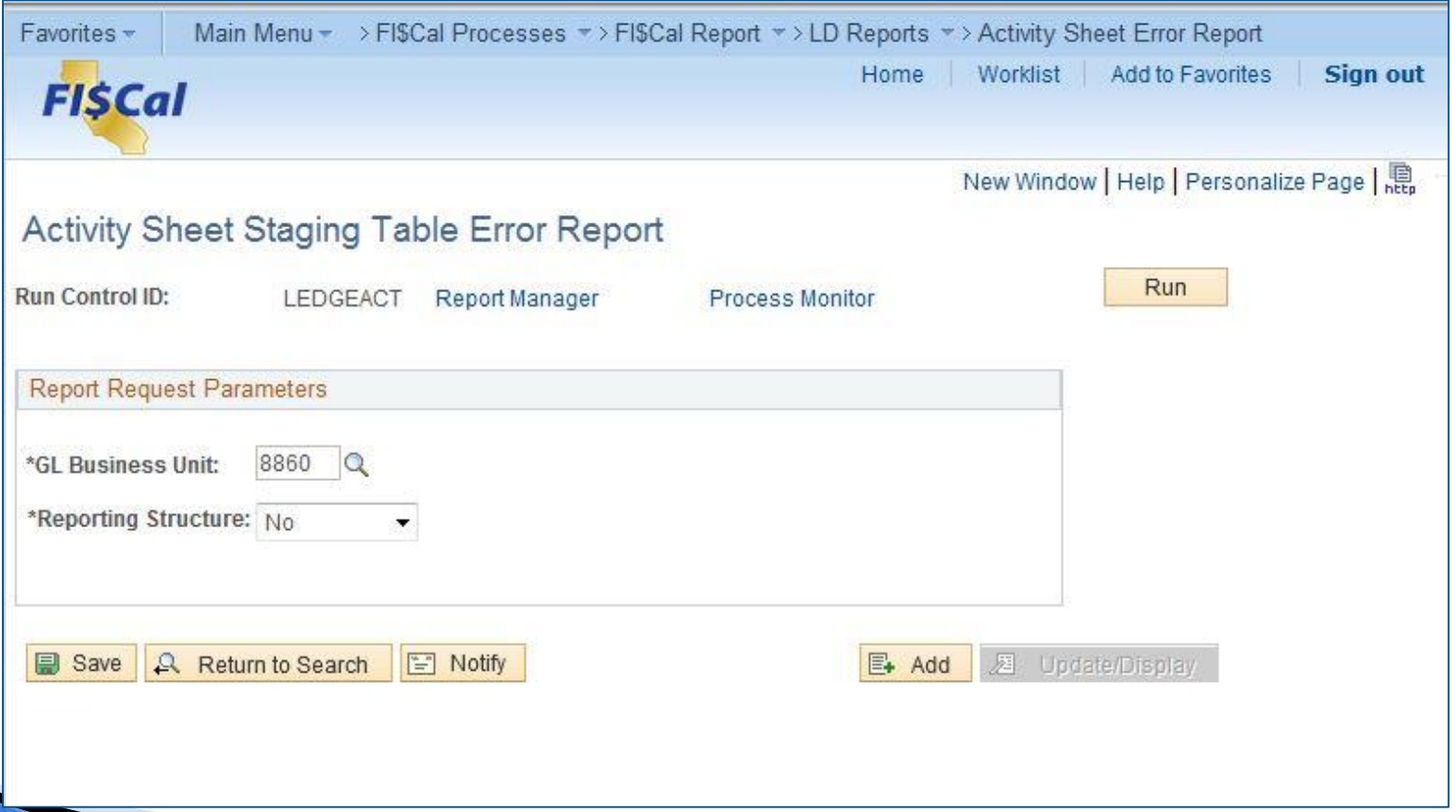

## Labor Distribution - Run Labor Distribution

The Missing Activity Sheet report will provide a listing of employees that are set to require a Personal Activity Sheet or a Group Activity Sheet, but for which one has not been entered. This report can be run by Business Unit and set to include the Reporting Structure.

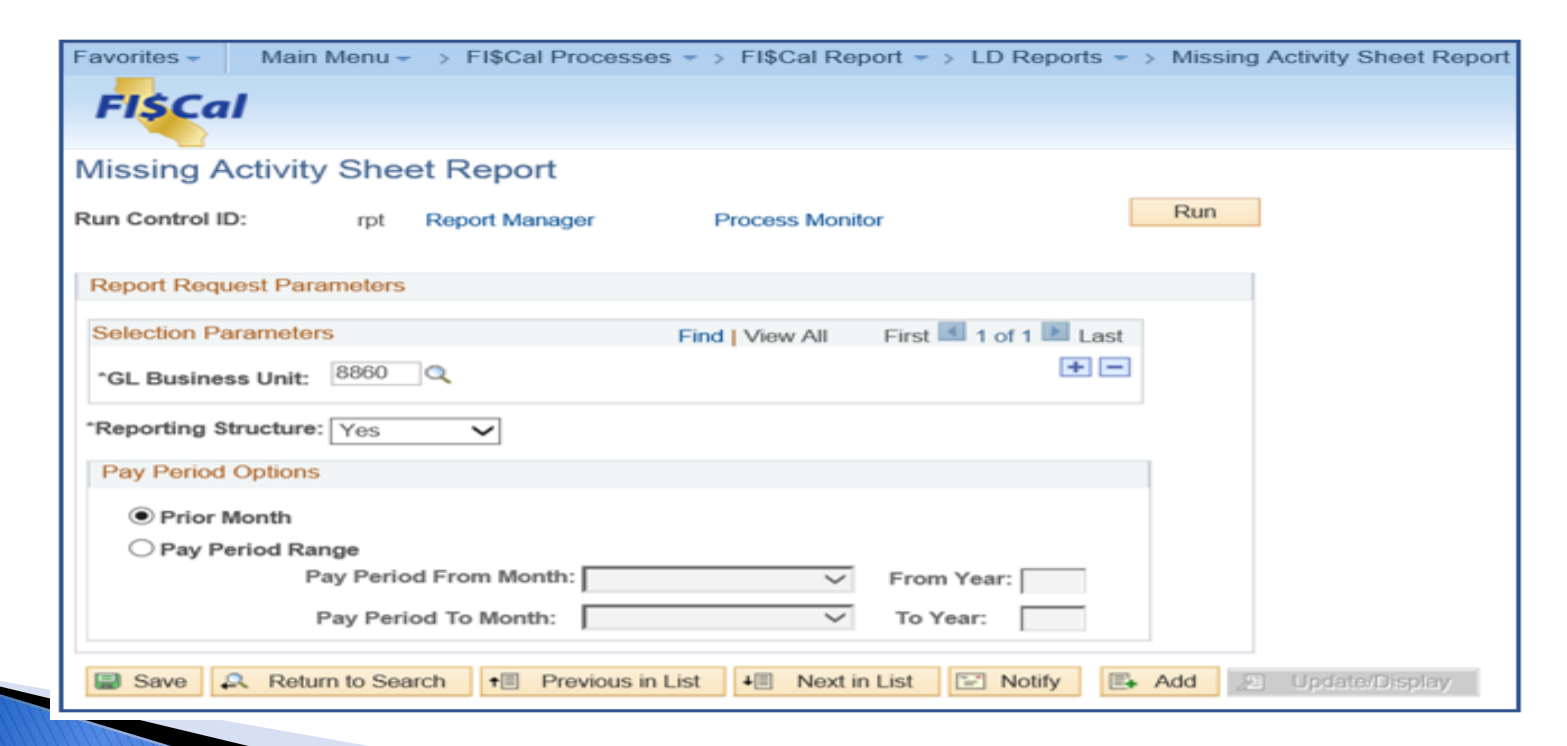
### **Labor Distribution Queries/Reports**

Review Labor Distribution Reports and Accounting Entries:

List of LD Reports within the FI\$Cal System [\(FISCal.080\)](https://fiscalexp.service-now.com/csm/csm?sys_kb_id=d9b4b3f8dbdb1418d8c7751c8c96195c&id=kb_article_view&sysparm_rank=15&sysparm_tsqueryId=8396fdc7db30e010e3f810213996199a)

- Queries to verify LD accounting entries
	- DFQ\_LD\_03\_ACCT\_ENTRIES
	- LD Accounting Entries Report (FISCal.505) *(New)*
	- Description of LD Accounting Entries Query ([FISCal.170](https://fiscalexp.service-now.com/csm/csm?sys_kb_id=e087a68bdb8d8414d8c7751c8c9619b7&id=kb_article_view&sysparm_rank=13&sysparm_tsqueryId=8fb57d87db30e010e3f81021399619e8))
	- ZZ\_LD\_ACCT\_ENTRIES\_1
		- Used in Reconciliation

#### Labor Distribution - Reconciliation

 $\sim$ 

#### Sample-Labor **Reconciliation** worksheet

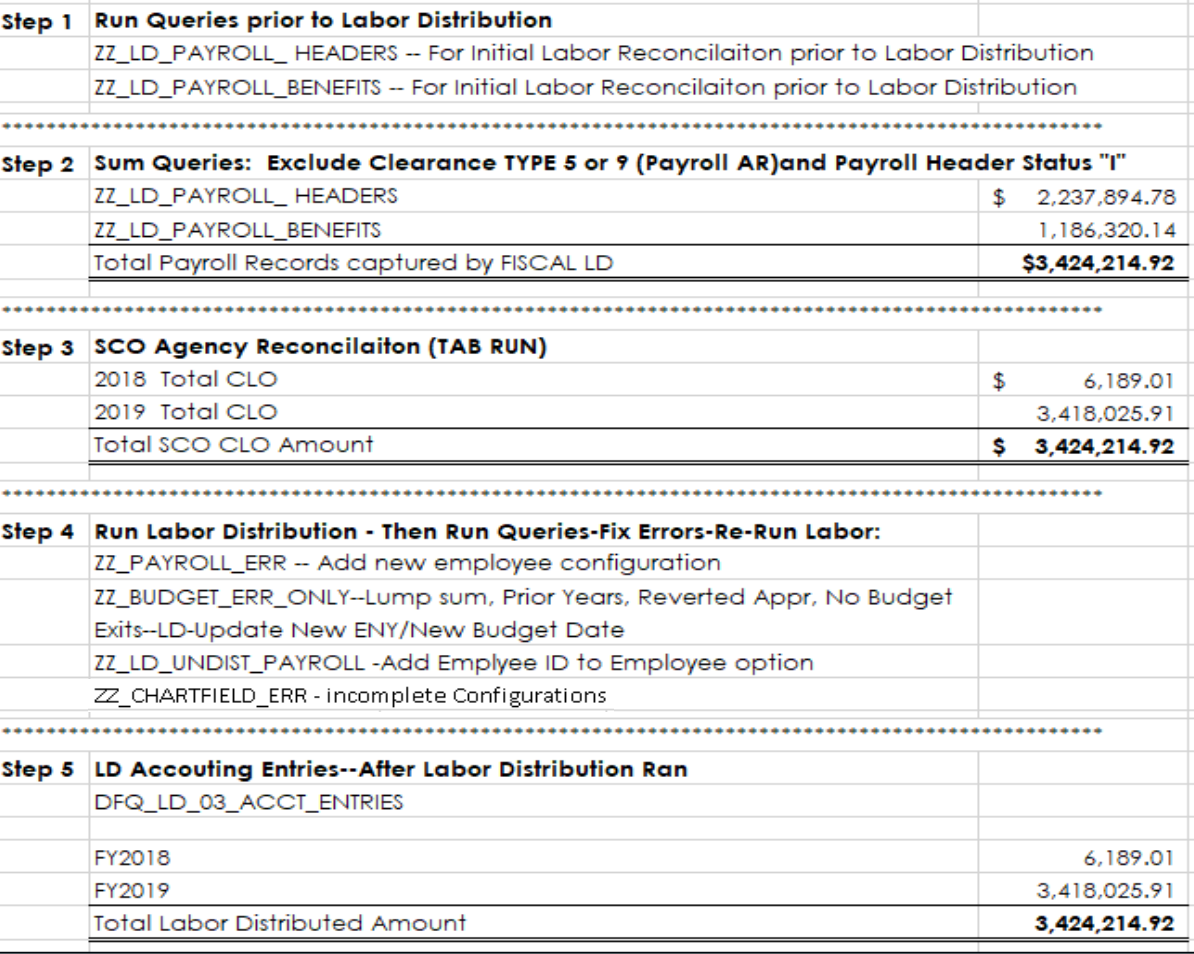

### Labor Distribution - Reconciliation

- **Labor Accounting Entries interfaced:** 
	- Accounting Entries for CLO documents (TC–37) are interfaced from SCO legacy to FI\$Cal
	- Reporting Unit Translation tables need to be up to date for CLO's to post correctly

#### **Labor Distribution - Journals**

#### **LD-ACCOUNTING ENTRIES**

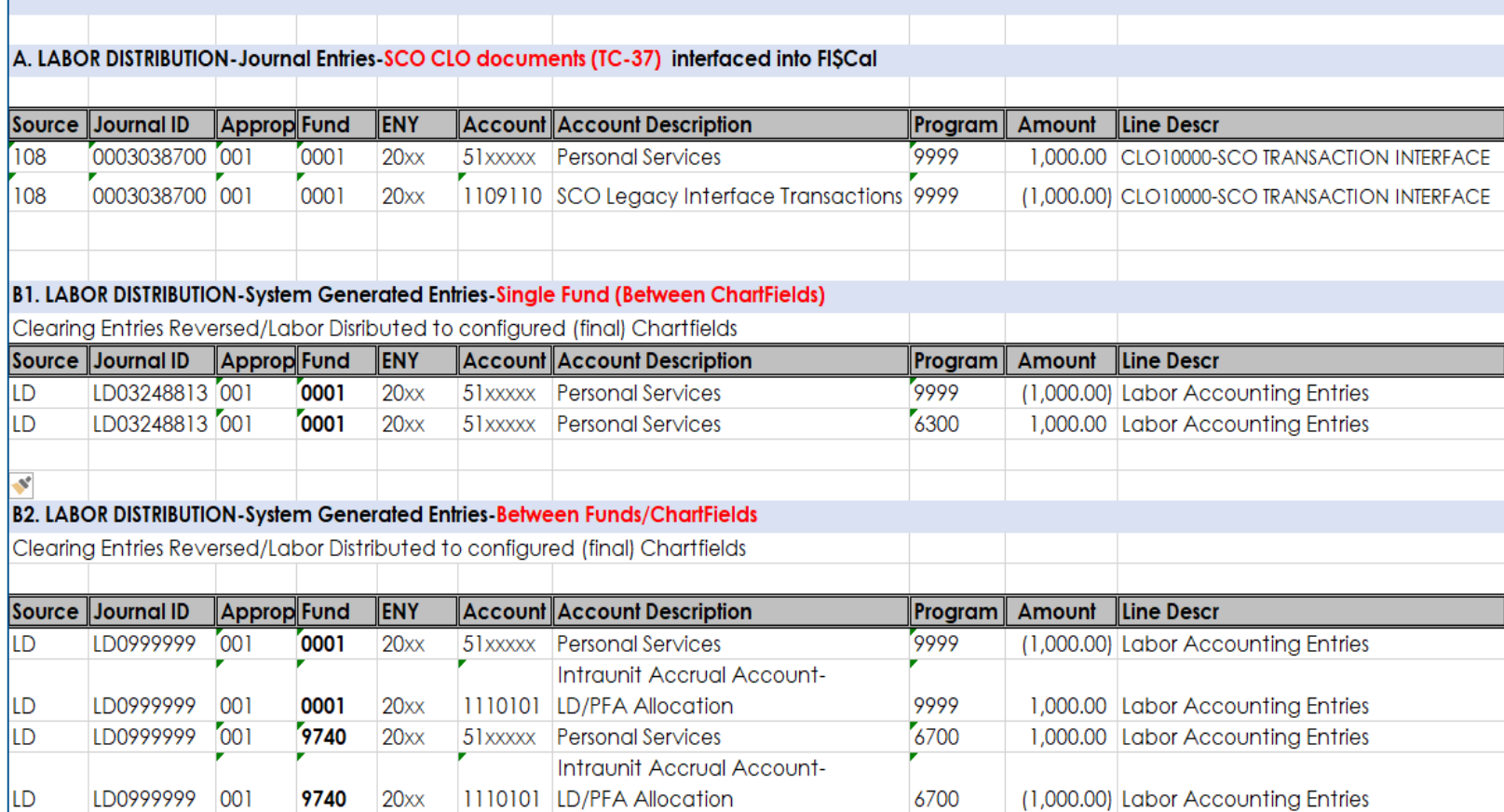

#### **Labor Distribution Tips**

- ▶ Log every update/configuration
	- Employees Options, Employee Groups, Adjustment Activity Sheet, etc.
	- LD run process instance
- Know your configurations and if it meets any applicable Allocation Step pool requirements
- **Inderstand the Queries**
- ▶ Run Queries before the first LD run
- Run Queries after each LD run

# **Project Costing**

# **Project Costing**

This segment will cover:

- **D**verview
- ▶ Projects
- Reports, Queries, Job Aids
- Main Points

# **Project Costing - Overview**

Project Costing is a fully integrated project financial management solution offering advanced budgeting, costing and reporting. Project costing is required for:

- Federal Trust Fund
- Bond Fund
- Capital Outlay Projects (Appropriated)
- Statewide emergency tracking (e.g., COVID -19, Wildfires)

Project Costing is also utilized to track reimbursements as well as other essential departmental reporting.

### **Project Costing - Overview**

Project Costing consists of the following elements:

- **Project Costing Business Unit (PCBU)** –*department/agency identifier* or a grouping of projects used for reporting.
- **Project**–Work outside of normal operations with a defined start and end date. A Project ID is a structural value that is created to identify the *highest level of a specific cost objective*. A lower level work breakdown (Activity) must be associated to the Project ID.
- **Activity**–a work phase or a project-specific process or set of tasks created for financial and general reporting purposes. An Activity ID is a *lower level structural value* that is created to organize tasks to support the higher level (Project) cost objective. Customer billing is done at the activity level.

# **Project Costing - Overview**

#### **Benefits of Project Costing**

- Project Costing enables departments/agencies to efficiently track and budget project costs.
- Uniform and cohesive means of project accounting.
- Enhances Capital Outlay Project (Appropriated) budgeting from Hyperion.
- Enriches reporting capabilities related to project activity including revenue and expenditures.
- Project Costing integrates with other FI\$Cal modules.

# **Project Costing-Overview \*Project Costing End to End Process**

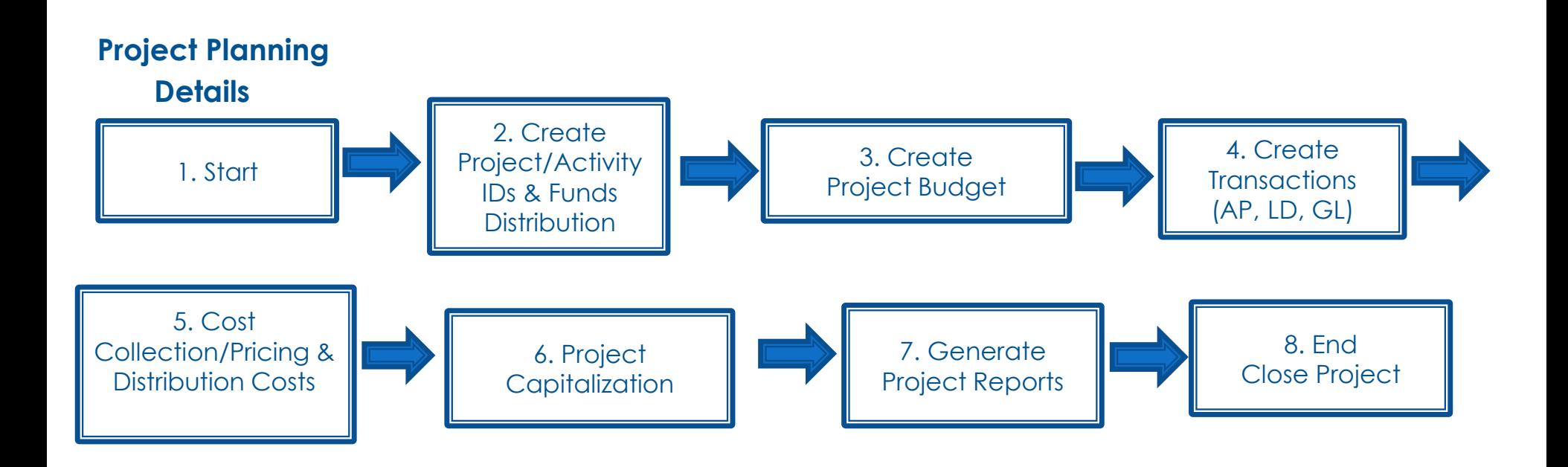

\*Departments may use all or some of these processes

#### **Project Costing-Overview Project Costing Roles and Responsibilities**

#### **PC Processor**

Creates and maintains Projects and Activities in Project Costing.

#### **PC Maintainer**

Maintains department configuration items for Project Costing such as Source, Category, and Subcategory.

#### **PC Job Processor**

Runs the batch processes and uploads Project, Activity, Team, and non-financial transactions.

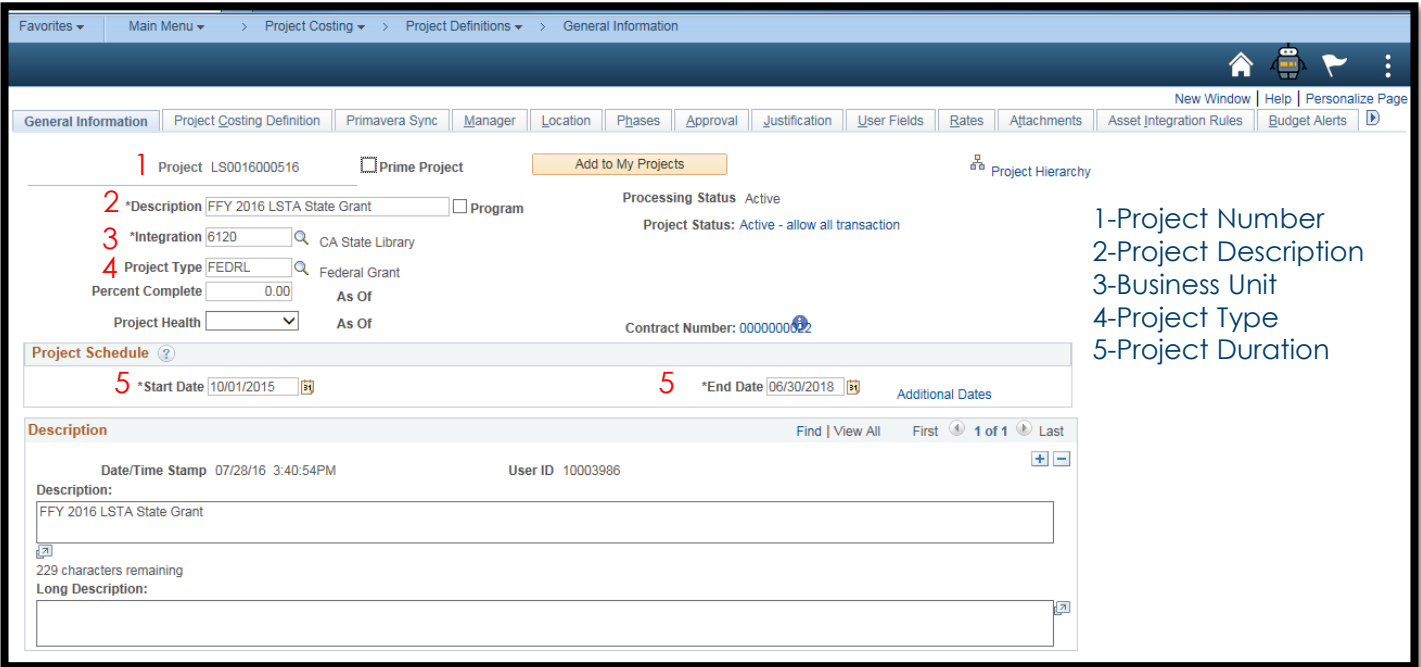

#### Required for Federal Grants - CFDA number/PN/C

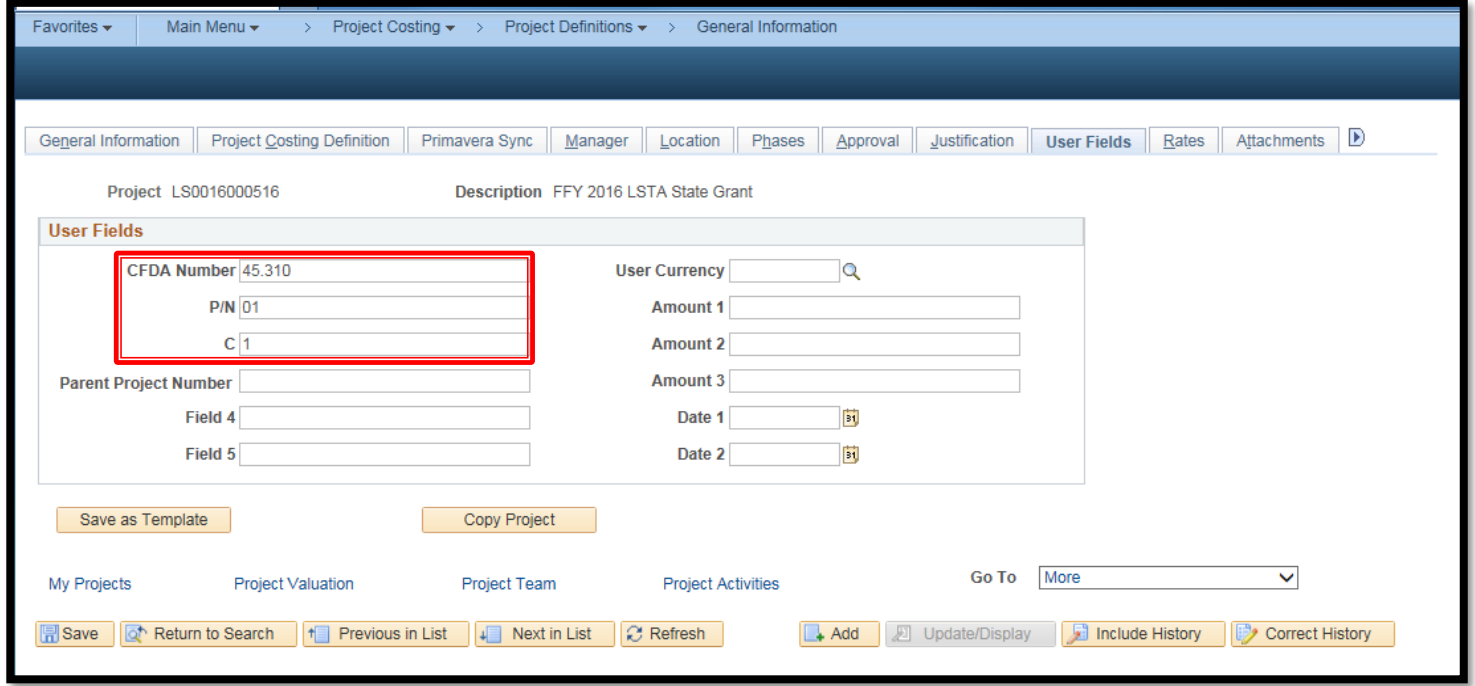

#### SCO Tab Run: Federal Grants - CFDA number/PN/C

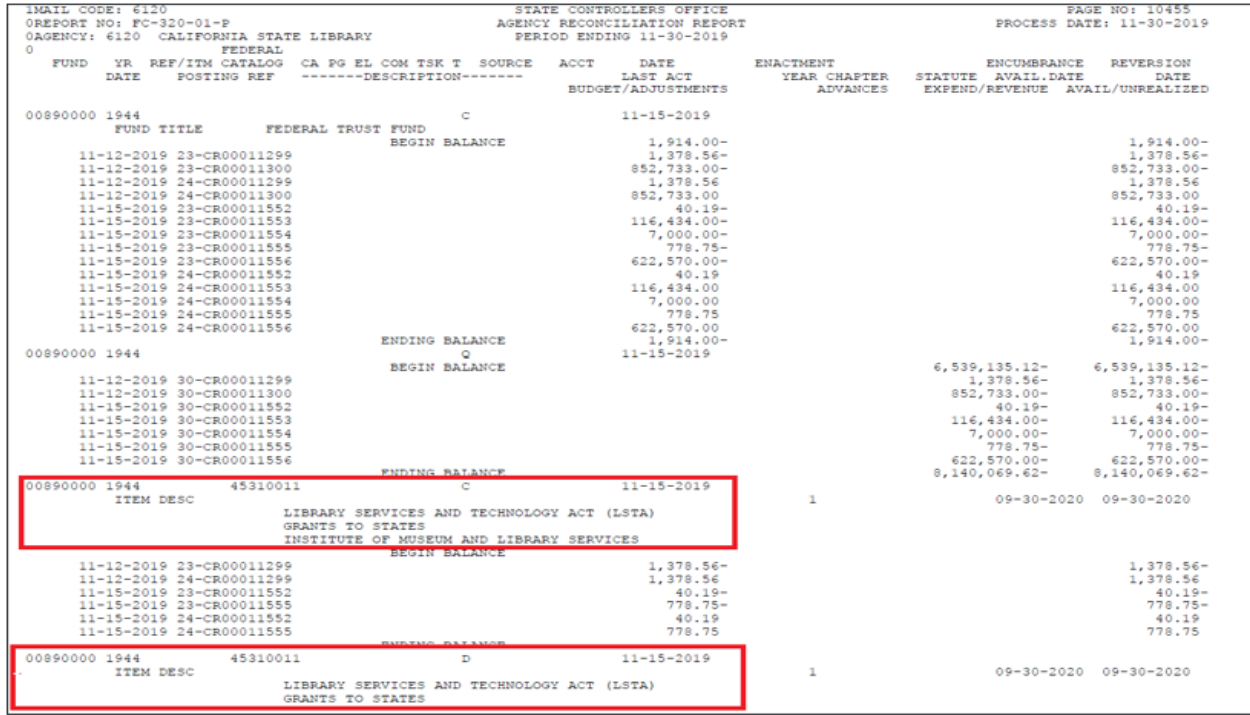

#### Creating Project Activities

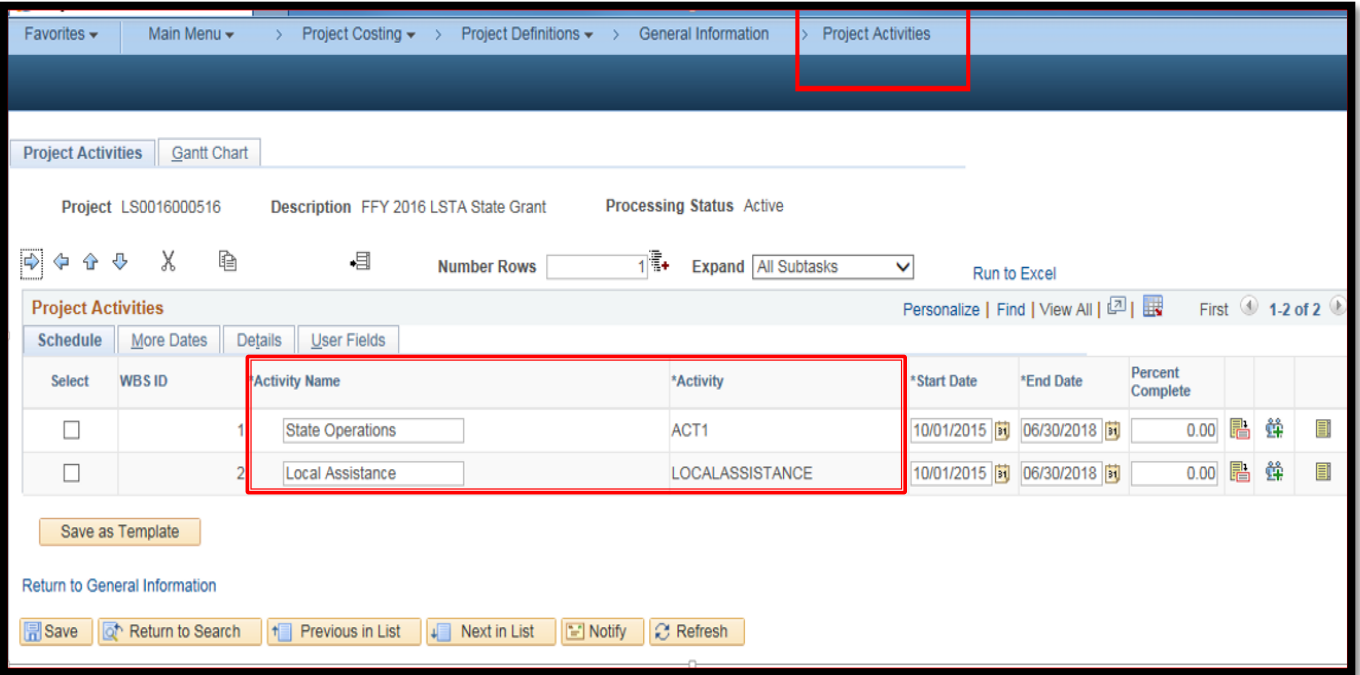

#### Adding a Team Member to the Project

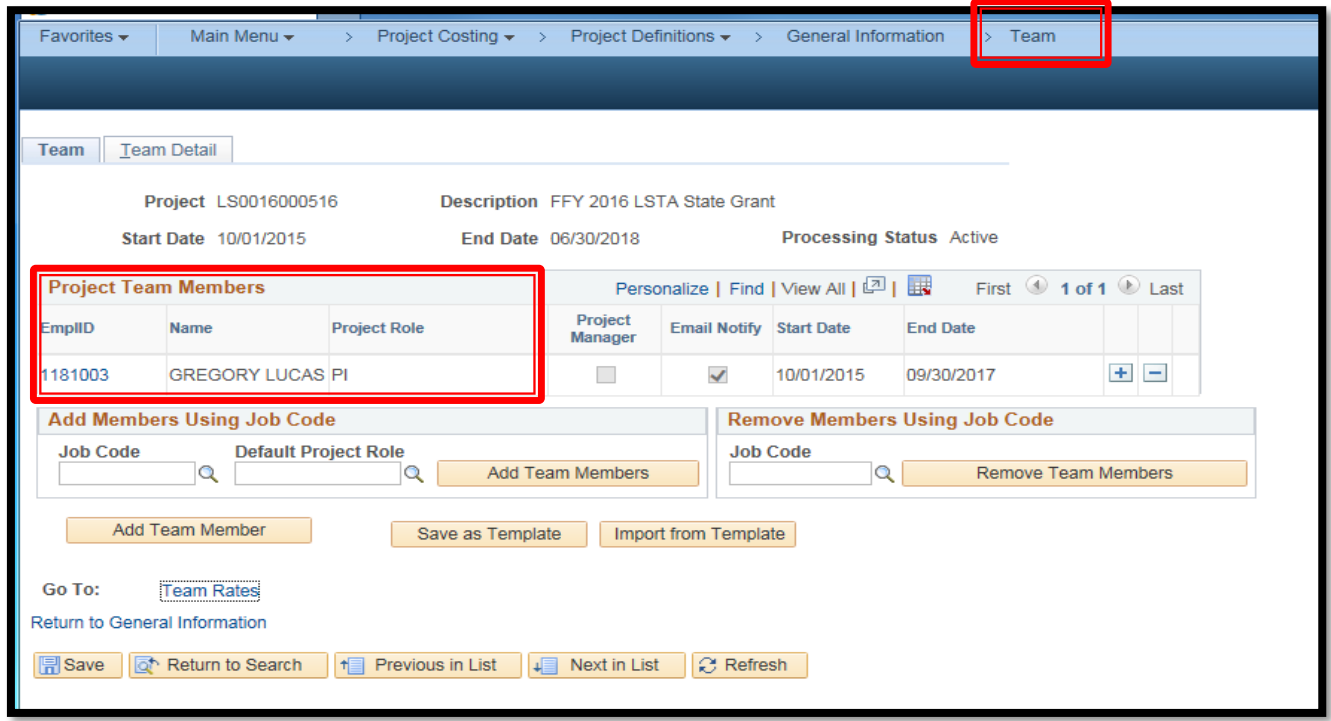

#### Adding Custom Attributes, [\(FISCal.358](https://fiscalexp.service-now.com/csm/?sys_kb_id=a1ec5a30db72ccd4d8c7751c8c961997&id=kb_article_view&sysparm_rank=3&sysparm_tsqueryId=4b08079ddb6fc4d0ca64591e5e9619e2))

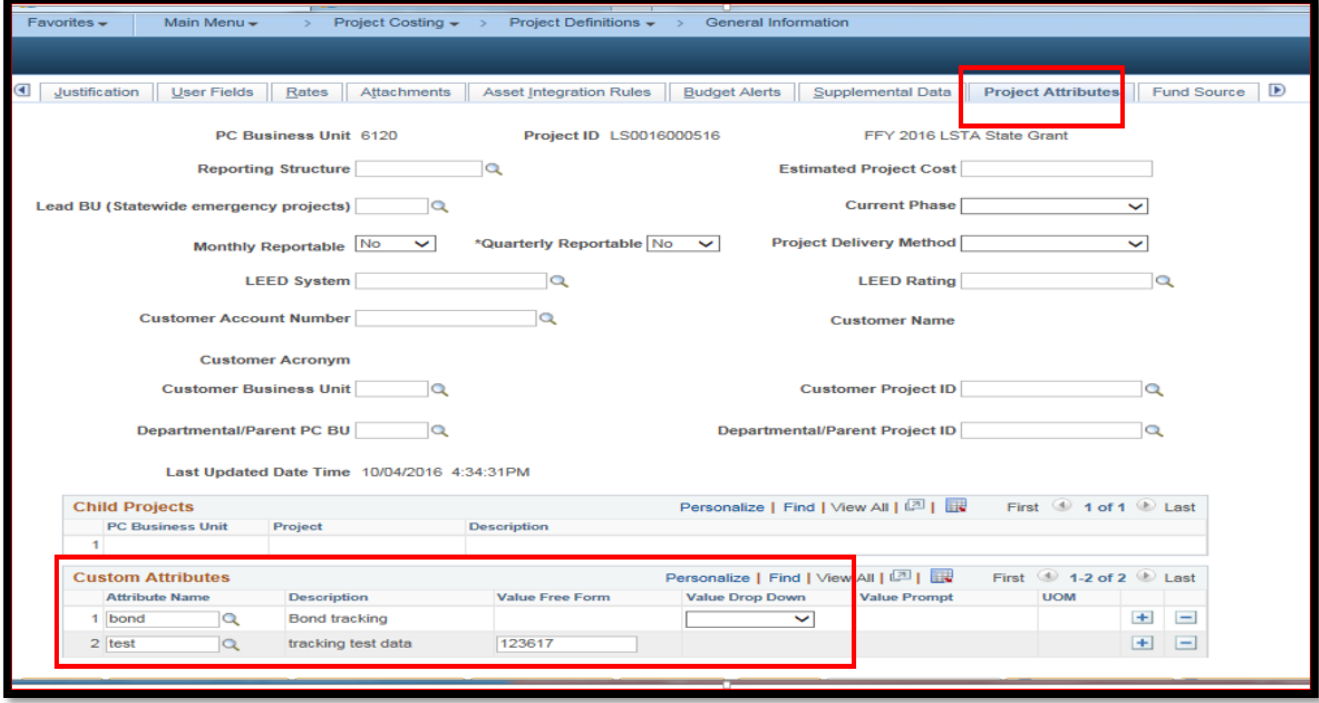

#### Adding Emergency Attributes, [\(FISCal.339\)](https://fiscalexp.service-now.com/csm/?sys_kb_id=a3fc8605db71cc90b17e7ffb8c961991&id=kb_article_view&sysparm_rank=8&sysparm_tsqueryId=d3cbcb91dbefc4d0ca64591e5e96191b)

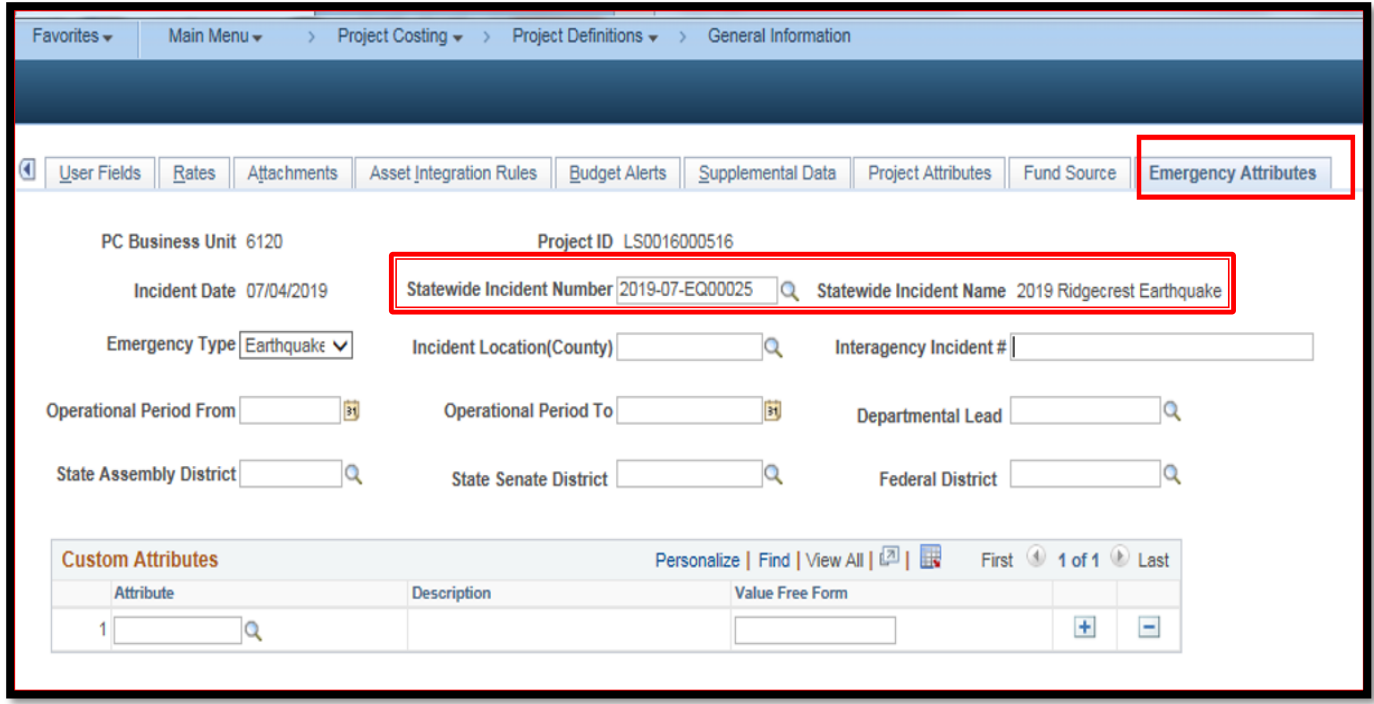

## **Project Costing - Reports & Queries**

#### Report of Expenditures of Federal Funds – Year End Report 13 (RPTGL161) [\(FISCal.234](https://fiscalexp.service-now.com/csm/?sys_kb_id=b106a897db624458b17e7ffb8c96198c&id=kb_article_view&sysparm_rank=8&sysparm_tsqueryId=73380bdddb6fc4d0ca64591e5e9619ae))

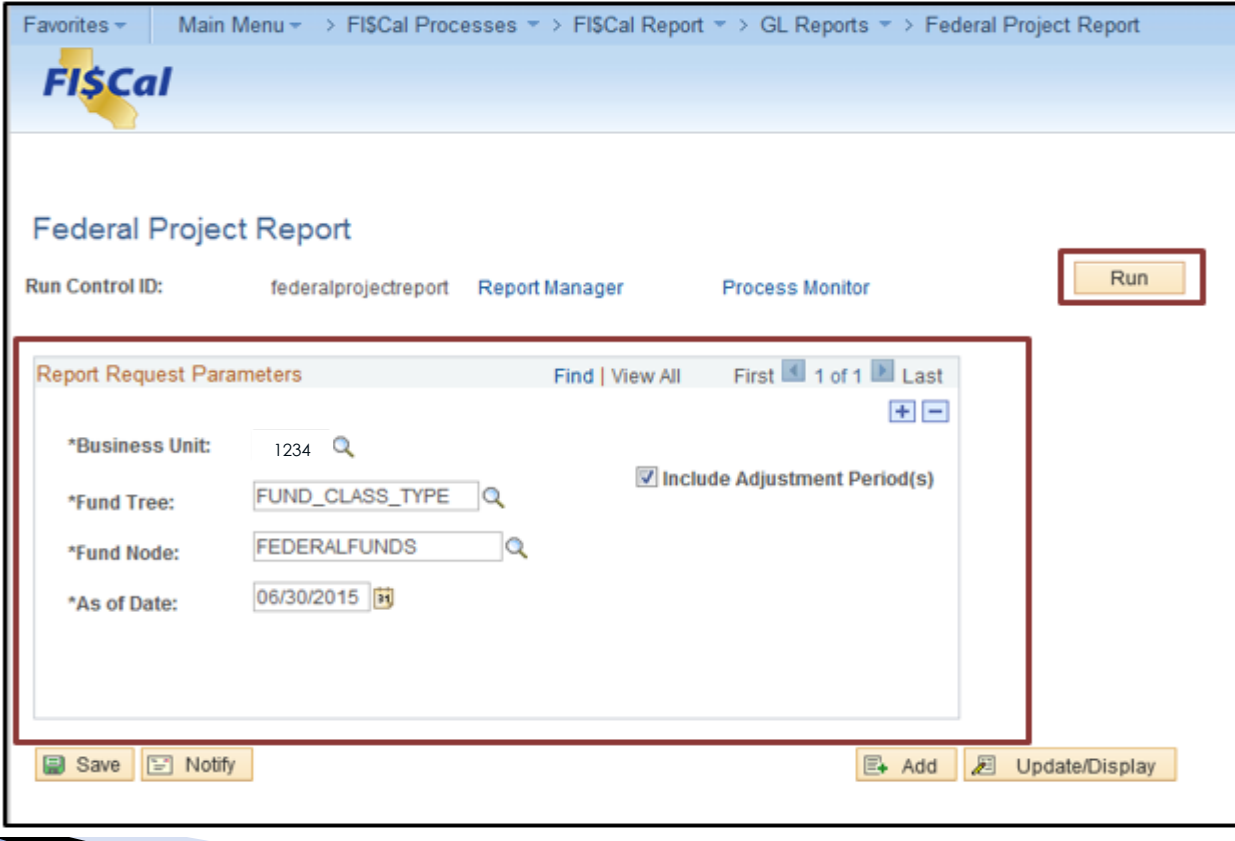

## **Project Costing - Reports & Queries**

Run the DFQ\_KK\_05\_Acitivity\_Report\_13 query and verify that total expenditures and encumbrances in the fund on Report 13 reconcile to DFQ\_KK\_05\_Activity\_Report\_13

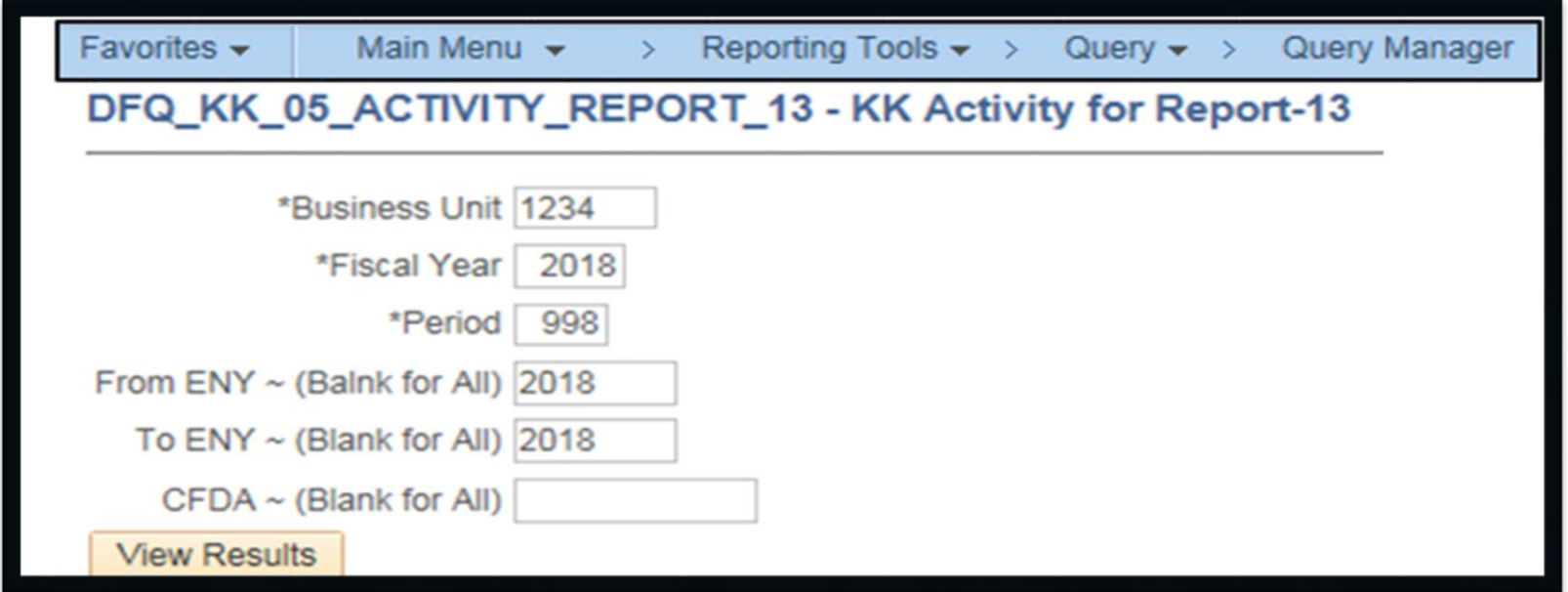

# **FISCal Reports\***

#### Main Menu>FI\$Cal Homepage>Reports and Queries

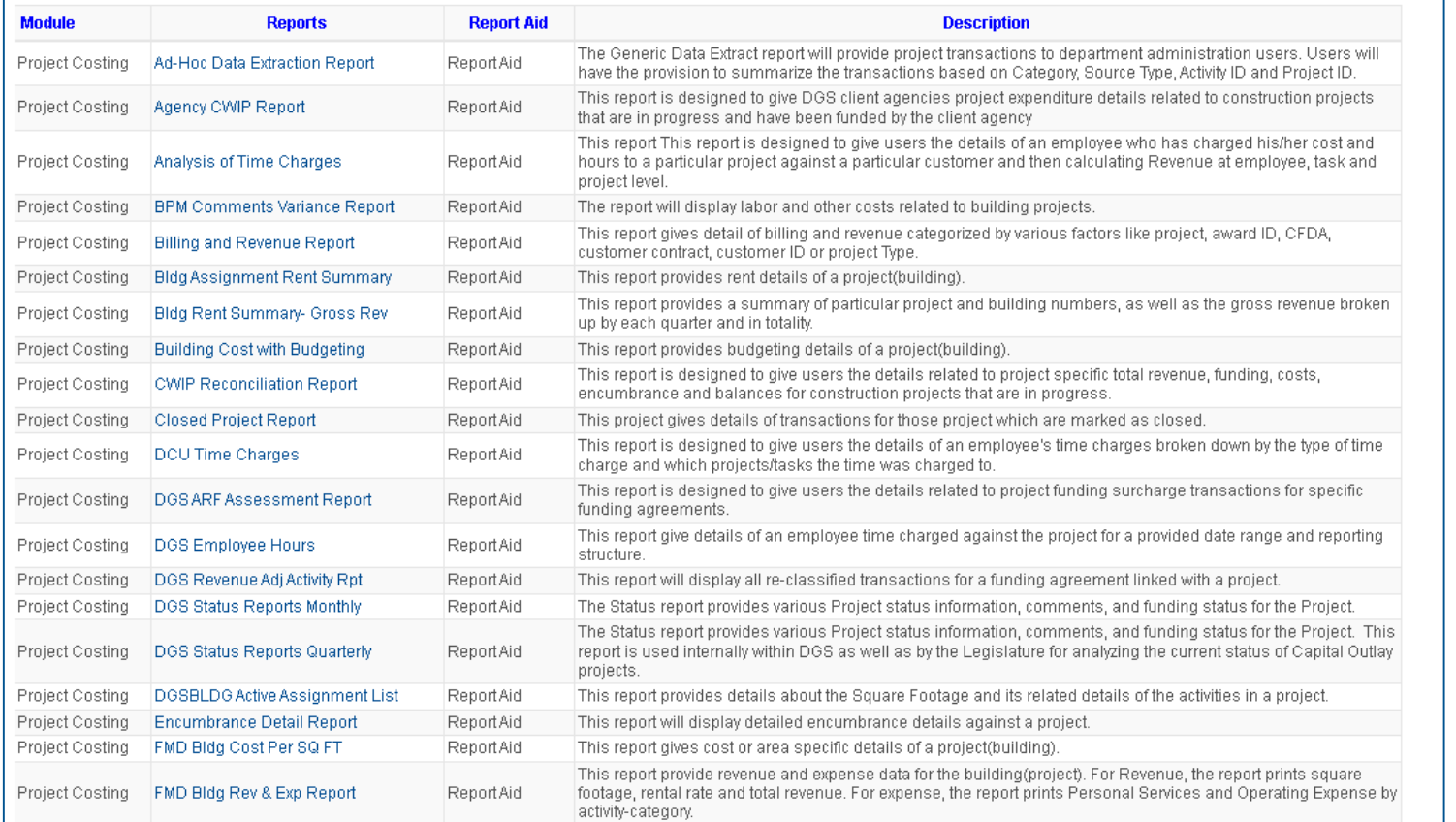

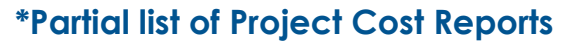

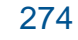

**Reports and Queries** 

# Project Cost - FIȘCal Job Aids

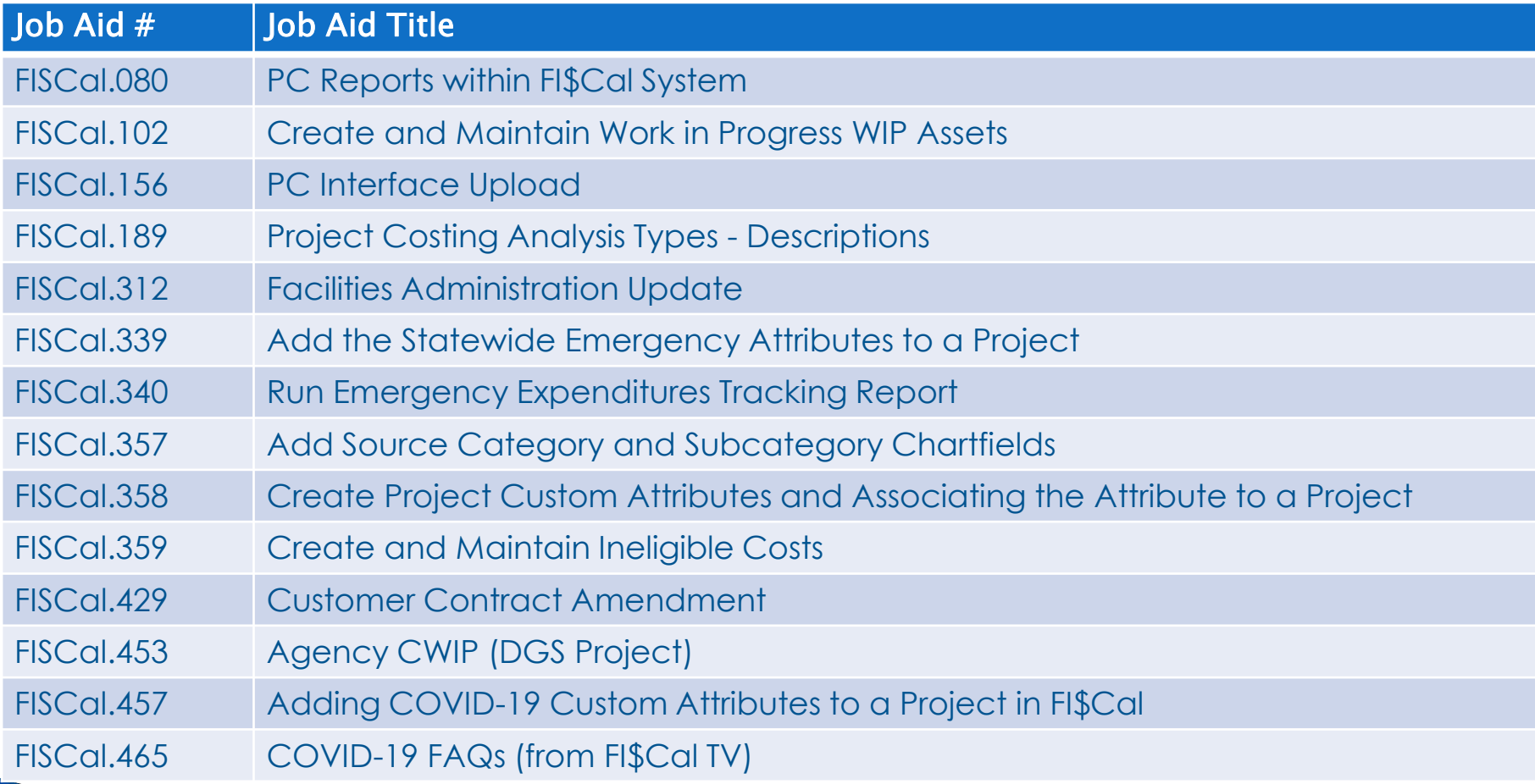

## **Project Costing - Main Points**

- ▶ Project Costing is mandatory for federal funds, bond funds, appropriated capital outlay, and statewide emergency tracking (see SAM sections [7974.1](https://www.dgs.ca.gov/Resources/SAM/TOC/7900/7974-1), [8003,](https://www.dgs.ca.gov/Resources/SAM/TOC/8000/8003) [8760](https://www.dgs.ca.gov/Resources/SAM/TOC/8700/8760))
- Understand the different Analysis Type (required ChartField) when using Project Costing (Job Aid **FISCal.189)**
- ▸ Project Costing helps departments organize specific costs
- Run the DFQ\_AP\_03\_FEDERAL\_ACTIVITY query used to obtain a list of AP Vouchers by Project for federal draw using the Schedule Date

# **Allocations**

### **FISCal Cost Allocations**

This segment will cover:

- Cost Allocation General Concept
- Cost Allocation in FI\$Cal
	- ▶ Terms and Definitions
	- **C**verview
	- **Prerequisites for Running Allocations**
	- References
	- Allocation Out Verification
	- Allocation Tips and Facts

# **Allocation-Concept**

Allocation is the process of assigning and distributing a cost or group of cost to one or more cost objectives in reasonable proportion to the benefit provided or other equitable relationship. The process may entail assigning a cost(s) directly to a final cost objective or through one or more intermediate cost objectives. (See [SAM Section 9213\)](https://www.dgs.ca.gov/Resources/SAM/TOC/9200/9213) The following is true of the allocation process:

- The allocations process creates General Ledger Journals to allocate cost pools based on department specified rules.
- Monthly or inception to date amounts can be allocated.
- The FI\$Cal Service Center maintains the allocation configuration, but departments run the allocation process.
- The allocation process is used to distribute costs recorded in a cost pool in the ultimate funds, programs, departmental projects and units.

#### **Allocation-Concept**

#### **Direct vs Indirect Costs**

- <sup>o</sup> **Direct Costs -** are easily identifiable and assignable to a program or project. Direct costs, such as personal services can normally be identified and traced to programs on an item by item basis. (See [SAM Section 9211](https://www.dgs.ca.gov/Resources/SAM/TOC/9200/9211))
- <sup>o</sup> **Indirect Costs**  are not directly assignable or identifiable to a specific program. These costs are assigned to the programs they benefit according to the methodology that represents a reasonable and equitable distribution. **Cost Allocation distributes indirect cost to the various programs or costs centers based on a formula.** (See [SAM Section 9211\)](https://www.dgs.ca.gov/Resources/SAM/TOC/9200/9211)

### **FISCal Allocations Terms and Definitions**

- **Allocation** is an automated process that distributes funds or costs from one account or appropriation to one or more accounts or appropriations.
- **Pool** (What to allocate)– the amount to be allocated
- **Basis** (How to allocate) rules that determine how and in what proportion the pool will be allocated.
- **Target** (Where to allocate)- where the distributed/allocated pool is posted
- **Offset**  Entries/amounts that offset and balance the target

#### **Concept of Cost Allocations/Distribution**

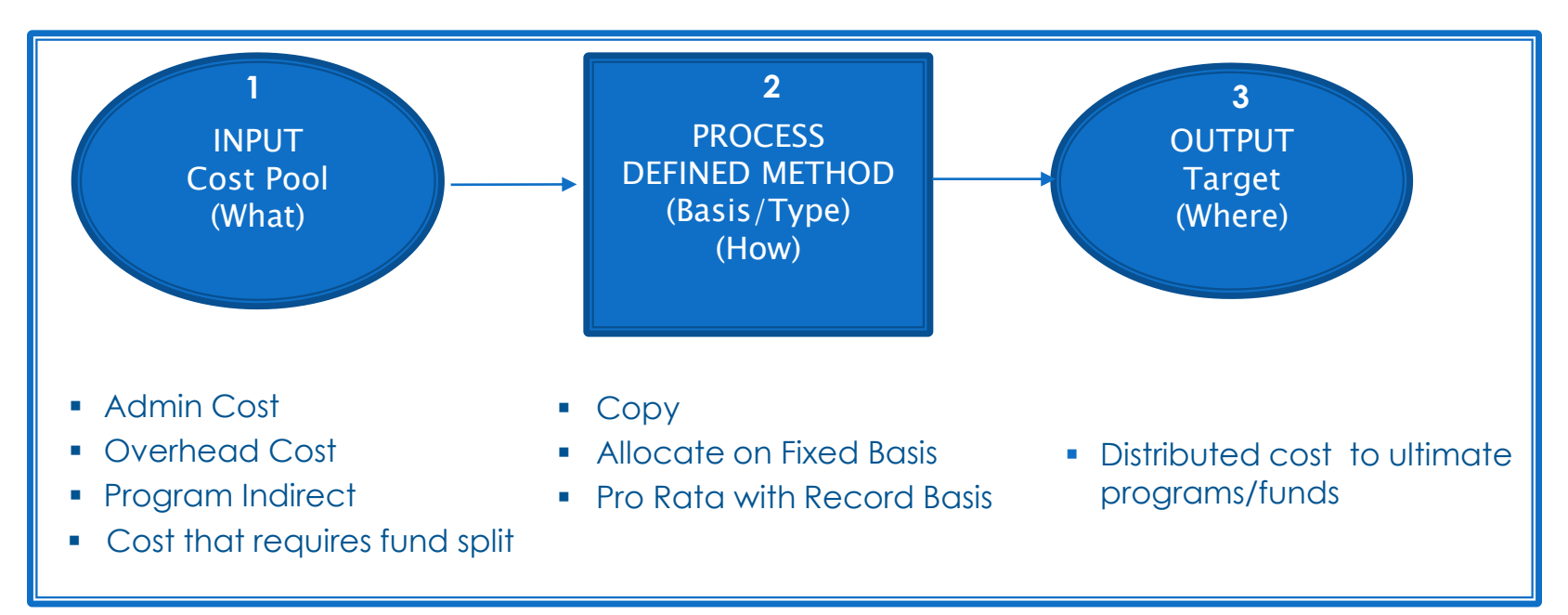

The allocation process distributes cost based on department defined rules. In order to determine the distribution cost, the department must determine 1.) **what** needs to be allocated, 2.) **how** it should be allocated (methodology), 3.) **where** should cost be allocated and what is being offset. See Job Aid FISCal.008 for more details.

## **Allocations- Allocation Process Prerequisites for Allocations**

Tasks to be completed prior to cost allocation:

- All transactions for the period have been posted into FI\$Cal
- Labor Distribution process has been successfully run and Labor Module closed
- Submodules have been closed:
	- Accounts Payable
	- Accounts Receivable
	- Billing
	- Project Costing
	- Purchasing

### **Allocations- Allocation Process Pool (What to Allocate)**

 For this example, any transaction (vouchers, GL journals, labor, etc.) with Program 9999, Fund 0001, and Reporting Structure 398000999 is in the pool

◦ Pool:

- Program 9999
- Fund 0001
- Reporting Structure 398000999
- Cost to be allocated \$100

### **Allocations-Allocation Process Basis (How to Allocate)**

 Basis can use percentages that are defined/hard-coded into the allocation configuration or looked up from statistical journals.

#### **Allocations-Allocation Process Basis (How to Allocate)**

**For example, three different programs will** receive percentages of the pool

Basis:

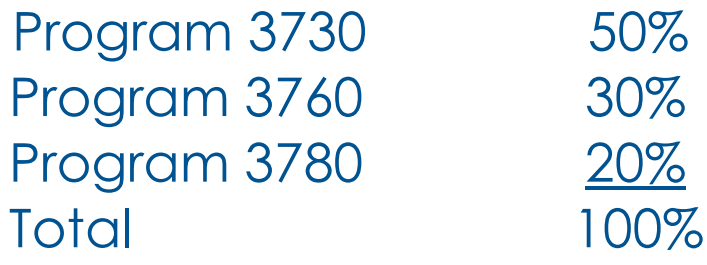

## **Allocations-Allocation Process Target (Where to Allocate)**

- The Target is where the distributed pool costs are to be posted.
- **The Target is copied from the Pool or the Basis or a** predefined value.
- For example, three different programs will receive the costs

Target:

Program 3730, Fund 0044 Program 3760, Fund 0028 Program 3780, Fund 0028

#### **Allocations- Allocation Process** (Offset)

 $\triangleright$  The offset could be the pool or another program
## **Allocations Process**

### Allocation Flow Chart (Offset)

### **Example of Allocation Process**

• This is an example of the Offset – transactions that reduce the balance of the pool to zero.

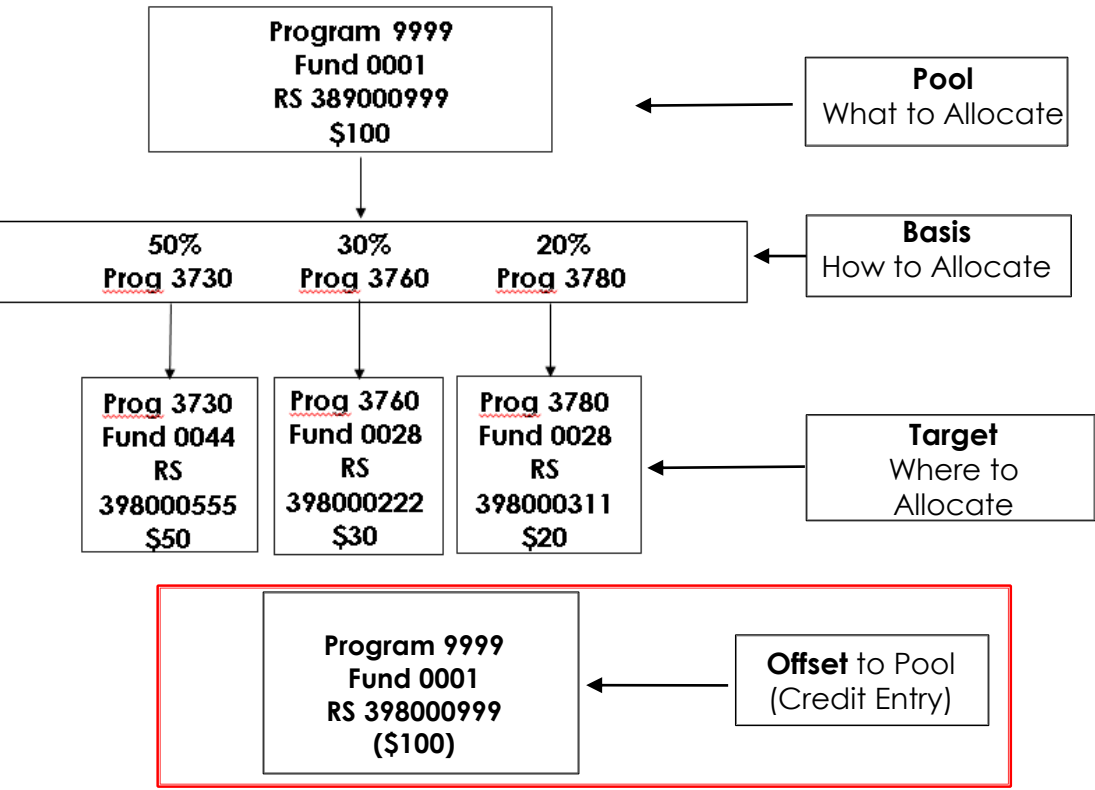

## **Allocation Output Verification**

### This is an example of the DFQ\_GL\_01\_JOURNAL\_DETAIL query

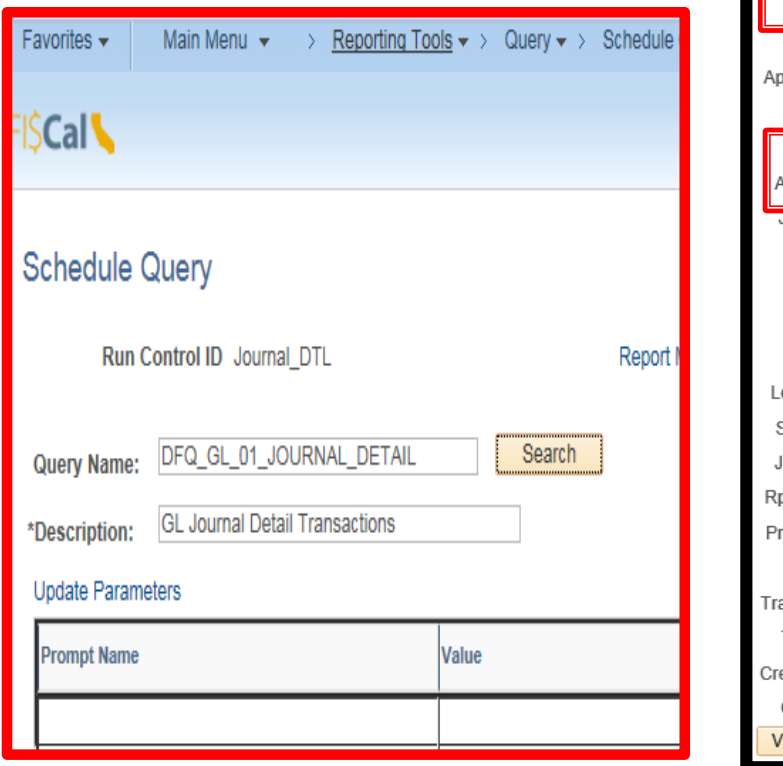

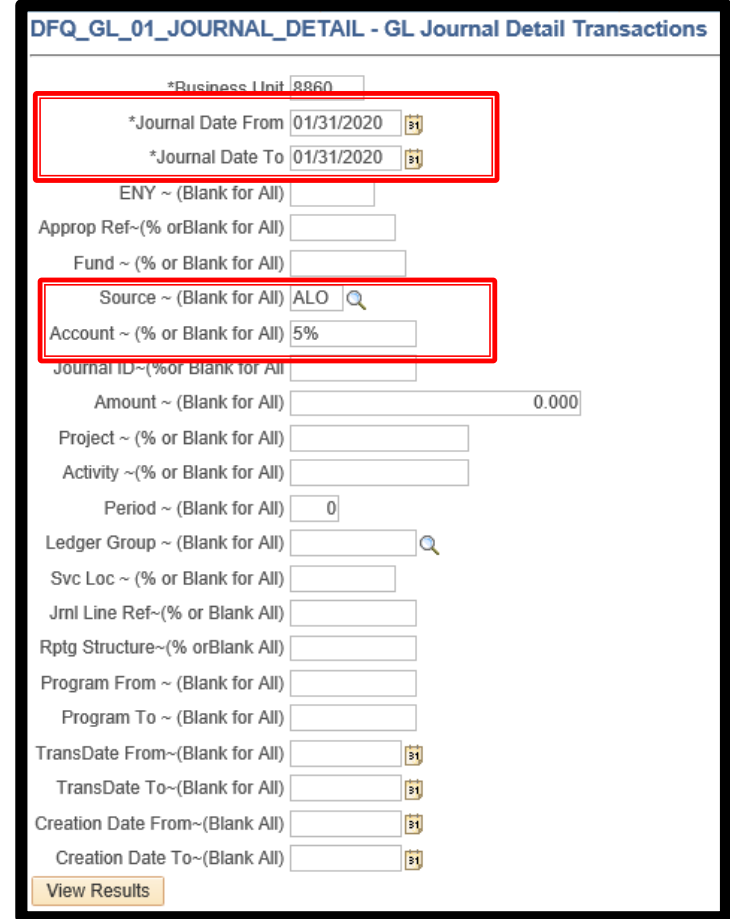

## **Allocation Output Verification**

### Result of Query **DFQ\_GL\_01\_JOURNAL\_DETAIL - GL Journal Detail Transactions**

### **- This query displays GL journal detail transactions**

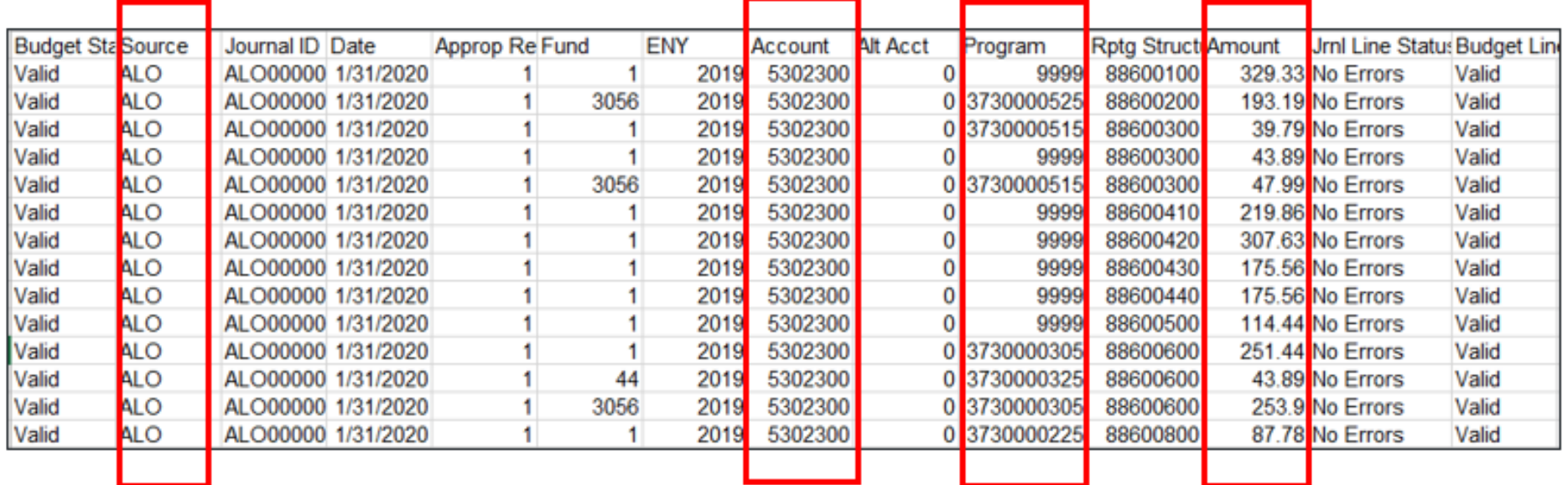

### **Allocation Output Verification**

### **Summary of Query Output DFQ\_GL\_01\_JOURNAL\_DETAIL**

### **Analysis of Pivot Table**

- **Pool** Green Box
	- What to allocate
- **Target**  Red Box
	- Where to allocate
- **Offset** Blue Box
	- Reduces balance of pool to zero
- **Grand Total** Yellow Box
	- Should be zero
	- Verifies allocation entries debits & credits net to zero

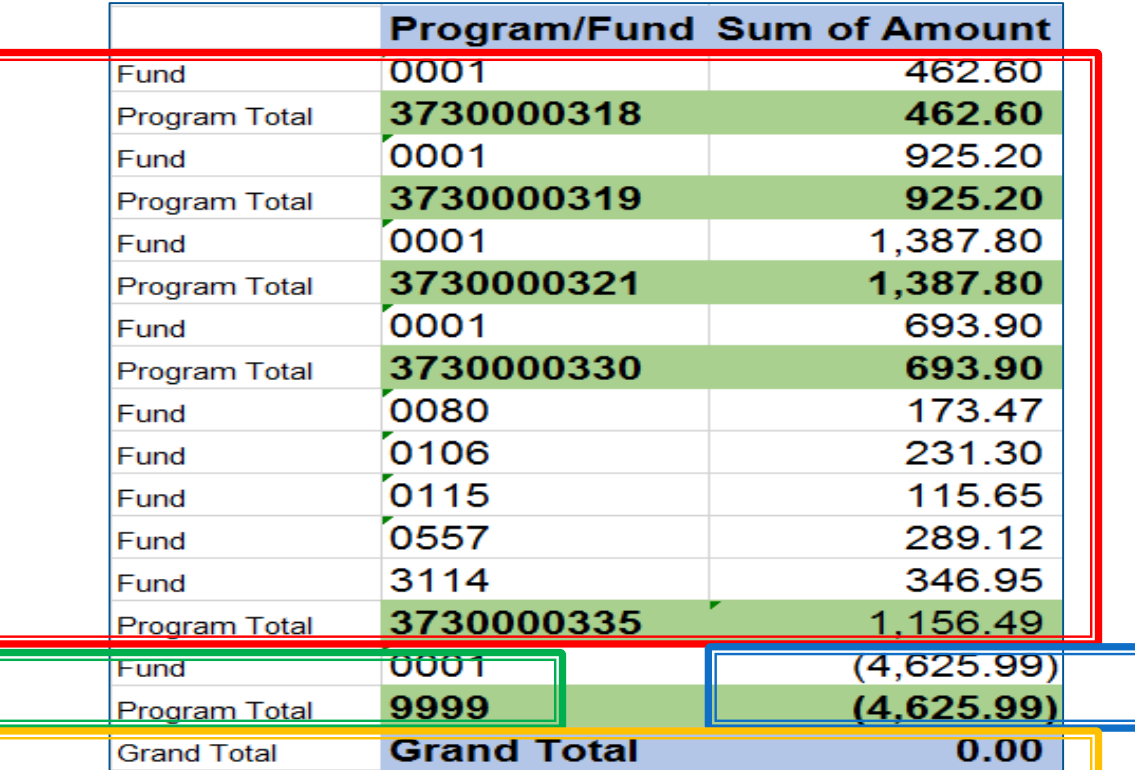

## **Allocation - Adjustments and Corrections**

 At Fiscal Year-End, allocation adjustments and corrections must be made in Period 12 or prior periods. Adjustments and corrections cannot be made in Period 998 because they must go through the Cash Validation process.

## **Allocation Tips and Facts**

- Encumbrance allocation journals cannot be posted or deleted once they pass budget check
- $\rightarrow$  To change allocation configurations, a department should submit a ticket to the FI\$Cal Service Center (FSC). FSC will change the allocation configurations

# **Plan of Financial Adjustment**

## **Plan of Financial Adjustment**

This segment will cover:

- **Dverview**
- ▶ FI\$Cal PFA Functionality
- ▶ Resources

## **Plan of Financial Adjustment -Overview**

- As defined in [SAM Section 8452,](https://www.dgs.ca.gov/Resources/SAM/TOC/8400/8452) A Plan of Financial Adjustment (PFA) is a plan proposed by a state agency/department to allocate cost paid from one fund or appropriation to other funds or appropriations. The purpose of a PFA is to eliminate the use of multiple claims for an invoice or payroll charge applicable to more than one fund or appropriation.
- **PFAs are submitted to and approved by the Department of** Finance and the State Controller's Office (SCO).
- FI\$Cal configurers a department's PFA Tree based on the approved PFA letter on file with SCO.
- PFA is the plan that is used to define the Labor and Cost Allocation processes to distribute costs. The journals generated by those processes are validated to ensure consistency with the plan.

## **Plan of Financial Adjustment PFA Validation Tool**

The PFA functionality validates and interfaces transactions to SCO and FI\$CAL validation processes. This tool does the following:

- Verifies if the department's PFA transactions in FI\$Cal are in alignment with the approved PFA letter on file with the SCO (If the transactions do not agree, they will error)
- Validates eligible GL, labor, and cost allocation journals against the department's PFA trees. The validation tool enforces the following:
	- Only one primary appropriation (source) per PFA journal transaction
	- Debits and Credits between primary appropriation and corresponding special appropriation (targets) are balanced

## **Plan of Financial Adjustment - Resources**

- **Job Aid FISCal.440 - FI\$Cal Plan of Financial Adjustment (PFA) Functionality**
- **[PFA Handouts](https://dof.ca.gov/wp-content/uploads/Accounting/FI$Cal_Resources_for_Accounting/PFA_HANDOUTS.pdf) (Finance)**
- **[Month End Training](https://dof.ca.gov/wp-content/uploads/Accounting/FI$Cal_Resources_for_Accounting/FY2020-21-MEC-Training-Session-II.pdf) – Session II and PFA template (Finance)**

# **Closing**

This Overview Training Course familiarized you with the state accounting process, the resources, and the tools needed to perform the various accounting functions. The FI\$Cal modules we have discussed are:

- General Ledger-Commitment Control
- Accounts Receivable
- Cash Receipts
- Accounts Payable
- Asset Management
- Labor
- Project Costing
- Cost Allocations

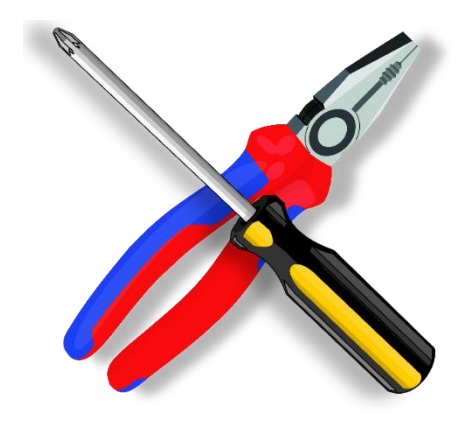

## **Upcoming Finance Training Classes**

#### **State Fund Accounting Course**

- Spring/Fall of each year
- Register on-line at Finance website
- Space is limited

### **FI\$Cal MEC Training Classes**

- Session 1 April/May 2022
- Session 2 April/May 2022

### **FI\$Cal Year-End Training Classes**

- Session 1 May/June 2022
- Session 2 May/June 2022
- Registration to be determined at a later date

### **Receive notifications of FI\$Cal Training and eLearning Courses**

- Subscribe for email notifications at the Finance website
- New department staff interested in joining the FI\$Cal Resources for Accounting mailing list can subscribe at: <https://dof.ca.gov/department-mailing-lists/>.

## **FISCal Accounting Overview Materials and Questions**

- Materials for the FI\$Cal Overview training are available on the [DOF website https://dof.ca.gov/accounting/fiscal-resources-for](https://dof.ca.gov/accounting/fiscal-resources-for-accounting/)accounting/
- > For questions regarding this training class
	- Please send an e-mail to [adam.heath@dof.ca.gov](mailto:adam.heath@dof.ca.gov)
	- **Include:** 
		- Question, module, and slide number
		- Your name
		- Your phone number
		- Your department
		- Class Section Number and date